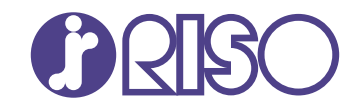

# **ComColor FT Series**

5430/5430R/5230/5230R/5231/5231R/ 5000/5000R/2430

# **ComColorblack FT Series**

1430/1430<sub>R</sub>

Questo manuale descrive tutte le funzioni e le specifiche di funzionamento.

# **Manuale dell'utente**

FT\_UG-IT\_07

## **Serie ComColor FT**

Model: 67A01/67A03/67A04/67A05/67A06/67A07

### **Questo prodotto contiene un sistema RFID (Identificazione a radio frequenza)**

Model: 050-34901

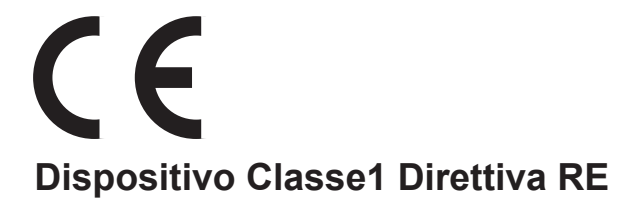

Questo dispositivo è conforme alle norme di controllo sulle emissioni di sostanze del marchio di qualità ambientale tedesco "RAL-UZ205".

# ATTENZIONE

Prima dell'uso, leggere la presente guida. Dopo la lettura di questo manuale tenerlo a portata di mano per una futura consultazione.

# <span id="page-2-0"></span>Informazioni sul presente manuale

#### **Prefazione**

Grazie per l'utilizzo di un prodotto Serie ComColor FT.

Questo prodotto serie ComColor FT è una stampante a getto d'inchiostro compatibile in rete che esegue stampe a colori ad alta velocità.

Questa macchina dispone di diverse funzioni progettate per soddisfare svariate esigenze dei clienti, ad esempio la possibilità di stampare i dati e monitorare le funzioni della stampante da un computer, In aggiunta, utilizzando la macchina con lo scanner opzionale è possibile usufruire di funzioni aggiuntive quali copia di originali, salvataggio e utilizzo di dati sottoposti a scansione e copia di più originali scansionati con impostazioni differenti per un unico lavoro.

#### **Con questa macchina sono inclusi i seguenti manuali.**

#### **Guida rapida** -

Questo manuale descrive le funzioni base della macchina e come sostituire i materiali di consumo. Tenere il manuale a portata di mano, ad esempio vicino alla macchina, per un riferimento semplice.

#### **Manuale dell'utente (questa guida)** -

Questo manuale descrive le precauzioni per la gestione e le specifiche, nonché il funzionamento e le impostazioni di ciascuna funzione.

Leggere questo manuale per conoscere più approfonditamente la macchina.

#### **Manuale dell'amministratore** -

Questo manuale descrive le impostazioni della macchina e i dispositivi opzionali (lettore di schede IC, scanner, ecc.) che devono essere configurati dall'amministratore.

#### **Guida alla risoluzione dei problemi** -

Questo manuale descrive come procedere in caso di inceppamento carta o se si verificano altri problemi.

#### **Informazioni sul presente manuale**

- (1) Il presente manuale non può essere riprodotto, in parte o per intero, senza previa autorizzazione di RISO KAGAKU CORPORATION.
- (2) Il contenuto del presente manuale può essere modificato senza preavviso in caso di miglioramenti del prodotto.
- (3) RISO KAGAKU CORPORATION non è responsabile di qualsiasi conseguenza derivante dall'utilizzo del presente manuale o della macchina.

#### **Crediti marchi di fabbrica**

Microsoft, Windows, Windows Server, Internet Explorer e Microsoft Edge sono marchi o marchi registrati di Microsoft Corporation negli Stati Uniti e/o in altri paesi.

Mac, macOS e Safari sono marchi di Apple Inc.

Adobe, il logo Adobe, PostScript e PostScript 3 sono marchi o marchi registrati di Adobe negli Stati Uniti e/o in altri paesi.

Linux® è il marchio registrato di Linus Torvalds negli Stati Uniti e in altri paesi.

ColorSet è un marchio di Monotype Imaging Inc. registrato presso l'Ufficio Marchi & Brevetti degli Stati Uniti e potrebbe essere registrato in determinate giurisdizioni.

FeliCa è un marchio registrato di Sony Corporation.

MIFARE è un marchio registrato di NXP B.V.

 $\bullet$ ,  $\mathbb{R}$  $\mathbb{S}$  $\circ$ , ComColor e FORCEJET sono marchi o marchi registrati di RISO KAGAKU CORPORATION negli Stati Unti e in altri paesi.

Altri nomi corporate e/o marchi di fabbrica sono marchi o marchi registrati rispettivamente di ciascuna società.

### <span id="page-3-0"></span>**Simboli, annotazioni e screenshot utilizzati in questo manuale**

#### **Simboli utilizzati in questo manuale**

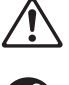

Indica le precauzioni da osservare per utilizzare questa macchina senza rischi.

Indica elementi importanti da tenere presente o che sono vietati.

Indica informazioni utili o aggiuntive.

#### **Nomi di tasti e pulsanti**

I nomi dei tasti fissi sul pannello operativo e dei tasti/elementi sullo schermo del pannello touch o finestra del computer sono indicati con parentesi quadre [ ].

#### -Pannello operativo -

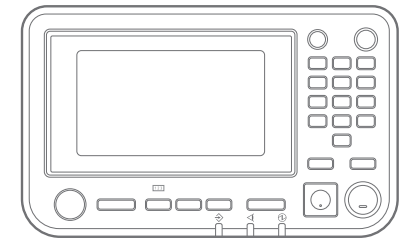

Esempio: premere il tasto [Stop]. Esempio: toccare [Modalità

● Schermo del pannello touch

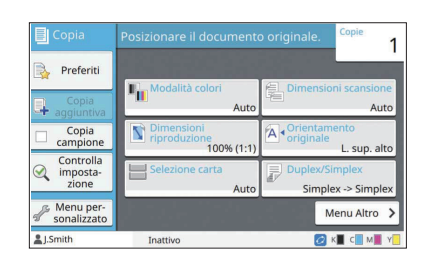

colori].

#### Finestra del computer

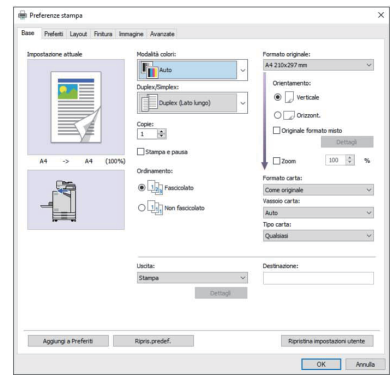

Esempio: selezionare la casella di controllo [Originale formato mi sto].

#### **Nomi di dispositivi opzionali**

In questo manuale, i domi dei dispositivi opzionali sono descritti utilizzando un termine generico, come illustrato di seguito. Il nome specifico per ogni elemento del dispositivo viene utilizzato per la spiegazione delle sue funzionalità esclusive.

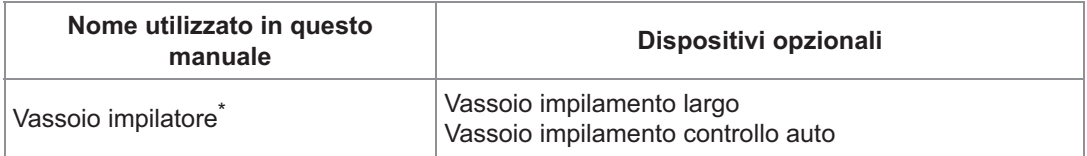

\* Vassoio impilatore opzionale collegato al lato destro della macchina.

#### **Illustrazione e procedure operative in questo manuale**

- Le procedure operative, gli screenshot e le illustrazioni in questo manuale si riferiscono a ComColor FT5430 con lo scanner opzionale collegato. Questo manuale presuppone inoltre che ogni funzione sia impostata sul valore predefinito in fabbrica e che [Impostazione login] sia impostato su [ON].
- Gli screenshot contenuti in questo manuale possono variare a seconda del modello di macchina e dell'ambiente d'utilizzo, inclusi i dispositivi opzionali collegati.

### <span id="page-4-0"></span>**Per gli utenti di ComColor FT2430 e ComColor black FT1430/FT1430R**

ComColor FT2430 utilizza inchiostro nero e rosso, mentre ComColor black FT1430/FT1430R utilizza solo inchiostro nero. La presente guida include informazioni per le stampanti a colori. Le procedure operative, gli screenshot e le illustrazioni della presente guida si riferiscono a ComColor FT5430 con scanner opzionale collegalo.

Si noti che alcune funzioni e visualizzazioni delle schermate sono diverse rispetto a quelle della stampante a colori.

#### **Visualizzazioni delle schermate**

Le visualizzazioni delle schermate per alcune funzioni potrebbero variare o non essere visualizzate del tutto, a causa del diverso numero di colori disponibili per la stampa.

#### **Pannello touch**

Indicatore dell'inchiostro rimanente sulla schermata [Info sistema]

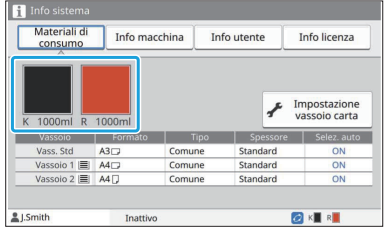

#### **Driver della stampante**

[Modalità colori] nella scheda [Base]

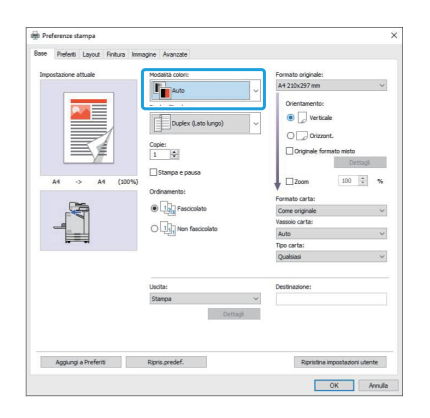

[Modalità colori], [Bordo pagina], [Qualità immagine] o [Correzione gamma] per la funzione di copia

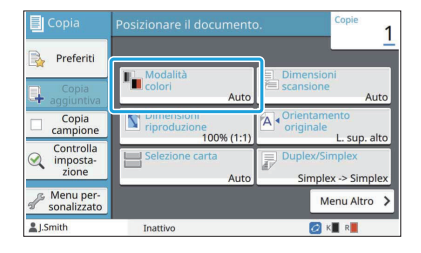

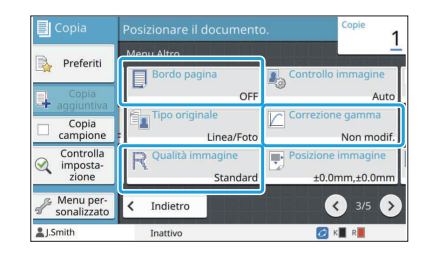

[Tipo originale], [Qualità immagine], [Retinatura] o [Correzione gamma] nella scheda [Immagine]

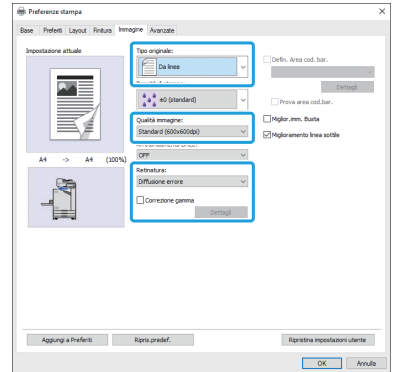

#### **RISO Console**

Schermata [Materiali di consumo]

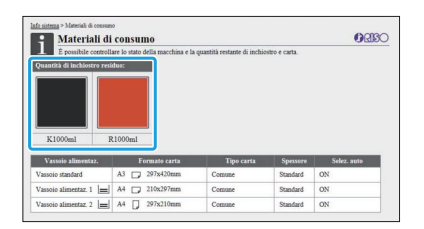

### **Profilo colori**

La ComColor FT2430 trasforma gli originali a colori in due colori, nero e rosso. I colori diversi dal rosso sono automaticamente convertiti al nero. Un esempio della stampa di originali a colori con [Due colori] o [Auto] è mostrato qui sotto. I colori caldi, come arancione e giallo, sono stampati con inchiostro rosso e i colori freddi, come blu e verde, con inchiostro nero.

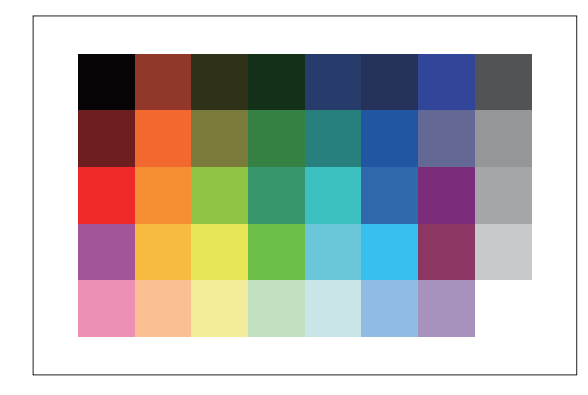

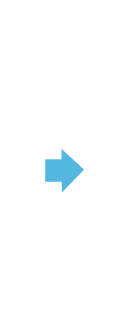

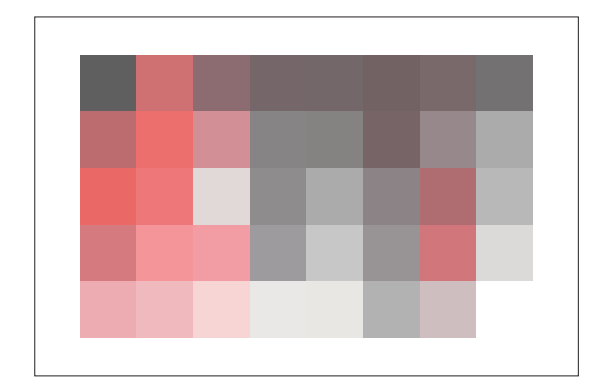

Originale **Risultato** stampato

• Per assicurarsi che i colori stampati siano consistenti con quelli dell'originale, si consiglia di creare l'originale in nero e rosso prima della stampa.

### <span id="page-6-0"></span>**Funzioni possibili con l'installazione di dispositivi opzionali**

Sono disponibili svariati dispositivi opzionali per espandere le funzionalità della macchina. Nell'elenco di seguito sono presenti di dispositivi opzionali richiesti per espandere ciascuna funzione. Per ulteriori informazioni, vedere "[Dispositivi opzionali"](#page-174-0) [\(p.173](#page-174-0)).

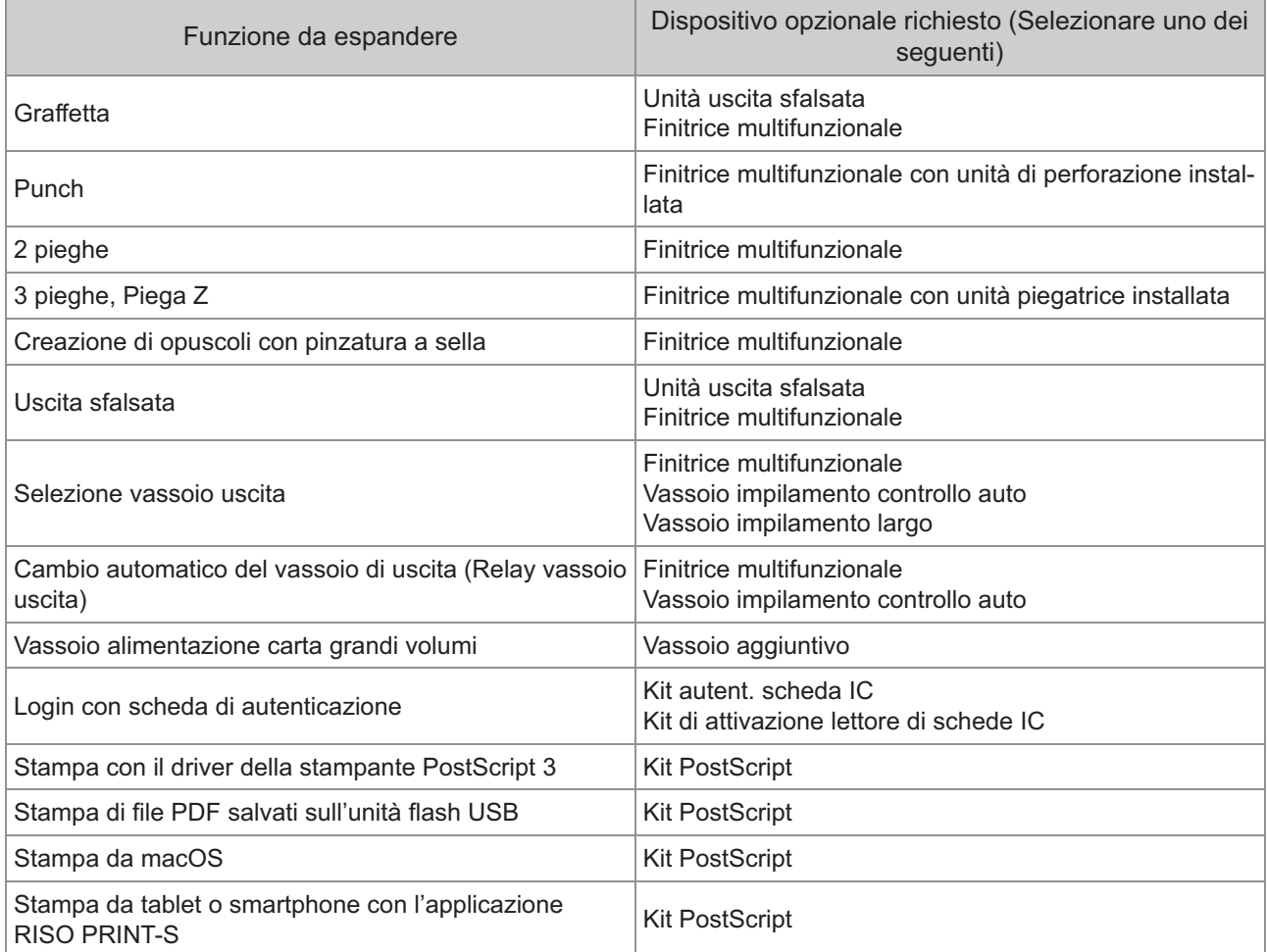

# <span id="page-7-0"></span>Operazioni possibili con la macchina

#### <span id="page-7-1"></span>Risparmio di carta durante la stampa

#### **Duplex / Simplex ([p.63,](#page-64-0) [p.110](#page-111-0)), Combinazione [\(p.67](#page-68-0), [p.115\)](#page-116-0)**

È possibile stampare su entrambi i lati della carta o stampare più pagine su un solo foglio. È anche possibile utilizzare la stampa duplex insieme alla funzione di combinazione.

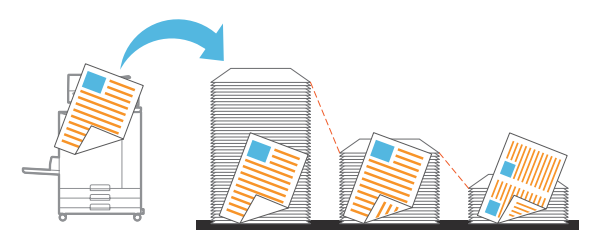

#### <span id="page-7-2"></span>Ordinamento rapido di grandi quantità di documenti

#### **Ordinamento ([p.63,](#page-64-1) [p.111\)](#page-112-0), Separazione, Foglio separatore ([p.77,](#page-78-0) [p.121\)](#page-122-0)**

È possibile utilizzare la funzione di ordinamento o foglio separatore per separare rapidamente un gran numero di documenti di riunione o volantini. È possibile aumentare ulteriormente l'efficienza con l'uscita sfalsata, disponibile quando si utilizza la finitrice multifunzionale o l'unità uscita sfalsata opzionale.

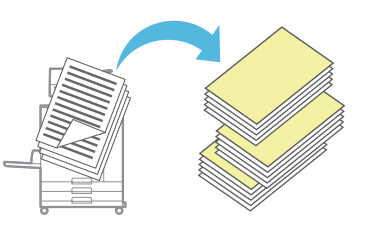

#### <span id="page-7-3"></span>Registrazione e recupero di impostazioni

#### **Preferiti ([p.82,](#page-83-0) [p.97](#page-98-0), [p.114,](#page-115-0) [p.141,](#page-142-0) [p.150\)](#page-151-0)**

È possibile aggiungere impostazioni come preferiti e recuperarle rapidamente quando desiderato. In questo modo non è più necessario configurare le stesse impostazioni ogni volta.

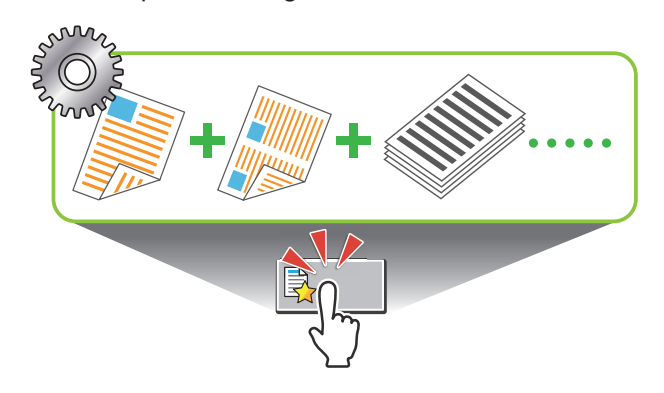

#### <span id="page-7-4"></span>Controllo dei risultati prima della stampa di grandi quantità

### **Copia campione [\(p.82](#page-83-1)), Stampa e pausa [\(p.111\)](#page-112-1)**

È possibile stampare un esempio e controllare i risultati e le impostazioni.

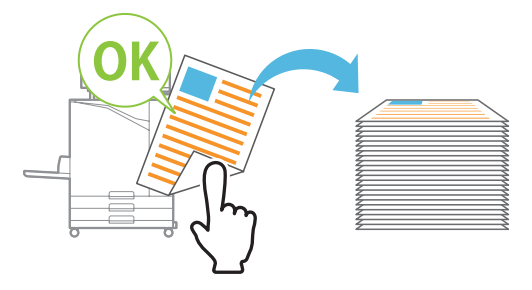

#### <span id="page-7-5"></span>Sovrapporre testo e immagine su un originale

#### **Timbro ([p.68,](#page-69-0) [p.118](#page-119-0)), Sovrapposizi. [\(p.72](#page-73-0)), Filigrana ([p.118\)](#page-119-1)**

È possibile aggiungere il numero di pagina, la data, testo, timbri o filigrane su un originale per la stampa. È inoltre possibile copiare l'originale sovrapposto con le immagini salvate nell'archivio.

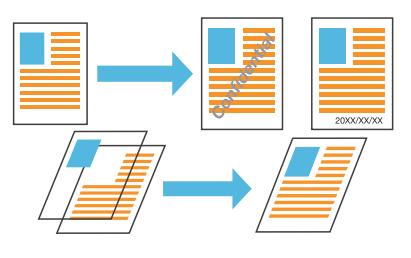

#### <span id="page-7-6"></span>Ingrandire e stampare su più fogli di carta

#### **Poster [\(p.117](#page-118-0))**

Ingrandire una pagina di dati di immagine e suddividerla su più fogli di carta per la stampa. È possibile creare una stampa di grandi dimensioni, come un poster, unendo i fogli stampati.

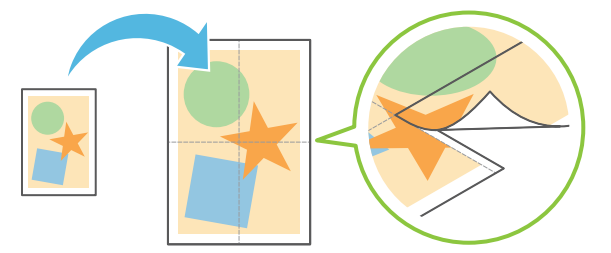

#### <span id="page-8-0"></span>Salvataggio dei documenti stampati frequentemente sulla stampante

#### **Archiviazione ([p.136](#page-137-0))**

Salvando i documenti in una cartella, è possibile stamparli rapidamente quando necessario. È anche possibile condividere le cartelle.

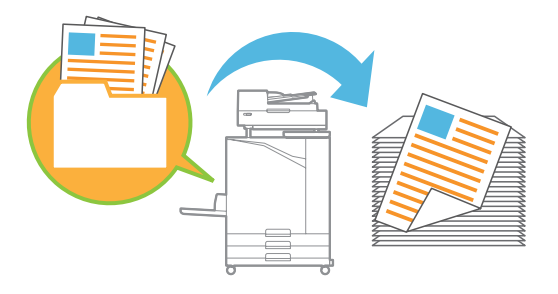

#### <span id="page-8-1"></span>Protezione dei documenti con un codice PIN

#### **Codice PIN ([p.94,](#page-95-0) [p.126\)](#page-127-0)**

Quando si assegna un codice PIN a un lavoro, solo la persona che conosce il codice PIN può stamparlo. È anche possibile assegnare un codice PIN a documenti letti dallo scanner.

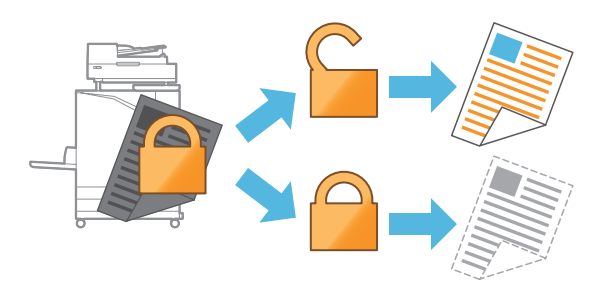

#### <span id="page-8-2"></span>Controllo dello stato della stampante da un computer

#### **RISO Console [\(p.154\)](#page-155-0)**

Controllare lo stato e le impostazioni della macchina dal computer ed eseguire le operazioni del lavoro senza recarsi effettivamente presso la macchina.

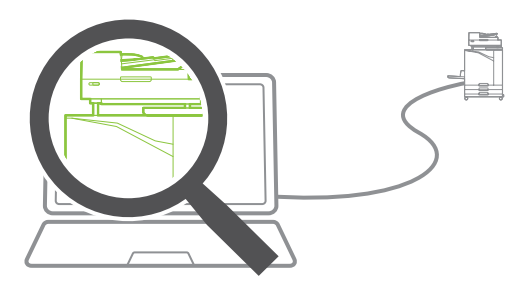

#### <span id="page-8-3"></span>Emissione collettiva di più dati scansionati

#### **Scan Job Build [\(p.80](#page-81-0))**

Copiare collettivamente diversi dati scansionati con diverse impostazioni per un unico lavoro.

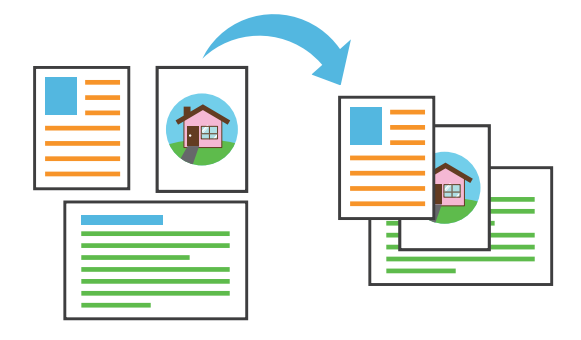

#### <span id="page-8-4"></span>Specificare il nome documento dei dati scansionati

#### **[Nome documento](#page-93-0) ([p.92\)](#page-93-0)**

Visualizzare e specificare il nome del documento durante il salvataggio dei dati scansionati.

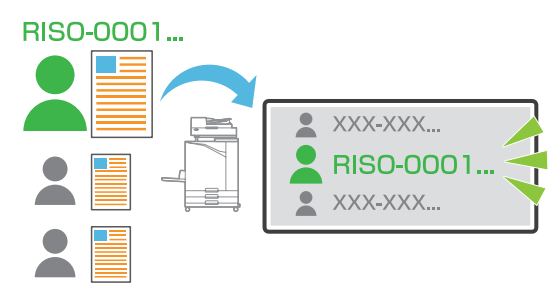

#### <span id="page-8-5"></span>Elaborazione di originali di vari formati contemporaneamente

#### **Originale formato misto ([p.65,](#page-66-0) [p.94](#page-95-1), [p.111](#page-112-2))**

La macchina riconosce automaticamente il formato degli originali durante la copia e la scansione, anche quando si caricano originali di vari formati.

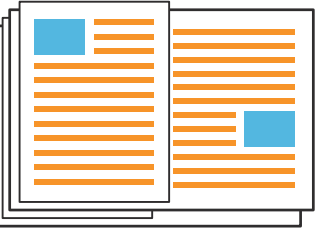

# **Contenuto**

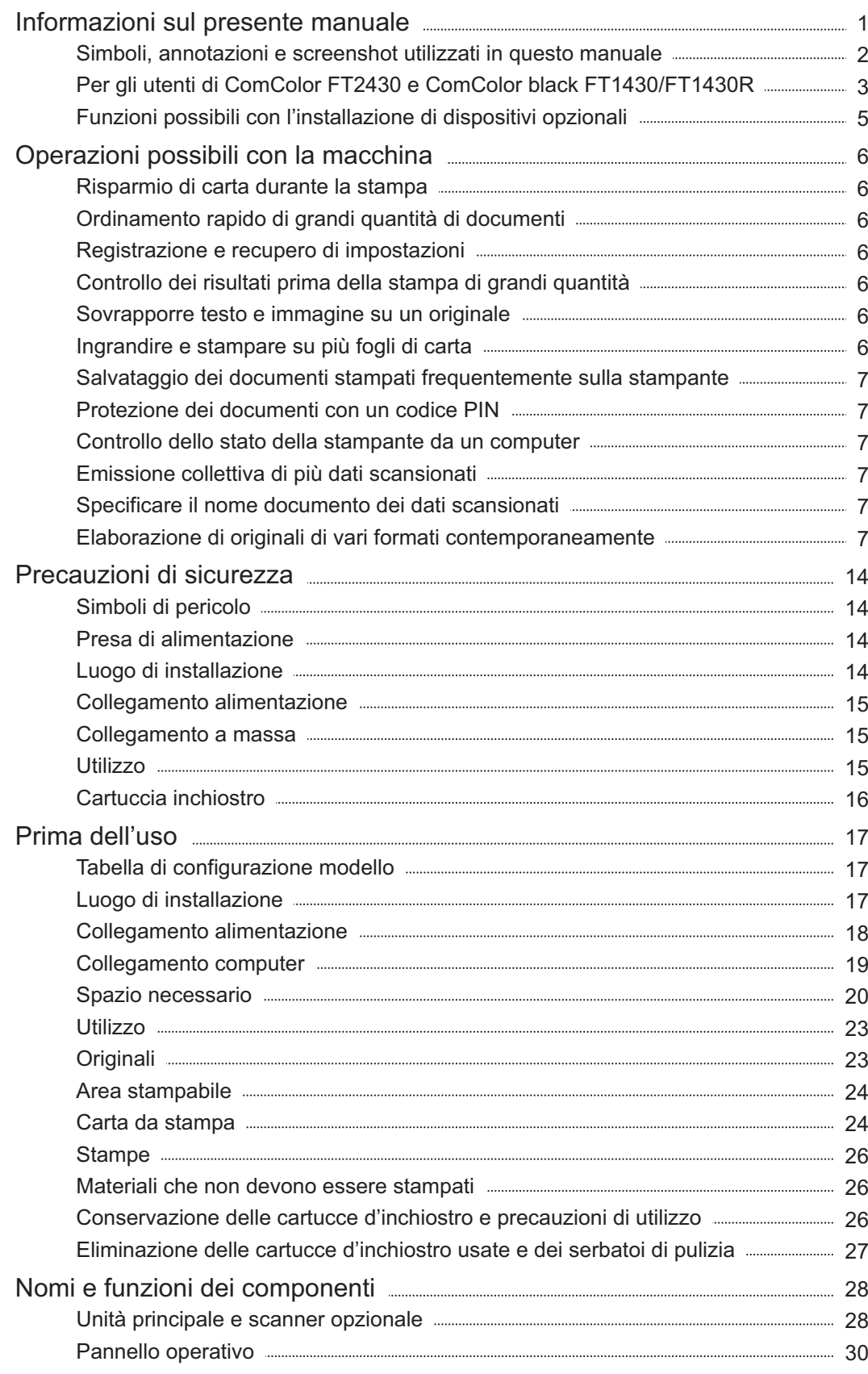

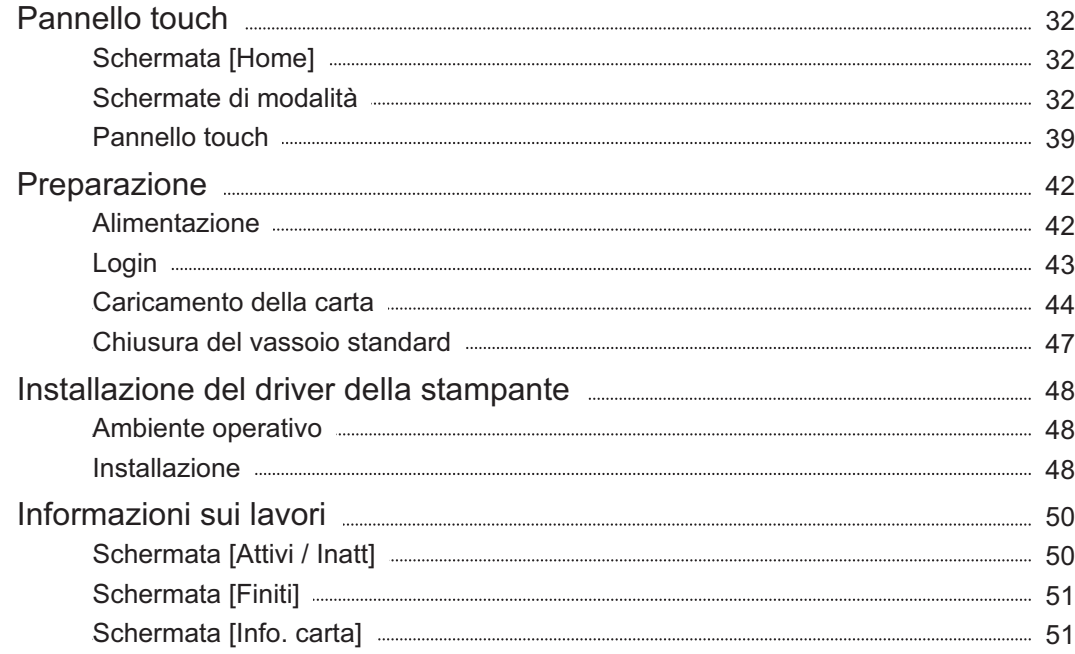

# **Capitolo 1 Copia** [53](#page-54-0)

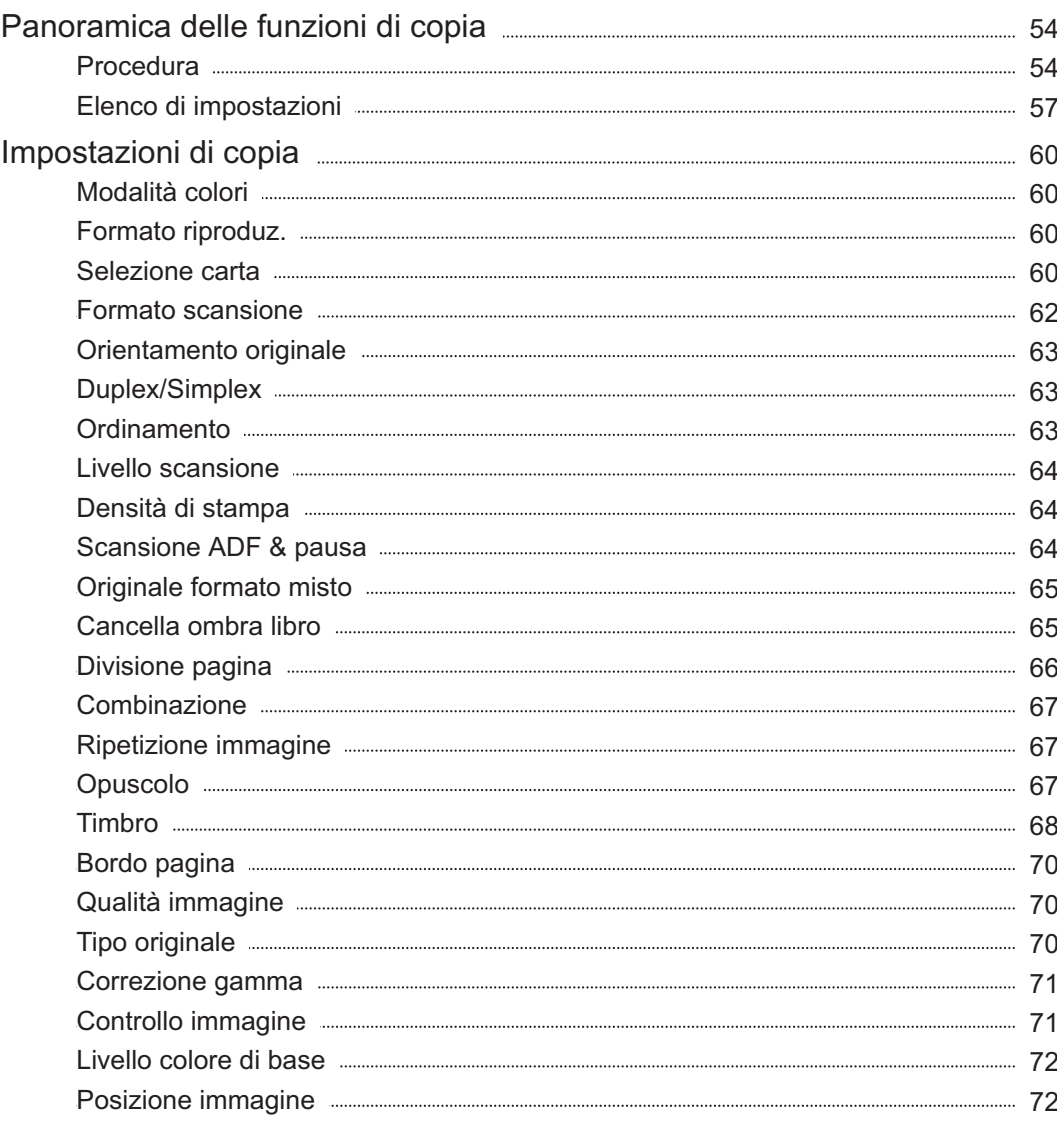

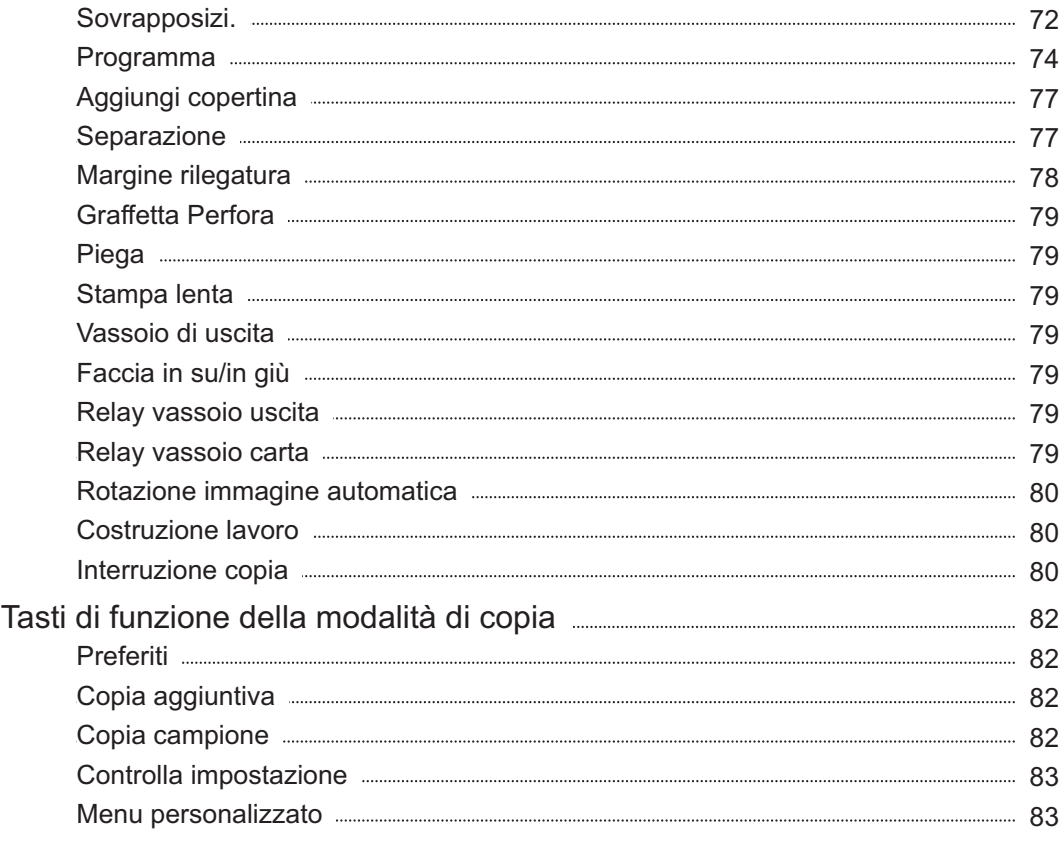

# **Capitolo 2 Scansione** [87](#page-88-0)

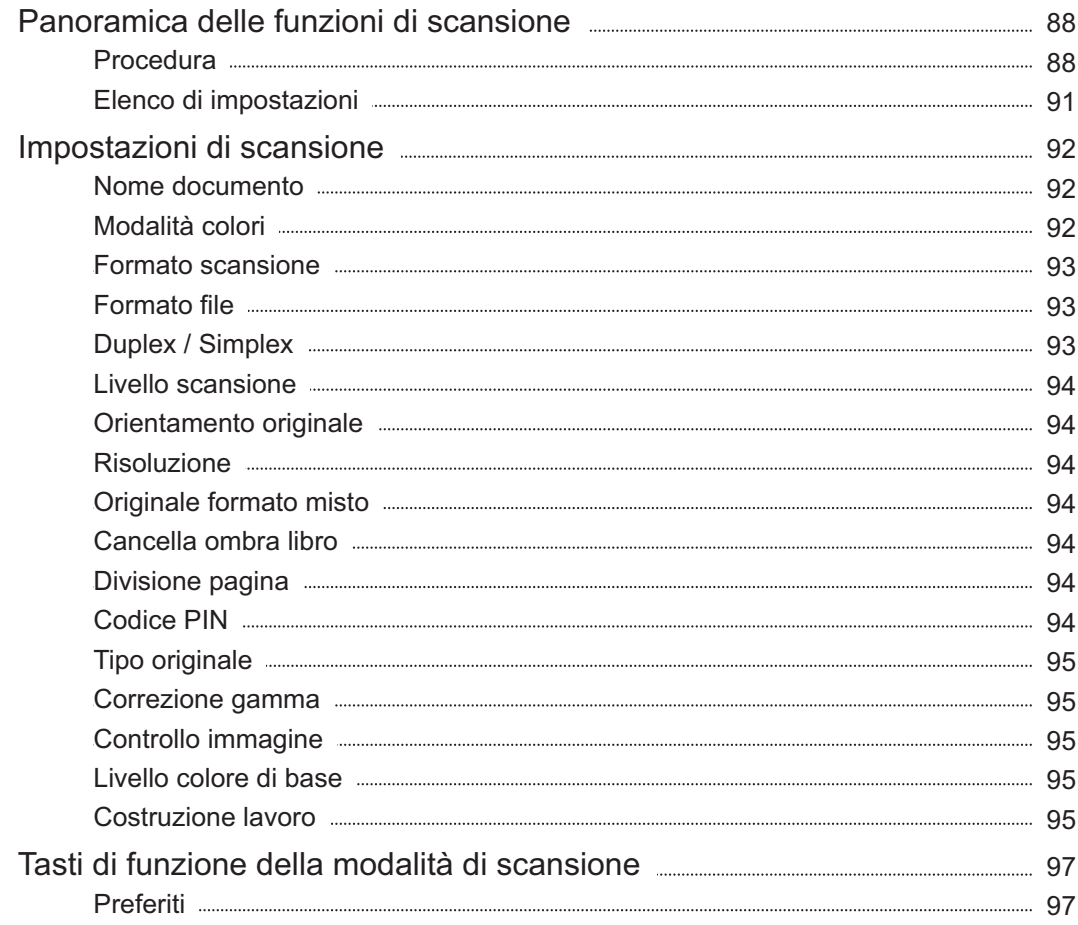

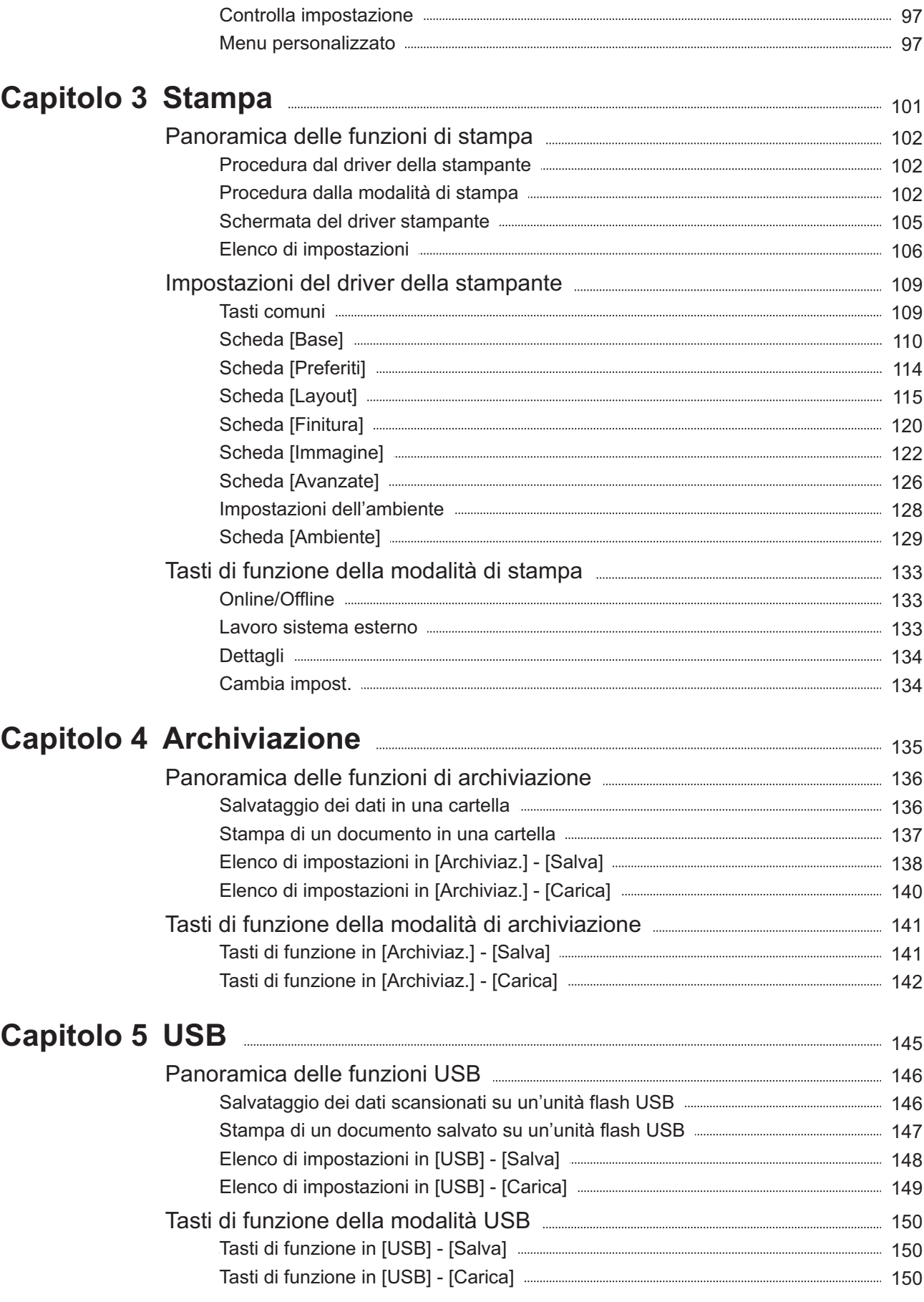

### **Capitolo 6 RISO Console** 2020 2020 2020 2031 [153](#page-154-0)

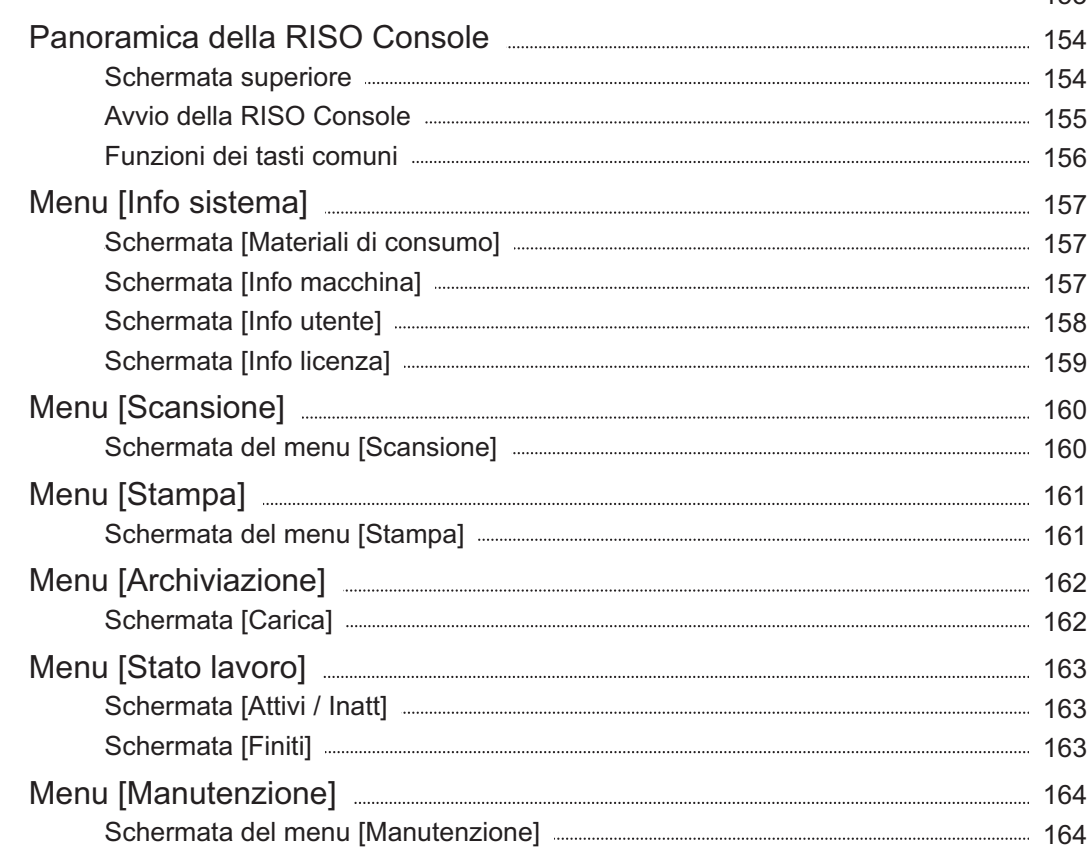

### **Uso del Software definizione dell'area del codice a Capitolo 7 barre** [165](#page-166-0)

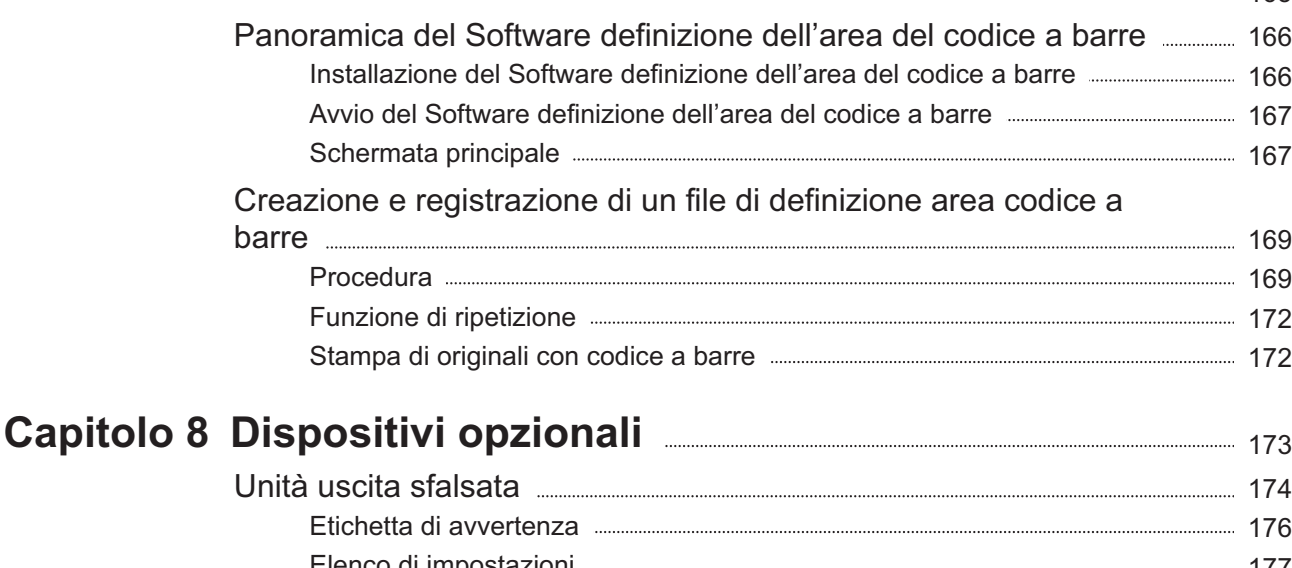

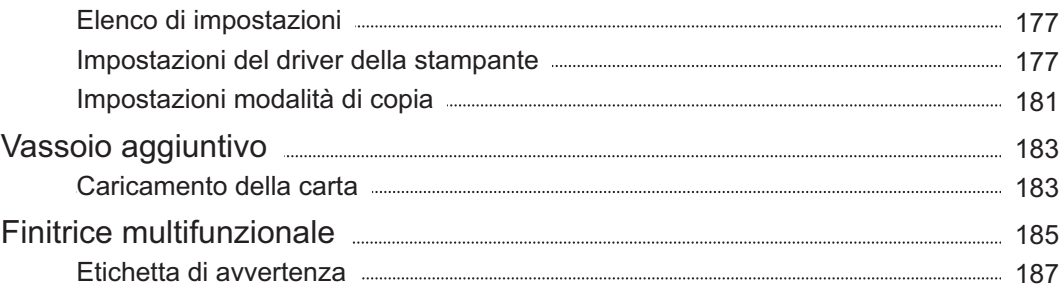

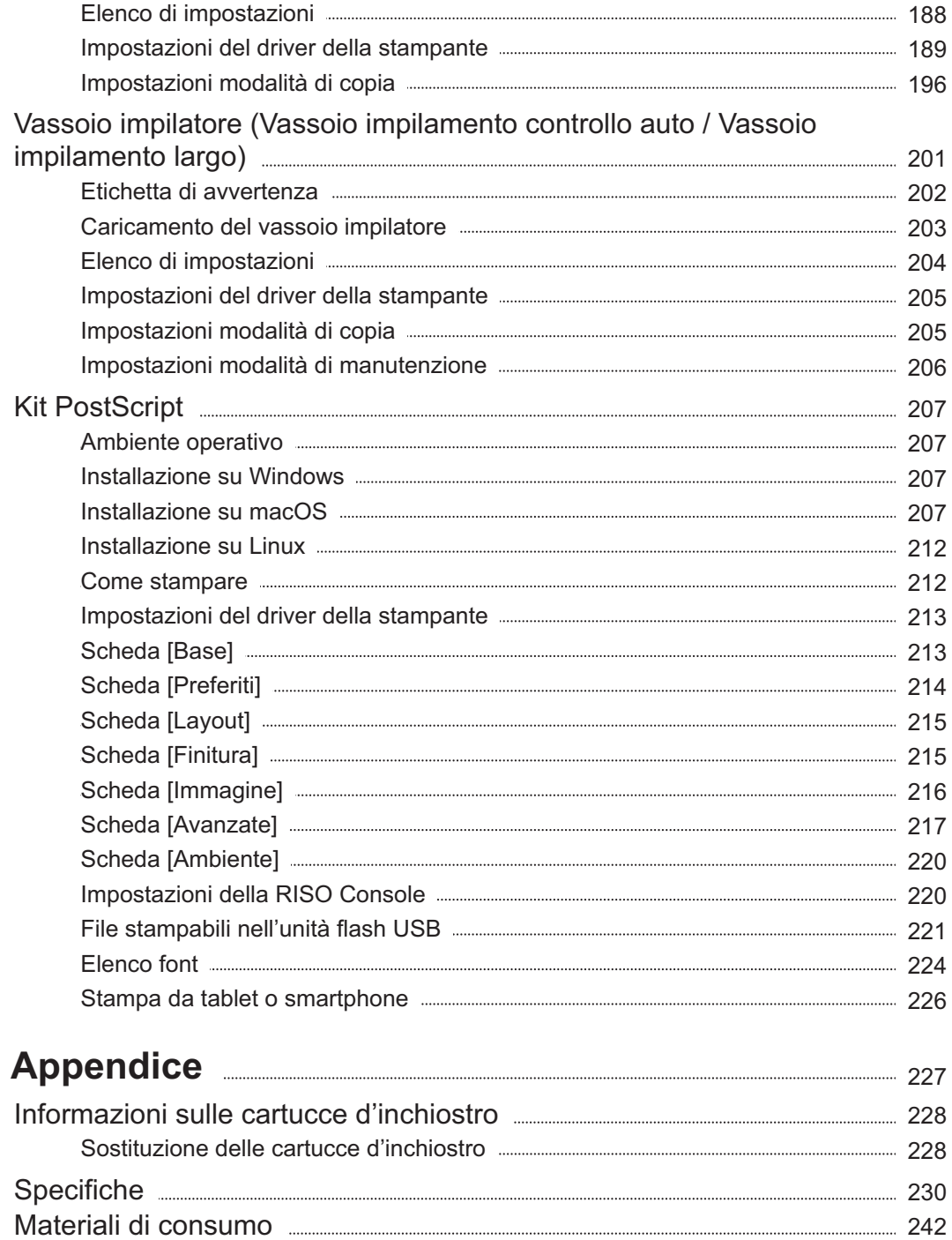

Cartucce d'inchiostro [242](#page-243-1)

Indice [243](#page-244-0)

**Capitolo 9** 

# <span id="page-15-0"></span>Precauzioni di sicurezza

Questa sezione descrive i passi da seguire per un uso sicuro della macchina. Assicurarsi di leggere questa sezione prima di utilizzare la macchina.

### <span id="page-15-1"></span>**Simboli di pericolo**

Per assicurare un corretto utilizzo della macchina e per evitare danni alle persone o alle cose, vengono utilizzati i seguenti simboli di pericolo. Leggere la spiegazione dei simboli per capirne il significato e quindi leggere il presente manuale.

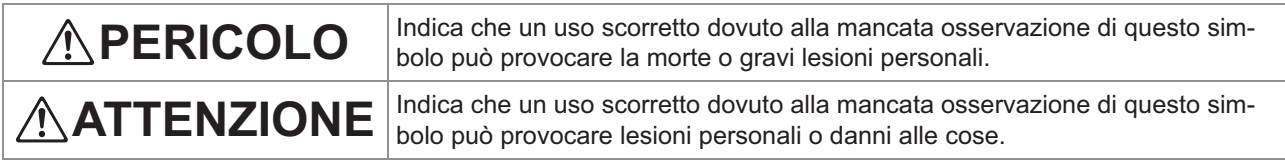

#### **Esempi di simboli**

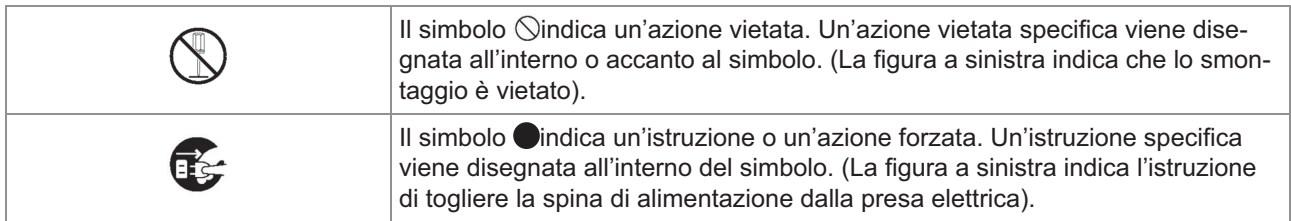

### <span id="page-15-2"></span>**Presa di alimentazione**

- **Se le seguenti opzioni sono collegate, saranno disponibili almeno due prese.**
	- Scanner
	- Unità uscita sfalsata
	- Finitrice multifunzionale

### <span id="page-15-3"></span>**Luogo di installazione**

### **ATTENZIONE**

**Posizionare la macchina su una superficie piana o stabile.**

**In caso contrario la macchina potrebbe essere inclinata o cadere, provocando lesioni alle persone.**

- **Se per l'installazione non si utilizza uno speciale supporto per scanner, non posizionare la macchina in un luogo dove sia esposta alle vibrazioni prodotte da altre macchine. In caso contrario la macchina potrebbe scivolare o cadere, facendo male a qualcuno.**  $\blacksquare$
- **La macchina è dotata di aperture di ventilazione. Posizionare la macchina alla distanza minima di 100 mm dalle pareti. Se le aperture di ventilazione sono ostruite, l'interno della macchina potrebbe surriscaldarsi, con un conseguente rischio di incendio.**
- **Non posizionare la macchina in un luogo polveroso o umido. In caso contrario si può andare incontro al rischio di incendio o di scossa elettrica.**

### <span id="page-16-0"></span>**Collegamento alimentazione**

# **PERICOLO**

- **Installare la macchina in prossimità della presa, al fine di evitare l'uso di una prolunga tra la macchina e la presa a muro. Nel caso in cui sia assolutamente necessaria una prolunga, usarne una che non superi i 5 metri di lunghezza. In caso contrario, possono verificarsi incendi o scosse elettriche.**
- **Non danneggiare o ricostruire il cavo di alimentazione. Il cavo può essere danneggiato se viene tirato o piegato con forza, o se un oggetto pesante viene posizionato sopra di esso, con il conseguente rischio di incendio o di scossa elettrica.**
- **Il cavo di alimentazione in dotazione con il prodotto può essere utilizzato solo con questa macchina. Non utilizzare per altre apparecchiature elettriche. In caso contrario, potrebbero verificarsi incendi o scosse elettriche.**
- Non collegare o scollegare il cavo **alimentazione con le mani bagnate. In caso contrario si può andare incontro al rischio di scossa elettrica.**

# **ATTENZIONE**

- **Collegare la spina alla presa elettrica in modo sicuro per evitare un collegamento allentato.**
- **Non tirare il cavo alimentazione per scollegarlo. In caso contrario potrebbe essere danneggiato, con il conseguente rischio di incendio o scossa elettrica. Assicurarsi di stringere la spina quando si scollega il cavo alimentazione.**
- **Se la macchina non verrà utilizzata per molto tempo, ad esempio in occasione di una vacanza, scollegare il cavo alimentazione dalla presa elettrica per sicurezza.**
- **Estrarre la spina dalla presa elettrica almeno una volta all'anno per pulire i contatti maschio e l'area circostante. La polvere accumulata in queste zone può provocare incendi.**

### <span id="page-16-1"></span>**Collegamento a massa**

# **PERICOLO**

**Accertarsi di inserire la spina di alimentazione con un conduttore di terra in una presa a muro con una presa di messa a terra. Non usare la macchina senza la messa a terra. Potrebbe causare incendi o scosse elettriche.**

### <span id="page-16-2"></span>**Utilizzo**

# **PERICOLO**

- **Non appoggiare contenitori pieni d'acqua o oggetti metallici sulla macchina. Se all'interno della macchina cola dell'acqua o cade un oggetto metallico, si può verificare un incendio o una scossa elettrica.**
- **Non rimuovere gli sportelli. In caso contrario si rischia di prendere la scossa dalla parte interna ad alta tensione.**

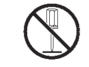

- **Non smontare e rimontare la macchina in autonomia. In caso contrario, potrebbero verificarsi incendi o scosse elettriche.**
- Non inserire o far cadere materiale metallico **o sostanze infiammabili nella macchina attraverso le fessure. In caso contrario, potrebbero verificarsi incendi o scosse elettriche.**
- **Se qualcosa cade all'interno dell'unità, tenere premuto immediatamente il tasto [Alimentazione] per spegnere l'unità, quindi spegnere l'interruttore di alimentazione principale. Successivamente, scollegare il cavo di alimentazione e contattare il rivenditore o il servizio assistenza autorizzato. Continuando a usare la macchina si andrebbe incontro a un incendio o una scossa elettrica.**

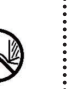

**Se l'unità emette calore eccessivo,** Œ, **fumo o cattivo odore, tenere premuto immediatamente il tasto [Alimentazione] per spegnere l'unità, quindi spegnere l'interruttore di alimentazione principale.**

**Successivamente, scollegare tutti i cavi di alimentazione e contattare il rivenditore o il servizio assistenza autorizzato. In caso contrario si può andare incontro al rischio di incendio o di scossa elettrica.**

**Se si utilizza il lettore di scheda IC Il lettore di scheda IC emette continuamente un debole segnale. Se si ha un pace-maker e si nota qualsiasi tipo di anomalia, allontanarsi immediatamente dalla macchina. Consultare immediatamente il medico.**

# **ATTENZIONE**

- **Non inserire le dita nell'area intorno al vassoio standard (vassoio aggiuntivo) o al vassoio impilatore. In caso contrario, si rischia di infortunarsi.**
- Non toccare le parti mobili della macchina. In **caso contrario, si rischia di infortunarsi.**
- **Prestare attenzione alle parti sporgenti e ai terminali di metallo quando si inserisce la mano all'interno della stampante, ad esempio per rimuovere la carta inceppata. In caso contrario, si rischia di infortunarsi.**
- **All'interno della stampante possono essere presenti aree con inchiostro. Fare attenzione a non lasciare che l'inchiostro entri in contatto con le mani o gli indumenti. Se ciò dovesse avvenire, lavare le mani al più presto con un detergente.**
- **Per spostare la macchina, contattare il rivenditore o il servizio assistenza autorizzato. Se si cerca di spostare la macchina con forza, c'è il rischio che si ribalti, causando delle lesioni.**
- **Quando si utilizza l'unità uscita sfalsata Attenzione! Dita incastrate. Non mettere le dita nello spazio fra il corpo**

**principale e il vassoio impilatore dell'unità uscita sfalsata. Ciò può causare lesioni dovute a dita incastrate mentre l'unità uscita sfalsata è in movimento.**

 **Quando si utilizza la finitrice multifunzionale Attenzione! Dita incastrate.**

**Non inserire le dita nello spazio tra il corpo principale e il vassoio impilatore la finitrice multifunzionale. Altrimenti le dita potrebbero essere pizzicate mentre la finitrice multifunzionale si sposta.**

**Attenzione! Superficie calda Poiché le parti in prossimità dell'etichetta che indica temperatura elevata possono essere riscaldate e causare ustioni, non**

**Quando si collega il vassoio impilamento controllo auto**

**toccare le parti direttamente con le dita.**

**Attenzione! Dita incastrate.**

**Non mettere le dita nello spazio tra l'unità vassoio impilamento e la piastra di collegamento. Altrimenti le dita potrebbero essere pizzicate quando si apre o si chiude il vassoio impilamento.**

### <span id="page-17-0"></span>**Cartuccia inchiostro**

# **ATTENZIONE**

- **Evitare il contatto con gli occhi e/o con la pelle. Qualora l'inchiostro dovesse penetrare negli occhi, risciacquare immediatamente con acqua abbondante. Qualora l'inchiostro dovesse andare a contatto con la pelle, lavare a fondo con sapone l'area interessata.**
- **Durante la stampa garantire una buona ventilazione. In caso di malessere durante l'uso, respirare immediatamente aria fresca.**
- **In caso di nausea, rivolgersi immediatamente a un medico.**
- **Utilizzare l'inchiostro solo per attività di stampa.**
- **Non smaltire le cartucce di inchiostro bruciandole. L'inchiostro è combustibile e può aumentare le fiamme, causando eventuali ustioni.**
- **Mantenere l'inchiostro al di fuori della portata dei bambini.**
- **L'inchiostro è un liquido combustibile. In caso di incendio utilizzare estintori ad aerosol di carbonato di potassio, a schiuma, a polvere o a CO2.**

# <span id="page-18-0"></span>Prima dell'uso

Questa sezione descrive le precauzioni da osservare prima di utilizzare la macchina.

### <span id="page-18-1"></span>**Tabella di configurazione modello**

I dispositivi e le funzioni variano a seconda del modello. Consultare le funzioni del proprio nome modello.

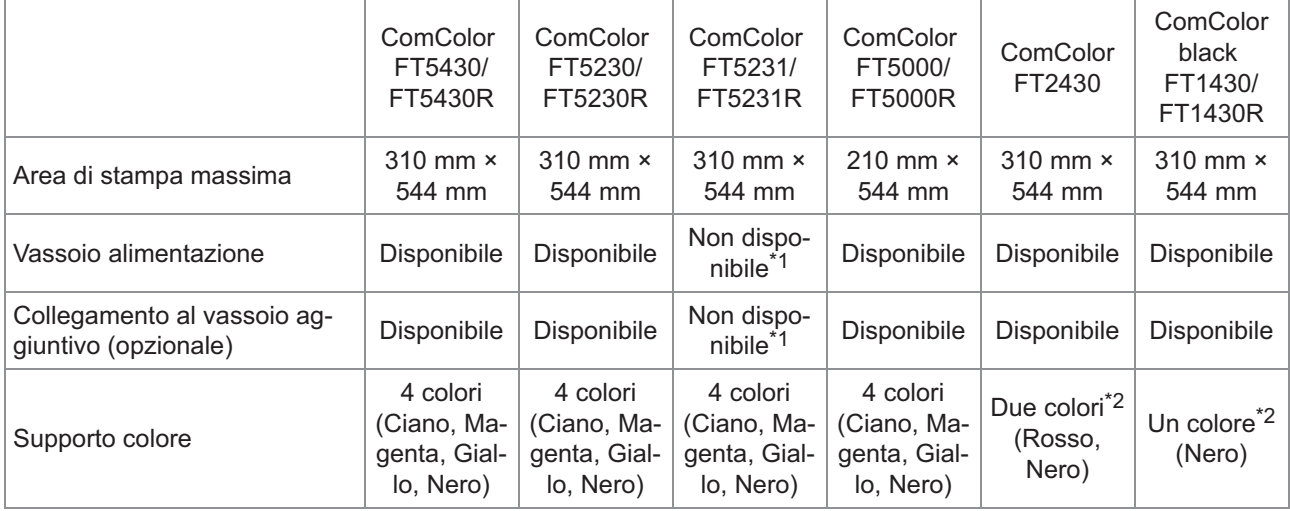

\*1 [Originale formato misto], [Aggiungi copertina], [Foglio separatore], [Relay vassoio carta] in modalità di copia, stampa e archiviazione non sono disponibili.

La funzione [Originale formato misto] in modalità di scansione è disponibile solo per la lettura.

\*2 Per stampare viene utilizzato l'inchiostro 2 o 1. Pertanto, alcune funzioni e visualizzazioni delle schermate sono diverse rispetto a quelle della stampante a colori. Per ulteriori informazioni, vedere ["Per gli utenti di ComColor FT2430 e ComColor black](#page-4-0) [FT1430/FT1430R"](#page-4-0) [\(p.3](#page-4-0)).

### <span id="page-18-2"></span>**Luogo di installazione**

Osservare le seguenti precauzioni.

- **Al momento della consegna, il rivenditore fornirà supporto nel determinare la posizione corretta della macchina.**
- **Per spostare la macchina, contattare il rivenditore o il servizio assistenza autorizzato.**
- **Evitare di installare la macchina nei luoghi seguenti. In caso contrario possono verificarsi incidenti, malfunzionamento o funzionamento scorretto.**
	- Luoghi esposti alla luce diretta del sole o troppo luminosi, ad esempio vicino alle finestre (se è inevitabile, mettere delle tende alla finestra)
	- Luoghi soggetti a improvvise variazioni di temperatura
- Luoghi eccessivamente caldi e umidi o freddi e asciutti
- Luoghi vicini a fuoco o calore
- Luoghi direttamente soggetti all'aria fredda dei condizionatori o all'aria calda dei caloriferi, nonché al calore radiante
- Luoghi con una scarsa permeabilità dell'aria o con una ventilazione insufficiente
- Luoghi polverosi
- Luoghi soggetti a vibrazioni eccessive
- **Installare la macchina in un luogo il cui livello rientri nel seguente intervallo.** Livello della superficie di installazione: 2° o inferiore
- **Utilizzare la macchina nelle seguenti condizioni ambientali.** Temperatura: compresa tra 15°C e 30°C Umidità: compresa tra 40% e 70% RH (nessuna condensa)

### <span id="page-19-0"></span>**Collegamento alimentazione**

Osservare le seguenti precauzioni.

■ Collegare la spina alla presa elettrica in **modo sicuro per evitare un collegamento allentato. Se ci sono opzioni collegate, dovrebbero essere disponibili due o più prese di alimentazione.**

.............

.............

- **Installare la macchina vicino a una presa elettrica.**
- **Quando lo scanner è collegato alla stampante tramite cavo USB, lo scanner viene acceso e spento dall'alimentazione dell'unità principale.**

### <span id="page-20-0"></span>**Collegamento computer**

#### **Collegamento a più computer**

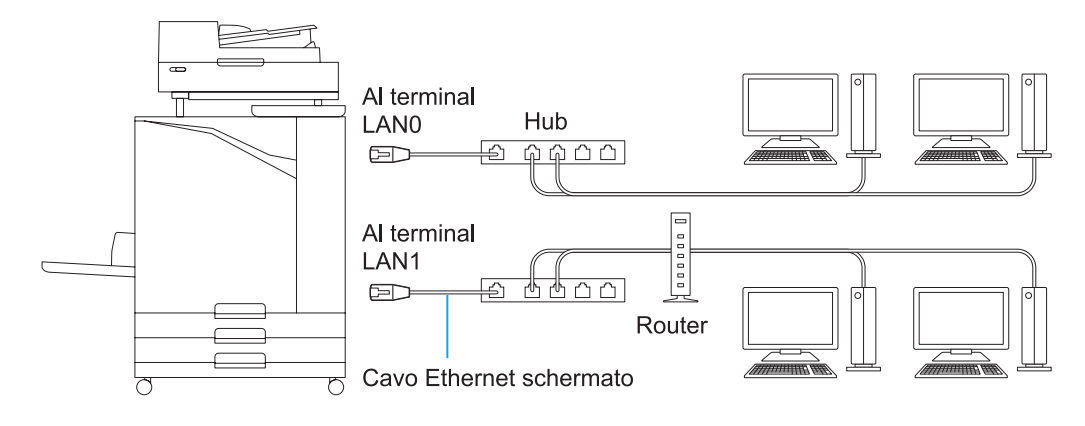

#### ■ Collegamento a un computer

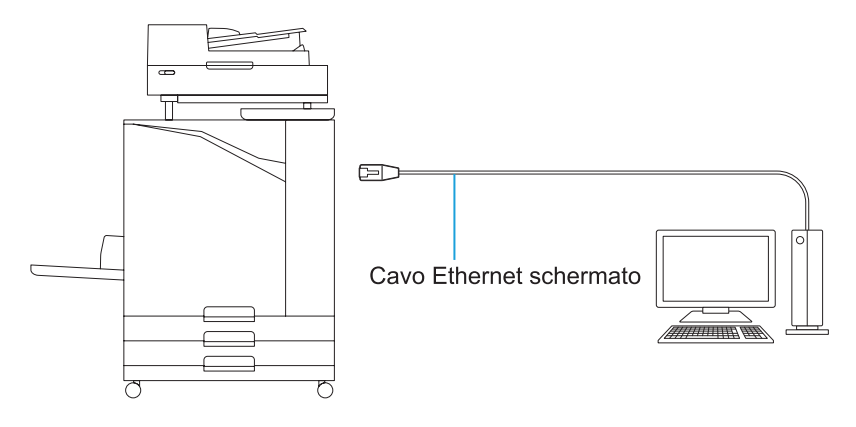

• **La tensione massima consentita per la connessione in ingresso/uscita è 5V.**

- Usare un cavo schermato Ethernet disponibile sul mercato.
	- In base all'ambiente di rete, si consiglia l'uso di uno dei seguenti cavi Ethernet schermati.
	- Cavo Cat 5 (Cat 5e) per rete 100BASE
	- Cavo Cat 5e per rete 1000BASE
- Per stampare da computer è necessario installare il driver della stampante. Per il metodo di installazione, vedere ["Installazione del driver della stampante"](#page-49-0) [\(p.48\)](#page-49-0).
- Accertarsi di utilizzare la porta LAN1 della macchina quando si collega il controller di stampa opzionale.
- Non è possibile collegare direttamente la macchina a una linea di comunicazione fornita dal gestore delle telecomunicazioni (azienda per le comunicazioni mobili, azienda di telecomunicazioni per la linea fissa, fornitore di Internet, ecc.). Quando si collega la macchina alla rete, verificare che la connessione sia effettuata tramite un router, ecc.

### <span id="page-21-0"></span>**Spazio necessario**

#### **Unità principale**

- **Fornire lo spazio necessario all'apertura dello sportello anteriore.**
- Visto da davanti (con il vassoio standard aperto) Visto dal lato (con lo sportello anteriore aperto)

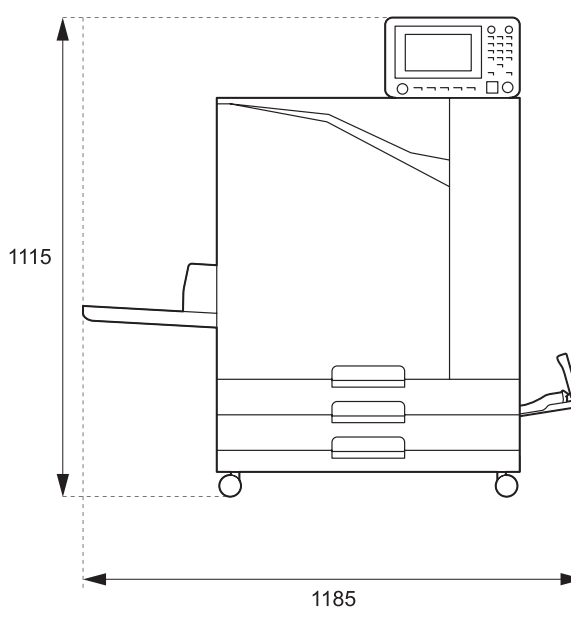

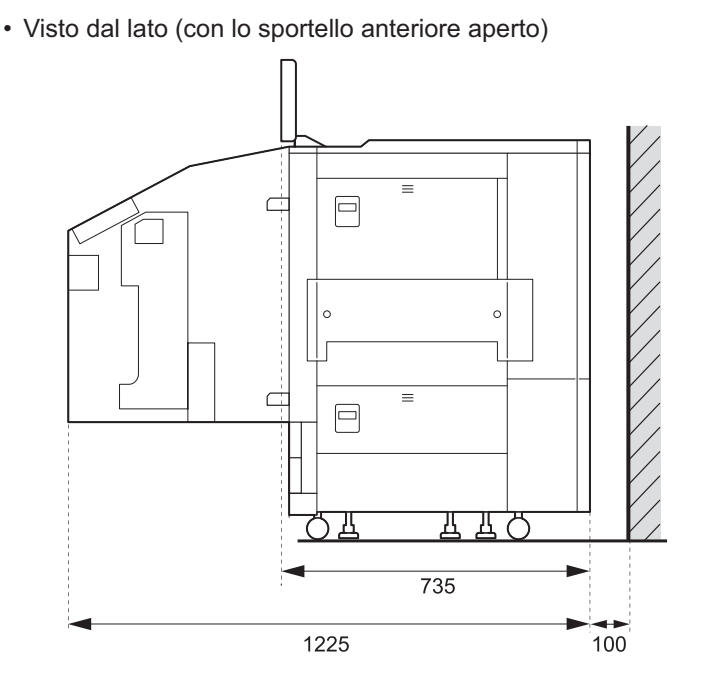

Unità: mm

 **Unità principale con i dispositivi opzionali installati Fornire lo spazio necessario all'apertura del vassoio standard, dello sportello anteriore e dello sportello originale dello scanner.**

• Visto da davanti

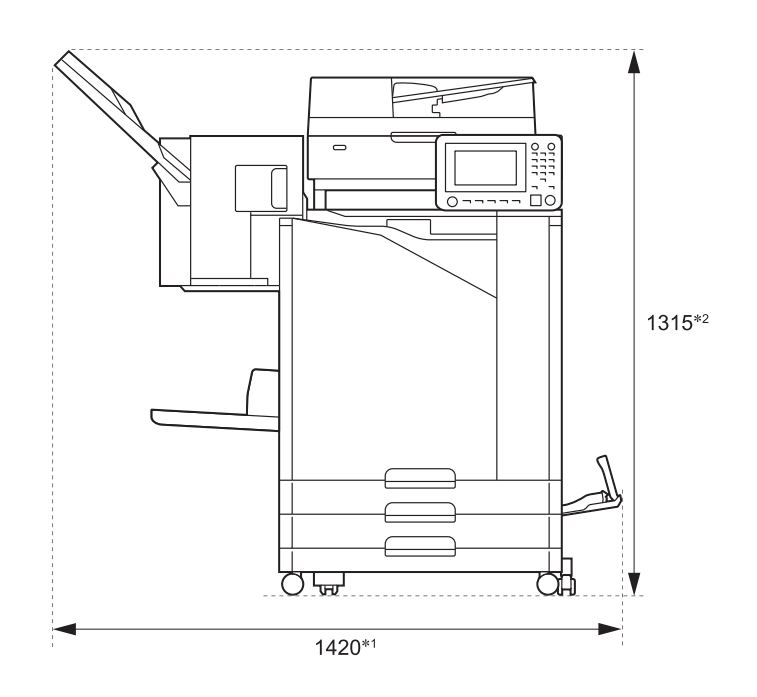

Unità: mm

• Visto dal lato

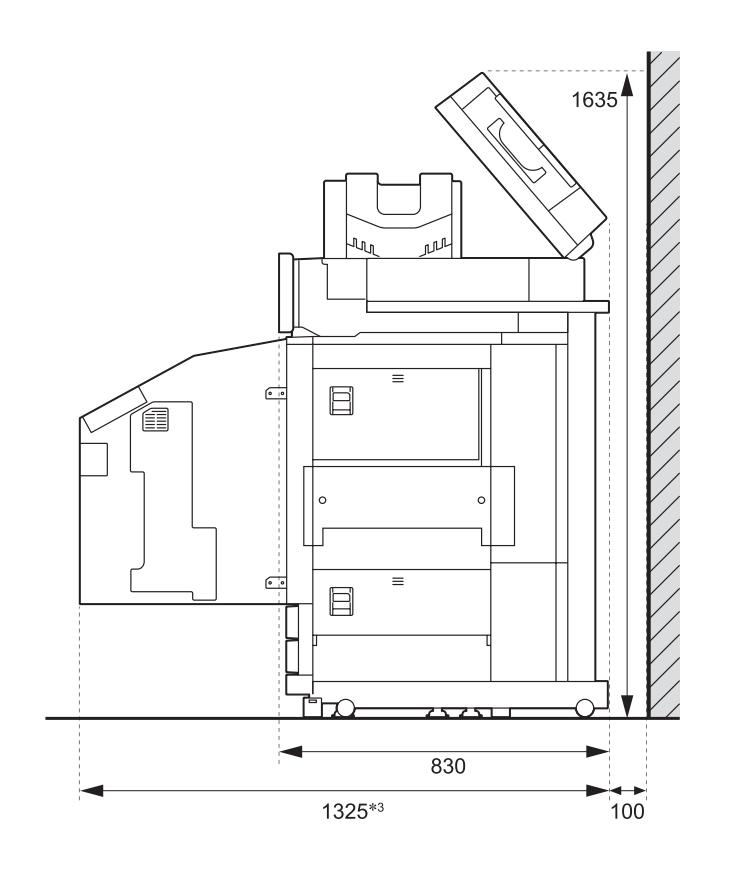

Unità: mm

21

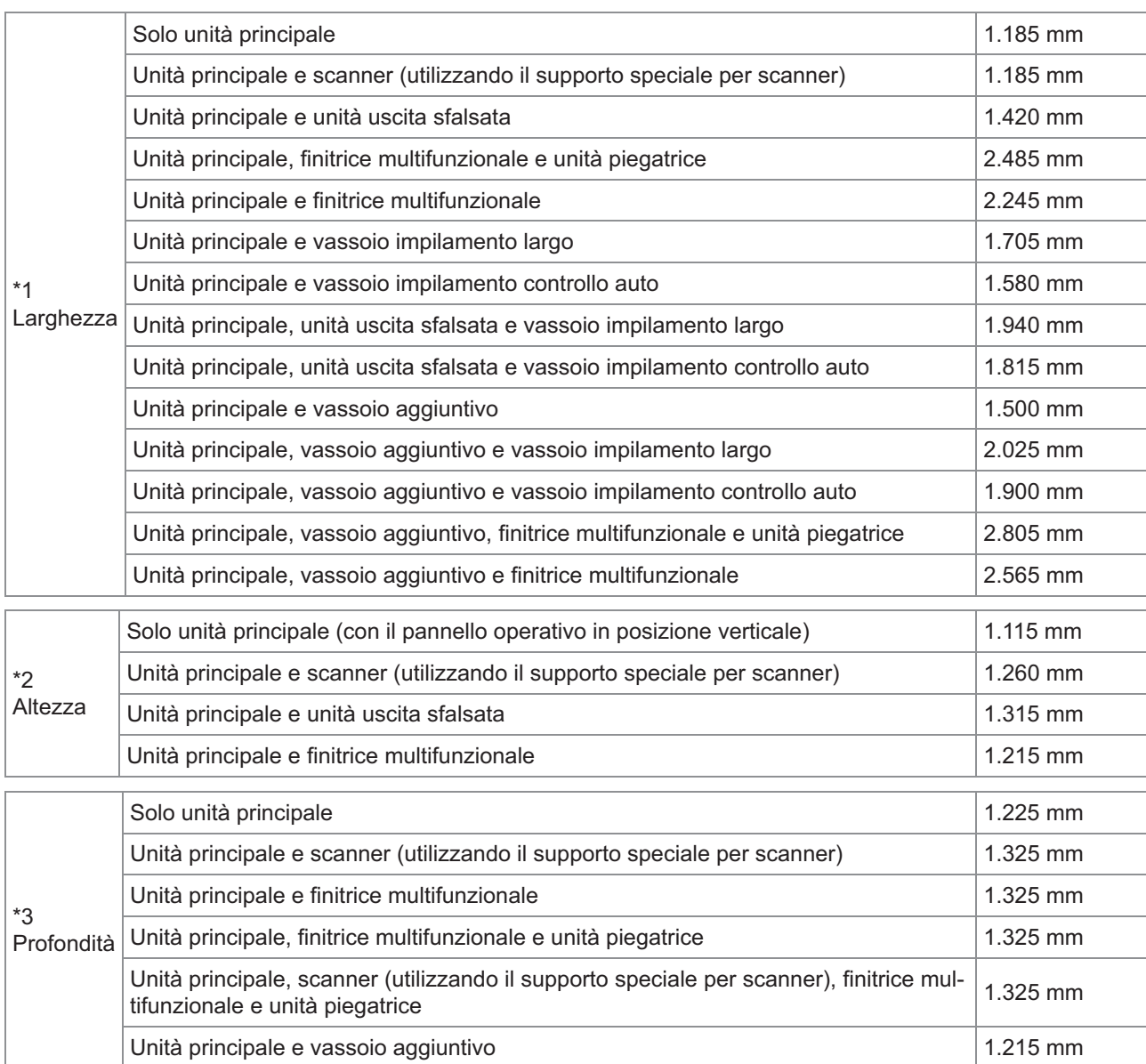

**La dimensione varia a seconda dei dispositivi opzionali utilizzati.**

### <span id="page-24-0"></span>**Utilizzo**

- **Durante il funzionamento non utilizzare l'interruttore principale di alimentazione per spegnere la macchina e non scollegarla.**
- **Non aprire nessuno sportello durante il funzionamento.**
- Non spostare la macchina.
- **La macchina contiene componenti di precisione e parti motrici. Pertanto, non eseguire operazioni che non siano descritte nelle guide.**
- **Non appoggiare oggetti pesanti sulla macchina e non sottoporla a forti colpi.**
- **Aprire e chiudere gli sportelli delicatamente.**
- **Dopo aver spento l'interruttore dell'alimentazione principale, attendere che il LED [Main Power] si spegna prima di accendere nuovamente l'interruttore dell'alimentazione principale.**
- **Effettuare la pulizia testine se la macchina non verrà utilizzata per un lungo periodo di tempo, o prima di utilizzarla dopo un lungo periodo di inattività.**

L'inchiostro può deteriorarsi o asciugarsi nel percorso di alimentazione dell'inchiostro all'interno della macchina, provocando l'ostruzione della testina di stampa. È consigliabile eseguire regolarmente la pulizia testine per evitare che ciò accada.

- **Non toccare la testina di stampa, dato che così facendo si possono avere malfunzionamenti o un peggioramento della qualità di stampa.**
- **Tenere sempre tutte le cartucce d'inchiostro a colori all'interno della macchina. Le cartucce d'inchiostro devono sempre rimanere nella macchina, anche quando questa non viene utilizzata.**

### <span id="page-24-1"></span>**Originali**

Se si collega lo scanner opzionale, è possibile copiare o scansionare un originale posizionandolo per la lettura sul vetro della platina o sull'ADF. Se si utilizza un originale non compatibile con la macchina, potrebbero verificarsi problemi come inceppamento carta, sporco o malfunzionamento.

### **Specifiche degli originali**

#### **Vetro della platina**

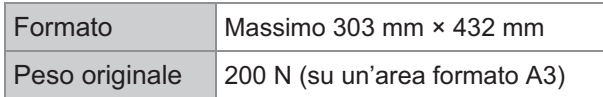

#### **Alimentatore automatico di fogli (ADF)**

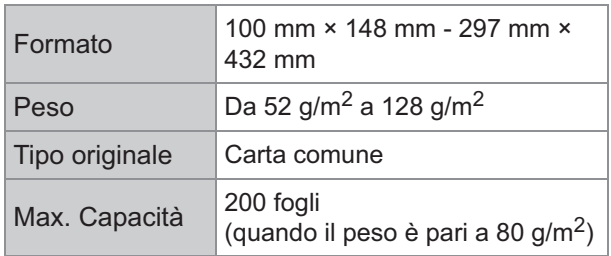

### **Precauzioni sugli originali**

Gli originali che presentano inchiostro o correttore liquido devono essere asciugati prima di essere posizionati sul vetro della platina.

I seguenti tipi di originali non possono essere scansionati tramite ADF anche qualora rientrino nell'intervallo delle specifiche sopra menzionate. Utilizzare il vetro della platina.

- Carta tagliata e incollata
- Carta stropicciata o arricciata eccessivamente
- Carta piegata
- Carta incollata
- Carta con fori
- Carta strappata o con bordi irregolari
- Lucidi, carta da lucidi e altri materiali molto trasparenti
- Carta per riproduzioni o carta patinata con una superficie trattata sul fronte o sul retro
- Carta termica per apparecchi fax o di videoscrittura
- Carta con una superficie irregolare

Per una scansione precisa

- Per la scansione di foto o documenti stampati, verificare che la superficie dell'originale sia piatta.
- Si consiglia di utilizzare un originale con caratteri di dimensioni minima di 5 pt.

### <span id="page-25-0"></span>**Area stampabile**

La dimensione dell'area stampabile varia a seconda che si stia stampando un lavoro da computer o copiando un originale cartaceo.

 **Area di stampa massima** Area stampabile

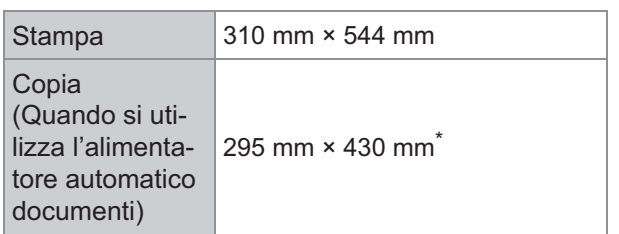

Se si utilizza il vetro della platina: 303mm × 432 mm

#### Area stampabile (Margine)

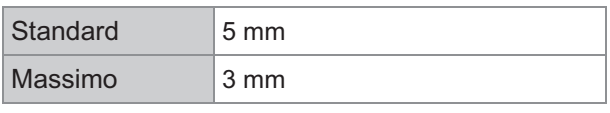

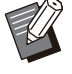

•

Non è possibile stampare senza margini. I margini vengono sempre aggiunti intorno ai bordi della carta.

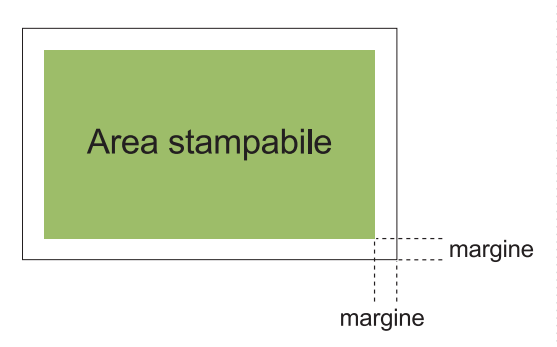

Alcune aree intorno ai bordi della carta non può essere stampate, indipendentemente dalla dimensione dei dati dell'originale.

- A seconda del contenuto dell'originale, parte del testo o delle immagini possono andare persi o si possono verificare sbavature.
- Anche quando il formato carta rientra nell'area di stampa massima, viene comunque fornito un margine.
- Quando effettua una copia, la macchina non riesce a scansionare il margine di 1 mm dell'originale.

#### **Area stampabile delle buste**

- C4: 229 mm × 324 mm
- C5: 162 mm × 229 mm
- C6: 114 mm × 162 mm
- DLR: 110 mm × 220 mm
- Busta: 229 mm × 305 mm
- Busta: 254 mm × 331 mm

• Busta n. 10: 105 mm × 242 mm

L'area stampabile delle buste inizia a 10 mm dai bordi della busta.

Le parti dell'immagine che non rientrano nell'area stampabile non vengono stampate.

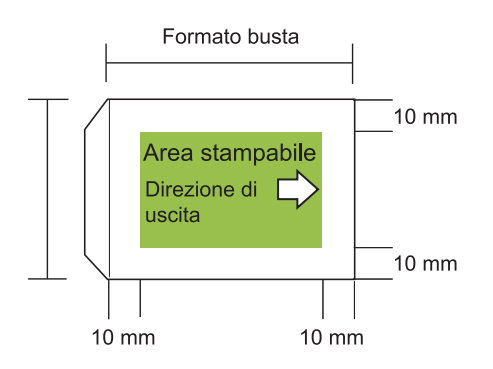

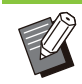

•

- Quando si stampa su buste da lettera, si consiglia di installare un vassoio impilatore opzionale o l'alimentatore buste
- Per stampare anche sulla linguetta bisogna registrare il formato della busta comprensivo della linguetta. Per ulteriori informazioni, contattare il rivenditore o il servizio assistenza autorizzato.
- Non è possibile usare la stampa duplex per stampare le buste.

### <span id="page-25-1"></span>**Carta da stampa**

- Se si utilizza della carta non compatibile con **la macchina, potrebbero verificarsi problemi come inceppamento carta, sporco o malfunzionamento.**
- **Per la carta che può essere caricata nel vassoio di alimentazione, nel vassoio aggiuntivo e nel vassoio standard, le relative specifiche sono differenti.**

Specifiche di base della carta

Vassoio alimentazione

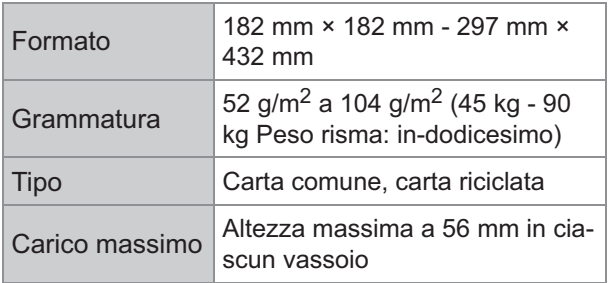

#### Vassoio aggiuntivo

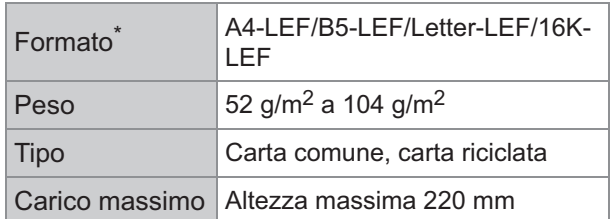

Quando si cambia il formato carta (posizione guida carta), contattare il rivenditore o il servizio assistenza autorizzato. \*

#### Vassoio standard

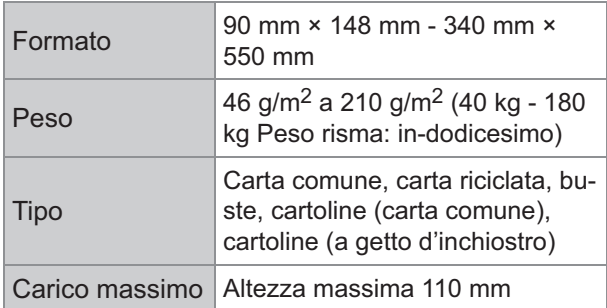

#### **I formati carta supportati variano a seconda del vassoio di uscita.**

Formati carta per i vassoi di uscita

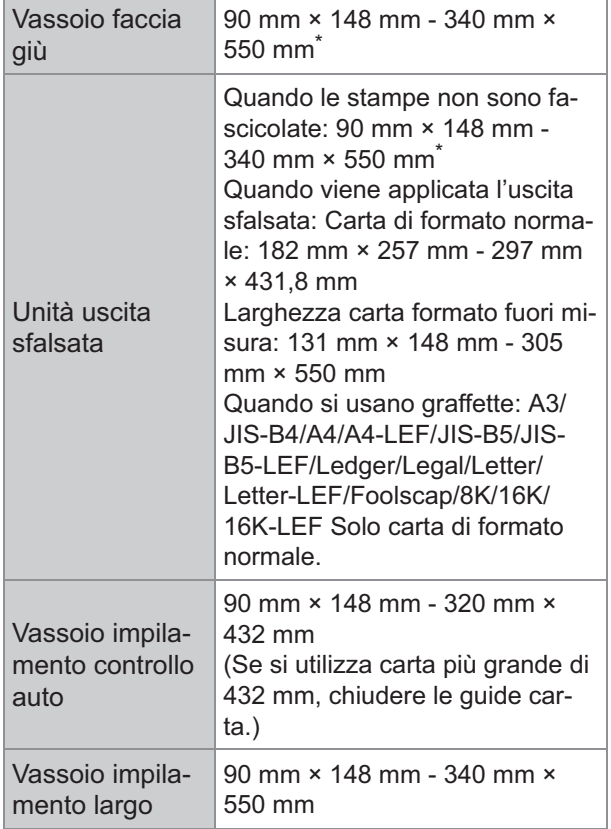

\* Le buste non sono accettate.

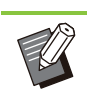

- Per informazioni su ciascun vassoio della finitrice multifunzionale, vedere "[Finitrice](#page-239-0) [multifunzionale FG20 \(Opzionale\)"](#page-239-0) ([p.238\)](#page-239-0) in "Appendice". •
- LEF vuol dire Long Edge Feed (Inserimento Lato Lungo).
- **Anche se "Formato" e "Grammatura" della carta rientrano nelle specifiche, la stampante potrebbe non essere in grado di fornire carta a causa della qualità della carta, dell'ambiente e delle condizioni di immagazzinamento. Per ulteriori informazioni, contattare il rivenditore o il servizio assistenza autorizzato.**
- Non utilizzare i seguenti tipi di carta in **quanto potrebbero causare problemi come inceppamento carta o malfunzionamento.**
	- Carta che non rispetta le condizioni indicate nelle specifiche di base
	- Carta con una superficie trattata, come carta termica o cartacarbone
	- Carta arricciata (3 mm o più)
	- Carta con grinze
	- Carta piegata
	- Carta lacerata
	- Carta increspata
	- Carta patinata come carta per riproduzioni
	- Carta con bordi dentellati
	- Carta incollata
	- Carta con fori
	- Carta lucida per foto
	- Lucidi
	- Carta Yupo
- **Utilizzare sempre carta di una confezione sigillata.**
- **Alla fine di un processo di stampa, prelevare la carta inutilizzata dal vassoio standard e depositarla nella confezione. Se si lascia la carta nel vassoio standard, la carta potrebbe arricciarsi e causare inceppamento carta. (Si raccomanda di estrarre i fogli necessari dalla carta di imballaggio e di caricarli nel vassoio standard.)**
- **Se la carta non è tagliata in modo preciso o se presenta una superficie ruvida (come carta da disegno), sventolare la carta prima dell'uso.**
- **Conservare la carta in orizzontale, lontano dalle alte temperature, dall'umidità elevata e dalla luce del sole diretta.**

### <span id="page-27-0"></span>**Stampe**

- **Quando si usa la stampa duplex, i bordi della carta potrebbero sporcarsi a seconda dell'originale.**
- Col tempo le stampe perdono colore **(scoloriscono) a causa di diverse sostanze chimiche presenti nell'aria e nella luce. È possibile evitare che le stampe scoloriscano facendole asciugare completamente e quindi proteggendole con il vetro di una cornice o plastificandole.**
- **Se si conservano le stampe in una cartellina per documenti trasparente, assicurarsi di utilizzarne una fatta di polietilene tereftalato (PET).**
- **Le stampe possono scolorirsi a contatto con l'acqua o l'umidità condensata. Evitare di conservare le stampe in luoghi umidi. Scrivere sulle stampe con penne con inchiostro ad olio può causare sbavature.**
- **Le stampe presentano una densità di stampa diversa appena stampate e 24 ore dopo. La densità di stampa diminuisce col tempo.**
- **Non mettere le stampe di questa macchina sopra quelle effettuate con una stampante o fotocopiatrice laser che utilizzino un toner. La carta potrebbe incollarsi al toner stampato e il toner potrebbe trasferirsi sulla stampa.**
- **Non mettere le stampe di questa macchina sopra o sotto carta termica o carta sensibile alla pressione. L'immagine sulla carta termica o sulla carta sensibile alla pressione potrebbe schiarire o svanire.**
- **Le stampe includono quantità molto piccole di componenti volatili. Quando le stampe vengono lasciate in un luogo quale la scrivania, in rari casi può apparire come se i componenti volatili siano stati trasferiti su quell'elemento. Tuttavia, evaporeranno e scompariranno nel tempo.**

### <span id="page-27-1"></span>**Materiali che non devono essere stampati**

**Non utilizzare la macchina in nessun modo che violi la legge o infranga le norme di copyright, anche se si effettuano copie personali. Per ulteriori informazioni, contattare il rivenditore o il servizio assistenza autorizzato. In genere, essere discreti e avere buon senso.**

### <span id="page-27-2"></span>**Conservazione delle cartucce d'inchiostro e precauzioni di utilizzo**

Le cartucce d'inchiostro per questa macchina sono parzialmente di carta. Per questo motivo le cartucce possono essere deformate e inutilizzabili se conservate in modo non corretto o in un ambiente non adatto. Conservare le cartucce d'inchiostro adeguatamente, come indicato in "Stoccaggio".

#### **Archiviazione**

- **Per la conservazione della cartuccia d'inchiostro, tenerla nella confezione originale e conservarla orizzontalmente nella direzione indicata dal simbolo questo lato.**
- **Evitare i luoghi esposti al gelo o alla luce diretta del sole. Immagazzinare in aree con temperature comprese tra 5ºC e 35ºC. Non conservare in ambienti soggetti a forti sbalzi di temperatura.**
- **Se si apre la confezione in plastica senza usare immediatamente la cartuccia, stoccare quest'ultima in maniera corretta e inserirla nella macchina il prima possibile.**

#### **Precauzioni per l'uso**

■ Non agitare la Cartuccia d'inchiostro. In **quanto si possono formare delle bolle con una conseguente riduzione della qualità di stampa.**

- **Non aggiungere dell'inchiostro nella Cartuccia d'inchiostro.**
- **Estrarre la cartuccia d'inchiostro dalla confezione in plastica appena prima di inserirla nella macchina.**
- Temperatura di utilizzo corretta: 15°C 30°C. **L'uso della cartuccia al di fuori dell'intervallo della temperatura indicato può comportare una riduzione della qualità di stampa (scaricamento ridotto dell'inchiostro). Le proprietà di spruzzatura della stampante a getto d'inchiostro possono variare a seconda della viscosità dell'inchiostro. In particolare, a basse temperature la viscosità aumenta e può comportare un'otturazione della testina di stampa. Seguire le istruzioni sulle condizioni operative e sulla temperatura ideale per la conservazione, controllare la data di produzione e utilizzare la cartuccia dell'inchiostro entro 24 mesi dalla data di produzione.**
- **Se si toglie il coperchio della cartuccia e non si utilizza la suddetta per molto tempo, le sostanze chimiche dell'aria possono causare un deterioramento della cartuccia. L'uso di inchiostro dalla qualità deteriorata o modificata può danneggiare la testina di stampa o il percorso del flusso dell'inchiostro.**
- **Non scaricare l'inchiostro residuo della cartuccia negli impianti di scarico domestici.**
- **L'inchiostro è un liquido combustibile. In caso di incendio utilizzare estintori ad aerosol di carbonato di potassio, a schiuma, a polvere o a CO2.**

### <span id="page-28-0"></span>**Eliminazione delle cartucce d'inchiostro usate e dei serbatoi di pulizia**

**L'inchiostro contenuto nel serbatoio di pulizia non può essere utilizzato per la stampa.**

# <span id="page-29-0"></span>Nomi e funzioni dei componenti

### <span id="page-29-1"></span>**Unità principale e scanner opzionale**

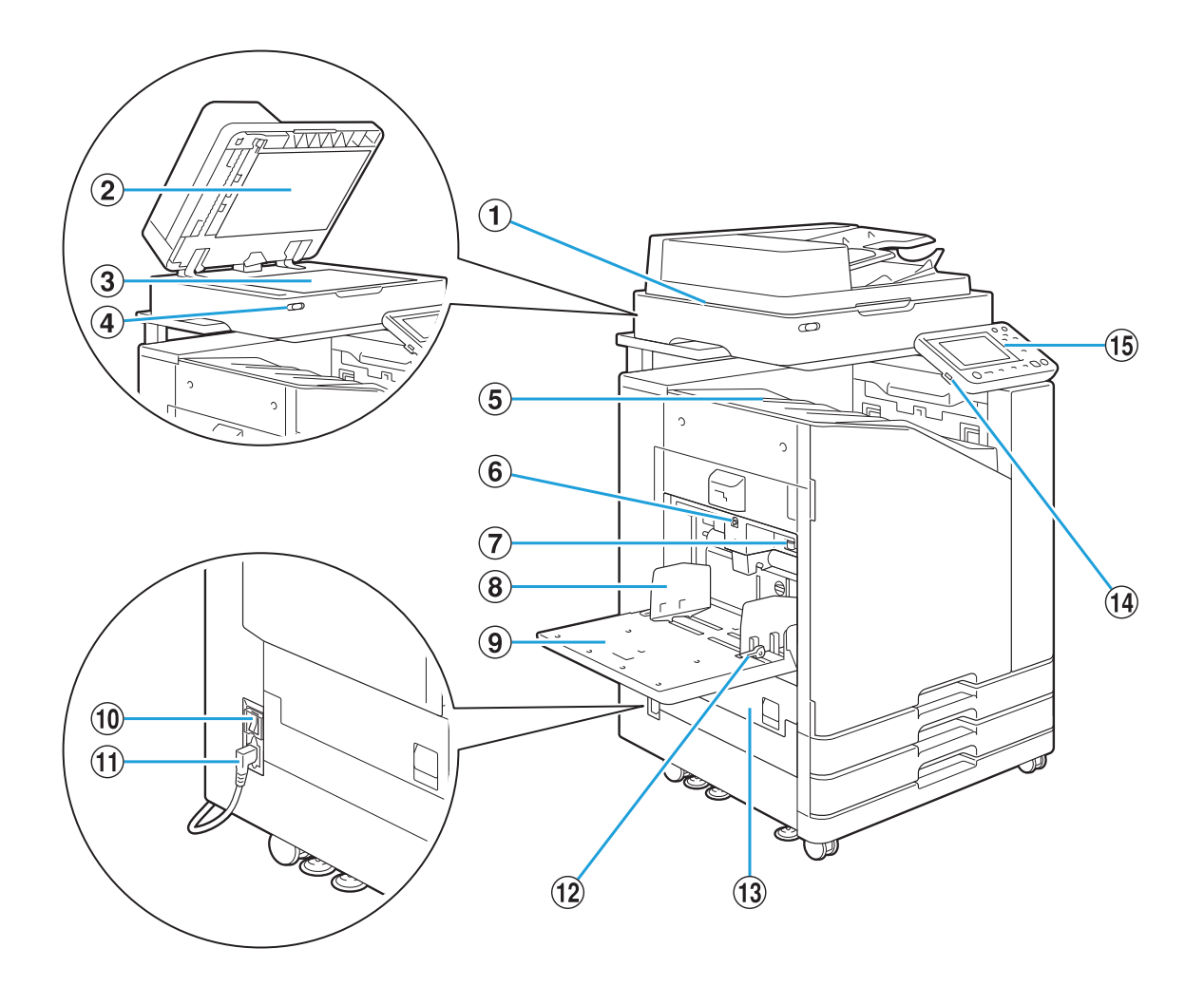

- Utilizzare lo scanner per copiare o scansionare documenti letti tramite il vetro della platina o ADF. AScanner (opzionale)
- 2 Sportello originale

Tirarlo verso il basso per coprire l'originale durante la lettura sul vetro della platina.

#### 3 Vetro della platina

Impostare l'originale giù e allineata alla posizione della freccia in alto a sinistra.

#### $\overline{a}$  LED scanner (blu / rosso)

Il LED indica lo stato dello scanner.

- LED blu acceso: pronto
- LED blu lampeggiante: la macchina si sta avviando o sta eseguendo la scansione
- LED rosso lampeggiante: si è verificato un errore •

EVassoio faccia giù

Le stampe vengono emesse a faccia giù.

Utilizzare questo tasto per spostare il vassoio FTasto discesa vassoio standard

standard su o giù durante la sostituzione o aggiunta di carta.

Levetta di regolazione pressione di G

#### alimentazione carta

Utilizzare la levetta per regolare la pressione di alimentazione carta per adattare il tipo di carta al vassoio standard.

Questa guida evita il disallineamento della carta nel vassoio standard.  $\Omega$ Guida carta del vassoio standard

#### IVassoio standard

Caricare qui la carta speciale (carta spessa, buste, e così via). È anche possibile caricare carta comune.

JInterruttore di alimentazione principale

Utilizzare questo interruttore per accendere l'unità. Generalmente l'alimentazione è lasciata su ON.

(11) Presa della macchina

Collegare il cavo di alimentazione dell'unità principale a questa presa.

#### LLevetta guida di alimentazione carta

Utilizzare la levetta per spostare o fissare la guida carta del vassoio standard. Le leve sono situate su entrambi i lati della guida carta del vassoio standard in due posizioni.

(13) Sportello sinistro

Aprire questo sportello in caso di inceppamento della carta.

#### (14) Porta USB

Collegare una unità flash USB a questa porta per salvare i dati scansionati o per stampare i dati salvati su un'unità flash USB.

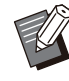

È necessario utilizzare unità flash USB compatibili con specifiche tecniche di Mass Storage Class e del formato di file system (FAT16, FAT32, exFAT).

#### OPannello operativo

•

Utilizzare questo pannello per eseguire operazioni o impostazioni. È possibile regolare l'angolazione per agevolare la visione.

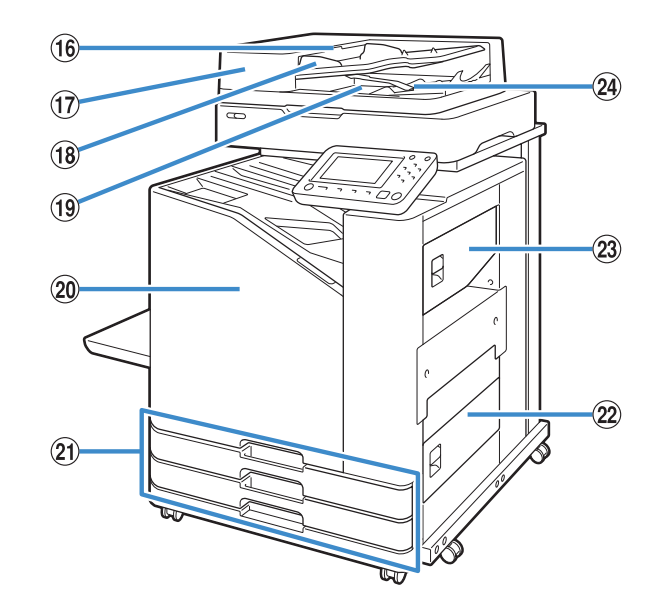

#### Portare la leva verso l'alto per aprire lo sportello dell'unità originali ADF quando i documenti sono 16 Leva dell'unità originali ADF

- Possono essere automaticamente inseriti fino a 200 documenti. QAlimentatore automatico di fogli (ADF)
- 18 Guida originali ADF

inceppati.

Regolare per adeguare la larghezza del documento.

- I documenti letti dall'ADF sono emessi da qui. 19 Vassoio di uscita originali ADF
- 20 Sportello anteriore

Normalmente lo sportello anteriore è bloccato e non può essere aperto. Il blocco viene rilasciato automaticamente quando si verifica un inceppamento della carta o altri problemi.

Per aprire lo sportello anteriore in altri casi, andare in [Manutenzione] dalla schermata [Home] e toccare [Rilascio sportello anteriore].

Caricare qui la carta da usare per la stampa. Vassoio di alimentazione 1, Vassoio di U alimentazione 2 (Vassoi di alimentazione)

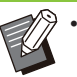

Utilizzare il vassoio standard per la carta spessa e altri tipi di carta speciali.

#### 22 Sportello inferiore destro

Aprire questo sportello in caso di inceppamento della carta.

- Aprire questo sportello in caso di inceppamento della carta. 23 Sportello superiore destro
- Utilizzare questa leva per allineare i documenti emessi. Se la leva interferisce con l'uscita, sollevarla e bloccarla. 24 Leva di allineamento carta

### <span id="page-31-0"></span>**Pannello operativo**

Tramite il pannello operativo è possibile eseguire diverse operazioni e impostazioni.

Il colore e la condizione (accesa o lampeggiante) delle spie indica lo stato della macchina o errori quali gli inceppamenti della carta.

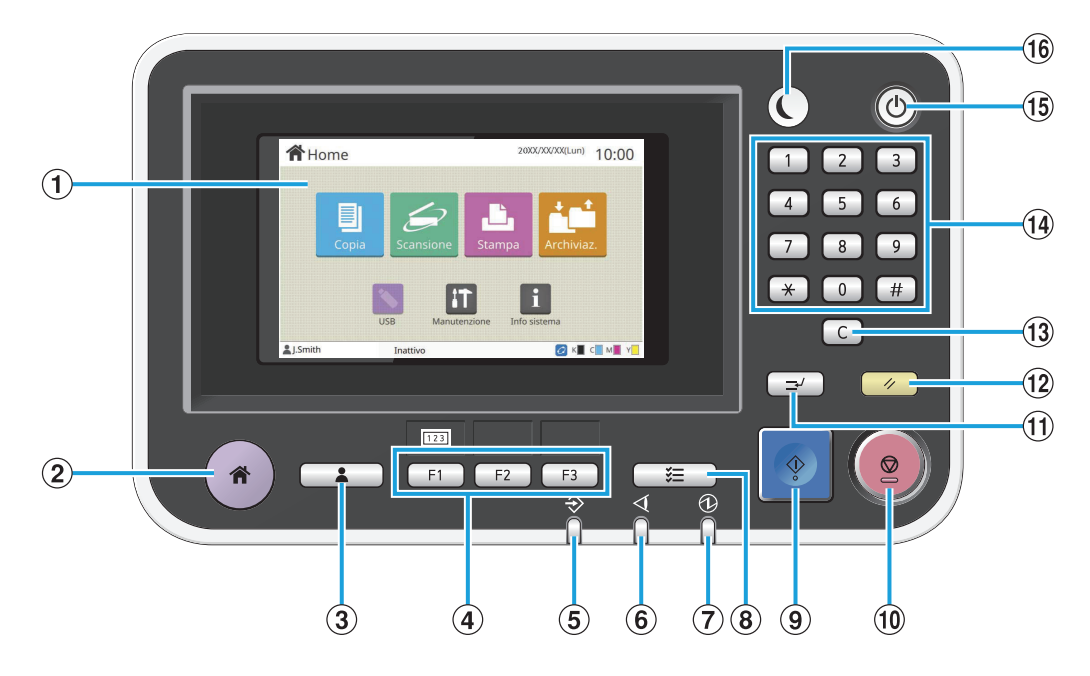

#### APannello touch

Utilizzare questo pannello per eseguire operazioni o impostazioni. Questo pannello visualizza anche informazioni come messaggi di errore e messaggi di conferma.

[\(p.32](#page-33-0) ["Pannello touch"](#page-33-3))

#### $(2)$ Tasto home

Premere questo tasto per visualizzare la schermata [Home].

CTasto login/logout

Premere questo tasto per accedere o uscire.

**(4)** Tasti funzione

È possibile preimpostare le funzioni e le impostazioni utilizzate frequentemente. Utilizzare questi tasti come tasti di selezione rapida.

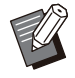

Per istruzioni specifiche su come registrare funzioni e impostazioni, contattare l'amministratore. •

#### $(5)$ LED dati

Il LED si illumina quando è presente un lavoro in attesa e lampeggia quando la macchina sta ricevendo dati.

 $6$  LED di errore

Il LED lampeggia quando si verifica un errore.

- Il LED si illumina quando si attiva l'alimentazione. GLED di alimentazione principale
- Premere questo tasto per controllare i lavori in corso o terminati. (8) Tasto di stato del lavoro
- **9)** Tasto di avvio

Premere questo tasto per avviare un'operazione.

10 Tasto stop

Premere questo tasto per interrompere il lavoro in corso.

(1) Tasto interruzione

Premere questo tasto quando è necessario copiare mentre un lavoro è in fase di stampa. Questa funzione consente di mettere in pausa il lavoro in fase di stampa per avviare la copia di un altro documento.

12 Tasto azzeramento

Premere per riportare le impostazioni ai valori predefiniti.

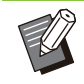

Vengono azzerate solo le impostazioni per • la modalità selezionata. Con questa operazione, le impostazioni per altre modalità rimangono invariate.

#### 13 Tasto cancella

Premere questo tasto per cancellare lettere o numeri inseriti.

#### 14) Tasti numerici

Utilizzare questi tasti per inserire i numeri.

#### **15 Tasto alimentazione**

Premendo questo tasto mentre l'alimentazione principale è attiva, l'alimentazione operativa si attiva e questo tasto si accende. Tenendolo premuto si spegne l'alimentazione operativa e la macchina passa in modalità stand-by.

#### **16** Tasto sveglia

Questo tasto si accende quando la macchina è in modalità di risparmio energetico. Premendo questo tasto quando è acceso, la macchina è pronta per il funzionamento.

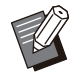

• Premendo questo tasto quando non è acceso, la macchina passa in modalità riposo.

..........

# <span id="page-33-3"></span><span id="page-33-0"></span>Pannello touch

### <span id="page-33-1"></span>**Schermata [Home]**

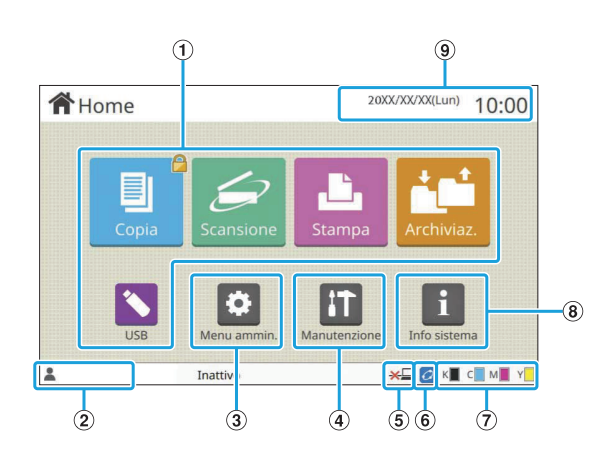

Sul pannello operativo, viene visualizzata la schermata [Home] quando si preme il tasto [Home]. Per accedere a impostazioni e operazioni toccare il tasto relativo alla modalità che si desidera utilizzare.

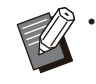

La schermata visualizzata varia a secondo del modello, dei dispositivi opzionali collegati e delle impostazioni.

#### ATasti modalità

Toccare questi tasti per visualizzare la schermata della modalità corrispondente.

L'icona di un lucchetto nell'angolo in alto a destra indica che occorre eseguire l'accesso per utilizzare quella modalità.

#### 2) Nome utente

È visualizzato il nome utente dell'utente attualmente collegato.

(3) Tasto [Menu ammin.]

•

Toccare questo tasto per accedere alle impostazioni dell'amministratore.

Questo tasto non è visualizzato quando l'utente non è collegato come amministratore.

#### **4**) Tasto [Manutenzione]

Toccare questo tasto per accedere alle funzionalità di manutenzione.

EOffline

Questa icona è visualizzata quando [Online/Offline] è impostato su [OFF].

#### FIcona del collegamento FORCEJET™

Questa icona indica se tutti i componenti richiesti per la stampa funzionano correttamente. Per ulteriori informazioni, vedere la "Guida alla risoluzione dei problemi" fornita separatamente.

#### GQuantità di inchiostro residuo

Queste icone indicato la quantità d'inchiostro residuo per ogni colore. L'indicatore inizia a lampeggiare quando si avvicina il momento di sostituire una cartuccia d'inchiostro. Preparare una nuova cartuccia d'inchiostro per il colore che lampeggia.

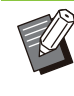

La quantità di inchiostro rimanente non può essere visualizzata per gli inchiostri non RISO.

#### $\Omega$  Tasto [Info sistema]

•

Toccare questo tasto per visualizzare le informazioni su materiali di consumo, macchina e utente.

#### **9** Data

Sono visualizzate la data e l'ora correnti.

### <span id="page-33-2"></span>**Schermate di modalità**

Premendo un tasto di modalità sulla schermata [Home] sarà visualizzata la schermata di modalità corrispondente.

### **Schermata [Copia]**

Se si utilizza uno scanner opzionale, è possibile avviare o controllare i lavori di copia su questa schermata.

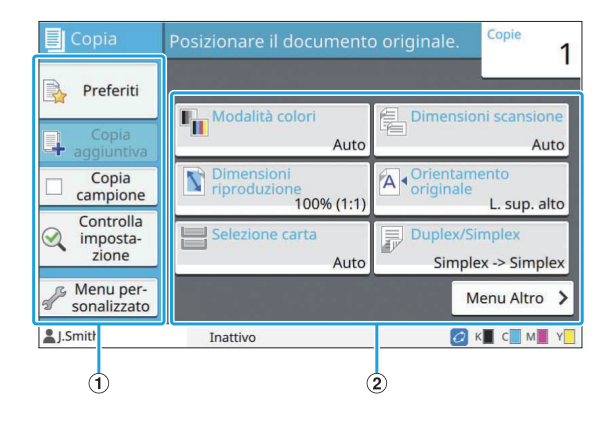

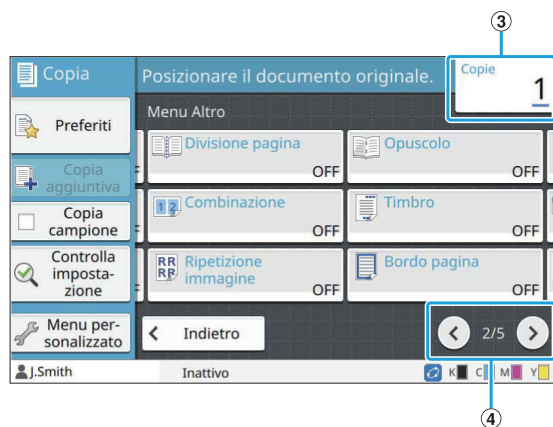

#### ATasti di funzione

Selezionare una funzione utilizzabile in modalità di copia.

(2) Tasti delle impostazioni

Utilizzare questi tasti per configurare le funzioni di copia.

Toccare [Menu Altro] per visualizzare altri tasti di impostazione.

3 Copie

Inserire o controllare il numero di copie qui.

#### $\bigcirc$  Tasti $\bigcirc$ / $\bigcirc$

Utilizzare questi tasti per cambiare le pagine dei tasti di impostazione.

Sono visualizzati come frazione la pagina corrente e il numero totale di pagine di tasti di impostazione.

### **Schermata [Scansione]**

Se si utilizza uno scanner opzionale, è possibile avviare o controllare i lavori di scansione su questa schermata.

È possibile trasmettere i dati di scansione in tre modi.

#### **Mail**

È possibile inviare i dati scansionati via e-mail.

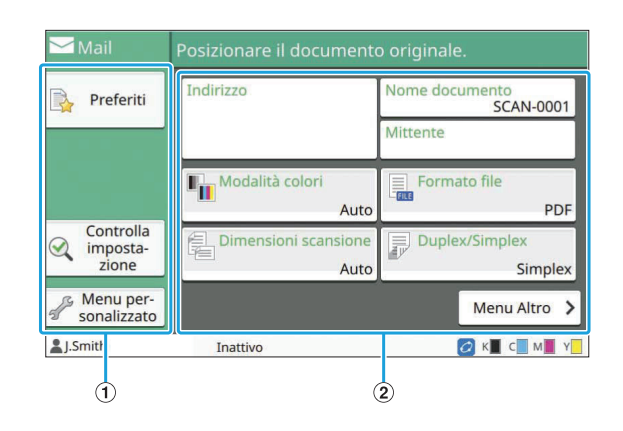

#### ATasti di funzione

Selezionare una funzione utilizzabile in modalità di scansione.

(2) Tasti delle impostazioni

Utilizzare questi tasti per inserire [Indirizzo], [Nome documento] e [Mittente], nonché per configurare le funzioni dello scanner. Toccare [Menu Altro] per visualizzare altri tasti di impostazione.

#### **PC**

È possibile inviare i dati scansionati a un computer in rete.

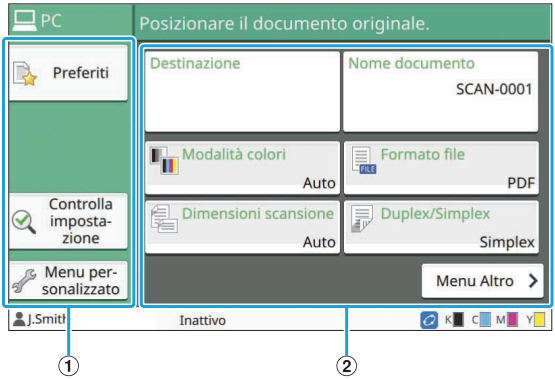

#### ATasti di funzione

Selezionare una funzione utilizzabile in modalità di scansione.

(2) Tasti delle impostazioni

Utilizzare questi tasti per inserire [Destinazione] e [Nome documento] nonché per configurare le funzioni dello scanner. Toccare [Menu Altro] per visualizzare altri tasti di impostazione.

#### **Console**

È possibile salvare i dati scansionati sul disco fisso interno della macchina. I dati salvati possono essere scaricati dalla RISO Console.

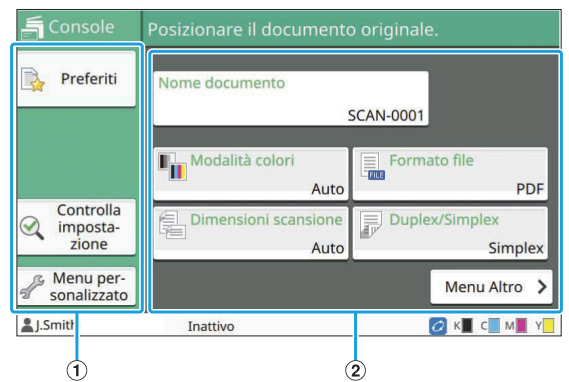

#### ATasti di funzione

Selezionare una funzione utilizzabile in modalità di scansione.

(2) Tasti delle impostazioni

Utilizzare questi tasti per inserire [Nome documento] nonché per configurare le funzioni dello scanner. Toccare [Menu Altro] per visualizzare altri tasti di impostazione.

### **Schermata [Stampa]**

In questa schermata, è possibile avviare e controllare i lavori di stampa inviati da un computer.

### ■ Schermata Elenco lavori in attesa

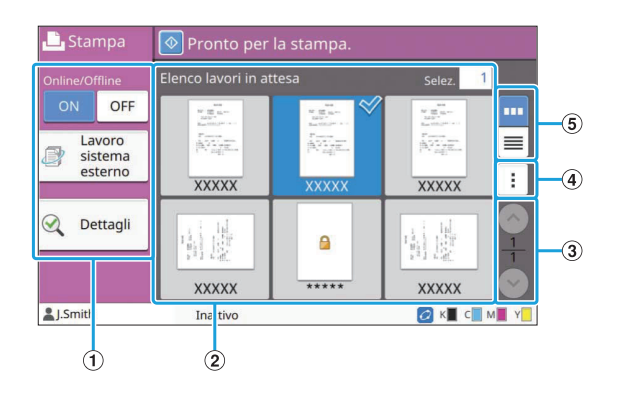

#### ATasti di funzione

Selezionare una funzione utilizzabile in modalità di stampa.

BVisualizza

I lavori in attesa sono elencati in questa visualizzazione.

 $\Omega$  Tasti $\odot$ / $\odot$ 

Utilizzare questi tasti per cambiare le pagine della visualizzazione.

Sono visualizzati la pagina corrente e il numero totale di pagine.

#### (4) Menu secondario

È possibile modificare o eliminare le impostazioni per il lavoro selezionato.

(5) Tasti di selezione visualizzazione

È possibile selezionare se visualizzare i lavori in attesa come anteprime o come elenco.

- **TH**: visualizza come anteprime •
- $\equiv$  : visualizza come elenco •

#### ■ Schermata Cambia impost.

Questa schermata viene visualizzata quando si seleziona [Cambia impost.] nel menu secondario sulla schermata [Elenco lavori in attesa].

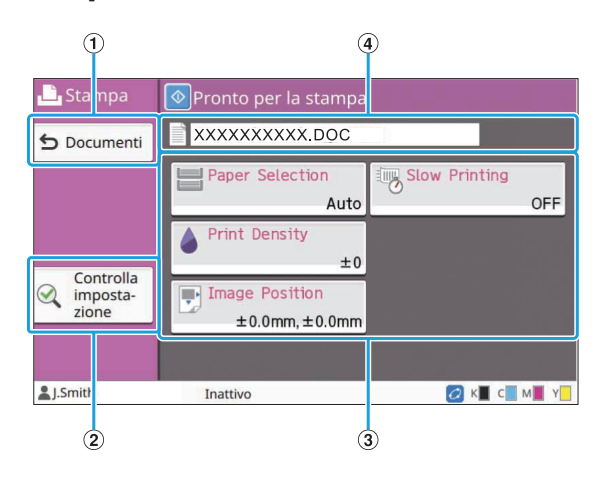

ATasto [Documenti]

Toccare questo tasto per visualizzare la schermata [Elenco lavori in attesa].

2) Tasto [Controlla impostazione]

Toccare questo tasto per visualizzare le impostazioni correnti.

- Utilizzare questi tasti per configurare le funzioni di stampa. 3) Tasti delle impostazioni
- **4)** Nome documento

Il nome del documento selezionato è visualizzato qui.

### **Schermata [Archiviaz.]**

È possibile avviare e controllare i lavori archiviati su questa schermata.

La modalità di archiviazione offre due funzioni: [Salva], che consente di salvare i dati in una cartella e [Carica], che permette di stampare i documenti salvati in una cartella.
## **Schermata Elenco cartelle in [Archiviaz.] - [Salva]**

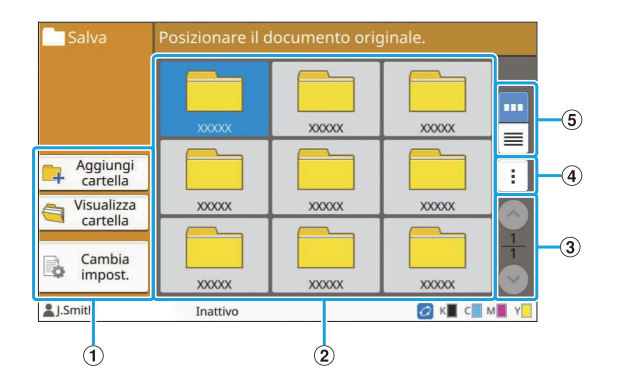

#### ATasti di funzione

Selezionare una funzione utilizzabile in modalità di archiviazione.

#### BVisualizza

In questa visualizzazione, le cartelle sono visualizzate in un elenco.

#### $\Omega$ Tasti $\odot$ / $\odot$

Utilizzare questi tasti per cambiare le pagine della visualizzazione.

Sono visualizzati la pagina corrente e il numero totale di pagine.

#### (4) Menu secondario

È possibile modificare il colore e il nome di una cartella.

#### (5) Tasti di selezione visualizzazione

È possibile selezionare se visualizzare le cartelle come icone o come elenco.

- **••** : visualizza come icone
- **E**: visualizza come elenco

## **Schermata Elenco documento in [Archiviaz.] - [Salva]**

Questa schermata viene visualizzata quando si tocca [Visualizza cartella] nella schermata dell'elenco cartelle.

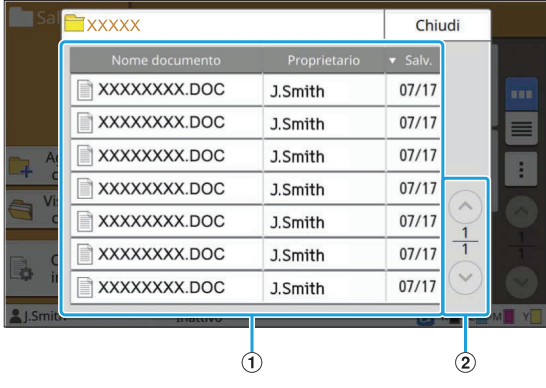

#### AVisualizza

I documenti salvati in una cartella sono visualizzati in un elenco. Vengono visualizzati [Nome documento],

[Proprietario] e [Salv.].

 $(2)$ Tasti $\odot$ / $\odot$ 

Utilizzare questi tasti per cambiare le pagine della visualizzazione.

Sono visualizzati la pagina corrente e il numero totale di pagine.

## **Schermata Cambia impost. in [Archiviaz.] - [Salva]**

Questa schermata viene visualizzata quando si tocca [Cambia impost.] nella schermata dell'elenco cartelle.

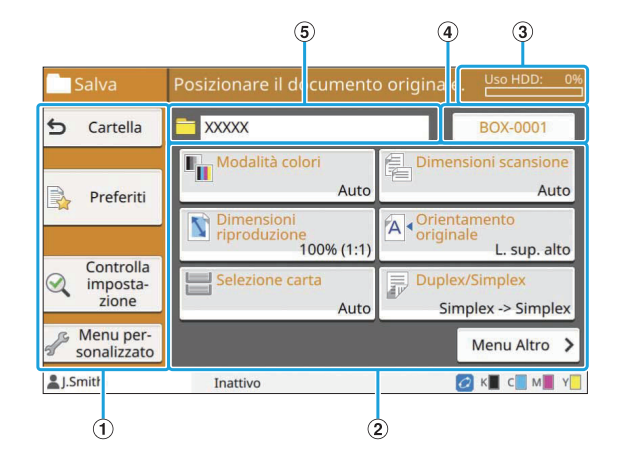

#### ATasti di funzione

Selezionare una funzione utilizzabile in modalità di archiviazione.

2) Tasti delle impostazioni

Utilizzare questi tasti per configurare le funzioni di archiviazione (salva).

CIndicatore [Uso HDD]

Lo spazio sul disco fisso interno attualmente utilizzato è indicato come percentuale.

#### (4) Tasto Nome documento

Premere questo tasto per aprire la schermata [Impost. nome documento]. Usare questo pulsante per dare un nome ad un documento.

#### ECartella di destinazione

Il nome della cartella di destinazione selezionato nella schermata elenco cartelle è visualizzato qui.

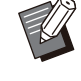

Se lo spazio disponibile sul disco fisso interno è scarso, eliminare i documenti non necessari nella cartella per aumentare lo spazio disponibile. •

• É possibile salvare fino a 1.000 file in una cartella.

## **Schermata Elenco cartelle in [Archiviaz.] - [Carica]**

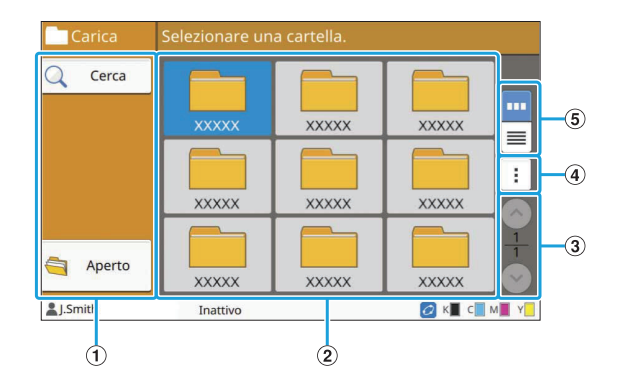

#### ATasti di funzione

Selezionare una funzione utilizzabile in modalità di archiviazione.

#### BVisualizza

In questa visualizzazione, le cartelle sono visualizzate in un elenco.

#### $\Omega$  Tasti $\odot$ / $\odot$

Utilizzare questi tasti per cambiare le pagine della visualizzazione.

Sono visualizzati la pagina corrente e il numero totale di pagine.

#### (4) Menu secondario

È possibile modificare il colore e il nome di una cartella.

#### (5) Tasti di selezione visualizzazione

È possibile selezionare se visualizzare le cartelle come icone o come elenco.

- **Em**: visualizza come icone •
- **E**: visualizza come elenco

## **Schermata Elenco documento in [Archiviaz.] - [Carica]**

Questa schermata viene visualizzata quando si tocca [Aperto] nella schermata dell'elenco cartelle.

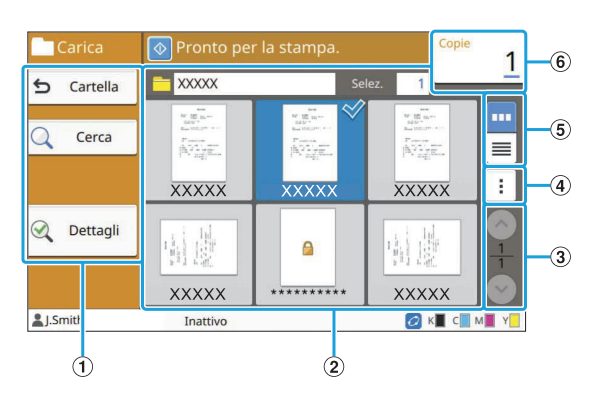

#### ATasti di funzione

Selezionare una funzione utilizzabile in modalità di archiviazione.

BVisualizza

I documenti salvati in una cartella sono visualizzati in un elenco.

 $\Omega$ Tasti $\odot$ / $\odot$ 

Utilizzare questi tasti per cambiare le pagine della visualizzazione. Sono visualizzati la pagina corrente e il numero totale di pagine.

#### **(4) Menu secondario**

È possibile modificare il nome del documento selezionato, modificare le impostazioni del documento o eliminare il documento. È anche possibile copiare il documento selezionato su un'unità flash USB o in un'altra cartella.

#### (5) Tasti di selezione visualizzazione

È possibile selezionare se visualizzare i documenti come anteprime o come elenco.

- **un**: visualizza come anteprime •
- $\equiv$ : visualizza come elenco •

#### $\overline{6}$ Copie

Inserire o controllare il numero di copie da stampare.

## **Schermata [USB]**

È possibile avviare e controllare i lavori USB su questa schermata.

La modalità USB offre due funzioni: [Salva], che permette di salvare i dati scansionati su un'unità flash USB e [Carica], che consente di stampare i documenti (file PRN) salvati su un'unità flash USB dal driver della stampante.

Per istruzioni specifiche su come salvare un documento su un'unità flash USB, vedere "[Uscita e](#page-114-0) [Destinazione"](#page-114-0) ([p.113](#page-114-0)) in "Stampa".

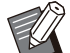

•

• È possibile stampare solo file in formato PRN. I file PRN sono emessi dal driver della stampante in un formato sviluppato esclusivamente per RISO KAGAKU CORPORATION. Non è possibile aprire i file PRN con stampanti o applicazioni di altri produttori.

## ■ Schermata Impostazione in [USB] **- [Salva]**

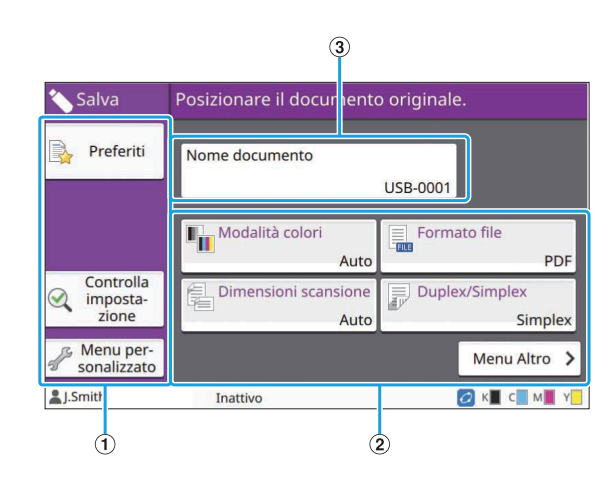

#### ATasti di funzione

Selezionare una funzione utilizzabile in modalità USB.

#### 2) Tasti delle impostazioni

Utilizzare questi tasti per configurare le funzioni di salvataggio USB. Toccare [Menu Altro] per visualizzare altri tasti di impostazione.

#### 3) Tasto [Nome documento]

Premere questo tasto per aprire la schermata [Impost. nome documento]. Usare questo pulsante per dare un nome ad un documento.

## **Schermata Elenco documento in [USB] - [Carica]**

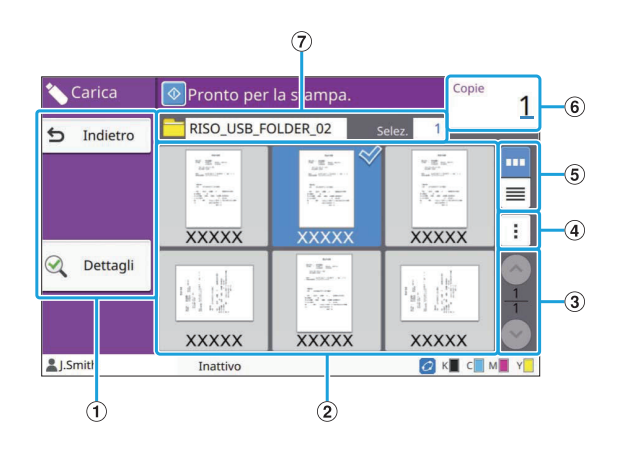

#### ATasti di funzione

Selezionare una funzione utilizzabile in modalità USB.

BVisualizza

Le cartelle e i documenti salvati su un'unità flash USB sono visualizzati in un elenco.

#### $\Omega$ Tasti $\odot$ / $\odot$

Utilizzare questi tasti per cambiare le pagine della visualizzazione. Sono visualizzati la pagina corrente e il numero totale

di pagine.

(4) Menu secondario

È possibile modificare le impostazioni di stampa per il documento selezionato o copiare il documento in una cartella sul disco fisso interno.

#### (5) Tasti di selezione visualizzazione

È possibile selezionare se visualizzare le cartelle e i documenti come anteprime o come elenco.

- **:** visualizza come anteprime •
- $\equiv$ : visualizza come elenco •

#### 6 Copie

Inserire o controllare il numero di copie da stampare.

GNome cartella

Il nome della cartella selezionata o il nome della cartella in cui è salvato il documento è visualizzato qui.

## **Schermata Cambia impost. in [USB] - [Carica]**

Questa schermata viene visualizzata quando si tocca [Cambia impost.] nel menu secondario sulla schermata elenco documenti.

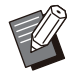

•

Quando si seleziona un file PDF, questa schermata viene visualizzata premendo [Impostaz. di stampa].

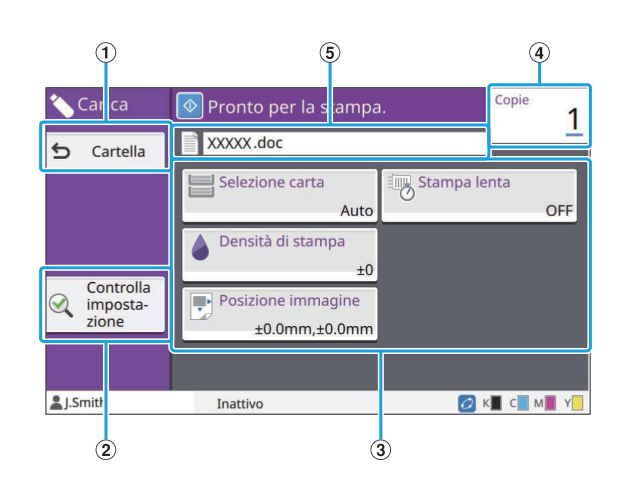

#### ATasto [Cartella]

Toccare questo tasto per visualizzare la schermata elenco documenti.

- Toccare questo tasto per visualizzare la schermata [Controlla impostazione]. (2) Tasto [Controlla impostazione]
- 3) Tasti delle impostazioni

Utilizzare questi tasti per configurare le funzioni di caricamento USB.

Quando si seleziona un file PDF, toccando il tasto [Menu Altro] saranno visualizzati altri tasti di impostazione.

(4) Copie

Inserire o controllare il numero di copie da stampare.

ENome documento

Il nome del documento selezionato è visualizzato qui.

## **Schermata [Menu ammin.]**

Questa schermata viene visualizzata solo quando è stato eseguito l'accesso come amministratore. È possibile accedere alla impostazioni utilizzabili da un amministratore e modificarle. Per ulteriori informazioni, vedere il "Manuale dell'amministratore" fornita separatamente.

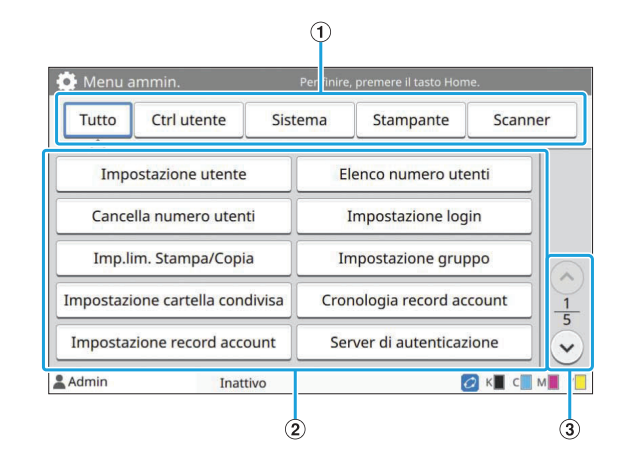

- Le categorie dei tasti di impostazione menu amministratore sono visualizzate qui. Toccare [Tutto] per visualizzare tutti i tasti di impostazione nel menu amministratore. ATasti di selezione categoria
- Utilizzare questi tasti per configurare le funzioni del menu amministratore. 2 Tasti delle impostazioni
- $\Omega$ Tasti $\odot$ / $\odot$

Utilizzare questi tasti per cambiare le pagine.

## **Schermata [Manutenzione]**

In questa schermata sono disponibili le funzioni [Pulizia testina], [Rilascio sportello anteriore] e altre. Per ulteriori informazioni, vedere la "Guida alla risoluzione dei problemi" fornita separatamente.

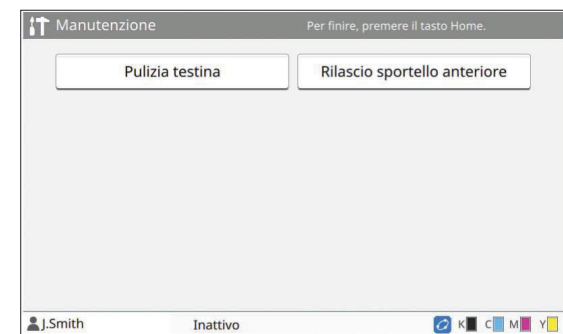

## **Schermata [Info sistema]**

#### **Schermata Materiali di consumo**

Questa schermata visualizza lo stato dei materiali di consumo, come carta e inchiostro. È anche possibile modificare le impostazioni del vassoio.

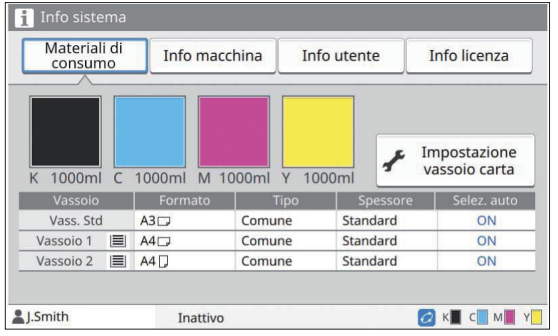

#### ■ Schermata info macchina

Questa schermata visualizza le informazioni sulla macchina.

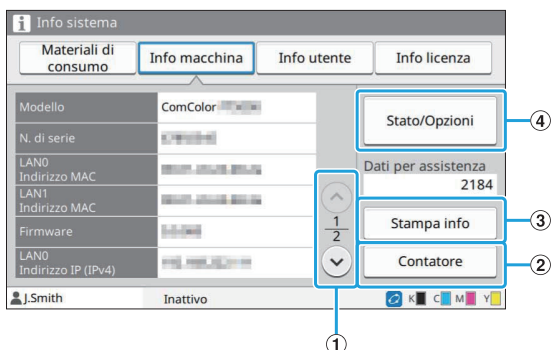

#### $\bigcap$ Tasti $\bigcirc$ / $\bigcirc$

Utilizzare questi tasti per cambiare le pagine.

2) Tasto [Contatore]

Toccare questo tasto per visualizzare il conteggio dettagliato per ogni formato carta, nonché un rapporto lettura contatore.

3) Tasto [Stampa info]

Toccare questo tasto per stampare le informazioni sul sistema o un'immagine campione.

(4) Tasto [Stato/Opzioni]

Toccare questo tasto per visualizzare le informazioni sui dispositivi opzionali collegati e sui relativi stati.

### **Schermata info utente**

Questa schermata visualizza i nomi utente e i gruppi di utenti collegati.

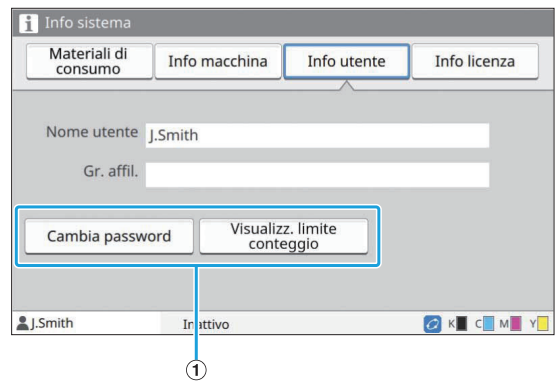

#### ATasti di informazione

È possibile visualizzare lo stato di utilizzo dell'utente. Toccare [Cambia password] per modificare la password.

Nel caso in cui sia impostato un limite di copia o di stampa da parte dell'amministratore, toccare [Visualizz. limite conteggio] per visualizzare lo stato di utilizzo.

Se si utilizza un lettore di schede IC opzionale, toccare [Scheda IC] per registrare le informazioni sulla scheda per gli utenti collegati.

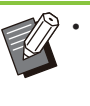

Se si utilizza un collegamento sistema esterno, sono visualizzati anche i tasti seguenti.

- [Visualizza saldo]: è possibile controllare il saldo di ogni utente collegato.

Per ulteriori informazioni sul sistema di fatturazione tramite la funzione [Collegamento sistema esterno], contattare il rivenditore o il servizio assistenza autorizzato.

## **Schermata info licenza**

Questa schermata visualizza le informazioni sulla licenza del sistema utilizzato con questo prodotto.

## **Pannello touch**

È possibile azionare la macchina utilizzando il pannello touch e i tasti sul pannello operativo. Per utilizzare un tasto sul pannello touch, toccarlo con il dito.

## **Selezione di un tasto**

Per selezionare un tasto sul pannello touch, toccarlo con il dito. Il tasto selezionato diventerà blu.

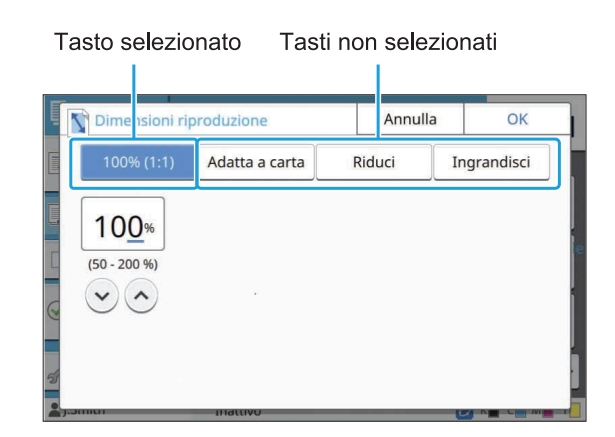

I tasti non disponibili nelle condizioni attuali sono disattivati.

È possibile utilizzare questi tasti quando vengono soddisfatte le condizioni richieste. Contattare l'amministratore per i dettagli.

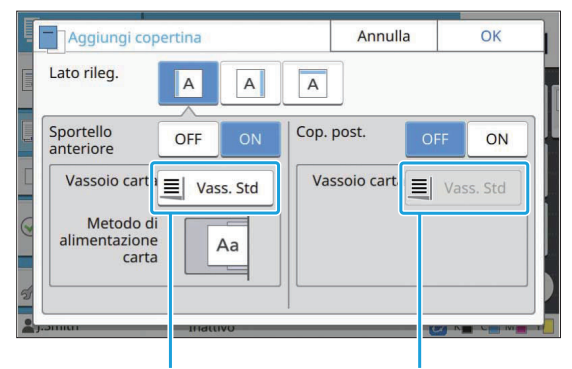

Questa opzione è disponibile perché [Sportello anteriore] è impostato su [ON].

Questa opzione non è disponibile perché [Cop. post.] è impostato su [OFF].

## **Conferma / Annullamento di un'impostazione**

Quando [OK] è visualizzato su una schermata, occorre toccare [OK] per salvare le impostazioni. Se non si tocca [OK], le impostazioni possono essere annullate.

Per annullare le impostazioni modificate, toccare [Annulla].

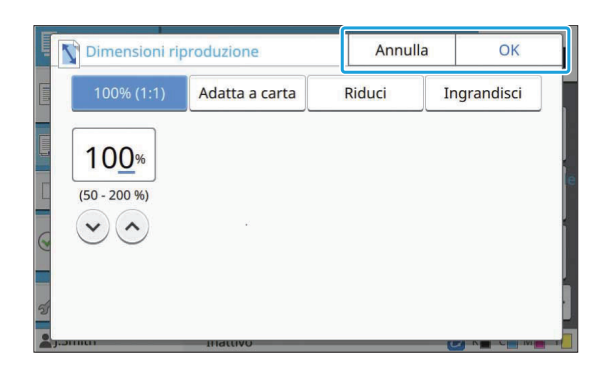

## **Colori dei tasti di impostazione**

Quando un'impostazione è stata modificata, il tasto di impostazione diventa colorato per indicare che l'impostazione è stata modificata rispetto al valore predefinito.

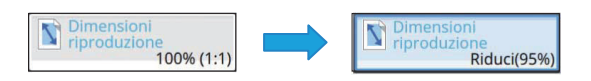

## **Inserimento testo**

Quando si immettono o nomi utente o le password, inserire le informazioni richieste nella schermata di immissione del testo.

.........

# **Toccare i caratteri da inserire uno** 1 **alla volta.**

Per spostare il cursore, toccare  $\begin{bmatrix} \longrightarrow \end{bmatrix}$  o  $\begin{bmatrix} \longleftarrow \end{bmatrix}$ . Toccare  $\lceil$   $\times$   $\rceil$  per cancellare un carattere a sinistra del cursore.

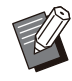

Se i caratteri disponibili sono limitati, come • nel caso delle password, i caratteri non utilizzabili sono disattivati.

- Per inserire lettere maiuscole, toccare prima [Shift] e inserire il carattere. Per tornare all'inserimento di lettere minuscole, toccare di nuovo [Shift].
- Il numero massimo di caratteri che è possibile immettere e il numero corrente di caratteri immessi sono visualizzati a destra del campo di immissione del testo.

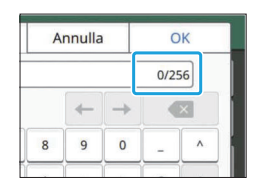

# **Dopo l'immissione del testo,<br>' toccare [OK].**

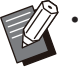

A seconda dell'area di immissione, • toccando l'area la schermata di immissione potrebbe non aprirsi. In tal caso, immettere il testo utilizzando i tasti numerici.

L'area attualmente selezionata è indicata • da una breve linea lampeggiante sotto i numeri o le lettere. Per cambiare area, toccare l'area in cui inserire il testo.

## Preparazione

In questo capitolo viene illustrato come accendere l'unità, eseguire l'accesso, caricare la carta ed eseguire altre attività preliminari per preparare la macchina all'uso.

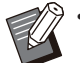

Quando si utilizza il vassoio di alimentazione, • non occorre impostare il vassoio standard.

Con la RISO Console, è possibile controllare • lo stato della macchina sul computer. [\(p.154](#page-155-0) ["Panoramica della RISO Console"](#page-155-0))

## **Alimentazione**

La macchina dispone di due interruttori di alimentazione: l'interruttore principale di alimentazione e il tasto [Alimentazione]. Utilizzare l'interruttore principale di alimentazione per attivare l'alimentazione principale dell'intera stampante. Premere il tasto [Alimentazione] per avviare la macchina.

#### **Per spegnere la macchina durante l'utilizzo normale, tenere premuto sul tasto [Alimentazione] sul pannello operativo.** •

**Non disattivare l'alimentazione principale** • **eccetto in caso di rischio di fulmini o se la macchina non verrà utilizzata per un periodo di tempo prolungato.**

## **Accensione dell'unità**

**Verificare che la spina di alimentazione sia inserita in una presa elettrica.** 1

# **Accendere l'interruttore principale** 2 **di alimentazione.**

Il LED [Alimentazione principale] sul pannello di funzionamento si accende.

# **Premere il tasto [Alimentazione] sul** 3 **pannello operativo.**

L'alimentazione si attiva e il tasto [Alimentazione] si accende.

## **Spegnimento dell'unità**

- **Tenere premuto il tasto [Alimentazione] sul pannello operativo.** 1
- **Controllare che il tasto [Alimentazione] sia spento, quindi disattivare l'interruttore principale di alimentazione.** 2

Il LED [Alimentazione principale] si spegne.

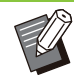

- Per attivare nuovamente l'alimentazione, per prima cosa verificare che il LED [Alimentazione principale] sia spento.
- Rimuovere la spina di alimentazione solo dopo aver spento l'interruttore principale di alimentazione.

## **Funzionalità di risparmio energetico**

Se non si utilizza la macchina per un certo periodo di tempo, essa passa automaticamente alla modalità di risparmio energetico.

Gli stati della modalità di risparmio energetico sono due: stato con retroilluminazione off e stato inattivo. I rispettivi tempi di transizione e consumo energetico a riposo sono impostati dall'amministratore.

Quando si attiva la modalità di risparmio energetico, il pannello touch si spegne e il tasto [Sveglia] si accende.

Premendo il tasto [Sveglia], la modalità di risparmio energetico si annulla e la macchina torna alla modalità operativa normale.

La macchina impiega più tempo a riattivarsi dallo stato inattivo che dallo stato di retroilluminazione off.

## **Login**

Le icone di un lucchetto nell'angolo in alto a destra dei tasti di modalità indicano che occorre eseguire l'accesso per utilizzare quelle modalità.

Icona di un lucchetto

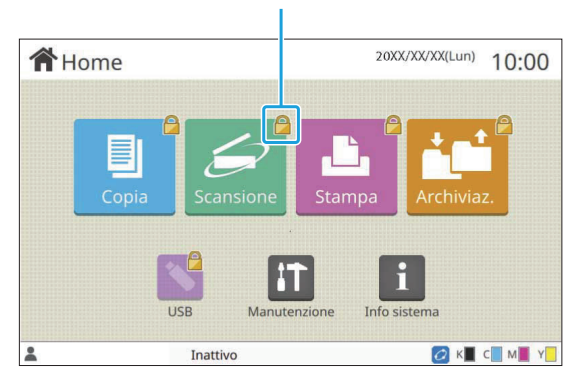

Quando si accede per la prima volta, è necessaria una password provvisoria fornita dall'amministratore. •

## **Login**

•

Quando si utilizza un lettore di schede IC opzionale, è possibile accedere tenendo la scheda IC sul lettore di schede.

### **Premere il tasto [Login/Logout].** 1

# **Nella schermata [Login] selezionare** il proprio nome.

Per trovare il nome, premere  $\lceil \bigcirc \rceil$  o  $\lceil \bigcirc \rceil$  per scorrere i nomi oppure premere il tasto Indice per visualizzare i nomi utente.

La schermata [Immissione password] viene visualizzata dopo aver selezionato il nome.

# **Inserire la password e toccare<br>[Login].**

Seguire le istruzioni visualizzate per il funzionamento.

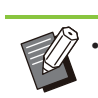

Al primo accesso, modificare la password provvisoria con la propria password.

Dopo aver eseguito correttamente l'accesso, viene visualizzata di nuovo la schermata [Home]. Il nome utente è visualizzato nella parte in basso a sinistra della schermata.

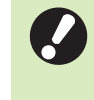

**Al termine delle operazioni, premere il tasto [Login/Logout] per disconnettersi.** •

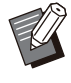

•

Contattare l'amministratore se non si riesce a trovare il nome o se la password è stata dimenticata.

Se il nome utente non è visualizzato nella parte in basso a sinistra della schermata [Home], toccare il tasto di modalità ed eseguire le operazioni descritte nei passaggi 2 e 3 in "Login". Quando l'accesso è stato eseguito correttamente, viene visualizzata la schermata per la modalità selezionata. •

## **Modifica della password di login**

- **Toccare [Info sistema] nella** 1 **schermata [Home] dopo il login.**
- Toccare [Info utente] [Cambia<br>password].
- **Immettere la nuova password e** toccare [Avanti].
- **Nella schermata [Mod. password (conferma)], inserire nuovamente la nuova password e toccare [OK].** 4

## **Caricamento della carta**

Caricare la carta nei vassoi di alimentazione, nel vassoio standard e nel vassoio aggiuntivo (opzionale).

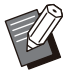

Si consiglia di caricare nei vassoi di • alimentazione i tipi di carta utilizzati più spesso.

- Utilizzare il vassoio standard per i seguenti tipi di carta.
	- Carta spessa e altra carta speciale -
	- Carta prestampata -
	- Cartoline -
	- Buste -
- Per ulteriori informazioni, vedere ["Carta da](#page-25-0) [stampa"](#page-25-0) [\(p.24\)](#page-25-0).
- Per ulteriori informazioni su come caricare la carta nel vassoio aggiuntivo, vedere ["Caricamento della carta](#page-184-0)" ([p.183](#page-184-0)).

## **Caricamento della carta nei vassoi di alimentazione.**

**Estrarre un cassetto verso la parte anteriore.** 

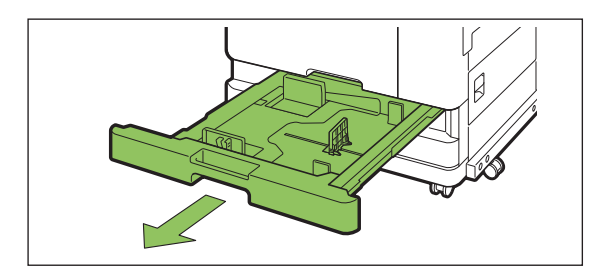

**Tenere la levetta guida di** 2 **alimentazione carta e tirarla in avanti per aprire la guida di alimentazione carta finché non si arresta.**

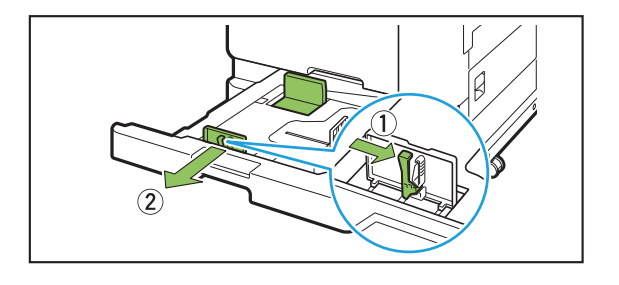

# **Spostare il fermo per fare spazio.** 3

Spostare il fermo tenendo entrambi i lati.

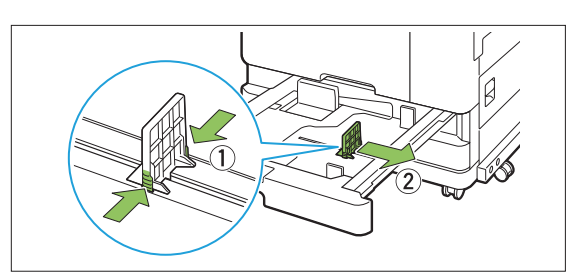

## **Caricare la carta.** 4

Quando si utilizza carta con caratteristiche diverse per fronte e retro, caricare il lato su cui stampare rivolto verso il basso. Non caricare troppi fogli. Durante il caricamento della carta, prestare attenzione a non lasciare il bordo a contatto con le guide carta per evitare che si pieghi.

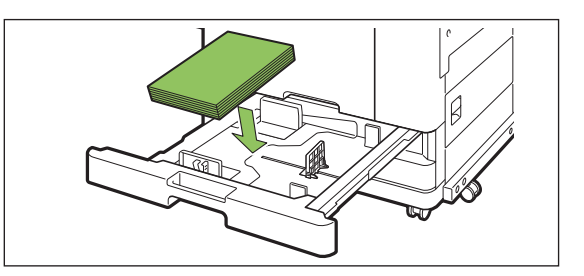

**Spostare la guida di alimentazione** 5 **carta e il fermo contro il bordo della carta.**

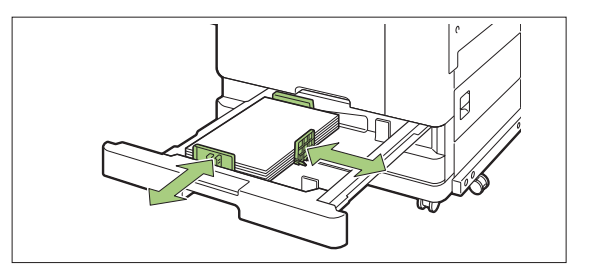

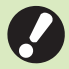

**La macchina rileva il formato della** • **carta in base alla posizione del fermo. Verificare di spostare la guida e il fermo contro il bordo della carta.**

**Per impostare carta di formato A3 o** • **B4, installare correttamente la guida carta A3/B4 per ciascun tipo. Premere su entrambi i lati della guida carta A3/B4, estrarla e reinserirle nel foro adatto al formato carta desiderato.**

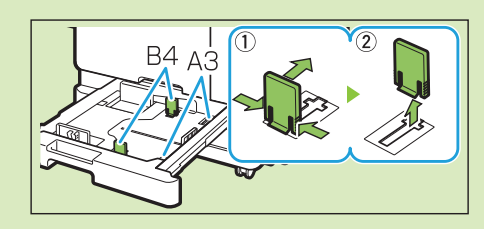

**Quando si utilizza carta B4**

# **Riposizionare il vassoio nella** 6 **macchina.**

# Sul pannello operativo, controllare<br>le impostazioni del vassoio.

Quando si passa a un tipo o formato di carta diverso, aggiornare le impostazioni del vassoio di alimentazione. ([p.60](#page-61-0) "[Selezione carta"](#page-61-0))

## **Caricamento della carta nel vassoio standard**

Aprire il vassoio standard finché<br>
1 **non si blocca**.

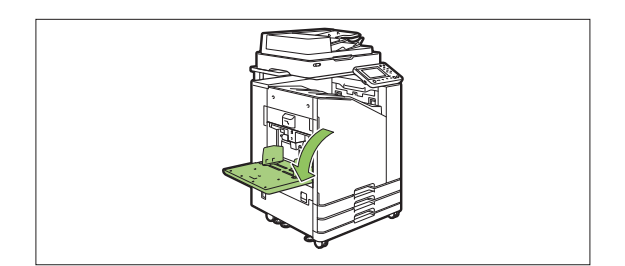

## **Aprire le guide.** 2

Sollevare le leve delle guide di alimentazione carta (entrambi i lati) per sbloccare e far scorrere le guide.

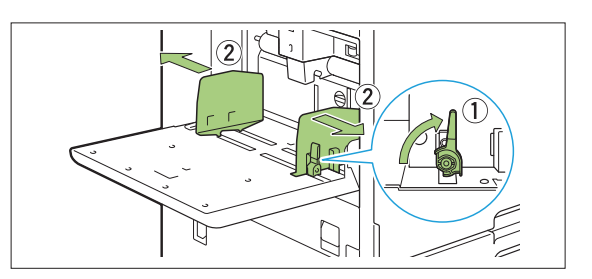

## **Caricare la carta.** 3

Caricare la carta con il lato da stampare rivolto verso l'alto.

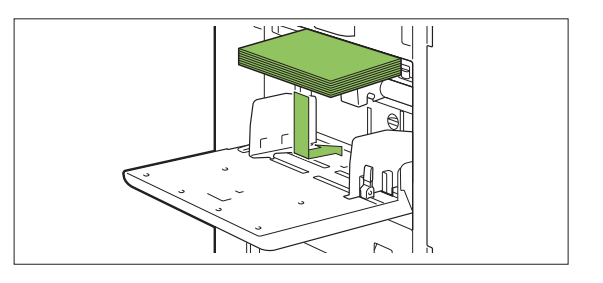

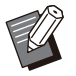

- Quando si stampa su buste, si consiglia di collegare il vassoio impilatore opzionale e l'alimentatore buste. •
- Verificare di caricare le buste con i lembi aperti e in modo che il lato inferiore entri nella macchina per primo. •

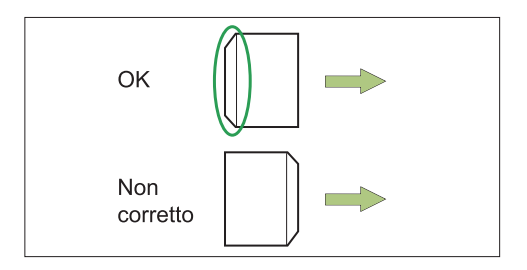

La funzione [Rotazione] è utile per la • stampa su buste da un computer.

# **Regolare le guide carta in modo che** 4 **si adattino al formato della carta.**

Spostare le guide contro i bordi della carta e premere la levetta per bloccarle.

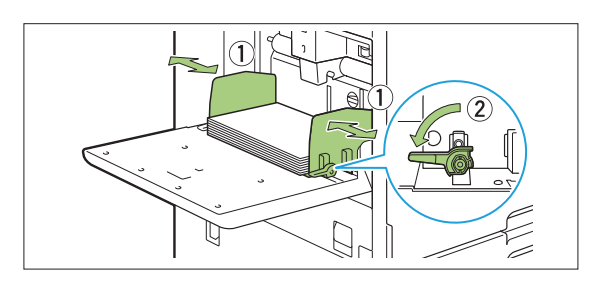

- **La macchina rileva il formato della carta dalla posizione della guida. Verificare di spostare la guida e il fermo contro il bordo della carta.** •
	- **Non posizionare la carta di ricambio sul sensore di rilevamento del formato carta quando viene caricata carta di formato A4, Letter o A5. Se il sensore è bloccato, la macchina non è in grado di rilevare correttamente il formato carta.**

# **Regolare la levetta di regolazione** 5 **pressione di alimentazione carta.**

Per un uso generico, impostare su " $\bigstar$ (NORMALE)". Per buste, carta da disegno, cartoline e prodotti simili, impostare su " $\bigstar$  (CARTOLINA)".

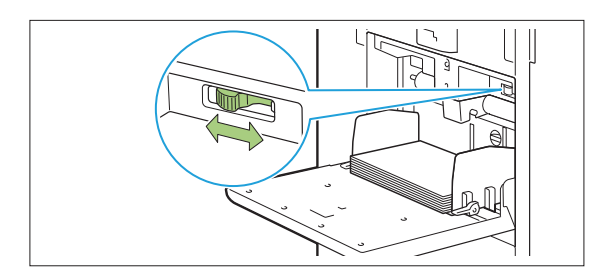

# **Sul pannello operativo, controllare** 6 **le impostazioni del vassoio.**

Quando si passa a un tipo o formato di carta diverso, aggiornare le impostazioni del vassoio di alimentazione. ([p.60](#page-61-0) "[Selezione carta"](#page-61-0))

## **Aggiunta o modifica della carta nel vassoio standard**

Premere il tasto discesa vassoio standard per caricare altri fogli o modificare la carta. Il vassoio standard si abbassa automaticamente quando viene rimossa tutta la carta.

#### **Premere il tasto discesa vassoio standard per abbassare il vassoio standard.** 1

Tenere premuto il pulsante finché non raggiunge la posizione desiderata.

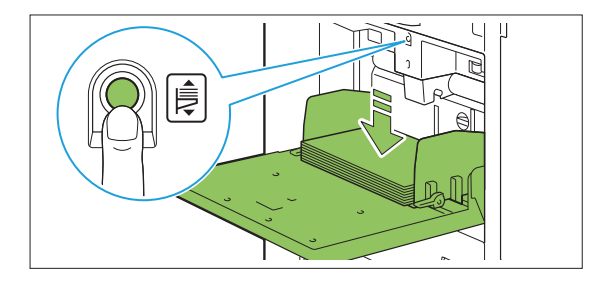

Caricare altra carta o modificare la carta caricata.

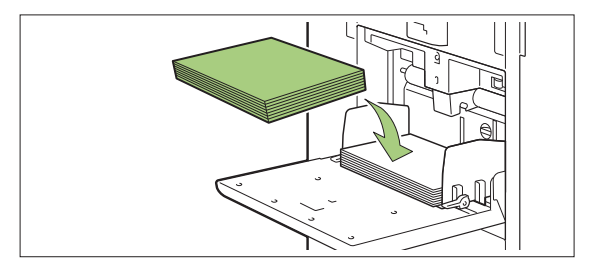

## **Chiusura del vassoio standard**

**Verificare che l'unità sia accesa prima di** • **eseguire questa operazione.**

.............

.............

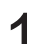

## **Rimuovere la carta caricata.** 1

Il vassoio standard inizia ad abbassarsi.

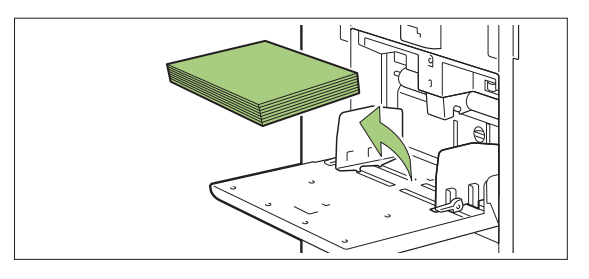

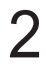

# **Chiudere il vassoio standard.** 2

**Verificare che il vassoio standard sia completamente abbassato prima di chiuderlo.** •

# Installazione del driver della stampante

Per inviare dati da un computer per la stampa su questa macchina, occorre dapprima installare il driver della stampante sul computer.

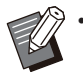

Accedere come utente con privilegi di • amministratore.

- Chiudere tutte le applicazioni attive.
- Per istruzioni specifiche su come disinstallare il driver della stampate, vedere il "Manuale dell'amministratore" fornito separatamente.
- Se si utilizza macOS o Linux, installare il kit PostScript opzionale.

## **Ambiente operativo**

I requisiti del sistema del computer per l'attivazione del driver della stampante sono indicati nella seguente tabella.

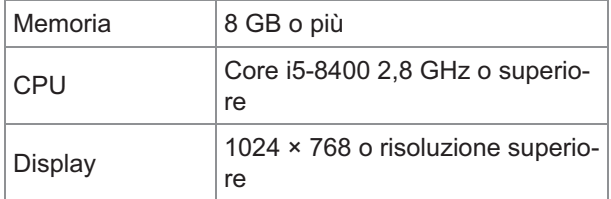

## **Installazione**

**Caricare il DVD-ROM in dotazione nell'unità DVD-ROM del computer.** 

La procedura di installazione guidata si avvia automaticamente. Se la procedura di installazione guidata non si avvia, fare doppio clic sul file "Install.exe" sul DVD-ROM.

**Selezionare la serie di stampanti nel** 2 **menu a discesa e fare clic su [OK].**

- Selezionare la lingua desiderata nel<br>menu a discesa e fare clic su [OK].
- **Fare clic su [Avanti].** 4
- **Seguire le istruzioni sullo schermo** 5 **per configurare le impostazioni.**
- **Quando viene visualizzato il messaggio per la stampa di una pagina di prova, fare clic su [Sì].** 6
- **Verificare che la pagina di prova sia stampata correttamente e fare clic su [OK].** 7

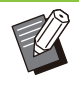

•

Premendo [Mostra il contenuto del file "ReadMe".] viene visualizzata la schermata "Readme" che include le precauzioni per l'utilizzo della macchina. Accertarsi di leggerle.

## **Fare clic su [Fine].** 8

Quando il driver della stampante è stato installato su quello esistente, il computer si riavvia.

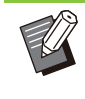

Se non si desidera riavviare il computer ora, rimuovere il segno di spunta dalla casella di controllo [Riavvia ora] prima di fare clic su [Fine]. •

# **9 Rimuovere il DVD-ROM dal computer.**

Quando si utilizza il driver della stampante • per la prima volta o si aggiungono dispositivi opzionali alla macchina, eseguire la configurazione della stampante. Quando è collegato un dispositivo opzionale, configurare dapprima le impostazioni per utilizzare determinate funzioni. Le funzioni non disponibili sono disattivate. ([p.129](#page-130-0) ["Scheda \[Ambiente\]](#page-130-0)")

................

.............

Tenere il DVD-ROM in un luogo sicuro per • un riferimento futuro.

## Informazioni sui lavori

In questa sezione viene illustrato come usare [Dettagli], [Stampa], [Elimina] e le altre funzioni disponibili dall'Elenco documenti di ogni schermata. Premere il tasto [Stato del lavoro] per controllare i lavori in corso o terminati.

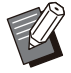

Un lavoro è l'unità di attività eseguite dalla • macchina in ogni modalità (es. Modalità stampa, Modalità copia).

- Nei casi seguenti, il nome del lavoro è visualizzato come "\*\*\*\*\*".
	- Lavori con la casella di controllo [Nascon. nome lavoro] selezionata nel driver della stampante [\(p.126 "Codice PIN"](#page-127-0))

## **Schermata [Attivi / Inatt]**

Toccando [Attivi / Inatt] viene visualizzato un elenco di lavori in corso e di lavori in attesa di essere stampati. I lavori vengono stampati in ordine dall'inizio dell'elenco.

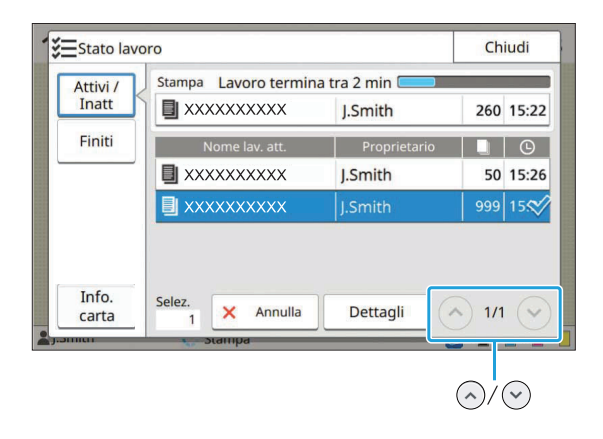

Ordine di emissione (ordine della priorità del lavoro) in [Attivi / Inatt] Quando sulla macchina viene eseguita l'interruzione della copia, il lavoro di copia interrotto ha la priorità sui lavori inviati dal driver della stampante. •

## **Elenco lavori**

Nell'elenco lavori sono visualizzati il nome del lavoro, lo stato, il nome del proprietario, il numero di copie e l'ora di ricezione per i lavori in fase di stampa, elaborazione e in attesa di essere stampati.

Un'icona che indica il tipo di lavoro è visualizzata sul lato sinistro del nome del lavoro.

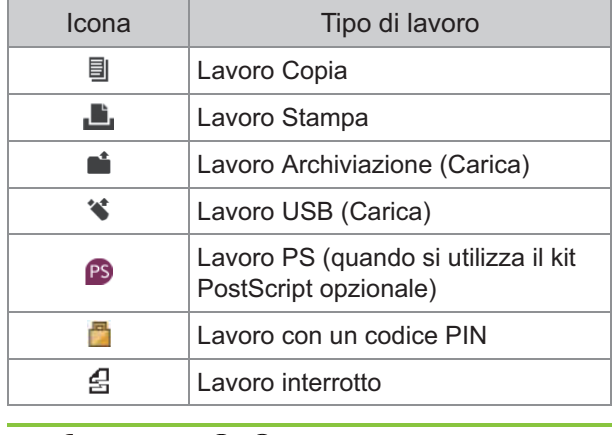

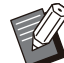

•

Toccare  $\Diamond$ / $\Diamond$  per cambiare pagina nell'elenco.

## **Controllo dello stato corrente di un lavoro**

Lo stato corrente del lavoro in fase di stampa ed elaborazione è visualizzato con una barra di avanzamento. Per i lavori attualmente in fase di stampa viene anche visualizzato il tempo di fine previsto.

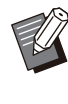

Se si utilizza la funzione Originale formato misto o quando il numero di pagine del lavoro di stampa è sconosciuto, il tempo di fine previsto non sarà visualizzato. •

## **Annullamento di un lavoro**

Per annullare un lavoro, selezionare il lavoro da annullare e toccare il tasto [Annulla] o premere il tasto [Stop]. Per annullare un lavoro con un codice PIN, occorre inserire il codice PIN.

## **Controllo dei dettagli di un lavoro**

Toccare [Dettagli] per visualizzare i dettagli di un lavoro in corso o in attesa di essere stampato.

## **Schermata [Finiti]**

Toccare [Finiti] per visualizzare un elenco dei lavori completati.

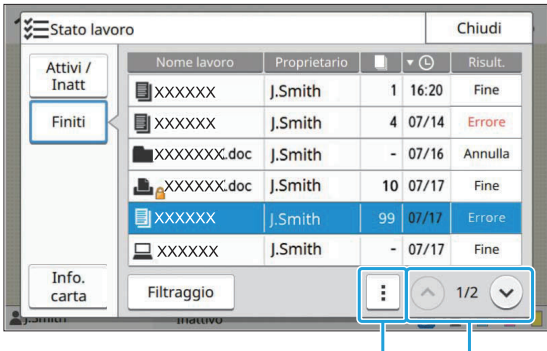

Menu secondario  $\bigotimes^1$ 

È possibile controllare il nome del lavoro, il proprietario, il numero di copie stampate, la data/l'ora di stampa e il risultato dell'elaborazione. Un'icona che indica il tipo di lavoro è visualizzata sul lato sinistro del nome del lavoro.

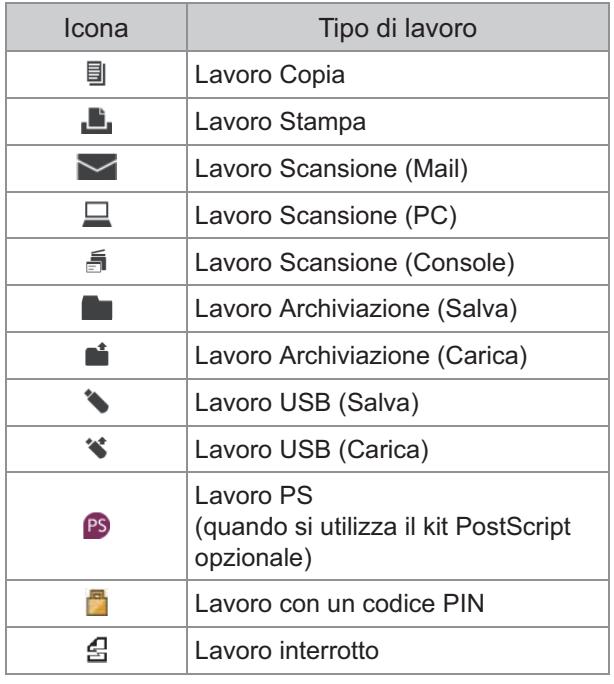

Toccare il menu secondario per controllare i dettagli di un lavoro, ristampare il lavoro o eliminare il lavoro. •

- Toccare [Filtraggio] per impostare i tipi di lavori completati da elencare.
- Toccare  $\Diamond$ / $\Diamond$  per cambiare pagina nell'elenco.
- Toccare le categorie quali [Nome lavoro] o [Proprietario] per cambiare l'ordine della visualizzazione da crescente a decrescente e viceversa.
- Nell'elenco è visualizzata anche una cronologia dei lavori elaborati. Il periodo di salvataggio e il numero di lavori visualizzati nell'elenco sono specificati dall'amministratore. Contattare l'amministratore per i dettagli.

## **Schermata [Info. carta]**

Toccare [Info. carta] per visualizzare il vassoio di alimentazione della carta.

Quando si desidera aggiungere la carta durante la stampa con la macchina, controllare il vassoio disponibile in questa schermata.

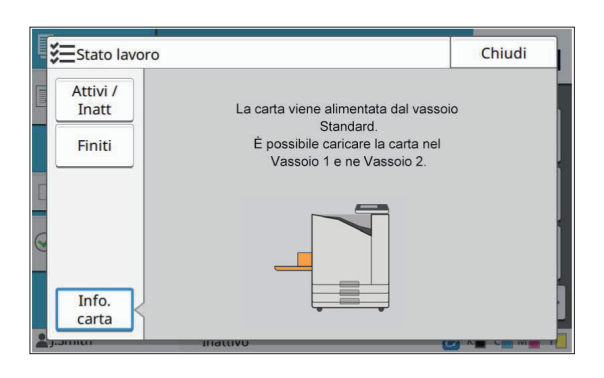

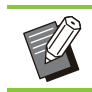

............

•

Per ComColor FT5231/FT5231R, non viene visualizzata la schermata [Info. carta].

**I documenti cartacei vengono scansionati e copiati usando uno scanner. Sono disponibili diverse opzioni di copia per ogni scopo e applicazione, come ad esempio la copia fronte/retro e la copia di più documenti cartacei su un unico foglio.**

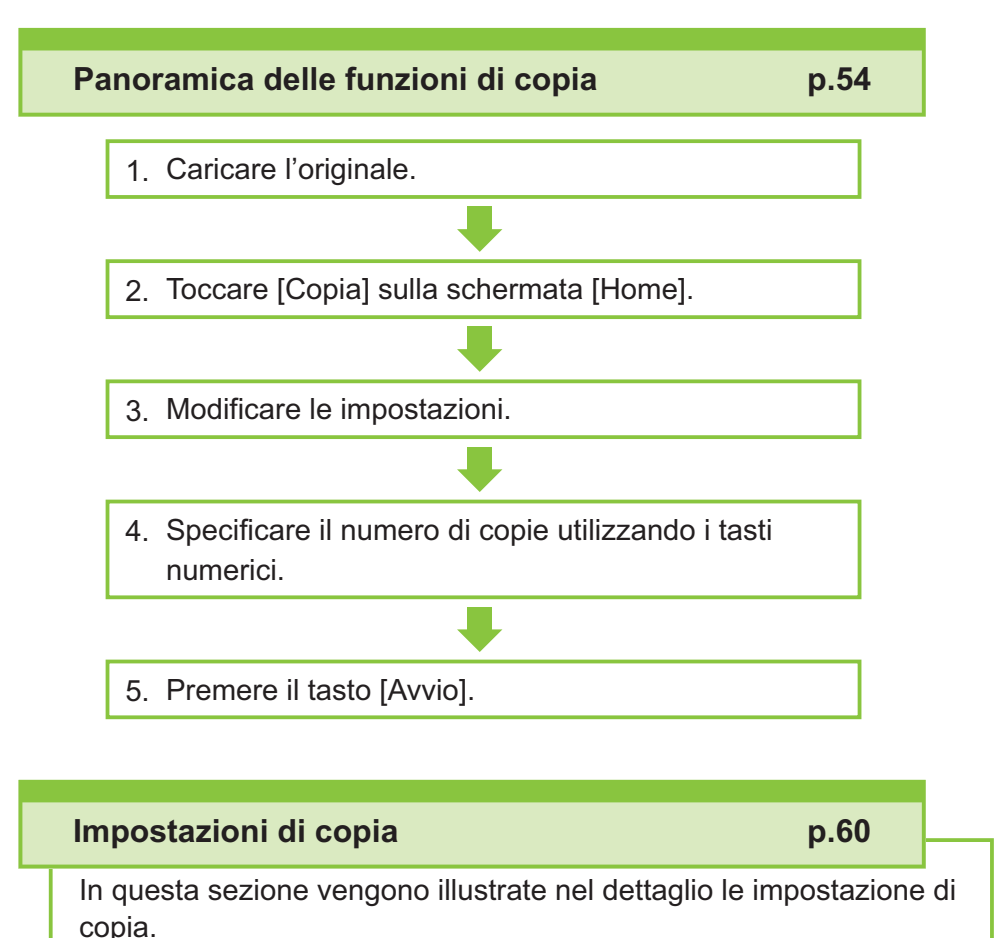

#### **Tasti di funzione della modalità di copia [p.82](#page-83-0)**

In questa sezione vengono illustrate le funzioni disponibili in modalità Copia.

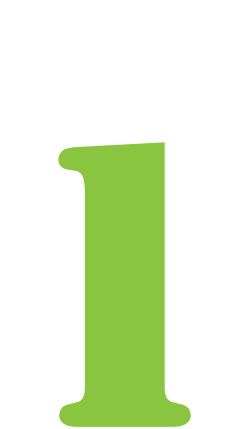

<span id="page-55-0"></span> $\begin{array}{|c|c|c|}\n\hline\n\text{Copia} & \text{Copia}\n\end{array}$ 

# Panoramica delle funzioni di copia

In questa sezione vengono descritte le funzioni di copia di base.

## **Procedura**

#### **Caricare l'originale.**

Per ulteriori informazioni sui tipi di originali che è possibile utilizzare, vedere ["Originali](#page-24-0)" ([p.23](#page-24-0)).

#### **Nell'ADF**

#### 1) **Caricare l'originale nell'ADF.**

Allineare gli originali e posizionarli faccia in su.

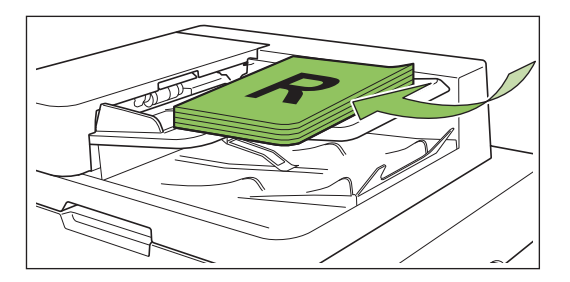

**Far scorrere le guide originali per** 2) **adattarle alla larghezza degli originali.**

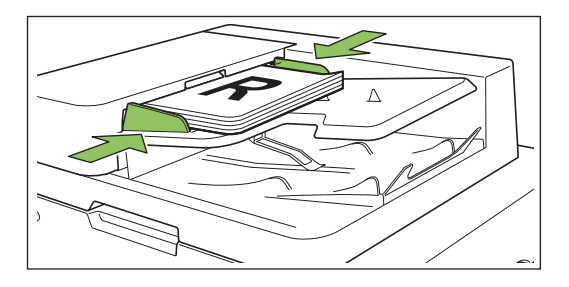

### **Sul vetro della platina**

1) **Aprire lo sportello originale.**

### 2) **Caricare l'originale.**

Caricare l'originale faccia in giù sul vetro. Allineare l'angolo dell'originale all'angolo superiore sinistro del vetro.

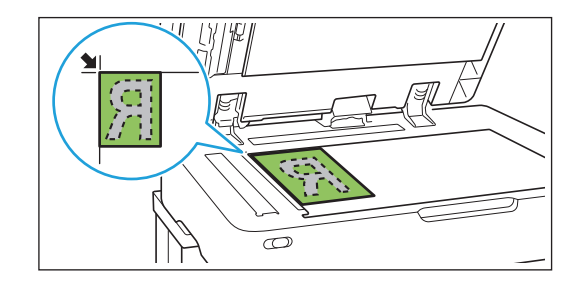

3) **Chiudere lo sportello originale.**

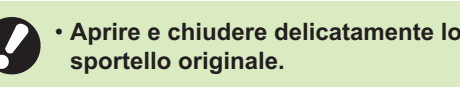

# **Toccare [Copia] sulla schermata** [Home].

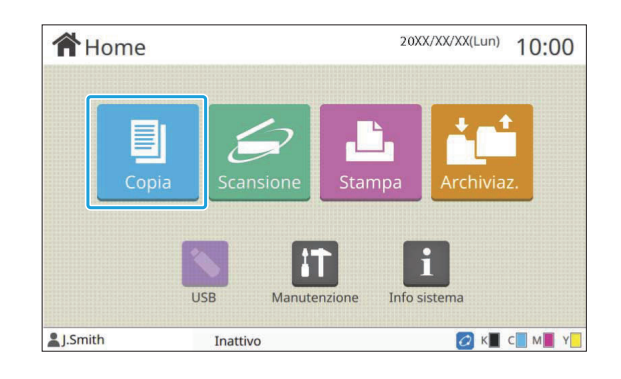

#### **Modificare le impostazioni.** 3

 $\vdots$ 

Specificare le impostazioni di finitura della copia. Per ulteriori informazioni sulle funzioni configurabili, vedere ["Elenco di impostazioni"](#page-58-0) [\(p.57\)](#page-58-0).

# **Specificare il numero di copie** 4 **utilizzando i tasti numerici.**

Immettere il numero di copie desiderato, fino a un massimo di 9.999.

## **Premere il tasto [Avvio].**

Viene visualizzata la schermata [Copia in corso] e la copia dell'originale ha inizio. Lo stato corrente viene visualizzato sullo schermo.

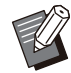

Quando si tocca [Stampa lenta] e si • seleziona la casella di controllo, la velocità di stampa rallenta. Si riduce anche il livello di rumore prodotto dalla macchina durante la stampa dei lavori.

Quando occorre copiare un documento • mentre è in corso la stampa di un lavoro, premere il tasto [Interruzione] per mettere in pausa in lavoro corrente e avviare un altro lavoro di copia.

## **Quando si utilizza il vetro della platina per la scansione di un originale con più pagine**

Dopo la scansione di una pagina di un originale, viene visualizzata una schermata con un messaggio che richiede se è presente un'altra pagina da scansionare.

Quando è presente un'altra pagina da scansionare, caricare la pagina successiva è premere [Scans.]. Al termine della scansione di tutte le pagine dell'originale, toccare [Scansionato].

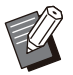

La schermata di conferma sopra riportata è • visualizzata quando [Ordinamento] è impostato su [Fascicolato]. [\(p.63](#page-64-0) ["Ordinamento](#page-64-0)")

## **Caricamento del lavoro di copia successivo**

Durante la copia, al termine della scansione dell'originale, è possibile iniziare la scansione dell'originale successivo.

# **Premere [Chiudi] sulla schermata**<br>[Copia in corso].

# **Caricare l'originale successivo e** 2 **premere il tasto [Avvio].**

Viene visualizzato un messaggio e l'originale viene copiato come lavoro successivo.

## **Annullamento della copia**

### **Premere il tasto [Stop].**

Viene visualizzata la schermata [Sospens. in corso].

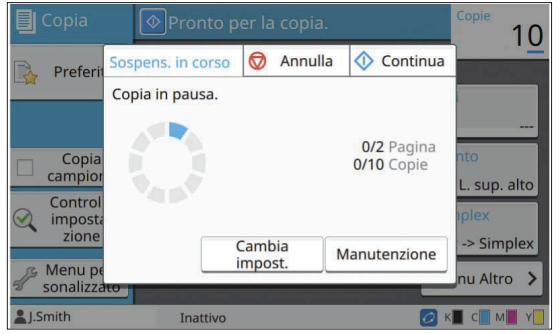

## **Toccare [Annulla].**

Viene visualizzata la schermata [Conferma].

La copia viene annullata. **Toccare [OK].** 

**Toccare [Chiudi].** 4

## **Modifica delle impostazioni durante la copia**

Viene visualizzata la schermata [Sospens. in corso]. **Premere il tasto [Stop].** 

**1**

## **Toccare [Cambia impost.].** 2

Viene visualizzata la schermata [Cambia impost.].

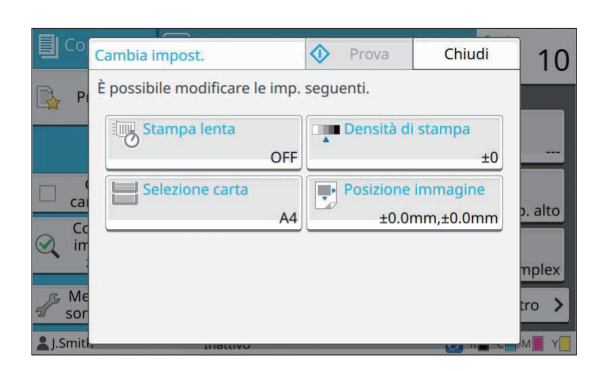

# **Modificare le impostazioni.** 3

È possibile modificare le impostazioni seguenti.

- Stampa lenta [\(p.79 "Stampa lenta](#page-80-0)")
- Densità di stampa [\(p.64 "Densità di stampa](#page-65-0)")
- Selezione carta [\(p.60 "Selezione carta](#page-61-0)")
- Posizione immagine ([p.72](#page-73-0) "[Posizione immagine](#page-73-0)")

Toccando [Prova], viene emessa solo una • copia della pagina in fase di elaborazione quando è stato premuto il tasto [Stop].

## **Toccare [Chiudi].** 4

#### **Toccare [Continua].** 5

Ha inizio la copia del lavoro come le impostazioni modificate.

## **Esecuzione della manutenzione durante la copia**

### **Premere il tasto [Stop].**

Viene visualizzata la schermata [Sospens. in corso].

## **Toccare [Manutenzione].** 2

Viene visualizzata la schermata [Manutenzione].

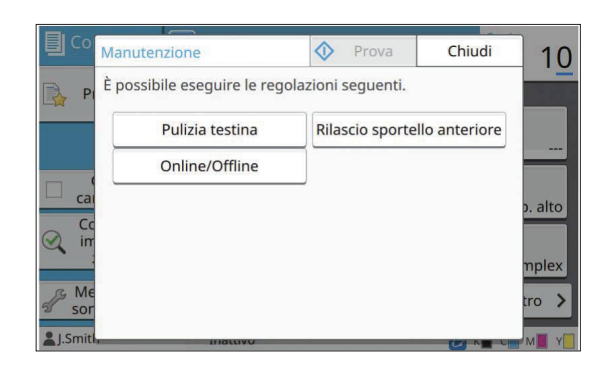

## **Eseguire le regolazioni necessarie.** 3

Sono disponibili le opzioni di manutenzione seguenti.

- Pulizia testina
- Controllo guida carta
- Online/Offline
- Rilascio sportello anteriore
- 

Toccare [Online/Offline] per visualizzare la • schermata [Online/Offline]. Quando l'impostazione è [OFF], la macchina non riceverà i lavori dai

dispositivi di rete, come ad esempio i computer. Questa opzione è utile quando si desidera utilizzare la macchina esclusivamente senza essere interrotti da altri lavori.

- Per ulteriori informazioni su [Pulizia testina] e [Rilascio sportello anteriore], vedere la "Guida alla risoluzione dei problemi" fornita separatamente.
- Toccando [Prova], viene emessa solo una copia della pagina in fase di elaborazione quando è stato premuto il tasto [Stop].
- Se si utilizza il vassoio impilamento controllo auto opzionale, è possibile regolare la posizione del vassoio di impilatura da [Controllo guida carta]. Per ulteriori informazioni, vedere la "Guida alla risoluzione dei problemi" fornita separatamente.

## **Toccare [Chiudi].** 4

## **Toccare [Continua].**

Il lavoro di copia riprende con la regolazione applicata.

## <span id="page-58-0"></span>**Elenco di impostazioni**

Di seguito viene fornito un elenco di impostazioni disponibili in modalità Copia.

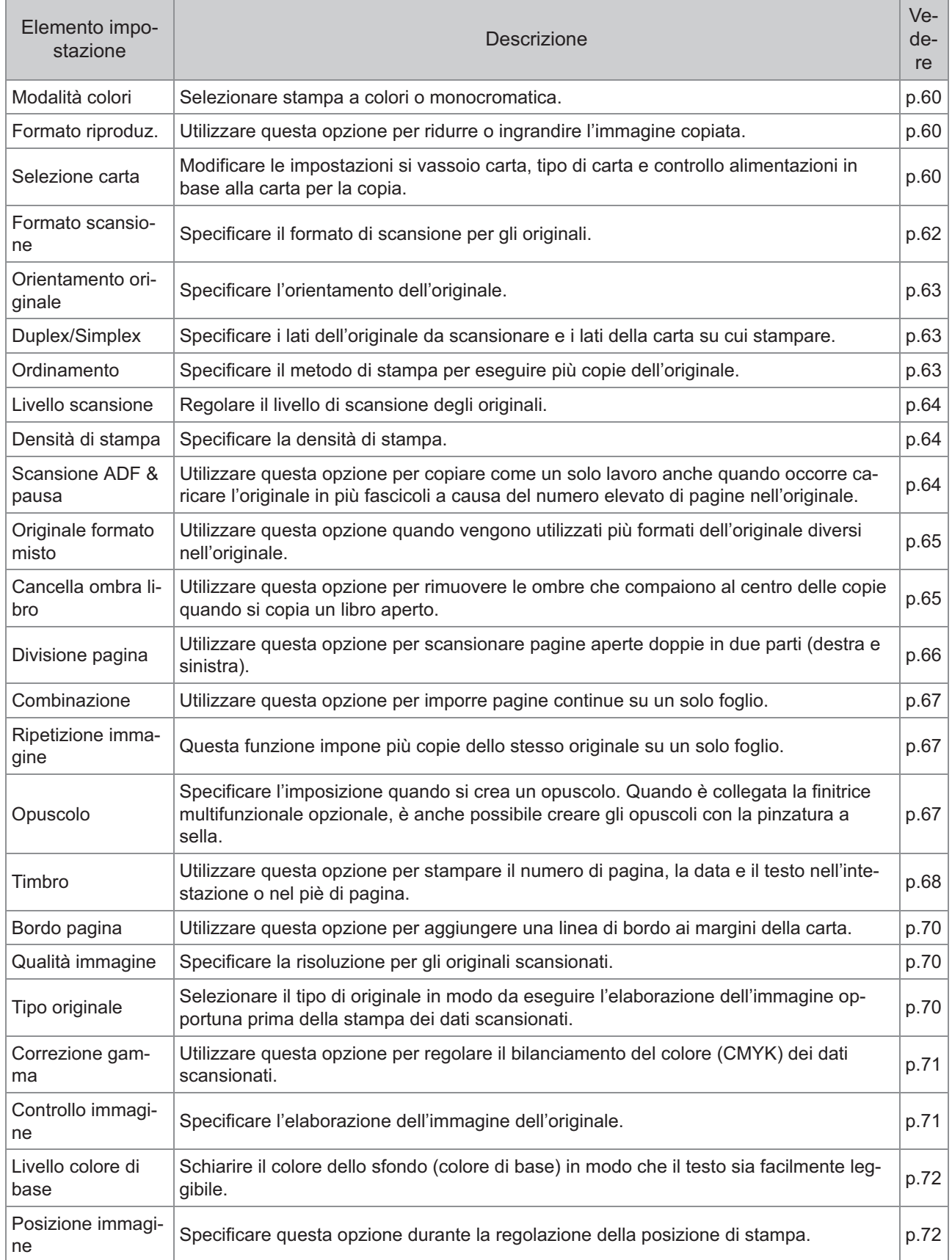

57

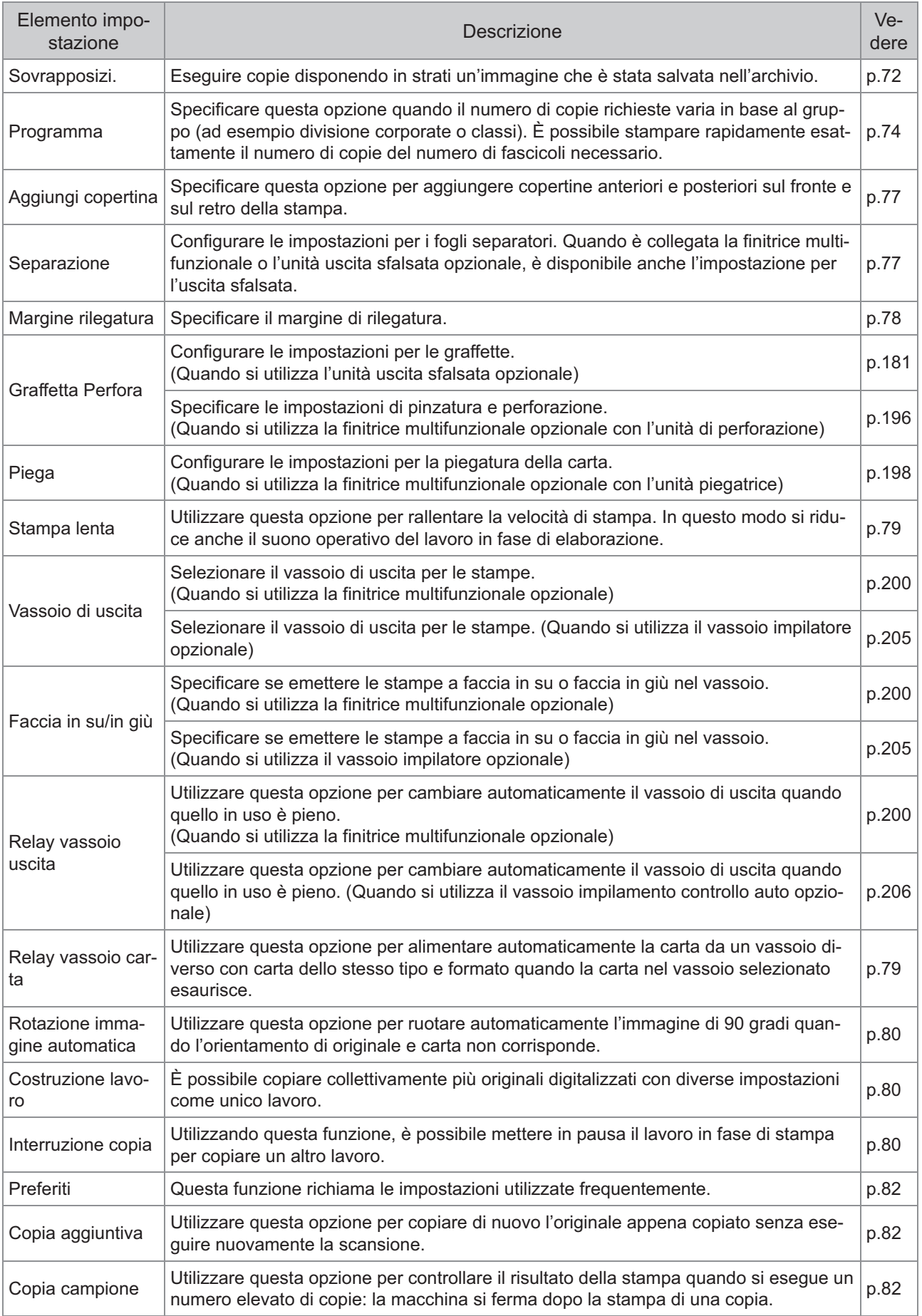

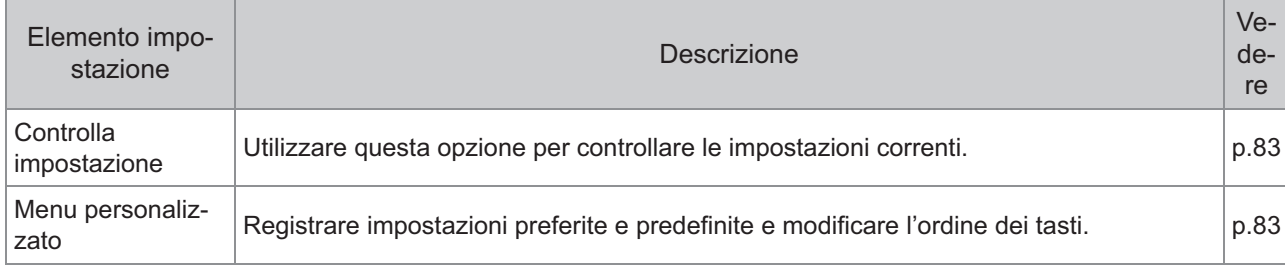

## <span id="page-61-1"></span>Impostazioni di copia

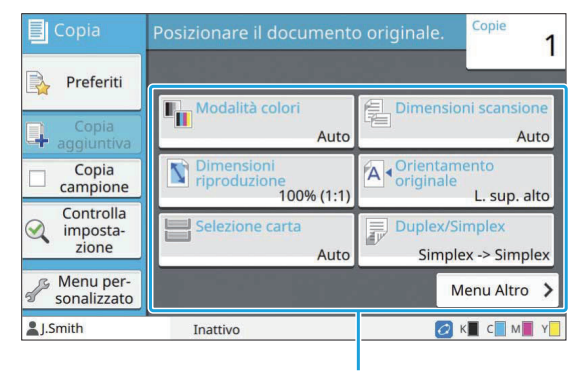

Tasti delle impostazioni

## <span id="page-61-2"></span>**Modalità colori**

Selezionare stampa a colori o monocromatica.

#### **[Auto]**

Selezionare questa opzione se si desidera che la macchina rilevi automaticamente il colore dell'originale ed esegua la copia a colori (ciano, magenta, giallo e nero) o in bianco e nero.

#### **[Colori]**

Selezionare questa opzione per copiare convertendo i dati originali in dati a quattro colori (utilizzando ciano, magenta, giallo e nero).

#### **[Nero]**

Selezionare questa opzione per copiare in un solo colore (nero) a prescindere al colore dell'originale.

#### **[Ciano]**

Selezionare questa opzione per copiare in un solo colore (ciano) a prescindere al colore dell'originale.

#### **[Magenta]**

Selezionare questa opzione per copiare in un solo colore (magenta) a prescindere al colore dell'originale.

#### **Toccare [Modalità colori].** 1

Viene visualizzata la schermata [Modalità colori].

### **Selezionare la modalità colori.** 2

## **Toccare [OK].**

## <span id="page-61-3"></span>**Formato riproduz.**

Copiare con le dimensioni di riproduzione specificate.

#### **[100% (1:1)]**

Selezionare questa opzione per copiare al 100%.

#### **[Adatta a carta]**

Le dimensioni di riproduzione vengono impostate automaticamente in base al formato dell'originale e della carta. ([p.60](#page-61-0) ["Selezione carta](#page-61-0)")

#### **[Riduci]**

Selezionare questa opzione per copiare riducendo un originale di formato standard per adattarlo alla carta di un altro formato standard.

#### **[Ingrandisci]**

Selezionare questa opzione per copiare ingrandendo un originale di formato standard per adattarlo alla carta di un altro formato standard.

#### **Manuale**

Specificare le dimensioni di riproduzione per ingrandire o ridurre l'originale durante la copia.

## **Toccare [Formato riproduz.].** 1

Viene visualizzata la schermata [Formato riproduz.].

# **Specificare le dimensioni di** 2 **riproduzione.**

Per utilizzare dimensioni di riproduzione definite dall'utente, toccare  $[\heartsuit]$  o  $[\hat{\heartsuit}]$  per specificare le dimensioni. È anche possibile inserire il numero utilizzando i tasti numerici.

## **Toccare [OK].**

## <span id="page-61-0"></span>**Selezione carta**

Selezionare il vassoio carta.

È anche possibile modificare le impostazioni del vassoio (formato carta, tipo carta, controllo doppia alimentazione e selezione automatica).

**1**

#### **[Auto]**

Selezionare questa opzione per selezionare automaticamente il vassoio carta dalla selezione vassoio.

#### **Selezione vassoio carta**

Quando si utilizza un formato carta diverso da quello dell'originale o per utilizzare un vassoio con [Selez. auto] non impostato su [ON], selezionare un vassoio carta.

#### **[Impostazione vassoio carta]**

Modificare le impostazioni del vassoio carta.

## **Toccare [Selezione carta].** 1

Viene visualizzata la schermata [Selezione carta].

# Selezionare [Auto] o selezionare il<br>vassoio carta.

## **Toccare [OK].**

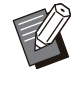

Se si utilizza l'opzione "[Originale formato](#page-66-0) • [misto"](#page-66-0) [\(p.65\)](#page-66-0), [Selezione carta] sarà impostato su [Auto].

## **Modifica dell'impostazione vassoio carta**

Toccare [Impostazione vassoio carta] per modificare le impostazioni del vassoio carta. Quando si modifica la carta caricata in un vassoio, accertarsi di modificare le impostazioni del vassoio carta.

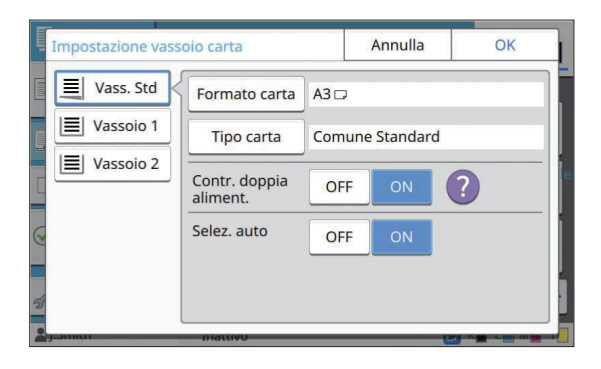

#### **Selezione vassoio carta**

Selezionare il vassoio carta per cui modificare le impostazioni.

**[Formato carta]** Selezionare il formato carta.

#### **[Tipo carta]**

Selezionare il tipo e lo spessore della carta.

#### **[Contr. doppia aliment.]**

Selezionare se controllare l'alimentazione di più fogli di carta. Normalmente, questa opzione è impostata su [ON]. Questa funzione utilizza la permeabilità alla luce per rilevare più fogli di carta, pertanto quando si utilizza carta stampata sul retro o carta con un colore di base scuro o buste, selezionare [OFF].

#### **[Selez. auto]**

Impostare questa opzione su [ON] per rendere un vassoio carta disponibile per la selezione automatica.

#### **Toccare [Impostazione vassoio carta] sulla schermata [Selezione carta].** 1

Viene visualizzata la schermata [Impostazione vassoio carta].

# Selezionare il vassoio carta per cui modificare le impostazioni.

- **3 Toccare [Formato carta].**<br>Viene visualizzata la schermata [Formato carta].
- 4 **Selezionare un formato carta e toccare [OK].**
- **Toccare [Tipo carta].** 5

Viene visualizzata la schermata [Tipo carta].

- Selezionare un tipo carta e toccare<br>[OK].
- Selezionare l'impostazione [Contr.<br>doppia aliment.].
- 8 **Selezionare se rendere questo vassoio carta disponibile per la selezione vassoio carta automatica.**
- **Toccare [OK].**

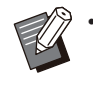

Si consiglia di non impostare i vassoi caricati • con carta speciale (carta di alta qualità, carta a colori, carta spessa, carta intestata, ecc.) per essere disponibili per la selezione automatica.

#### **Formato carta**

#### **[Auto]**

Selezionare questa opzione se si desidera che il formato standard venga rilevato automaticamente.

#### **[Standard]**

Specificare il formato standard.

#### **[Personal.]**

Selezionare questa opzione per selezionare dai formati carta non standard registrati anticipatamente dall'amministratore.

#### **[Manuale]**

Specificare il formato carta non standard non registrato.

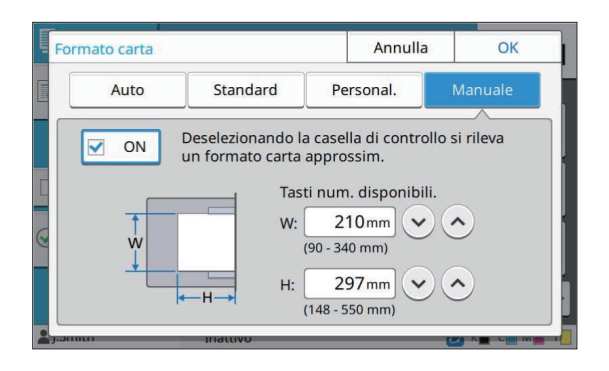

Se il formato carta non viene specificato, la larghezza del foglio viene impostata sulla larghezza della guida di ogni vassoio carta. Per la lunghezza viene utilizzata la lunghezza massima del vassoio rilevante. •

## ■ Tipo carta

#### **[Tipo], [Spessore]**

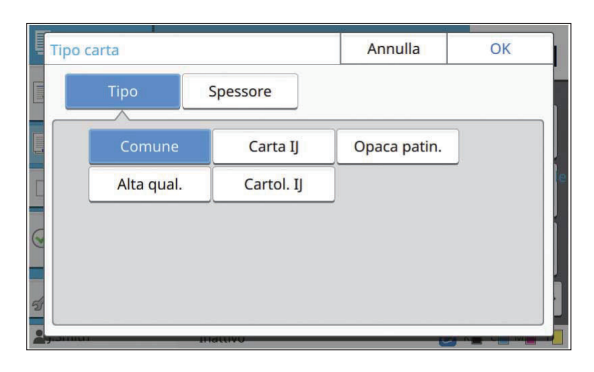

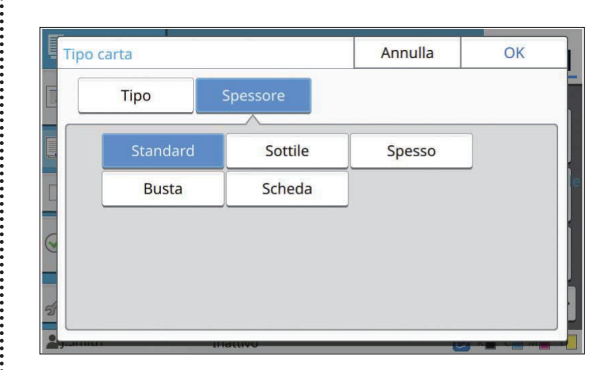

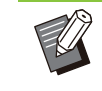

•

Se lo spessore della carta caricata nel vassoio standard è impostata su [Busta], non è possibile eseguire la stampa duplex dal vassoio standard.

- Quando viene eseguita una delle operazioni seguenti con il vassoio standard, [Spessore] viene cambiato automaticamente in [Busta]: •
	- Selezione di un formato busta in [Standard] in [Formato carta] -
- Caricamento di buste con formati rilevabili nel vassoio standard quando [Auto] è selezionato per [Formato carta]

Dopodiché, quando viene seguita una delle seguenti operazioni, [Spessore] viene ripristinato all'impostazione originale:

- Selezione di un formato di carta diverso da buste in [Standard] in [Formato carta] -
- Caricamento di carta diversa dalle buste con formati rilevabili nel vassoio standard quando [Auto] è selezionato per [Formato carta] -
- La macchina seleziona il profilo di colore in base al tipo di carta selezionato. (Quando si modifica il tipo di carta, il risultato di stampa cambia.) Se il risultato di stampa non è quello previsto, modificare il tipo di carta.
- Quando si utilizza carta speciale, è possibile aggiungere impostazioni da [U1] a [U5] per [Spessore]. Per ulteriori informazioni, contattare il rivenditore o il servizio assistenza autorizzato.

## <span id="page-63-0"></span>**Formato scansione**

Specificare il formato di scansione per gli originali.

#### **[Auto]**

Selezionare questa opzione per rilevare automaticamente le dimensioni di scansione dell'originale.

#### **[Standard]**

Selezionare questa opzione quando si utilizza un formato standard diverso da quello dell'originale.

#### **[Personal.]**

Selezionare questa opzione per selezionare dai formati carta non standard registrati anticipatamente dall'amministratore.

#### **[Manuale]**

Specificare il formato carta non standard non registrato.

#### **Toccare [Formato scansione].** 1

Viene visualizzata la schermata [Formato scansione].

# Specificare il formato di scansione<br>per gli originali.

Per utilizzare un formato non standard non registrato, toccare  $[\heartsuit]$  o  $[\heartsuit]$  nella schermata [Manuale] per inserire i valori. È anche possibile inserire il numero utilizzando i tasti numerici.

## Toccare [OK].

## <span id="page-64-1"></span>**Orientamento originale**

#### **[L. sup. alto]**

Selezionare questa opzione quando si carica l'originale con la parte alta rivolta verso il retro del vetro della platina o dell'ADF.

#### **[L. sup. sin.]**

Selezionare questa opzione quando si carica l'originale con la parte alta rivolta verso la sinistra del vetro della platina o dell'ADF (in modo che il testo dell'originale sia laterale).

### **Toccare [Orientamento originale].** 1

Viene visualizzata la schermata [Orientamento originale].

# Selezionare l'orientamento<br>dell'originale.

**Toccare [OK].** 

## <span id="page-64-2"></span>**Duplex/Simplex**

Specificare la combinazione dei lati dell'originale da scansionare e i lati della carta su cui stampare.

#### **[Simplex -> Simplex]**

Un lato dell'originale viene scansionato e stampato su un solo lato della carta.

#### **[Simplex -> Duplex]**

Un lato dell'originale viene scansionato. I dati scansionati vengono quindi stampati su entrambi i lati della carta.

#### **[Duplex -> Duplex]**

Entrambi i lati dell'originale vengono scansionati e copiati su lati separati della carta.

#### **[Duplex -> Simplex]**

Entrambi i lati dell'originale vengono scansionati. I dati scansionati dei due lati vengono copiati su un solo lato di due fogli di carta separati.

#### **[Direzione paging]**

Specificare se le pagine si aprono a destra/sinistra o in alto/basso.

#### **[Orientamento originale] ([p.63](#page-64-1) "[Orientamento](#page-64-1) [originale](#page-64-1)")**

La modalità di impostazione della combinazione dei lati di scansione e dei lati di stampa è illustrata di seguito, utilizzando un esempio di copia dei dati scansionati da un singolo lato dell'originale su entrambi i lati della carta.

### **Toccare [Duplex/Simplex].** 1

Viene visualizzata la schermata [Duplex/Simplex].

- Se viene visualizzata la schermata [Conferma], impostare l'orientamento originale su [L. sup. alto] o [L. sup. sin.].
- **Toccare [Simplex -> Duplex].** 2
- **Specificare la direzione di paging.**

Toccare [OK].

## <span id="page-64-0"></span>**Ordinamento**

Specificare il metodo di uscita della carta quando si eseguono più copie.

#### **[Auto]**

Selezionare questa opzione se si desidera che la macchina ordini le copie in serie quando si carica l'originale nell'ADF e ordini le copie per pagina quando si carica l'originale sul vetro della platina.

#### **[Fascicolato]**

Selezionare questa opzione per eseguire copie in fascicoli.

#### **[Non fascicolato]**

Selezionare questa opzione per copiare per pagina.

#### **Toccare [Ordinamento].** 1

Viene visualizzata la schermata [Ordinamento].

## **Selezionare il tipo di ordinamento.** 2

**Toccare [OK].** 

## <span id="page-65-1"></span>**Livello scansione**

È possibile regolare il livello di scansione degli originali. **[-2], [-1], [±0], [+1], [+2]**

### **Toccare [Livello scansione].** 1

Viene visualizzata la schermata [Livello scansione].

## **Selezionare il livello di scansione.** 2

## **Toccare [OK].**

È possibile schiarire il colore dello sfondo • (colore di base) in modo che il testo sia facilmente leggibile. durante la copia di originali di testo con un colore di sfondo o di originali stampati su carta colorata. ([p.72](#page-73-1) ["Livello colore di base](#page-73-1)")

## <span id="page-65-0"></span>**Densità di stampa**

È possibile regolare la quantità di inchiostro da utilizzare per la stampa. **[-3], [-2], [-1], [±0], [+1], [+2], [+3]**

### **Toccare [Densità di stampa].** 1

Viene visualizzata la schermata [Densità di stampa].

**Selezionare la densità di stampa.** 2

**Toccare [OK].** 

## <span id="page-65-2"></span>**Scansione ADF & pausa**

Quando si copia una quantità di originali che non è possibile caricare contemporaneamente nell'ADF, è possibile copiarli come un solo lavoro. È possibile copiare come un solo lavoro fino a 1.000 originali su un lato o 500 originali fronte-retro.

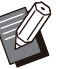

- Il numero massimo di fogli che è possibile caricare contemporaneamente nell'ADF è 200 fogli (con una grammatura di 80 g/m<sup>2</sup>).
- Scansionare tutti gli originali utilizzando l'ADF e non utilizzare il vetro della platina.
- [Scansione ADF & pausa] non può essere utilizzata in combinazione con [Costruzione lavoro]. [\(p.80](#page-81-1) "[Costruzione lavoro"](#page-81-1))

### **[OFF], [ON]**

## **Toccare [Scansione ADF & pausa].** 1

Viene visualizzata la schermata [Scansione ADF & pausa].

- **Toccare [ON].**
- **Toccare [OK].**

## **Premere il tasto [Avvio].**

Viene visualizzata la schermata [Copia in corso] e la copia dell'originale ha inizio. Lo stato corrente viene visualizzato sullo schermo. Quando non sono presenti fogli dell'originale nell'ADF, viene visualizzata la schermata di conferma aggiunta originali.

### **Caricare le pagine successive** 5 **dell'originale nell'ADF e toccare [Scans.].**

La scansione dell'originale ha inizio. Ripetere questo passaggio fino a quando non vengono scansionate tutte le pagine.

#### **Toccare [Scansionato].** 6

La stampa dei dati scansionati a inizio.

## <span id="page-66-0"></span>**Originale formato misto**

Utilizzare questa opzione quando si caricano originali di due formati diversi nell'ADF. Caricare l'originale con i lati della stessa lunghezza allineati (A4-LEF\* e A3, B5-LEF e B4, o Letter-LEF e Ledger).

\* Long Edge Feed (Inserimento Lato Lungo)

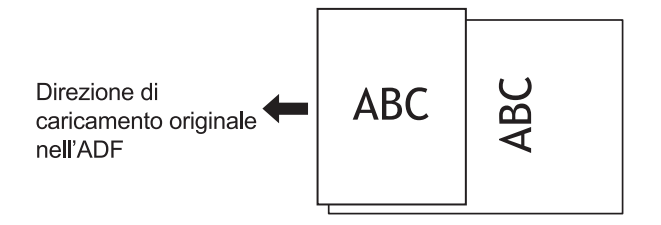

- [Originale formato misto] non può essere utilizzato in combinazione con l'opzione [Cancella ombra libro], [Divisione pagina], [Combinazione], [Ripetizione immagine], [Opuscolo], or [Bordo pagina]. [\(p.65 "Cancella](#page-66-1) [ombra libro](#page-66-1)", [p.66 "Divisione pagina](#page-67-0)", [p.67](#page-68-0) ["Combinazione"](#page-68-0), [p.67](#page-68-1) "[Ripetizione immagine"](#page-68-1), [p.67 "Opuscolo](#page-68-2)", [p.70 "Bordo pagina"](#page-71-0)) •
- È possibile utilizzare qualsiasi combinazione del formato originale durante la scansione sul vetro della platina.
- Utilizzare l'opzione [Originale formato misto] per la scansione di originali di formato diverso sul vetro della platina e la fascicolazione delle pagine.

#### **[OFF], [ON]**

# **Impostare [Selezione carta] su<br>[Auto].**

Per ulteriori informazioni, vedere ["Selezione carta](#page-61-0)" [\(p.60\)](#page-61-0).

## **Toccare [Originale formato misto].** 2

Viene visualizzata la schermata [Originale formato misto].

## **Toccare [ON].**

## Toccare [OK].

## <span id="page-66-1"></span>**Cancella ombra libro**

Questa funzione cancella le ombre che compaiono al centro (margine interno) durante la scansione di un libro o di altri documenti rilegati.

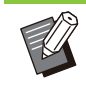

Quando si posiziona un libro sul vetro della • platina, posizionarlo con il lato superiore in lato e allineato alla freccia in alto a sinistra della superficie del vetro. Non è possibile utilizzare questa funzione con il libro posizionato verticalmente o inclinato.

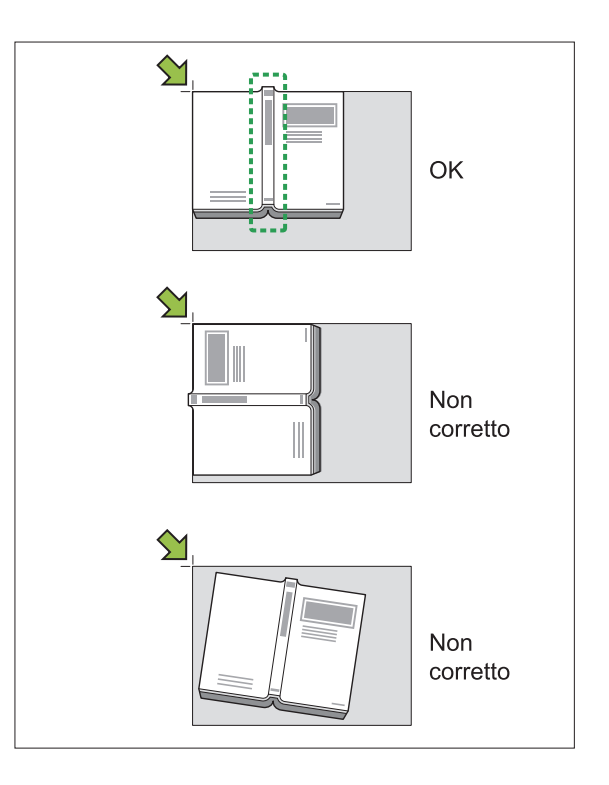

#### **[OFF], [10mm], [20mm], [30mm], [40mm], [50mm],**

**[Divisione pagina] ([p.66](#page-67-0) "[Divisione pagina](#page-67-0)")**

### **Toccare [Cancella ombra libro].**

Viene visualizzata la schermata [Cancella ombra libro].

# Selezionare la larghezza di<br>cancellazione.

### **Impostare [Divisione pagina].**

Per ulteriori informazioni, vedere ["Divisione pagina](#page-67-0)" [\(p.66\)](#page-67-0).

**Toccare [OK].** 

## <span id="page-67-0"></span>**Divisione pagina**

Utilizzare questa opzione per scansionare pagine aperte doppie in due parti (destra e sinistra). I formati degli originali che possono essere divisi sono i seguenti.

A3, A4, A5, B4, B5, Ledger, Letter

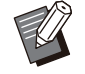

Quando si posiziona un libro sul vetro della • platina, posizionarlo con il lato superiore in lato e allineato alla freccia in alto a sinistra della superficie del vetro. Non è possibile utilizzare questa funzione con il libro posizionato verticalmente o inclinato.

#### **[Ordine pag.]**

Quando questa opzione è impostata su [OFF], la funzione di divisione pagina non è disponibile. Impostare l'ordine delle pagine su [Da sin. a destra] per i libri che si aprono da sinistra. Impostare l'ordine delle pagine su [Da destra a sin.] per i libri che si aprono da destra.

#### **[Selez. pag. durante scans.]**

Quando questa opzione è impostata su [OFF], le pagine aperte doppie vengono divise in due pagine (destra e sinistra).

Quando questa opzione è impostata su [ON], è possibile specificare l'intervallo di scansione per le pagine aperte doppie.

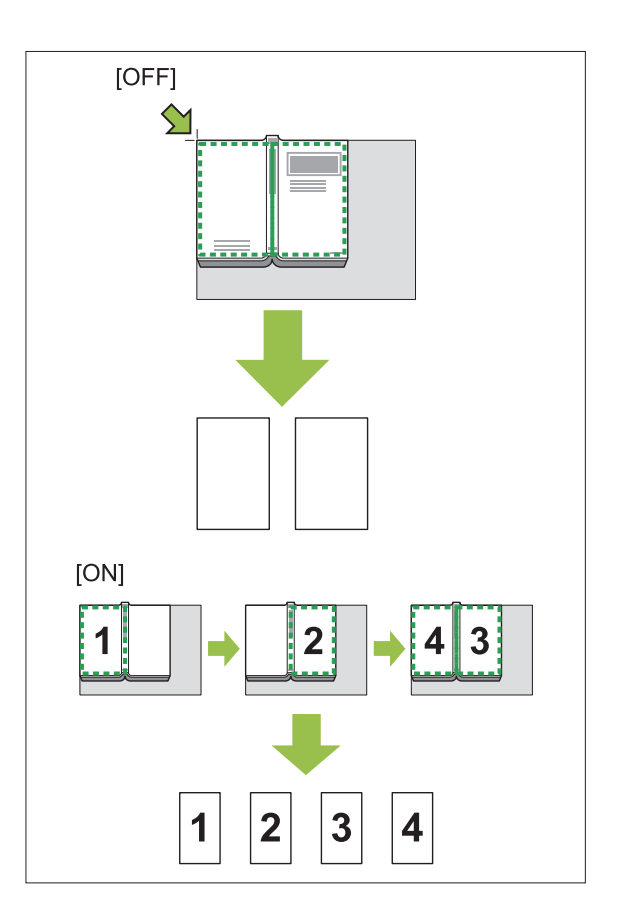

La modalità di impostazione di una divisione pagina è illustrata di seguito utilizzando un esempio di impostazione [Selez. pag. durante scans.] su [ON].

## **Toccare [Divisione pagina].** 1

Viene visualizzata la schermata [Divisione pagina].

## **Specificare l'ordine delle pagine.** 2

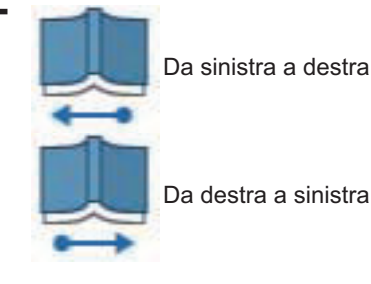

**Impostare [Selez. pag. durante** scans.] su [ON].

**Toccare [OK].** 

**1**

#### **Premere il tasto [Avvio].**

Viene visualizzata la schermata di impostazione dell'intervallo di scansione.

#### **Selezionare una delle seguenti opzioni: [Solo sinis.], [Entram. lati] o [Solo destra].** 6

#### **Toccare [Scans.].**

La scansione dell'originale ha inizio. Ripetere i passaggi 6 e 7 fino a quando non vengono scansionate tutte le pagine.

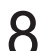

#### **Toccare [Scansionato].** 8

La stampa dei dati scansionati a inizio.

## <span id="page-68-0"></span>**Combinazione**

Questa funzione impone pagine continue su un solo foglio.

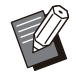

Non è possibile utilizzare • contemporaneamente [Combinazione] e [Originale formato misto]. [\(p.65 "Originale](#page-66-0) [formato misto"](#page-66-0))

#### **[Pagine/Fogli]**

[OFF], [2 pagine], [4 pagine], [8 pagine]

#### **[Layout]**

Specificare l'ordine dell'imposizione pagina. Esempio: orientamento verticale

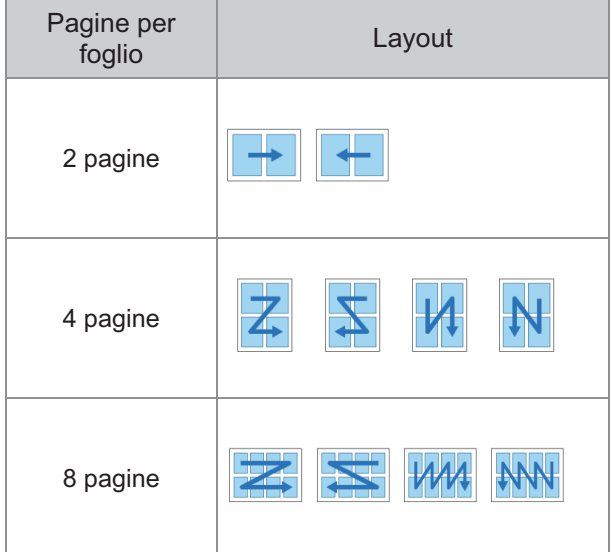

**[Orientamento originale] ([p.63](#page-64-1) "[Orientamento](#page-64-1) [originale](#page-64-1)")**

### **Toccare [Combinazione].** 1

Viene visualizzata la schermata [Combinazione].

Se viene visualizzata la schermata [Conferma], • impostare l'orientamento originale su [L. sup. alto] o [L. sup. sin.].

# **Specificare il numero di pagine per<br>foglio.**

**Selezionare un layout.** 

**Toccare [OK].** 

## <span id="page-68-1"></span>**Ripetizione immagine**

Questa funzione impone più copie dello stesso originale su un solo foglio.

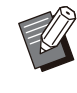

Non è possibile utilizzare • contemporaneamente [Ripetizione immagine] e [Originale formato misto]. ([p.65](#page-66-0) "[Originale](#page-66-0) [formato misto"](#page-66-0))

**[OFF], [2 pagine], [4 pagine], [8 pagine] [Orientamento originale] ([p.63](#page-64-1) "[Orientamento](#page-64-1) [originale](#page-64-1)")**

#### **Toccare [Ripetizione immagine].** 1

- Viene visualizzata la schermata [Ripetizione immagine].
	- Se viene visualizzata la schermata [Conferma], impostare l'orientamento originale su [L. sup. alto] o [L. sup. sin.].
- Selezionare il numero di pagine per<br>foglio.
- **Toccare [OK].**

## <span id="page-68-2"></span>**Opuscolo**

Questa funzione viene utilizzata per la stampa duplex di pagine continue imposte su un solo foglio.

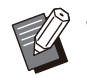

• Non è possibile utilizzare [Opuscolo] con [Originale formato misto] o [Combinazione]. [\(p.65 "Originale formato misto](#page-66-0)", [p.67](#page-68-0) ["Combinazione"](#page-68-0))

<Tipi di carta utilizzabili per creare opuscoli> A3, B4, A4, B5, Ledger, Legal, Letter, Foolscap e forato personalizzato

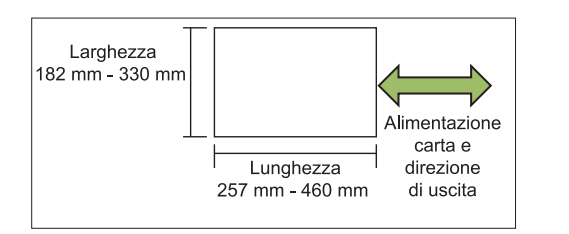

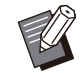

• Non è possibile utilizzare carta con larghezza superiore all'altezza.

#### **[Ord. layout]**

Specificare l'ordine di imposizione. Quando questa opzione è impostata su [OFF], la funzione di imposizione non è disponibile.

#### **[Centra margine]**

Impostare il margine centrale al centro delle sezioni piegate per evitare che le sezioni piegate vengano nascoste quando si piegano i fogli in due.

#### **[Riduz. auto]**

Impostare questa opzione su [ON] per abilitare la riduzione automatica.

## **Toccare [Opuscolo].** 1

Viene visualizzata la schermata [Opuscolo].

## **Selezionare l'ordine di layout.** 2

# **Toccare [ ] o [ ] per specificare il** 3 **margine centrale.**

È anche possibile inserire il numero utilizzando i tasti numerici.

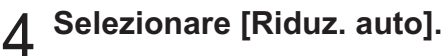

## **Toccare [OK].**

Se a causa del margine centrale impostato l'immagine stampata non si adatta alla pagina, impostare la riduzione automatica su [ON]. •

Se si utilizza la finitrice multifunzionale • opzionale, le funzioni [Rilegatura] e [Separazione libri] sono disponibili. Per ulteriori informazioni, vedere "[Rilegatura](#page-200-0) [\(\[Opuscolo\]\)](#page-200-0)" ([p.199\)](#page-200-0) e "[Separazione libri](#page-200-1) [\(\[Opuscolo\]\)](#page-200-1)" ([p.199\)](#page-200-1) in "Dispositivi opzionali".

## <span id="page-69-0"></span>**Timbro**

Utilizzare questa opzione per stampare il numero di pagina, la data e il testo nell'intestazione o nel piè di pagina.

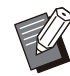

• Non è possibile stampare il numero di pagina e la data su un foglio separatore o un foglio di copertina. ([p.77](#page-78-1) "[Separazione"](#page-78-1), [p.77](#page-78-0) "[Aggiungi](#page-78-0) [copertina](#page-78-0)")

- Quando si utilizza questa funzione con [Combinazione] o [Ripetizione immagine], il numero di pagina e la data vengono timbrati su ogni pagina della carta di copia, non per pagina dell'originale. Quando si utilizza questa funzione con [Opuscolo], il numero di pagina e la data vengono timbrati su ogni pagina dell'opuscolo. •
- Specificando le dimensioni di riproduzione non si influisce sul formato del timbro.
- Non è possibile utilizzare contemporaneamente le funzioni [Timbro] e [Bordo pagina]. ([p.70](#page-71-0) "[Bordo pagina"](#page-71-0))

#### **[Pagina], [Data], [Testo], [Nome gruppo]** Selezionare il tipo di timbri da stampare.

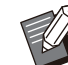

• [Nome gruppo] è abilitato quando [Programma] è impostato ([p.74](#page-75-0) "[Programma"](#page-75-0)).

#### **[Posizione stampa]**

Specificare la posizione di stampa. [Alto a sinistra], [Alto al centro], [Alto a destra], [Basso a sinistra], [Basso al centro], [Basso a destra]

Quando questa opzione è impostata su [OFF], i timbri non vengono stampati.

#### **[Formato testo]**

Specificare il formato del testo per la stampa.

#### **[Trasparenza]**

Quando questa opzione è impostata su [OFF], le immagini vengono rimosse dall'area del timbro per creare uno spazio bianco in cui viene timbrato il testo.

Quando questa opzione è impostata su [ON], il testo viene timbrato sopra un'immagine quando l'area del timbro e un'immagine si sovrappongono.

#### **[Numero iniziale]**

Specificare il primo numero da timbrare.

**1**

#### **[Timbro pagina iniziale]**

Specificare il prima pagina da timbrare.

Esempio: quando il timbro pagina iniziale è impostato su "2" e il numero iniziale del timbro è impostato su "3"

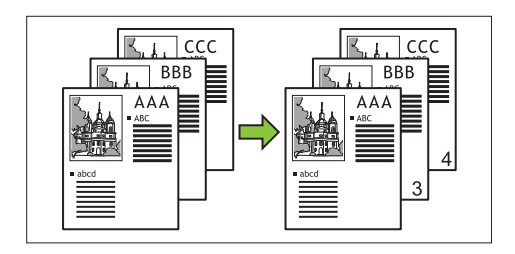

#### **[Applica pagina]**

Quando questa opzione è impostata su [Tutte pagine], il timbro viene applicato a tutte le pagine. Quando questa opzione è impostata su [Solo prima pag], il timbro viene applicato solo alla prima pagina.

#### **[Data timbro]**

Quando questa opzione è impostata su [Oggi], viene timbrata la data odierna (la data impostata sulla macchina).

Quando questa opzione è impostata su [Specif. data], viene timbrata la data specificata.

#### **[Testo da stamp]**

Specificare il testo da stampare.

## **Timbro del numero di pagina**

### **Toccare [Timbro].** 1

Viene visualizzata la schermata [Timbro].

## **Toccare [Pagina].**

### **Specificare la posizione di stampa.** 3

• Non è possibile timbrare insieme diversi tipi di timbri nella stessa posizione.

### **Specificare il formato del testo.** 4

Toccare  $\lceil \heartsuit \rceil$  o  $\lceil \heartsuit \rceil$  per specificare il formato del testo nella schermata [Formato testo]. È anche possibile inserire il numero utilizzando i tasti numerici.

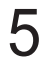

## **Impostare l'opzione di trasparenza.** 5

- **Specificare il numero iniziale.** 6
- **Specificare la pagina iniziale del** 7 **timbro.**
- Toccare [OK].

## **Timbro della data**

#### **Toccare [Timbro].** 1

Viene visualizzata la schermata [Timbro].

## **Toccare [Data].**

### **Specificare la posizione di stampa.** 3

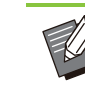

• Non è possibile timbrare insieme diversi tipi di timbri nella stessa posizione.

## **Specificare il formato del testo.** 4

Toccare  $[\heartsuit]$  o  $[\heartsuit]$  per specificare il formato del testo nella schermata [Formato testo]. È anche possibile inserire il numero utilizzando i tasti numerici.

- **Impostare l'opzione di trasparenza.** 5
- **Selezionare l'opzione Applica**<br>pagina.

### **Impostare la data da timbrare.** 7

Per specificare una data prescelta, toccare [Specif. data] e toccare la schermata di immissione visualizzata sullo schermo per impostare la data. È anche possibile inserire il numero utilizzando i tasti numerici.

## **R** Toccare [OK].

## **Stampa del testo**

### **Toccare [Timbro].** 1

Viene visualizzata la schermata [Timbro].

## **Toccare [Testo].** 2

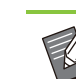

• Non è possibile modificare il carattere.

# **Specificare la posizione per la** 3 **stampa del testo.**

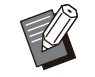

• Non è possibile timbrare insieme diversi tipi di timbri nella stessa posizione.

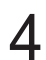

**Specificare il formato del testo.** 4

Toccare [ $\circlearrowright$ ] o [ $\circlearrowright$ ] per specificare il formato del testo nella schermata [Formato testo]. È anche possibile inserire il numero utilizzando i tasti numerici.

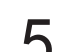

**Impostare l'opzione di trasparenza.** 5

- **Selezionare l'opzione Applica<br>pagina.**
- **Impostare il testo da timbrare.** 7
- **Toccare [OK].**

## <span id="page-71-0"></span>**Bordo pagina**

Questa opzione aggiunge una linea di bordo ai margini della carta.

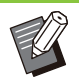

Anche quando si utilizza questa opzione con • [Combinazione] o [Ripetizione immagine], la linea di bordo viene stampata su ogni foglio di copia, non per pagina dell'originale.

- Le linee di bordo vengono stampate sui dati originali. Se è presente una sovrapposizione di un'immagine nell'area di stampa del bordo, parte dell'immagine potrebbe non essere stampata.
- Quando [Modalità colori] è impostato su [Nero], [Ciano] o [Magenta], colori non selezionabili sono disattivati. [\(p.60 "Modalità](#page-61-2) [colori"](#page-61-2))
- La stampa di un bordo su copie in bianco e nero può far risaltare poster e insegne.
- Non è possibile utilizzare [Bordo pagina] con [Timbro] o [Originale formato misto]. ([p.68](#page-69-0) ["Timbro"](#page-69-0), [p.65](#page-66-0) "[Originale formato misto"](#page-66-0))

**[OFF], [Rosso], [Blu], [Verde], [Giallo], [Nero] Larghezza linea di bordo (immissione manuale)**

## **Toccare [Bordo pagina].** 1

Viene visualizzata la schermata [Bordo pagina].

- **Selezionare un colore della linea di** 2 **bordo.**
- **Toccare [ ] o [ ] per specificare la** 3 **larghezza della linea di bordo.**

È anche possibile inserire il numero utilizzando i tasti numerici.

Toccare [OK].

## <span id="page-71-1"></span>**Qualità immagine**

Specificare la risoluzione per gli originali scansionati.

#### **[Standard]**

Selezionare questa opzione quando l'originale contiene soprattutto testo.

#### **[Fine]**

Selezionare questa opzione quando l'originale contiene foto. L'originale viene stampato a una velocità inferiore quando si seleziona [Standard], ma viene scansionato con una risoluzione maggiore.

## **Toccare [Qualità immagine].** 1

Viene visualizzata la schermata [Qualità immagine].

**Selezionare una risoluzione.** 2

## Toccare [OK].

## <span id="page-71-2"></span>**Tipo originale**

Selezionare un tipo originale per stampare l'originale utilizzando l'elaborazione immagine adeguata.

#### **[Linea/Foto]**

Selezionare questa opzione quando l'originale contiene testo e foto.
#### **[Linea]**

Selezionare questa opzione quando l'originale contiene testo o illustrazioni.

#### **[Foto]**

Selezionare questa opzione quando l'originale contiene foto.

#### **[Mappa/Matita]**

Selezionare questa opzione per gli originali con molti colori tenui o linee fini, ad esempio una mappa, o per originali con disegni a matita.

#### **[Elab. punti]**

Quando questa opzione è impostata su [Auto], la gradazione viene automaticamente espressa attraverso la densità di punti. Più è elevata la densità, più scura sarà la gradazione. Più è bassa la densità, più chiara sarà la gradazione.

Quando questa opzione è impostata su [70 lpi], le foto vengono riprodotte con una risoluzione di stampa di 70 lpi.

Quando questa opzione è impostata su [100 lpi], le foto vengono riprodotte con una risoluzione di stampa di 100 lpi.

#### **Toccare [Tipo originale].** 1

Viene visualizzata la schermata [Tipo originale].

# **Selezionare un tipo di originale.** 2

**Nel caso in cui sia selezionato [Linea/Foto], [Foto] o [Mappa/Matita], impostare l'opzione di elaborazione punti.** 3

# **Toccare [OK].**

# <span id="page-72-0"></span>**Correzione gamma**

Questa funzione regola il bilanciamento del colore (CMYK) dei dati scansionati.

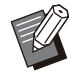

•

Quando [Modalità colori] è impostato su [Nero], [Ciano] o [Magenta], il valore gamma può essere regolato solo per il nero (K). ([p.60](#page-61-0) ["Modalità colori](#page-61-0)")

# **[C] - [R]**

**[1], [2], [3], [4], [5], [6], [7]**

Più basso è il valore (il minimo è [1]), più forte è il ciano (C) nell'immagine. Più alto è il valore (il massimo è [7]), più forte è il rosso (R) nell'immagine.

#### **[M] - [G]**

#### **[1], [2], [3], [4], [5], [6], [7]**

Più basso è il valore (il minimo è [1]), più forte è il magenta (M) nell'immagine. Più alto è il valore (il massimo è [7]), più forte è il verde (G) nell'immagine.

#### **[Y] - [B] [1], [2], [3], [4], [5], [6], [7]**

Più basso è il valore (il minimo è [1]), più forte è il giallo (Y) nell'immagine. Più alto è il valore (il massimo è [7]), più forte è il blu (B) nell'immagine.

#### **[K] [1], [2], [3], [4], [5], [6], [7]**

Più alto è il valore (il massimo è [7]), più forte è il nero (K) nell'immagine.

# **Toccare [Correzione gamma].** 1

Viene visualizzata la schermata [Correzione gamma].

# Selezionare il bilanciamento per<br>ogni colore.

[Immagine uscita] visualizza un'anteprima dell'immagine con il bilanciamento del colore regolato.

# **Toccare [OK].**

# <span id="page-72-1"></span>**Controllo immagine**

Specificare le impostazioni di elaborazione immagine opportune per i dati scansionati.

#### **[Auto]**

I valori vengono configurati automaticamente in base alle impostazioni di [Modalità colori] e [Tipo originale]. [\(p.60](#page-61-0) "[Modalità colori](#page-61-0)", [p.70](#page-71-0) "[Tipo](#page-71-0) [originale"](#page-71-0))

#### **[Liv. linea/foto]**

**[1], [2], [3], [4], [5], [6], [7]**

Più alto è il valore (il massimo è [7]), più alto è il livello di riconoscimento testo applicato (anche il testo con contorni poco chiari viene riconosciuto come testo).

#### **[Risalto bordi] [1], [2], [3], [4], [5], [6], [7]**

Più alto è il valore (il massimo è [7]), maggiore è l'enfasi del bordo per le parti riconosciute come testo.

#### **[Eliminaz. moire]**

**[1], [2], [3], [4], [5], [6], [7]** Più alto è il valore (il massimo è [7]), maggiore è la riduzione di moire per le parti riconosciute come foto.

**Toccare [Controllo immagine].** 1

Viene visualizzata la schermata [Controllo

immagine].

# **Impostare le impostazioni di** 2 **controllo immagine.**

# **Toccare [OK].**

# <span id="page-73-0"></span>**Livello colore di base**

Questa funzione schiarisce il colore dello sfondo (colore di base) in modo che il testo sia facilmente leggibile durante la copia di originali di testo con un colore di sfondo o di originali stampati su carta colorata.

#### **[1], [2], [3], [4], [5], [6], [7]**

Più alto è il valore, più viene ridotto il livello di colore dello sfondo.

#### **[Auto]**

La densità del colore dello sfondo viene impostata automaticamente.

- Viene visualizzata la schermata [Livello colore di base]. **Toccare [Livello colore di base].** 1
- **Configurare le impostazioni del** 2 **livello colore di base.**
- Toccare [OK].

# <span id="page-73-1"></span>**Posizione immagine**

Questa funzione regola la posizione di stampa delle immagini.

#### **[Fronte], [Retro]**

Selezionare il lato per cui regolare la posizione dell'immagine.

#### **[Reset]**

Selezionare questa opzione per riportare il valore regolato per il lato selezionato (fronte o retro) a 0 mm.

**[ ], [ ], [ ], [ ]** Utilizzare questi tasti per spostare la posizione delle immagini.

- Viene visualizzata la schermata [Posizione immagine]. **Toccare [Posizione immagine].** 1
- **Selezionare il lato per cui regolare la posizione dell'immagine (fronte o retro).** 2
- **Toccare [ ], [ ], [ ] e/o [ ] per** 3 **regolare la posizione dell'immagine.**

# Toccare [OK].

- 
- È possibile regolare la posizione di stampa massimo ± 20 mm in alto, in basso, a sinistra o a destra, con incrementi di 0,5 mm. •
- Quando si esegue la stampa duplex, è possibile regolare separatamente fronte e retro.

# **Sovrapposizi.**

Copiare l'immagine salvata nella casella sull'originale con la sovrapposizione.

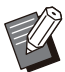

• Non è possibile utilizzare [Sovrapposizi.] con le funzioni seguenti.

- Dimensioni riproduzione ([p.60\)](#page-61-1)
- Originale formato misto ([p.65\)](#page-66-0) -
- Combinazione ([p.67\)](#page-68-0) -
- Ripetizione immagine ([p.67\)](#page-68-1)
- Opuscolo ([p.67\)](#page-68-2)
- Programma [\(p.74\)](#page-75-0)
- Aggiungi copertina ([p.77\)](#page-78-0) -
- Rotazione immagine automatica ([p.80\)](#page-81-0)
- Se si utilizza la finitrice multifunzionale opzionale o il vassoio impilatore, impostare [Auto] o [Vassoio faccia giù] per il vassoio di uscita.

#### **[OFF], [ON]**

#### **[Nome cartella]**

Visualizzare i nomi delle cartelle in cui salvare le immagini specificate in [Selez. immagine].

#### **[Nome documento]**

Visualizzare i nomi dei file specificati in [Selez. immagine].

#### **[Selez. immagine]**

Specificare l'immagine da sovrapporre.

#### **[Pag. destinaz.]**

Specificare la pagina target del file immagine da sovrapporre.

#### **[Ripetizione]**

Specificare se utilizzare la pagina target del file immagine ripetutamente.

#### **[Prio. Sovrapp.]**

Specificare se sovrapporre in alto l'originale o l'immagine sovrapposta.

#### **Area di anteprima**

È possibile controllare le impostazioni per la pagina target dell'immagine sovrapposta, la ripetizione dell'immagine o il livello di priorità.

#### **Toccare [Sovrapposizi.].**

Viene visualizzata la schermata [Sovrapposizi.].

# **Toccare [ON].**

#### **Toccare [Selez. immagine].** 3

Viene visualizzata la schermata [Selez. immagine].

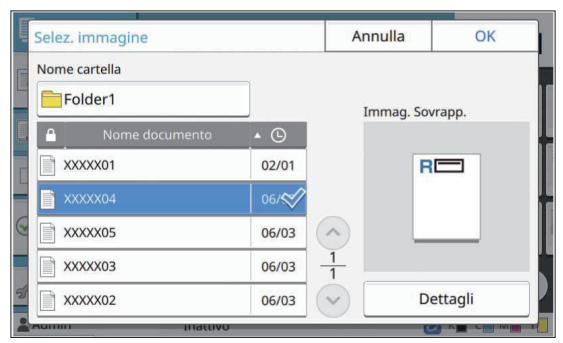

Toccare la casella di testo [Nome cartella] per modificare la cartella. Selezionare la cartella nella schermata [Selezione cartella] e toccare [OK]. Selezionare il file da utilizzare come immagine sovrapposta dall'elenco documenti e toccare [OK]. Viene visualizzata di nuovo la schermata [Sovrapposizi.].

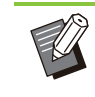

L'anteprima viene visualizzata sulla • schermata [Immag. Sovrapp.] dopo aver selezionato il documento dall'elenco. Toccare  $\lceil \bigcirc \rceil$  o

 $[\heartsuit]$  per modificare il documento.

Toccare [Dettagli] per visualizzare la • schermata [Dettagli] e poter verificare i dettagli del documento.

## **Specificare la pagina target.**

Specificare la pagina target se il file utilizzato come immagine sovrapposta ha più di una pagina. [Tutte pagine]: utilizzare tutte le pagine come immagine sovrapposta. Sovrapporre nell'ordine che va dal fronte al retro all'originale.

[Prima pagina]: utilizzare solo la prima pagina come immagine sovrapposta.

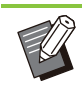

• Non è possibile specificare pagine diverse dalla prima pagina.

# Specificare se utilizzare la funzione<br>ripetuta.

[ON]: utilizzare ripetutamente la sovrapposizione immagine all'originale.

[OFF]: non ripetere. Utilizzare l'immagine della pagina specificata del file specificato per la sovrapposizione all'originale in ordine per una volta. Le pagine dell'originale restanti non saranno sovrapposte.

## **Specificare il livello di priorità.** 6

[Originale]: l'originale viene sovrapposto sopra l'immagine sovrapposta. [Immag. Sovrapp.]: l'immagine sovrapposta viene sovrapposta sopra l'originale.

# **Toccare [OK].**

•

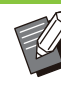

Utilizzare un'immagine sovrapposta (salvata nella casella) dello stesso formato dell'originale. Non è possibile ingrandire/ridurre l'immagine sovrapposta.

- Salvare l'immagine sovrapposta con l'impostazione di stampa Simplex nella casella. •
- Se la risoluzione dell'originale e dell'immagine sovrapposta è diversa, il risultato stampato potrebbe essere irregolare o granuloso. Impostare lo stesso valore per [Qualità immagine] dell'originale e dell'immagine sovrapposta e copiare.
- Quando la copia è impostata su monocromatica, viene eseguita in questa modalità anche se l'immagine sovrapposta è a colori.
- Quando il formato carta o la direzione dell'originale e dell'immagine sovrapposta sono diversi, la funzione di sovrapposizione non è disponibile.
- Il documento salvato nella casella viene convertito con le impostazioni. Utilizzare lo stesso tipo di carta quando si salva nella casella per la stampa. Se il tipo di carta è diverso, il risultato stampato potrebbe variare.
- Se l'originale e l'immagine sovrapposta si sovrappongono su parti con lo stesso colore, potrebbe essere difficile distinguere l'immagine delle parti assimilate.

# <span id="page-75-0"></span>**Programma**

Se si desidera distribuire un numero diverso di copie per gruppo (come ad esempio classi o divisione aziendale), è possibile stampare rapidamente il numero necessario di copie con un unico lavoro di copia.

Ad esempio, per distribuire un volantino ai genitori degli studenti del primo anno a scuola, è possibile stampar dividendo le copie per classe.

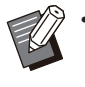

Questa opzione non può essere utilizzata con • la funzione [Ordinamento], [Timbro], [Separazione] o [Graffetta Perfora]. ([p.63](#page-64-0) ["Ordinamento](#page-64-0)", [p.68 "Timbro"](#page-69-0), [p.77](#page-78-1) ["Separazione"](#page-78-1), [p.79](#page-80-0) "[Graffetta Perfora"](#page-80-0),)

## **Inserimento del numero di copie e fascicoli**

#### **Gruppo [01] - [60]**

Impostare un programma in cui un gruppo è combinato sia con numeri di copie che set. È possibile configurare fino a 60 gruppi.

#### **[Copie]**

Inserire il numero di copie da copiare. È possibile configurare fino a 9.999 copie.

#### **[Fasc.]**

Specificare quanti set copiare in base al numero di copie inserito in [Copie] come unico set.

È possibile configurare fino a 99 set.

#### **<Esempio di impostazione>**

Di seguito viene descritto come configurare le impostazioni quando si stampa dividendo in copie in base al numero di studenti in ogni classe.

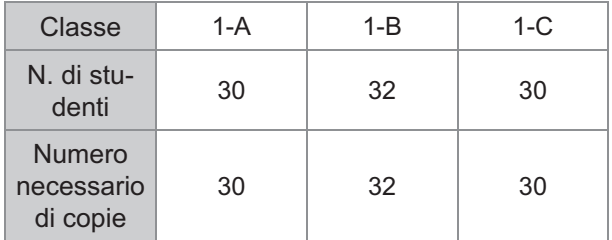

Dividere i gruppi in unità di classi e specificare i numeri in [Copie] e [Fasc.] rispettivamente per ciascun gruppo. Inserire il numero di studenti in [Copie].

Per stampare un set di copie specificato, inserire 1 in [Fasc.].

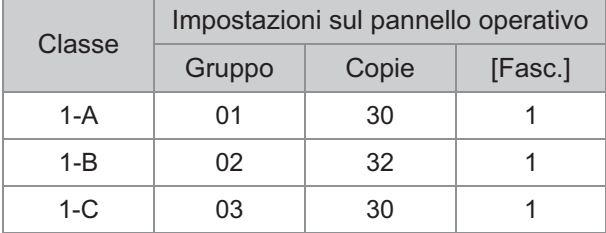

Inoltre, quando più gruppi hanno lo stesso numero necessario di copie, è possibile raggrupparli insieme aumentando il numero di set. In questo caso, sia la classe 1-A che 1-C ha il medesimo numero di copie, quindi è possibile configurare le impostazioni come segue per stampare dividendo le copie per classe.

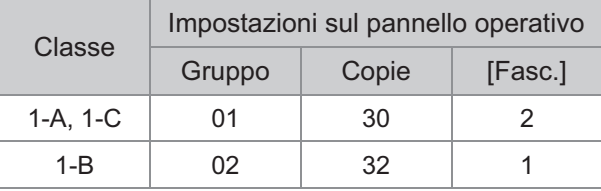

#### **[Modulo]**

Porta la schermata di modifica al modulo "Livello/Classe" (formato di inserimento). Il numero di copie può essere inserito per qualsiasi combinazione di livello e classe. Per tornare al modulo "Copie x set", toccare di nuovo [Modulo].

## **Informazioni sulle impostazioni di separazione**

#### **[Ordinamento]**

Quando è impostato [Auto], le copie vengono ordinane in serie quando si carica l'originale nell'ADF e ordinate per pagina quando si carica l'originale sul vetro della platina.

Impostare su [Fascicolato] per eseguire copie in fascicoli.

Impostare l'opzione [Ordinamento] su [Non fascicolato] per copiare per pagina.

**1**

#### **[Foglio separatore]**

Quando questa opzione è impostata su [OFF], i fogli separatori non vengono inseriti. Se il modulo è "Copie x set":

• Quando questa opzione è impostata su [Tra fascic.], viene inserito un foglio separatore tra ogni fascicolo.

• Quando questa opzione è impostata su [Tra gruppi], viene inserito un foglio separatore tra ogni gruppo.

Se il modulo è "Livello/Classe":

- Quando questa opzione è impostata su [Fascicolato], viene inserito un foglio separatore tra ogni divisione.
- Quando questa opzione è impostata su [Ogni sezione], viene inserito un foglio separatore tra ogni classe.

[Carta]: specificare il vassoio carta in cui sono caricati i fogli separatori.

[Stampa num.]: impostare questa opzione su [ON] per stampare numeri.

Il numero del gruppo e del fascicolo viene stampato quando questa opzione è impostata su [Tra fascic.], mentre viene stampato solo il numero del gruppo quando questa opzione è impostata su [Tra gruppi].

#### **[Timbro]**

In [Programma], [Nome gruppo] può essere impostato in [Timbro].

Quando è impostato [Nome gruppo], viene stampato uno dei testi seguenti a seconda del tipo di modulo.

Per "Copie x set": nome del programma e numero del gruppo

Per "Livello/Classe": nome del programma e livello • [Applica pagina]

Quando questa opzione è impostata su [Tutte pagine], il timbro viene applicato a tutte le pagine.

Quando questa opzione è impostata su [Solo prima pag], il timbro viene applicato solo alla prima pagina di ogni gruppo.

• [Posizione stampa]/[Formato testo]/[Trasparenza] Per ulteriori informazioni sulle impostazioni, vedere ["Timbro](#page-69-0)" ([p.68\)](#page-69-0).

# <span id="page-76-0"></span>**Inserimento delle impostazioni del programma**

È possibile inserire le impostazioni del programma. È anche possibile registrare il programma configurato nell'elenco di impostazioni, comodo per richiamare il programma quando necessario. È possibile registrare fino a 36 programmi.

## **Toccare [Programma].**

Viene visualizzata la schermata [Programma].

## **Toccare [Immiss. dir.].** 2

Viene visualizzata la schermata di modifica del programma.

# **Selezionare il modulo.**

Ogni volta che si tocca [Modulo], il modulo (formato di inserimento) sulla schermata di modifica cambia in "Copie x set" o "Livello/Classe". Selezionare il modulo adatto allo scopo.

Quando si seleziona "Copie x set"

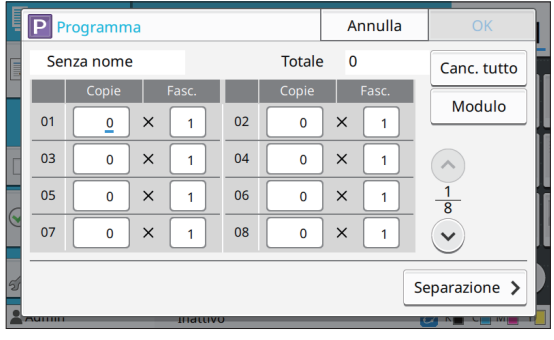

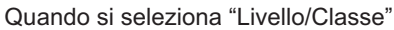

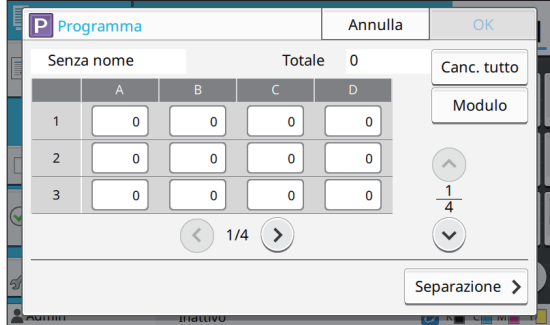

# **Immettere il numero di copie e** 4 **fascicoli utilizzando i tasti numerici.**

Quando si utilizza il modulo Livello/Classe, inserire il numero di copie.

# **Toccare [Separazione].** 5

Viene visualizzata la schermata di separazione.

# **Impostare le opzioni di ordinamento** 6 **e foglio separatore.**

Impostare anche le opzioni [Carta], [Stampa num.], e [Nome gruppo], se necessario.

Quando si seleziona il modulo "Copie x set"

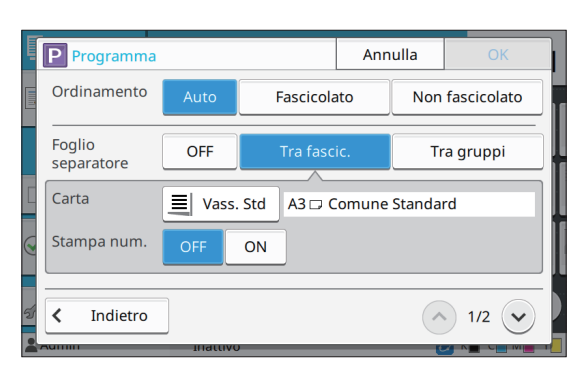

Quando si seleziona il modulo "Livello/Classe"

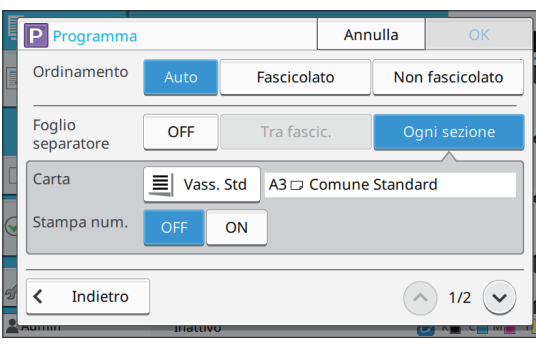

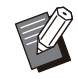

Se si utilizza l'unità uscita sfalsata o la • finitrice multifunzionale opzionali, le funzioni [Graffetta] e [Uscita sfalsata] sono disponibili sulla schermata visualizzata quando si tocca  $\vee$ . Per ulteriori informazioni, vedere le pagine seguenti:

- quando si utilizza l'unità uscita sfalsata opzionale
- [\(p.181 "Graffetta](#page-182-0)", [p.182 "Uscita](#page-183-0) [sfalsata \(\[Programma\]\)"](#page-183-0))
- quando si utilizza la finitrice multifunzionale opzionale [\(p.196 "Graffetta Perfora](#page-197-0)", [p.200 "Uscita](#page-201-0) [sfalsata \(\[Programma\]\)"](#page-201-0))

# **Toccare [OK].**

Viene visualizzata la schermata [Conferma].

# **Selezionare se registrare il** 8 **programma.**

• [Registra come]

È possibile registrare i programmi sui pulsanti non utilizzati nell'elenco di impostazioni. La finestra di registrazione viene visualizzata al tocco. Inserire il nome del programma e toccare [OK].

• [Utilizza ora] È possibile stampare utilizzando un programma senza registrarlo nell'elenco di impostazioni.

**Q** Toccare [OK].

## **Recupero di un programma**

È possibile richiamare un programma salvato.

## **Toccare [Programma].** 1

Viene visualizzata la schermata [Programma].

# Selezionare il programma da<br>richiamare.

Il numero registrato di copie e fascicoli viene visualizzato in un elenco.

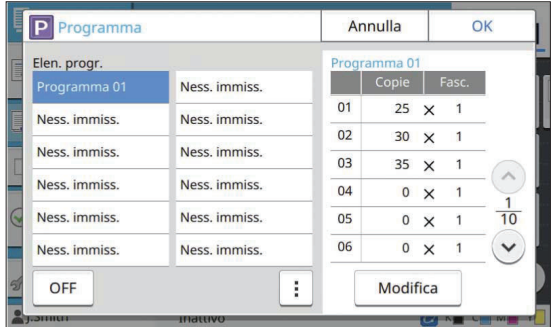

# **Toccare [OK].**

# **Modifica delle impostazioni del programma**

È possibile modificare un programma salvato.

## **Toccare [Programma].** 1

Viene visualizzata la schermata [Programma].

# **Selezionare un programma.** 2

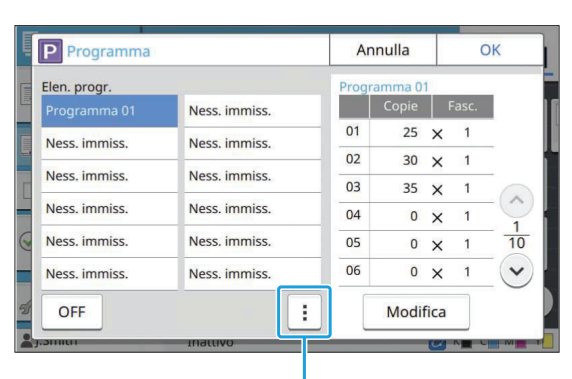

Menu secondario

È possibile modificare le impostazioni seguenti dal menu secondario.

- Rinomina
- Flimina

Seguire le istruzioni sullo schermo per modificare le impostazioni.

## **Toccare [Modifica].** 3

Per istruzioni specifiche sulle operazioni successive, vedere i punti da 3 a 9 in ["Inserimento](#page-76-0) [delle impostazioni del programma"](#page-76-0) [\(p.75\)](#page-76-0). Nella schermata per la selezione della registrazione del programma, selezionare [Sovrascrivi].

# <span id="page-78-0"></span>**Aggiungi copertina**

È possibile caricare carta stampata o carta colorata in un vassoio carta da aggiungere davanti o dietro il documento stampato come copertina.

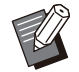

Non è possibile utilizzare carta di formato • diverso da quello della carta per la copia.

#### **[Lato rileg.]**

Specificare il lato di rilegatura.

#### **[Sportello anteriore]**

Impostare questa opzione su [ON] per aggiungere una copertina davanti a ogni stampa.

#### **[Cop. post.]**

Impostare questa opzione su [ON] per aggiungere una copertina dietro a ogni stampa.

#### **[Vassoio carta]**

Specificare il vassoio di alimentazione in cui è caricata la carta per la copertina.

#### **Toccare [Aggiungi copertina].** 1

Viene visualizzata la schermata [Aggiungi copertina].

# **Selezionare il lato di rilegatura.** 2

# **Configurare le impostazioni della** 3 **copertina.**

Selezionare [OFF] o [ON] per le copertine anteriore e posteriore.

#### **Toccare il vassoio carta.** 4

Viene visualizzata la schermata [Selez. vass.].

**Selezionare un vassoio carta e<br>toccare [OK].** 

# **Toccare [OK].**

## **Caricare la carta per la copertina.** 7

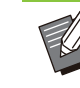

Il lato in cui viene caricata la carta varia in base al vassoio. • [Sportello anteriore] Vassoio standard / Vassoio aggiuntivo opzionale: caricare la carta con la prima pagina rivolta verso l'alto. Vassoio carta: caricare la carta con la prima pagina rivolta verso il basso. [Cop. post.] Vassoio standard / vassoio aggiuntivo opzionale: caricare la carta con la prima pagina rivolta verso il basso. Vassoio carta:

caricare la carta con la prima pagina rivolta verso l'alto.

Per ulteriori informazioni, vedere "[Caricamento della carta"](#page-45-0) [\(p.44\)](#page-45-0).

• Modificare le impostazioni di [Selezione carta] in base alla carta caricata. ([p.60](#page-61-2) "[Selezione carta"](#page-61-2))

# <span id="page-78-1"></span>**Separazione**

Inserire un foglio divisore tra le pagine o i fascicoli oppure per separare i lavori.

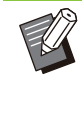

Per caricare carta speciale da utilizzare come • fogli separatori, si consiglia di impostare [Selez. auto] su [OFF] per il vassoio carta per i fogli separatori. [\(p.61](#page-62-0) "[Modifica](#page-62-0) [dell'impostazione vassoio carta"](#page-62-0))

#### **[Foglio separatore]**

Quando questa opzione è impostata su [OFF], i fogli separatori non vengono inseriti. Quando questa opzione è impostata su [Tra ordinamenti], viene inserito un foglio separatore per ogni unità specificata in [Ordinamento]. Quando questa opzione è impostata su [Dopo un lavoro], viene inserito un foglio separatore dopo ogni lavoro stampato.

#### **[Carta]**

Specificare il vassoio carta in cui sono caricati i fogli separatori.

#### **[Stampa num.]**

Quando questa opzione è impostata su [OFF], i numeri non vengono stampati.

Quando questa opzione è impostata su [1 2 3 ...], i numeri vengono timbrati sui fogli separatori in ordine numerico (1, 2, 3...).

Quando questa opzione è impostata su [A B C... ], le lettere vengono timbrati sui fogli separatori in ordine alfabetico (A, B, C... Z, AA, AB...). (Fino a ZZZ)

Il testo viene stampato al fondo (a circa 5 mm dal lato) o in alto (a circa 5 mm dal lato) del foglio.

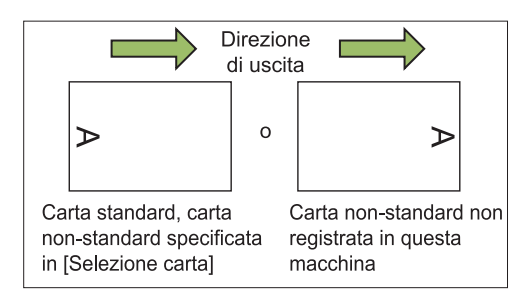

# **Toccare [Separazione].**

Viene visualizzata la schermata [Separazione].

# **Selezionare la posizione in cui** 2 **inserire i fogli separatori.**

# **Toccare il vassoio carta.** 3

Viene visualizzata la schermata [Selez. vass.].

- **Selezionare il vassoio carta per i** 4 **fogli separatori e toccare [OK].**
- **Configurare l'impostazione [Stampa** 5 **num.].**

# **Toccare [OK].**

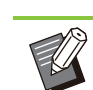

Se si utilizza l'unità uscita sfalsata o la finitrice multifunzionale opzionale, è disponibile la funzione [Uscita sfalsata]. Per ulteriori informazioni, vedere le pagine seguenti: •

- quando si utilizza l'unità uscita sfalsata opzionale
- ([p.181](#page-182-1) "[Uscita sfalsata \(\[Separazione\]\)"](#page-182-1)) quando si utilizza la finitrice multifunzionale opzionale -
	- ([p.196](#page-197-1) "[Uscita sfalsata \(\[Separazione\]\)"](#page-197-1))

# **Margine rilegatura**

Specificare il margine di rilegatura.

#### **[Lato rileg.]**

Specificare il lato di rilegatura.

#### **Larghezza**

Inserire la larghezza utilizzando  $[\Diamond]$ ,  $[\Diamond]$  o i tasti numerici.

#### **[Riduz. auto]**

Impostare questa opzione su [ON] per ridurre automaticamente le dimensioni dell'immagine per adattarla alla carta quando parte dell'area di stampa è mancante a causa dell'impostazione del margine di rilegatura.

# **Toccare [Margine rilegatura].** 1

Viene visualizzata la schermata [Margine rilegatura].

# **Specificare il margine di rilegatura.**<br> **·** Specificare [Lato rileg.].

- 
- Inserire la larghezza utilizzando [ $\circlearrowright$ ], [ $\circlearrowright$ ] o i tasti numerici.
- Se parte dell'area di stampa è mancante a causa dell'impostazione del margine di rilegatura, impostare [Riduz. auto] su [ON].

# **Toccare [OK].**

# <span id="page-80-0"></span>**Graffetta Perfora**

Se si utilizza l'unità uscita sfalsata o la finitrice multifunzionale opzionale, è possibile specificare la posizione di pinzatura. È anche possibile specificare il margine di rilegatura. Se si utilizza la finitrice multifunzionale opzionale con l'unità di perforazione, è possibile configurare anche l'impostazione di perforazione.

Per ulteriori informazioni, vedere le pagine seguenti:

- Quando si utilizza l'unità uscita sfalsata opzionale ([p.181](#page-182-0) "[Graffetta](#page-182-0)")
- quando si utilizza la finitrice multifunzionale opzionale ([p.196](#page-197-0) "[Graffetta Perfora"](#page-197-0))

# **Piega**

Se si utilizza la finitrice multifunzionale opzionale, è possibile specificare la piegatura della carta. Per ulteriori informazioni, vedere "[Piega](#page-199-0)" ([p.198\)](#page-199-0) in "Dispositivi opzionali".

# <span id="page-80-1"></span>**Stampa lenta**

Questa opzione rallenta la velocità di stampa e riduce il suono operativo del lavoro in fase di elaborazione. **[OFF], [ON]**

# **Toccare [Stampa lenta].** 1

Viene visualizzata la schermata [Stampa lenta].

**Toccare [ON].** 

**Toccare [OK].** 

# **Vassoio di uscita**

Se si utilizza il vassoio impilatore o la finitrice multifunzionale opzionale, è possibile selezionare i vassoi per l'uscita.

Per ulteriori informazioni, vedere le pagine sequenti:

quando si utilizza la finitrice multifunzionale • opzionale ([p.200](#page-201-1) "[Vassoio di uscita"](#page-201-1))

quando si utilizza il vassoio impilatore opzionale • ([p.205](#page-206-0) ["Vassoio di uscita"](#page-206-0))

# **Faccia in su/in giù**

Se si utilizza il vassoio impilatore o la finitrice multifunzionale opzionale, è possibile specificare se emettere le stampe faccia in su o faccia in già nel vassoio.

Per ulteriori informazioni, vedere le pagine seguenti:

- quando si utilizza la finitrice multifunzionale opzionale ([p.200](#page-201-1) "[Vassoio di uscita"](#page-201-1))
- quando si utilizza il vassoio impilatore opzionale ([p.205](#page-206-1) ["Faccia in su/in giù](#page-206-1)")

# **Relay vassoio uscita**

Se si utilizza il vassoio impilamento controllo auto o la finitrice multifunzionale opzionale, è possibile cambiare automaticamente il vassoio di uscita quando quello in uso diventa pieno. Per ulteriori informazioni, vedere le pagine seguenti:

- quando si utilizza la finitrice multifunzionale opzionale ([p.200](#page-201-2) "[Relay vassoio uscita"](#page-201-2))
- quando si utilizza il vassoio impilamento controllo auto opzionale ([p.206](#page-207-0) "[Relay vassoio](#page-207-0) [uscita"](#page-207-0))

# **Relay vassoio carta**

Utilizzare questa opzione per alimentare automaticamente la carta da un vassoio diverso con carta dello stesso tipo e formato quando la carta nel vassoio selezionato esaurisce.

#### **[OFF], [ON]**

#### **Toccare [Relay vassoio carta].** 1

Viene visualizzata la schermata [Relay vassoio carta].

**Toccare [ON].** 

**Toccare [OK].** 

# <span id="page-81-0"></span>**Rotazione immagine automatica**

Questa opzione ruota automaticamente l'immagine di 90 gradi quando gli orientamenti dell'originale e della carta non corrispondono, anche se il formato carta caricato nel vassoio corrisponde al formato dell'originale caricato. Normalmente, questa opzione è impostata su [ON].

# **Costruzione lavoro**

È possibile copiare collettivamente più originali digitalizzati con diverse impostazioni come unico lavoro.

Questa opzione è utile quando gli originali variano in tipo e qualità dell'immagine.

#### **[OFF], [ON]**

#### **Toccare [Scan build lavoro].** 1

Viene visualizzata la schermata [Costruzione lavoro].

# **Toccare [ON].**

**Toccare [OK].** 

# **Caricare l'originale e premere il<br>tasto [Avvio].**

La scansione dell'originale ha inizio e al completamento visualizzata la schermata [Conferma].

## **Toccare [Cambia impost.].**

Viene visualizzata la schermata [Copia].

# **Modificare le impostazioni di copia** 6 **come necessario.**

Quando si esegue la scansione dal • secondo momento, è possibile modificare solo le seguenti impostazioni di copia.

[Modalità colori], [Formato riproduz.], [Orientamento originale], [Livello scansione], [Cancella ombra libro], [Bordo pagina], [Tipo originale], [Correzione gamma], [Controllo immagine], [Livello colore di base]

# Caricare l'originale successivo e<br>premere il tasto [Avvio].

La scansione dell'originale ha inizio e al completamento visualizzata la schermata [Conferma].

# **Ripetere i passaggi da 5 a 7, se necessario.**

Se non è necessario modificare le impostazioni, seguire i messaggi visualizzati per il funzionamento.

# **Toccare [Scansionato] sulla** 9 **schermata [Conferma].**

I dati scansionati vengono stampati.

# **Interruzione copia**

Questa funzione consente di mettere in pausa il lavoro in fase di stampa per copiare un altro documento.

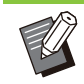

Le funzioni seguenti non sono disponibili per l'interruzione copia. •

[Programma], [Foglio separatore], [Aggiungi copertina], [Scansione ADF & pausa], [Costruzione lavoro]

- L'interruzione della copia non è disponibile durante l'elaborazione di un lavoro che utilizza la funzione di pinzatura o di uscita sfalsata con l'unità uscita sfalsata. Tuttavia, l'interruzione della copia è disponibile se un lavoro viene emesso sulla finitrice multifunzionale o sul vassoio impilatore.
- Le funzioni seguenti non sono disponibili per l'interruzione della copia mentre un lavoro viene stampato nella finitrice multifunzionale. [Graffetta Perfora], [Piega], [Rilegatura], [Vassoio di uscita], [Faccia in su/in giù], [Relay vassoio uscita]

**Premere il tasto [Interruzione].** 

Viene visualizzata la schermata di interruzione.

# **Caricare l'originale e premere il** 2 **tasto [Avvio].**

• Mentre viene visualizzato il messaggio [Pronto per copia. (Interruz.)], è possibile continuare con l'interruzione della copia.

**\*\*\*\*\*\*\*\*\*\*\*\*\*\*\*\*\*\*\*\*\*\*\*** 

## **Al termine della copia, premere il** 3 **tasto [Interruzione] per annullare l'interruzione copia.**

La stampa del lavoro in pausa riprende.

L'interruzione copia viene annullata anche • quando la macchina non è stata utilizzata per 60 secondi.

# Tasti di funzione della modalità di copia

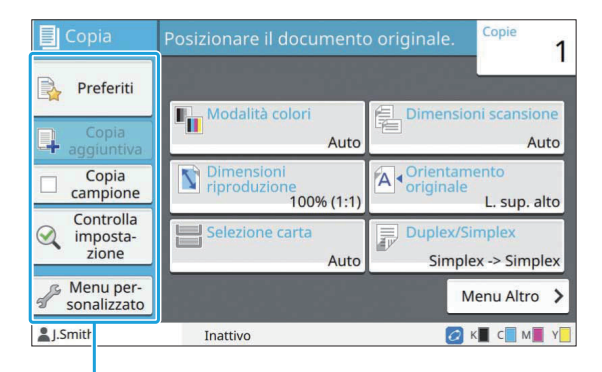

Tasti di funzione

# <span id="page-83-0"></span>**Preferiti**

È possibile richiamare le impostazioni ogniqualvolta necessario.

Le impostazioni consigliate sono pre registrate come preferiti.

La registrazione delle impostazioni utilizzate di frequente può essere utile. Per ulteriori informazioni, vedere "[Aggiunta come preferito"](#page-84-0) ([p.83\)](#page-84-0).

## **Toccare [Preferiti].** 1

Viene visualizzata la schermata [Preferiti].

#### **Selezionare una elemento preferito.** 2

I valori impostati sono visualizzati in un elenco sullo schermo.

È possibile modificare le impostazioni seguenti dal menu secondario.

- Rinomina
- Elimina•

# **Toccare [OK].**

Non è possibile rinominare o eliminare i preferiti registrati come impostazioni di fabbrica. •

# **Copia aggiuntiva**

Questa funzione stampa una copia dell'originale copiato per ultimo. L'originale non deve essere scansionato di nuovo.

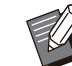

• Non è possibile eseguire una copia aggiuntiva nei casi seguenti.

- Quando l'amministratore non ha consentito l'utilizzo della funzione di copia aggiuntiva.
- Quando è stato eseguito un ripristino -
- automatico dopo la copia dell'originale.
- Quando l'utente si è disconnesso. -
- **Toccare [Copia aggiuntiva] al** 1 **termine del lavoro di copia.**

Viene visualizzata la schermata [Copia aggiuntiva].

**Specificare il numero di copie<br>
<b>utilizzando i tasti numerici.** 

## Toccare [OK].

La stampa di copie aggiuntive ha inizio.

# **Copia campione**

La stampa si arresta al termine della stampa di una copia. Questa funzione consente di controllare la stampa prima di eseguire un numero elevato di stampe.

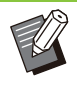

•

Se si imposta [Ordinamento] su [Fascicolato], è possibile utilizzare questa funzione per eseguire una copia come campione. ([p.63](#page-64-0) "[Ordinamento](#page-64-0)")

# **Toccare [Copia campione].** 1

Viene visualizzata la schermata [Copia campione].

**Toccare [ON].** 

**Toccare [OK].** 

# **Premere il tasto [Avvio].**

Viene visualizzata la schermata [Esecuz. copie campione] e la copia dell'originale ha inizio. Lo stato corrente viene visualizzato sullo schermo.

- È possibile mettere in pausa la copia con il tasto [Stop]. [\(p.55 "Annullamento della copia"](#page-56-0))
- Toccare [Stampa lenta] per rallentare la velocità di stampa. In questo modo si riduce anche il suono operativo del lavoro in fase di elaborazione.

Viene visualizzata la schermata [Conferma] al termine della stampa un una copia campione. È possibile modificare le impostazioni seguenti.

- [Cambia impost.] ([p.55](#page-56-1) "[Modifica delle](#page-56-1) [impostazioni durante la copia](#page-56-1)")
- [Manutenzione] ([p.56](#page-57-0) "[Esecuzione della](#page-57-0) [manutenzione durante la copia"](#page-57-0))

# **Controlla impostazione**

Questa funzione consente di controllare le impostazioni correnti.

#### **Toccare [Controlla impostazione].** 1

Viene visualizzata la schermata [Controlla impostazione]. Controllare le impostazioni correnti. È possibile modificare le impostazioni seguenti dal menu secondario.

- Aggiungi a Preferiti
- Salva come predefinito
- Stampa elenco

**Toccare [Chiudi].** 2

# **Menu personalizzato**

È possibile registrare impostazioni preferite e predefinite e modificare l'ordine dei tasti.

# <span id="page-84-0"></span>**Aggiunta come preferito**

Registrare le impostazioni e il numero di copie per impostare un tasto come preferito. È possibile registrare fino a 30 preferiti.

#### **Toccare [Menu personalizzato].** 1

Viene visualizzata la schermata [Menu personalizzato].

**Toccare [Crea/modifica Preferiti].** 2

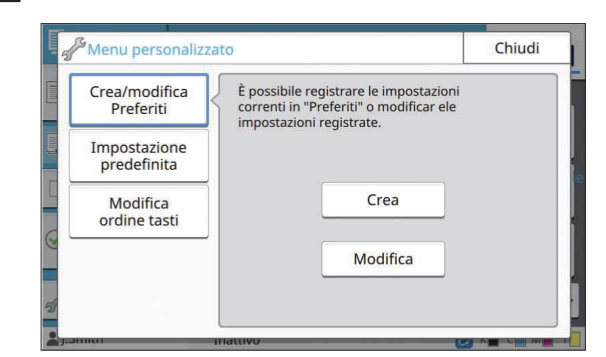

# **Toccare [Crea].** 3

Viene visualizzata la schermata [Aggiungi a Preferiti]. Controllare le impostazioni correnti.

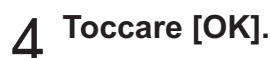

# **Inserire il nome di registrazione e**<br>toccare **[OK]**.

Le impostazioni sono registrate come preferito.

# **Toccare [Chiudi].** 6

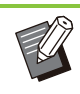

•

Le impostazioni seguenti non sono registrate come preferito.

[Selezione carta] -

# <span id="page-84-1"></span>**Modifica dei preferiti**

È possibile modificare l'ordine di visualizzazione dei preferiti.

**Toccare [Menu personalizzato].** 1

Viene visualizzata la schermata [Menu personalizzato].

**Toccare [Crea/modifica Preferiti].** 2

# **Toccare [Modifica].** 3

Viene visualizzata la schermata [Modifica preferiti].

## **Selezionare uno dei preferiti.** 4

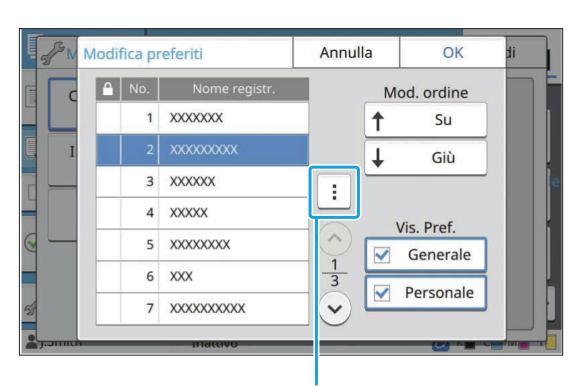

Menu secondario

Non è possibile modificare i preferiti con l'icona di un lucchetto.

È possibile modificare le impostazioni seguenti dal menu secondario.

- Controlla impostazione
- Rinomina
- Elimina•

**Toccare [Su] o [Giù] per impostare**<br>l'ordine

# **Configurare l'impostazione [Vis.** 6 **Pref.].**

- Quando si seleziona [Generale], vengono visualizzati i preferiti registrati dall'amministratore e i preferiti registrati come impostazioni di fabbrica.
- Quando si seleziona [Personale], vengono visualizzati i preferiti registrati da gli utenti attualmente connessi.
- È anche possibile selezionare entrambe le caselle di controllo [Generale] e [Personale].

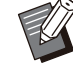

[Vis. Pref.] potrebbe non essere visualizzato a seconda della configurazione eseguita dall'amministratore. In questo caso, vengono visualizzati i preferiti registrati dall'amministratore e quelli registrati come impostazioni di fabbrica. •

# **Toccare [OK].**

# <span id="page-85-0"></span>**Salvataggio come predefinito**

È possibile registrare come impostazioni predefinite i valori e il numero di copie impostati utilizzando i tasti delle impostazioni.

#### **Toccare [Menu personalizzato].** 1

Viene visualizzata la schermata [Menu personalizzato].

# **Toccare [Impostazione predefinita].** 2

# **Toccare [Imm.].** 3

Viene visualizzata la schermata [Salva come predefinito]. Controllare le impostazioni correnti.

# Toccare [OK].

Le impostazioni sono registrate come impostazioni predefinite.

# **Toccare [Chiudi].** 5

# <span id="page-85-1"></span>**Cancellazione predefiniti**

Questa funzione riporta i valori predefiniti registrati a quelli impostati dall'amministratore. Se l'amministratore non ha registrato i valori predefiniti, vengono ripristinati i valori di fabbrica.

# **Toccare [Menu personalizzato].** 1

Viene visualizzata la schermata [Menu personalizzato].

# **Toccare [Impostazione predefinita].** 2

#### **Toccare [Cancella].** 3

Viene visualizzata la schermata [Inizializza].

## **Toccare [OK].**

I valori predefiniti vengono cancellati.

# **Toccare [Chiudi].**

# <span id="page-86-0"></span>**Modifica dell'ordine dei tasti**

.........

..........

Questa funzione modifica la disposizione dei tasti delle impostazioni.

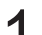

## **Toccare [Menu personalizzato].** 1

Viene visualizzata la schermata [Menu personalizzato].

# **Toccare [Modifica ordine tasti].** 2

Viene visualizzata la schermata [Modif. ordine tasti].

# **Selezionare uno dei tasti delle** 3 **impostazioni.**

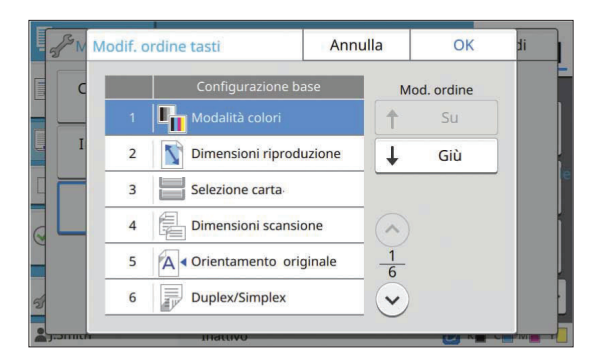

```
Toccare [Su] o [Giù] per impostare 4 l'ordine.
```
# **Toccare [OK].** 5

La disposizione dei tasti delle impostazioni è completata.

# **Toccare [Chiudi].** 6

# **Scansione**

**È possibile eseguire la scansione di un originale cartaceo per digitalizzarlo. Selezionare la destinazione per salvare i dati scansionati in base a come si desidera utilizzare l'immagine scansionata.**

**I dati scansionati possono essere salvati su un computer sulla rete, inviati via e-mail come allegato o salvati sul disco rigido interno della macchina per effettuare il download dalla RISO Console.**

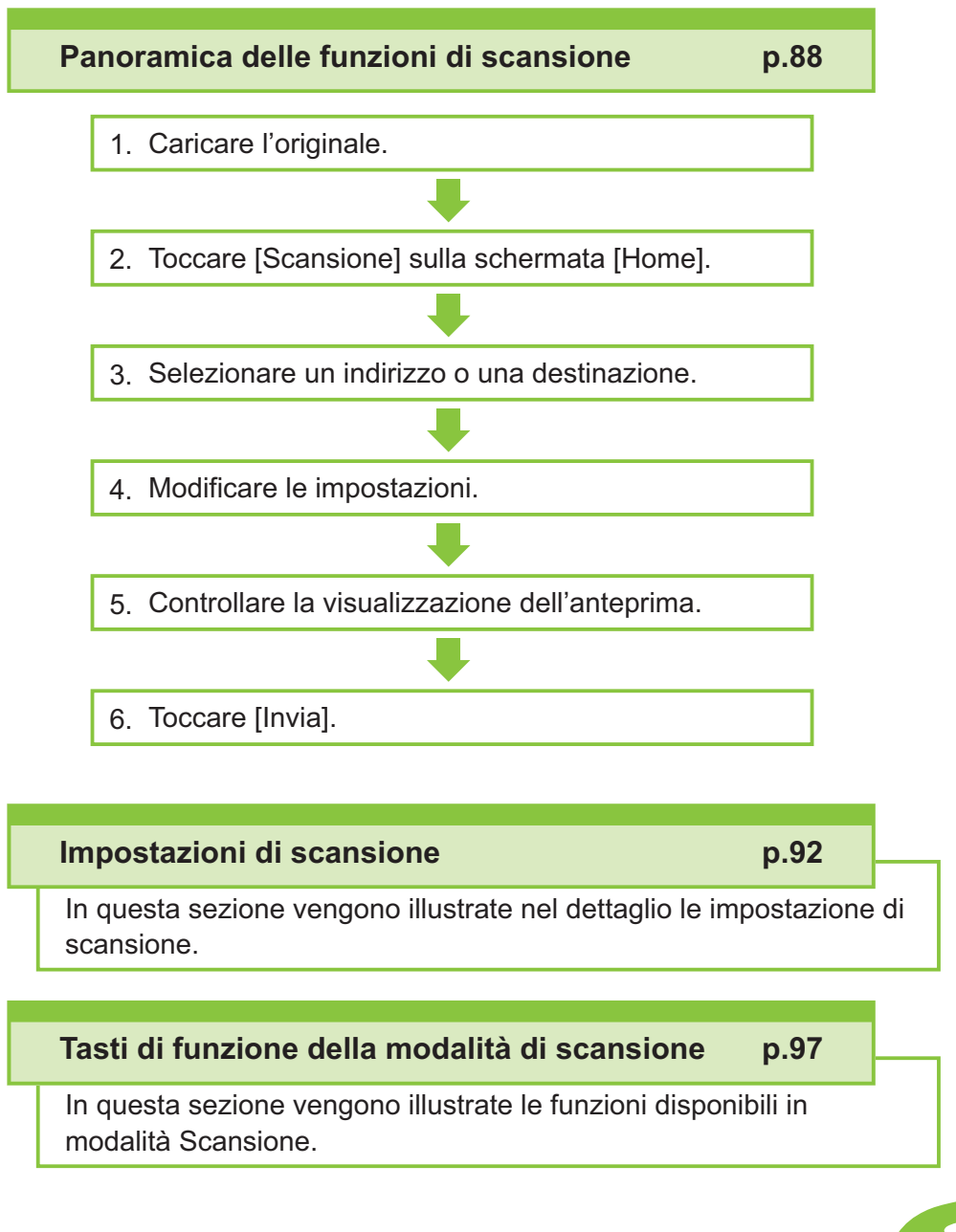

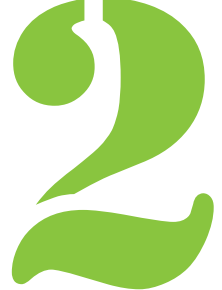

<span id="page-89-0"></span>2 Scansione Scansione

# Panoramica delle funzioni di scansione

In questa sezione vengono descritte le funzioni di scansione di base.

# **Procedura**

#### **Caricare l'originale.**

Per ulteriori informazioni sui tipi di originali che è possibile utilizzare, vedere ["Originali](#page-24-0)" ([p.23](#page-24-0)).

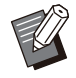

La macchina non può scansionare l'area • a 1 mm dal bordo della carta. (Qualsiasi parte dell'immagine all'interno di quest'area sarà persa.)

#### **Nell'ADF**

#### 1) **Caricare l'originale nell'ADF.**

Allineare gli originali e posizionarli faccia in su.

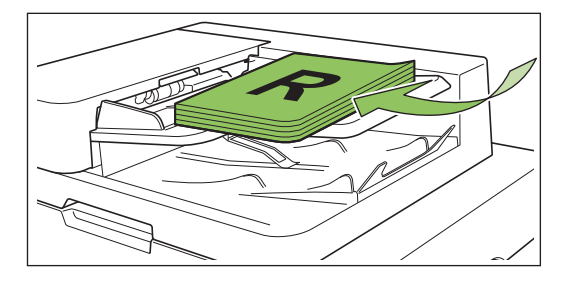

**Far scorrere le guide originali per** 2) **adattarle alla larghezza degli originali.**

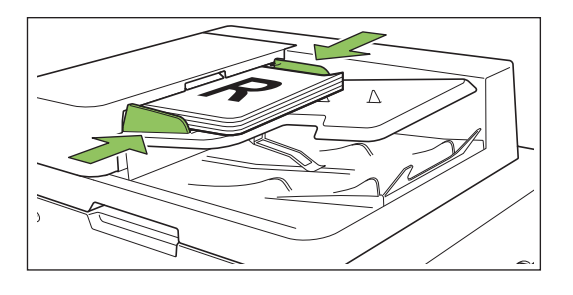

- **Sul vetro della platina**
- 1) **Aprire lo sportello originale.**
- 2) **Caricare l'originale.**

Caricare l'originale faccia in giù sul vetro. Allineare l'angolo dell'originale all'angolo superiore sinistro del vetro.

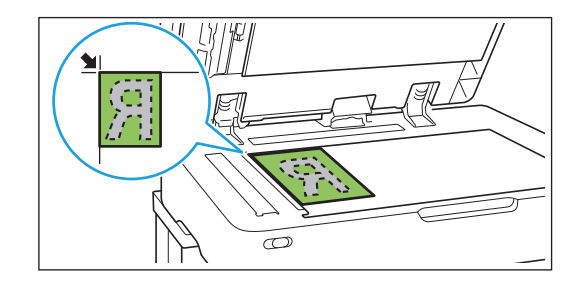

#### 3) **Chiudere lo sportello originale.**

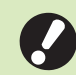

**Aprire e chiudere delicatamente lo** • **sportello originale.**

# **Toccare [Scansione] sulla** 2 **schermata [Home].**

Selezionare [Mail], [PC] o [Console].

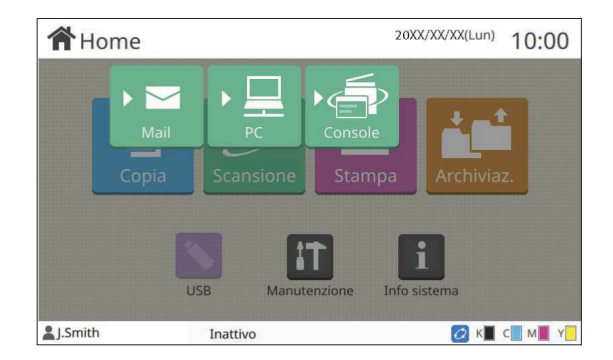

# **Selezionare un indirizzo/una** 3 **destinazione.**

Se si seleziona [Mail] o [PC], specificare l'indirizzo/la destinazione per i dati scansionati. Se si seleziona [Console], non occorre • specificare la destinazione. I dati scansionati vengono salvati sul disco fisso interno della macchina.

#### **Quando è stato selezionato [Mail]**

È possibile allegare i dati scansionati a messaggi email e inviarli.

## 1) **Toccare [Indirizzo].**

Viene visualizzata la schermata [Indirizzo].

## **Selezionare un indirizzo da** 2) **[Rubrica indirizzi mail].**

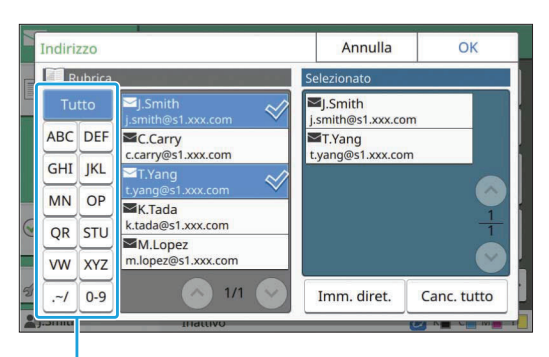

Indice

L'indirizzo selezionato è visualizzato in [Selezionato].

• É possibile toccare l'indice per limitare l'elenco di indirizzi registrati nella rubrica.

# 3) **Toccare [OK].**

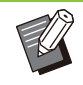

Per l'invio a un indirizzo non visualizzato • in [Rubrica indirizzi mail], toccare [Imm. diret.] per registrare un nuovo indirizzo.

- Per rimuovere un indirizzo da [Selezionato], è possibile cancellare tutti gli indirizzi toccando [Canc. tutto] oppure selezionare l'indirizzo da rimuovere e toccare [Cancella].
- Toccare [Mittente] per visualizzare la schermata [Mittente] e immettere il nome del mittente.

## **Quando è stato selezionato [PC]**

I dati scansionati vengono salvati su un computer in rete.

## 1) **Toccare [Destinazione].**

Viene visualizzata la schermata [Destinazione].

#### **Selezionare una destinazione da** 2) **[Rubrica indirizzi PC].**

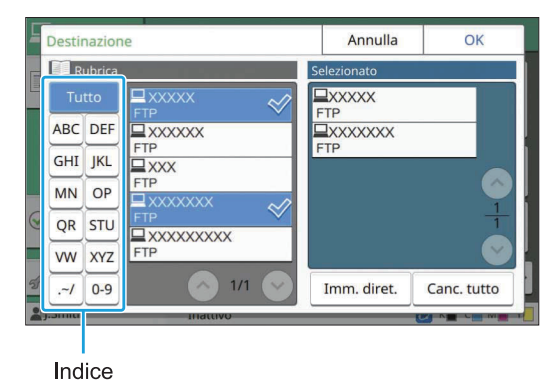

La destinazione selezionata è visualizzata in [Selezionato].

• È possibile toccare l'indice per limitare l'elenco di destinazioni registrate nella rubrica.

## 3) **Toccare [OK].**

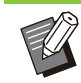

- Per salvare i dati su un computer non elencato in [Rubrica indirizzi PC], contattare l'amministratore.
- Toccare [Imm. diret.] per registrare una nuova destinazione. Per ulteriori informazioni sul server di destinazione, contattare l'amministratore.

# **Modificare le impostazioni.** 4

Specificare le impostazioni dettagliate per la scansione.

Per ulteriori informazioni sulle funzioni configurabili, vedere ["Elenco di impostazioni"](#page-92-0) [\(p.91\)](#page-92-0).

# **Controllare la visualizzazione** 5 **dell'anteprima.**

## 1) **Toccare [Controlla impostazione].**

Viene visualizzata la schermata [Controlla impostazione].

## 2) **Toccare [Anteprima].**

La scansione dell'originale ha inizio e viene visualizzata l'anteprima.

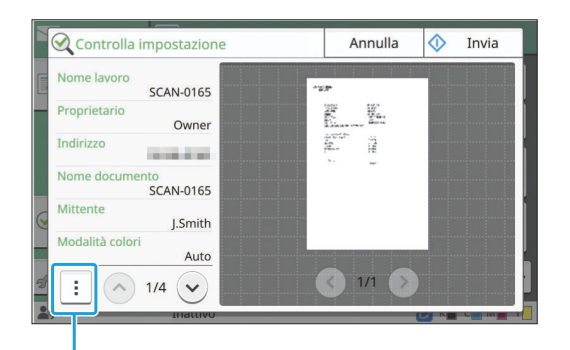

Menu secondario

Per cambiare pagina, toccare  $\lceil \bigcirc \rceil$  o  $\lceil \bigcirc \rceil$ .

È possibile modificare le impostazioni seguenti dal menu secondario.

• Mod. indir

# **Toccare [Invia].** 6

Viene visualizzata la schermata [Scansione documento in corso] e la copia dell'originale ha inizio. Lo stato corrente viene visualizzato sullo schermo.

• Dopo la visualizzazione della schermata [Conferma], toccare [Chiudi]. L'originale viene scansionato e salvato.

## **Per annullare la scansione**

#### **Premere il tasto [Stop].**

La scansione si arresta e viene visualizzata la schermata Scansione.

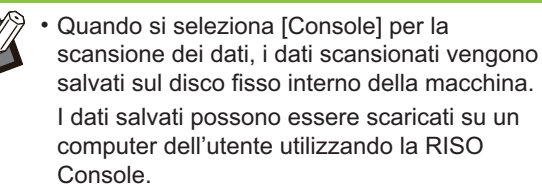

Vedere ["Schermata del menu \[Scansione\]"](#page-161-0) [\(p.160\)](#page-161-0) in "RISO Console".

• Il periodo di archiviazione dei dati scansionati è configurato dall'amministratore.

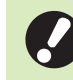

**RISO KAGAKU CORPORATION non è** • **responsabile della perdita di alcun dato sul disco fisso della macchina che potrebbe avvenire durante l'utilizzo della macchina. Per la protezione dei dati, si consiglia di eseguire anticipatamente un backup.**

# <span id="page-92-0"></span>**Elenco di impostazioni**

Di seguito viene fornito un elenco di impostazioni disponibili in modalità Scansione.

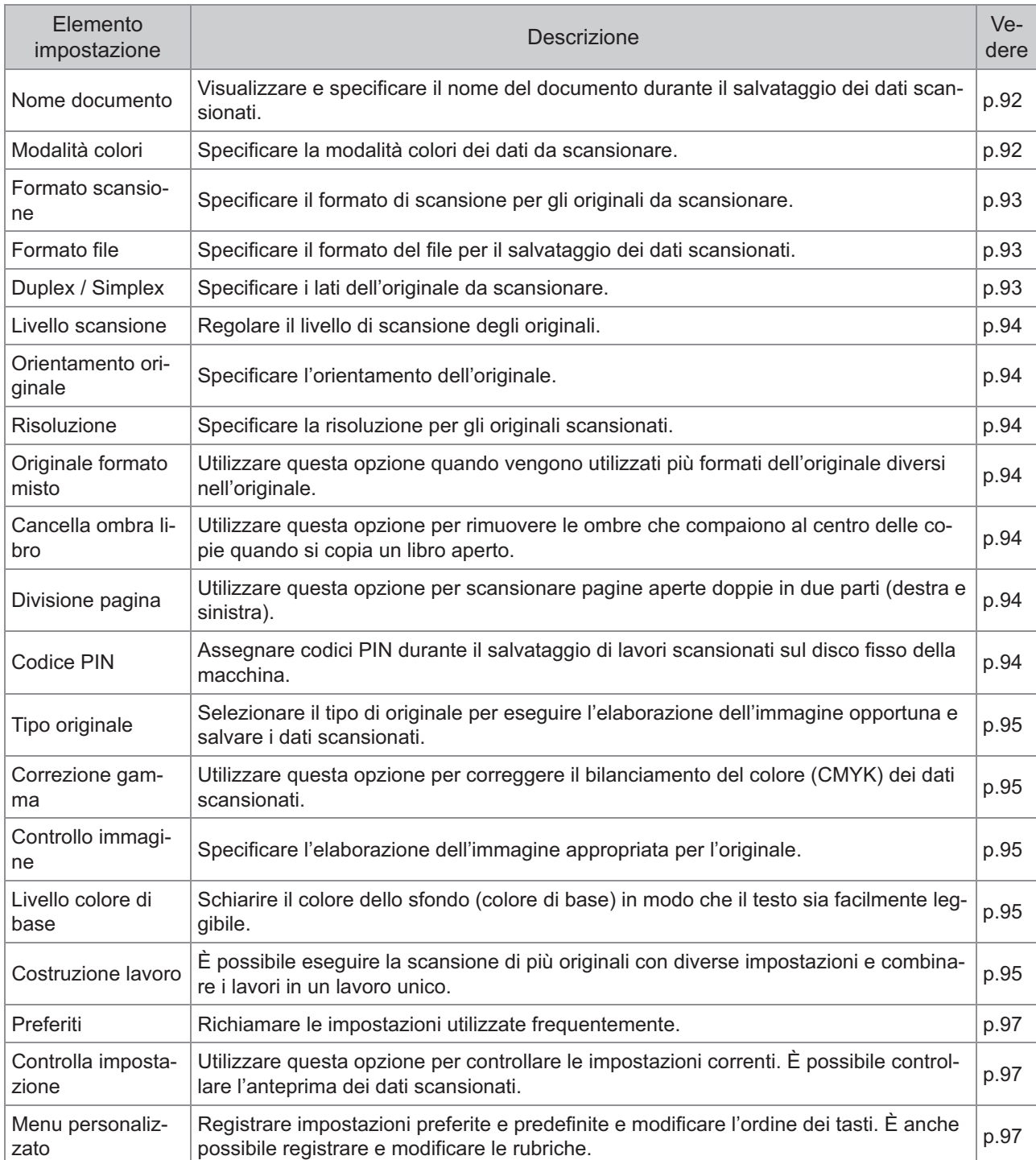

# <span id="page-93-0"></span>Impostazioni di scansione

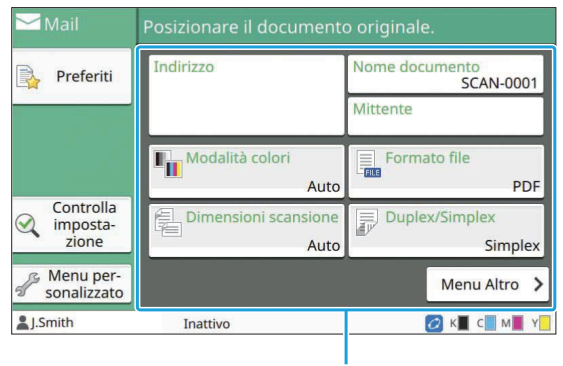

Tasti delle impostazioni

# <span id="page-93-1"></span>**Nome documento**

È possibile visualizzare il nome del documento da utilizzare durante il salvataggio dei dati scansionati.

Toccare [Nome documento] per configurare il nome del documento.

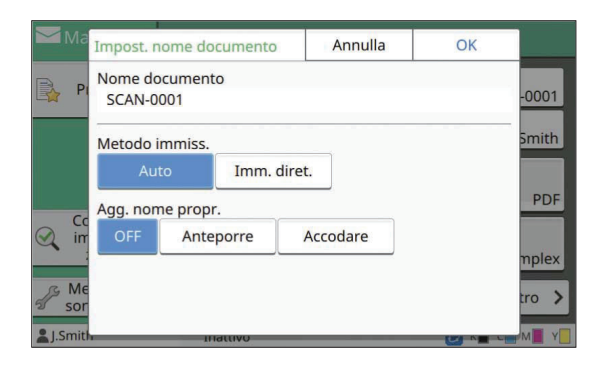

#### **[Nome documento]**

Tra le informazioni specificate in [Metodo immiss.] e [Agg. nome propr.], vengono visualizzate le informazioni di [Nome documento] e [Proprietario].

#### **[Metodo immiss.]**

Selezionare [Auto] per impostare automaticamente il nome del documento.

Selezionare [Imm. diret.] per immettere un nome del documento prescelto.

Selezionando [Auto], un documento viene denominato con un numero di serie (da 0001 a 9999) che segue "SCAN-" come impostazioni predefinita.

#### **[Agg. nome propr.]**

Specificare se aggiungere il nome del proprietario ai nomi di documento impostati in [Metodo immiss.].

Selezionare [OFF] per non aggiungere il nome del proprietario.

Selezionare [Anteporre] per aggiungere il nome del proprietario prima dei nomi del documento e denominarli con il formato seguente: Nome proprietario - Nome documento - Numero di pagina\_Numero di serie.estensione Esempio: J.Smith-SCAN-0001-0001\_0001.tif Selezionare [Accodare] per aggiungere il nome del proprietario dopo i nomi del documento e denominarli con il formato seguente: Nome documento - Nome proprietario - Numero di

pagina\_Numero di serie.estensione Esempio: SCAN-0001-J.Smith-0001\_0001.tif

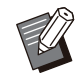

• Il numero di serie viene aggiunto solo in presenza di un nome file doppio.

**Toccare [Nome documento].** 1

Viene visualizzata la schermata [Impost. nome documento].

- Selezionare un'opzione per [Metodo immiss.].
- Selezionare se aggiungere il nome<br>del proprietario.

# **Toccare [OK].**

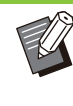

Per ulteriori informazioni sull'immissione di testo, vedere "[Inserimento testo"](#page-42-0) ([p.41\)](#page-42-0). • Per [Imm. diret.], è possibile utilizzare lettere maiuscole e minuscole. •

# <span id="page-93-2"></span>**Modalità colori**

Selezionare la modalità colori dei dati da scansionare.

#### **[Auto]**

La macchina determina automaticamente se l'originale è a colori o in bianco e nero. Se viene determinato che l'originale è a colori, viene convertito in dati RGB e salvato. Se viene determinato che l'originale è in bianco e nero, viene convertito in dati neri e salvato.

#### **[Colori]**

Gli originali sono convertiti in dati RGB e salvati.

#### **[Scala di grigi]**

Gli originali o le foto a colori sono convertiti in dati scala di grigi e salvati.

#### **[Nero]**

Gli originali vengono salvati come dati bianco e nero (binari).

## **Toccare [Modalità colori].** 1

Viene visualizzata la schermata [Modalità colori].

# **Selezionare la modalità colori.** 2

# **Toccare [OK].**

# <span id="page-94-0"></span>**Formato scansione**

Specificare il formato dell'originale da scansionare. Per ulteriori informazioni, vedere "[Formato](#page-63-0) [scansione"](#page-63-0) [\(p.62\)](#page-63-0) in "Copia".

# <span id="page-94-1"></span>**Formato file**

Specificare il formato del file per il salvataggio dei dati scansionati.

#### **[PDF], [TIFF], [JPEG], [PDF/A]**

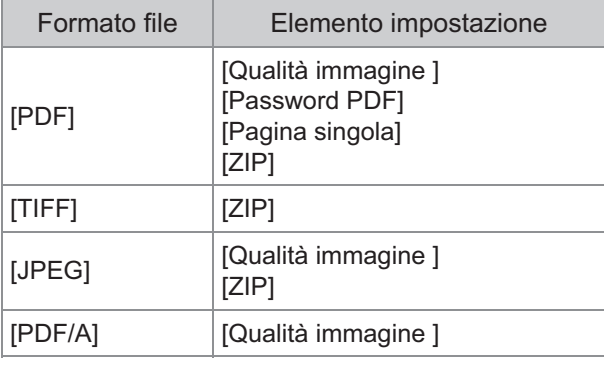

#### **[Qualità immagine ]**

[1: Basso], [2], [3], [4], [5: Alto]

#### **[Password PDF]**

Immettere la password utente e la password proprietario da [Dettagli].

#### **[Pagina singola]**

Selezionare [ON] per salvare i dati scansionati su pagine singole.

#### **[ZIP]**

Questa opzione è visualizzata quando si inviano i dati scansionati via e-mail oppure a un computer in rete. Selezionare [ON] per comprimere i dati scansionati in un file zip.

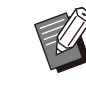

Quando si salvano i dati scansionati sul disco • fisso interno della macchina, i dati scansionati vengono compressi in un file zip.

# **Toccare [Formato file].** 1

Viene visualizzata la schermata [Formato file].

- **Selezionare il formato file da utilizzare per il salvataggio dei dati scansionati.** 2
- **Modificare le impostazioni come** 3 **necessario.**

# Toccare [OK].

•

•

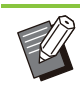

Se i dati scansionati sono solo un file non saranno compressi.

- Se [Formato file] è impostato su [PDF], l'opzione [ZIP] diventerà disponibile quando [Pagina singola] è impostato su [ON].
- La [Password utente] che può essere immessa quando è selezionato [PDF] come formato file è necessaria per aprire i documenti in un secondo momento. La [Password proprietario] è necessaria per impostare i diritti di accesso ai documenti, in particolare l'autorizzazione per la stampa e la modifica.

Il [Codice PIN] ([p.94\)](#page-95-6) per questa macchina è diverso dalle password indicate sopra; il codice PIN serve per proteggere i lavori di scansione da salvare sul disco fisso interno e i lavori di stampa inviati da un computer.

# <span id="page-94-2"></span>**Duplex / Simplex**

Specificare i lati dell'originale da scansionare.

#### **[Un lato], [Fronte-retro]**

**[Direzione paging]**

Specificare se le pagine si aprono a destra/sinistra o in alto/basso.

[Orientamento originale] ([p.94](#page-95-1) "[Orientamento](#page-95-1) [originale](#page-95-1)")

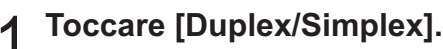

Viene visualizzata la schermata [Duplex/Simplex].

**Toccare [Orientamento originale].** 2

Selezionare [L. sup. alto] o [L. sup. sin.].

# **Specificare i lati dell'originale da** 3 **scansionare.**

Se è stato selezionato [Fronte-retro], specificare la direzione di paging.

Toccare [OK].

# <span id="page-95-0"></span>**Livello scansione**

Regolare il livello di scansione degli originali. Per ulteriori informazioni, vedere "[Livello](#page-65-0) [scansione"](#page-65-0) [\(p.64\)](#page-65-0) in "Copia".

# <span id="page-95-1"></span>**Orientamento originale**

Specificare l'orientamento dell'originale. Per ulteriori informazioni, vedere "[Orientamento](#page-64-1) [originale](#page-64-1)" ([p.63](#page-64-1)) in "Copia".

# <span id="page-95-2"></span>**Risoluzione**

Specificare la risoluzione per gli originali scansionati. **[200 dpi], [300 dpi], [400 dpi], [600 dpi]**

Viene visualizzata la schermata [Risoluzione]. **Toccare [Risoluzione].** 1

# **Specificare la risoluzione.**

**Toccare [OK].**  $\frac{3}{94}$  decade long.<br>94 3

# <span id="page-95-3"></span>**Originale formato misto**

Utilizzare questa opzione quando vengono utilizzati più formati dell'originale diversi nell'originale. I formati che possono coesistere sono "A4-LEF e A3", "B5-LEF e B4" e "Letter-LEF e Ledger".

Per ulteriori informazioni, vedere il passaggio 2 e successivi ["Originale formato misto"](#page-66-0) [\(p.65\)](#page-66-0) in "Copia".

# <span id="page-95-4"></span>**Cancella ombra libro**

Rimuovere le ombre che compaiono al centro delle immagini quando si esegue la scansione di un libro aperto.

Per ulteriori informazioni, vedere "[Cancella ombra](#page-66-1) [libro"](#page-66-1) ([p.65\)](#page-66-1) in "Copia".

# <span id="page-95-5"></span>**Divisione pagina**

Utilizzare questa opzione per scansionare pagine aperte doppie in due parti (destra e sinistra). Per ulteriori informazioni, vedere "[Divisione pagina](#page-67-0)" [\(p.66\)](#page-67-0) in "Copia".

# <span id="page-95-6"></span>**Codice PIN**

Assegnare codici PIN durante il salvataggio di lavori scansionati sul disco fisso della macchina. Il codice PIN impostato qui è necessario quando si utilizza la RISO Console per scaricare su un computer.

**[OFF], [ON]** Immettere un valore (8 cifre o meno)

**Toccare [Codice PIN].** 1

Viene visualizzata la schermata [Codice PIN].

**Toccare [ON].** 

**Utilizzare i tasti numerici per<br>3 immettere il codice PIN.** 

**Toccare [OK].**

# <span id="page-96-0"></span>**Tipo originale**

Selezionare il tipo di originale per eseguire l'elaborazione dell'immagine opportuna per salvare i dati scansionati.

#### **[Linea/Foto]**

Selezionare questa opzione quando l'originale contiene testo e foto.

#### **[Linea]**

Selezionare questa opzione quando l'originale contiene testo o illustrazioni.

#### **[Foto]**

Selezionare questa opzione quando l'originale contiene foto.

#### **Toccare [Tipo originale].** 1

Viene visualizzata la schermata [Tipo originale].

# **Selezionare un tipo di originale.** 2

# **Toccare [OK].**

# <span id="page-96-1"></span>**Correzione gamma**

Correggere il bilanciamento del colore dei dati scansionati.

Per ulteriori informazioni, vedere "[Correzione](#page-72-0) [gamma"](#page-72-0) [\(p.71\)](#page-72-0) in "Copia".

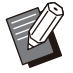

Quando [Modalità colori] è stato impostato su [Scala di grigi] o [Nero], il valore gamma può essere regolato solo per K. Non è possibile correggere il valore gamma per C-R, M-G o Y-B. [\(p.92 "Modalità colori](#page-93-2)") •

# <span id="page-96-2"></span>**Controllo immagine**

Specificare l'elaborazione dell'immagine appropriata per l'originale. Per ulteriori informazioni, vedere "[Controllo](#page-72-1) [immagine"](#page-72-1) ([p.71\)](#page-72-1) in "Copia".

# <span id="page-96-3"></span>**Livello colore di base**

Questa funzione schiarisce il colore dello sfondo (colore di base) in modo che il testo sia facilmente leggibile durante la scansione di originali di testo con un colore di sfondo o di originali stampati su carta colorata.

Per ulteriori informazioni, vedere "[Livello colore di](#page-73-0) [base"](#page-73-0) ([p.72](#page-73-0)) in "Copia".

# <span id="page-96-4"></span>**Costruzione lavoro**

È possibile eseguire la scansione di più originali con diverse impostazioni e combinare i lavori in un lavoro unico.

I dati scansionati vengono salvati in un documento. **[OFF]**, **[ON]**

## **Toccare [Costruzione lavoro].** 1

Viene visualizzata la schermata [Costruzione lavoro].

# **Toccare [ON].**

# **Toccare [OK].**

# Caricare l'originale e premere il<br>tasto [Avvio].

La scansione dell'originale ha inizio e al completamento visualizzata la schermata [Conferma].

# **Toccare [Cambia impost.].** 5

Viene visualizzata la schermata di impostazione della scansione.

# **Modificare le impostazioni di** 6 **scansione come necessario.**

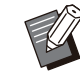

Quando si esegue la scansione dal secondo momento, è possibile modificare solo le seguenti impostazioni di scansione. [Modalità colori], [Duplex/Simplex], [Livello scansione], [Orientamento originale], [Cancella ombra libro], [Tipo originale], [Correzione gamma], [Controllo immagine], [Livello colore di base] •

# **Caricare l'originale successivo e premere il tasto [Avvio].**

.........

La scansione dell'originale ha inizio e al completamento visualizzata la schermata [Conferma].

# **8 Ripetere i passaggi da 5 a 7, se<br>8 necessario.**

Se non è necessario modificare le impostazioni, seguire i messaggi visualizzati per il funzionamento.

# **Toccare [Scansionato] sulla** 9 **schermata [Conferma].**

I dati scansionati vengono salvati in un documento.

# <span id="page-98-0"></span>Tasti di funzione della modalità di scansione

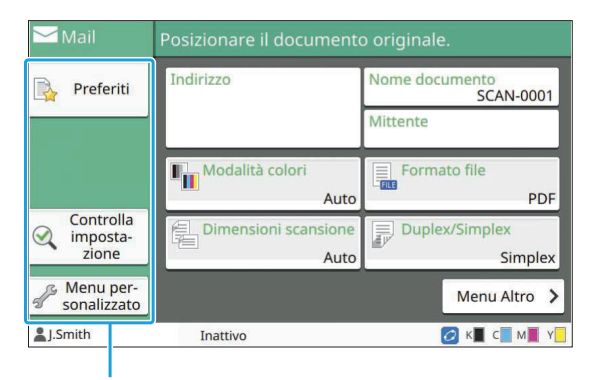

Tasti di funzione

# <span id="page-98-1"></span>**Preferiti**

È possibile richiamare le impostazioni ogniqualvolta necessario.

Le impostazioni consigliate sono pre registrate come preferiti. La registrazione delle impostazioni utilizzate di frequente può essere utile.

Per ulteriori informazioni, vedere "[Preferiti](#page-83-0)" ([p.82](#page-83-0)) in "Copia".

# <span id="page-98-2"></span>**Controlla impostazione**

Utilizzare questa opzione per controllare le impostazioni correnti.

#### **Toccare [Controlla impostazione].** 1

Controllare le impostazioni correnti.

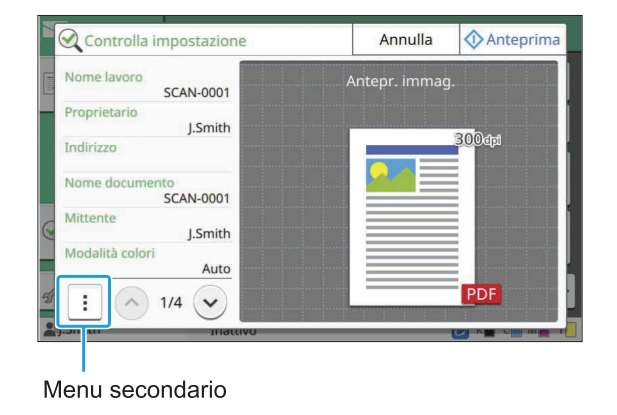

È possibile modificare le impostazioni seguenti dal menu secondario.

- Aggiungi a Preferiti
- Salva come predefinito
- Stampa elenco

Toccare [Anteprima] per controllare l'immagine scansionata prima dell'invio dei dati.

#### **Toccare [Annulla].** 2

Per scansionare l'originale utilizzando le impostazioni visualizzate, toccare [Invia] o [Salva].

# <span id="page-98-3"></span>**Menu personalizzato**

È possibile registrare impostazioni preferite e predefinite e modificare l'ordine dei tasti. È anche possibile registrare e modificare le rubriche.

#### **Aggiunta come preferito / Modifica dei preferiti**

Utilizzare questa funzione per registrare le impostazioni configurate con i tasti di impostazione come preferite. È possibile registrare fino a 30 preferiti.

Per ulteriori informazioni, vedere "[Aggiunta come](#page-84-0) [preferito"](#page-84-0) ([p.83](#page-84-0)) e "[Modifica dei preferiti"](#page-84-1) ([p.83\)](#page-84-1) in "Copia".

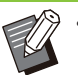

Le impostazioni seguenti non sono registrate • come preferito.

[Nome documento], [Password PDF] in [Formato file], [Codice PIN] -

## **Aggiunta alla rubrica**

È possibile registrare indirizzi e destinazioni nelle rubriche.

# **Quando è stato selezionato [Mail]**

#### **Toccare [Menu personalizzato].** 1

Viene visualizzata la schermata [Menu personalizzato].

#### **Toccare [Aggiungi/Modifica rubrica].** 2

Viene visualizzata la schermata [Aggiungi/Modifica rubrica].

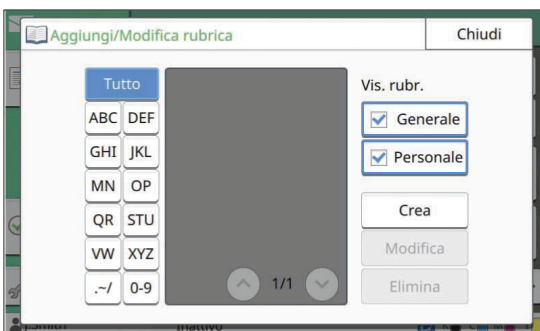

# **Toccare [Crea].** 3

Viene visualizzata la schermata [Crea].

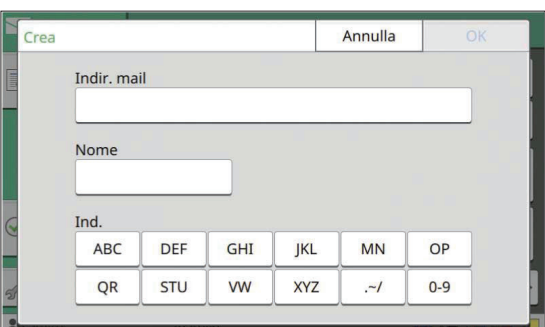

- **Immettere un indirizzo e-mail.** 4
- **Immettere il nome del destinatario.** 5
- Specificare l'indice.
- Toccare [OK].

L'indirizzo e-mail viene registrato nella rubrica.

- Specificare se mostrare un destinatario comune o un singolo destinatario sulla rubrica. **Impostare l'opzione [Vis. rubr.].**
- **Toccare [Chiudi].** 9

# **Quando è stato selezionato [PC]**

Registrare un computer come destinazione dei dati scansionati.

Per ulteriori informazioni, vedere "Directory dati scansionati" nel "Manuale dell'amministratore" fornito separatamente.

# **Modifica della rubrica**

È possibile modificare gli indirizzi e le destinazioni personali registrati nelle rubriche.

# **Quando è stato selezionato [Mail]**

#### Viene visualizzata la schermata [Menu personalizzato]. **Toccare [Menu personalizzato].** 1

# **Toccare [Aggiungi/Modifica rubrica].** 2

Viene visualizzata la schermata [Aggiungi/Modifica rubrica].

# **Selezionare un indirizzo e-mail e** 3 **toccare [Modifica].**

Viene visualizzata la schermata [Modifica].

**Modificare le impostazioni.** 4

## **Toccare [OK].**

Le impostazioni dell'indirizzo e-mail vengono modificate.

# **Toccare [Chiudi].**

# ■ Quando è stato selezionato [PC]

Modificare le impostazioni registrate come destinazione dei dati scansionati. Per ulteriori informazioni, vedere "Directory dati scansionati" nel "Manuale dell'amministratore" fornito separatamente.

# **Eliminazione di un indirizzo / una destinazione di salvataggio**

È possibile eliminare indirizzi e destinazioni personali dalle rubriche.

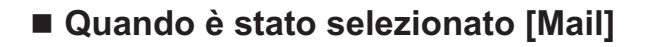

Viene visualizzata la schermata [Menu personalizzato]. **Toccare [Menu personalizzato].** 1

## **Toccare [Aggiungi/Modifica rubrica].** 2

Viene visualizzata la schermata [Aggiungi/Modifica rubrica].

Selezionare un indirizzo e-mail e<br>toccare [Elimina].

Viene visualizzata la schermata [Conferma].

L'indirizzo e-mail viene eliminato dalla rubrica. Toccare [OK].

**Toccare [Chiudi].** 5

# **Quando è stato selezionato [PC]**

Eliminare la destinazione registrata come destinazione dei dati scansionati. Per ulteriori informazioni, vedere "Directory dati scansionati" nel "Manuale dell'amministratore" fornito separatamente.

# **Salvataggio / Cancellazione delle impostazioni predefinite**

È possibile registrare come impostazioni predefinite i valori immessi con i tasti di impostazione.

Per ulteriori informazioni, vedere "[Salvataggio](#page-85-0) [come predefinito"](#page-85-0) [\(p.84\)](#page-85-0) e ["Cancellazione](#page-85-1) [predefiniti](#page-85-1)" ([p.84\)](#page-85-1) in "Copia".

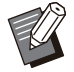

Le impostazioni seguenti non sono registrate • come impostazioni predefinite.

- [Nome documento], [Password PDF] in [Formato file], [Codice PIN]

# **Modifica dell'ordine dei tasti**

Questa funzione modifica la disposizione dei tasti delle impostazioni. Per ulteriori informazioni, vedere "[Modifica](#page-86-0) [dell'ordine dei tasti"](#page-86-0) ([p.85\)](#page-86-0) in "Copia".

# **Stampa**

**Collegare la macchina e un computer alla rete per utilizzare la macchina come stampante.**

**Utilizzando il driver della stampante, è possibile inviare i dati di stampa alla macchina da un computer.**

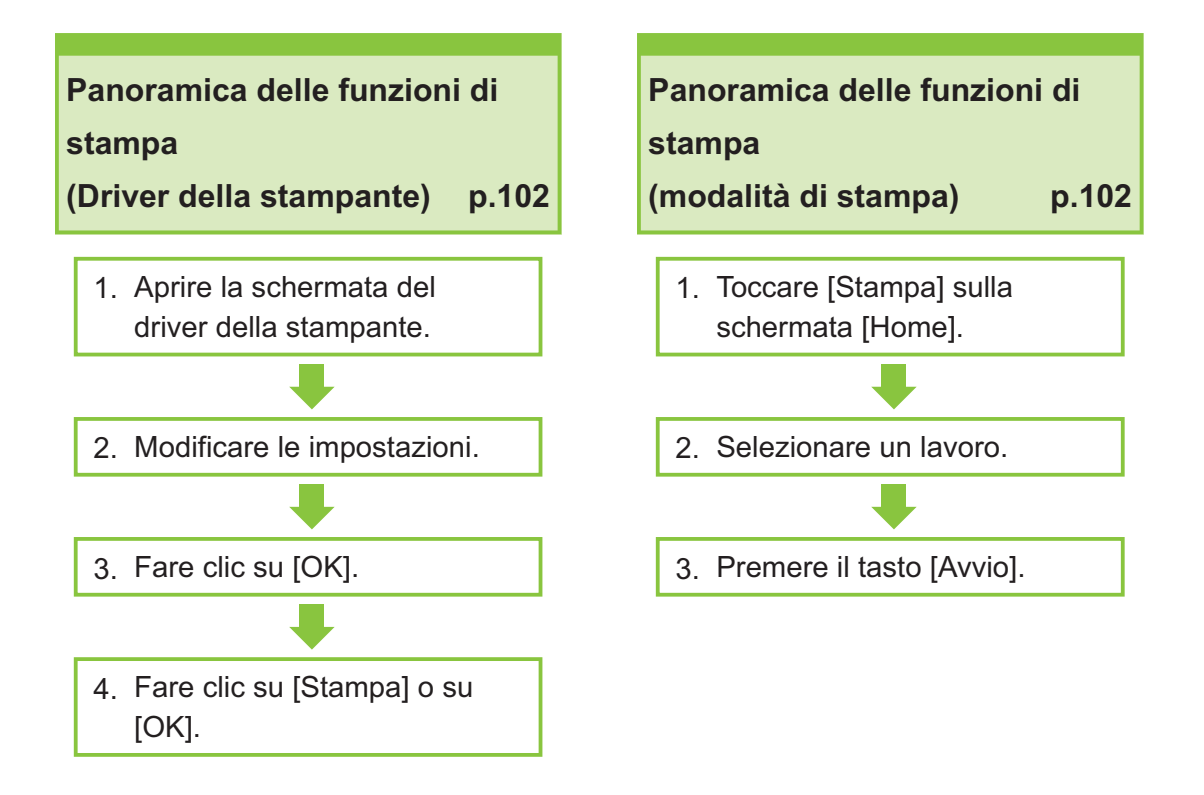

#### **Impostazioni del driver della stampante [p.109](#page-110-0)**

In questa sezione vengono illustrate nel dettaglio le impostazioni del driver della stampante.

## **Tasti di funzione della modalità di stampa [p.133](#page-134-0)**

In questa sezione vengono illustrate le funzioni disponibili in modalità di Stampa.

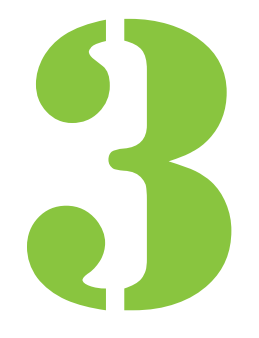

<span id="page-103-0"></span>3 Stampa Stampa

# Panoramica delle funzioni di stampa

In questo capitolo vengono descritte le funzioni di base per utilizzare questa macchina come stampante.

# **Procedura dal driver della stampante**

# Aprire la schermata del driver della<br>stampante.

**Selezionare l'opzione di stampa** 1) **nell'applicazione sul computer.**

Viene visualizzata la finestra di dialogo per la stampa.

**Controllare il nome della** 2) **stampante e fare clic su [Proprietà] o [Preferenze].**

I nomi dei tasti sono diversi a seconda dell'applicazione.

# **Modificare le impostazioni come** 2 **necessario.**

Per ulteriori informazioni sulle impostazioni configurabili, vedere ["Elenco di impostazioni"](#page-107-0) [\(p.106\)](#page-107-0).

- Per ripristinare i valori predefiniti di tutte le impostazioni sulla schermata del driver della stampante, fare clic su [Ripris.predef.].
- Per ripristinare i valori pre-registrati dagli utenti di tutte le impostazioni sulla schermata del driver della stampante, fare clic su [Ripristina impostazioni utente].

**Le impostazioni [Tipo originale] e** • **[Tipo carta] del driver della stampante influenzare notevolmente la qualità di stampa. Modificare le impostazioni in base alle condizioni di utilizzo.**

## Fare clic su [OK].

Viene visualizzata la finestra di dialogo per la stampa.

> Nel caso in cui sia selezionata la casella • di controllo [Fascic.] nella finestra di dialogo di stampa, rimuovere il segno di spunta. Per stampare fascicolando le copie, impostare [Ordinamento] nella scheda [Base] su [Fascicolato].

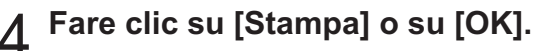

I dati di stampa vengono inviati alla macchina.

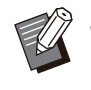

Quando si utilizza il collegamento sistema • esterno, tutti i lavori ricevuti dai computer sono visualizzai in [Lavoro sistema esterno] sulla schermata [Stampa] della macchina. Da qui è possibile stampare o eliminare i lavori.

La funzione [Lavoro sistema esterno] viene visualizzata quando [Collegamento sistema esterno] è impostato su [ON] dall'amministratore.

Per ulteriori informazioni, vedere "[Lavoro](#page-134-1) [sistema esterno](#page-134-1)" ([p.133](#page-134-1)).

# <span id="page-103-1"></span>**Procedura dalla modalità di stampa**

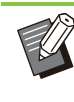

A seconda delle impostazioni configurate dall'amministratore, è possibile stampare semplicemente eseguendo il login. •

# **Toccare [Stampa] sulla schermata** 1 **[Home].**

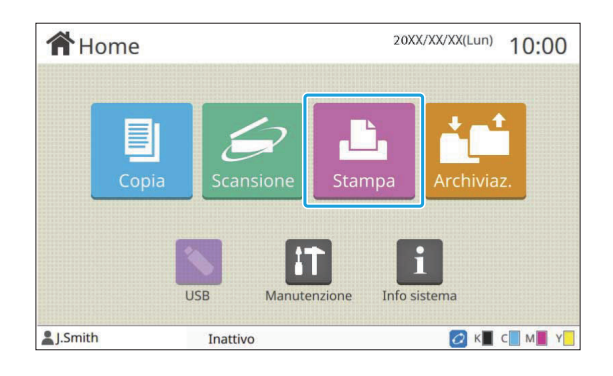

#### Selezionare un lavoro.

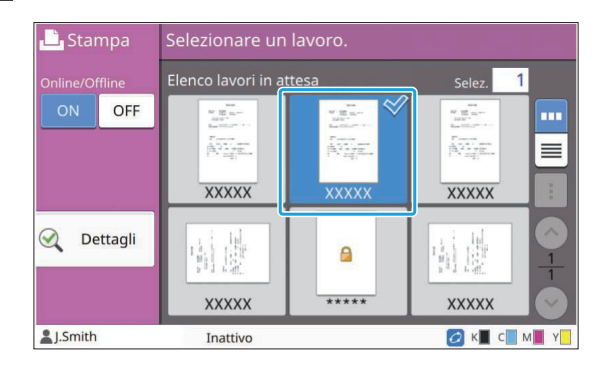

#### **Icona visualizza sulle anteprime**

: lavoro con un codice PIN

: lavori interrotti (dati interrotti o dati con problemi)

**Nessuno**: tutti gli altri lavori inviati da computer

È possibile modificare le impostazioni seguenti dal menu secondario.

- Selez. tutto / Deselez. tutto
- Elimina•
- Cambia impost.

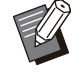

Quando un nome del lavoro supera il • limite di caratteri, la parte del nome viene omessa e visualizzata come "...".

- Nei casi seguenti, il nome del lavoro è visualizzato come "\*\*\*\*\*".
	- Lavori con la casella di controllo [Nascon. nome lavoro] selezionata nel driver della stampante [\(p.126 "Codice](#page-127-0) [PIN](#page-127-0)")

#### **Premere il tasto [Avvio].**

Il lavoro selezionato viene stampato.

#### **Quando si stampa un lavoro con un codice PIN**

Viene visualizzata la schermata di immissione del codice PIN. Immettere il codice PIN utilizzando i tasti numerici e toccare [Continua].

## **Modifica delle impostazioni durante la stampa**

#### **Premere il tasto [Stop].**

Viene visualizzata la schermata [Sospens. in corso].

#### **Toccare [Cambia impost.].** 2

Viene visualizzata la schermata [Cambia impost.].

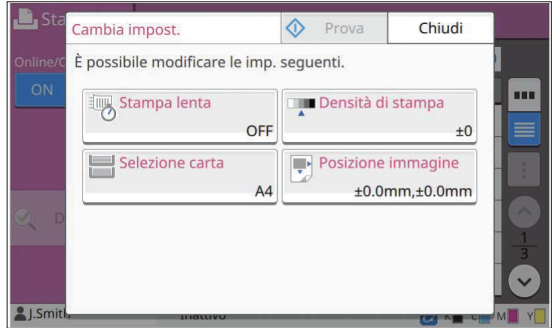

# **Modificare le impostazioni.** 3

È possibile modificare le impostazioni seguenti.

- Stampa lenta [\(p.79 "Stampa lenta](#page-80-1)")
- Densità di stampa [\(p.64 "Densità di stampa](#page-65-1)")
- Selezione carta [\(p.60 "Selezione carta](#page-61-2)")
- Posizione immagine ([p.72](#page-73-1) "[Posizione immagine](#page-73-1)")

Toccando [Prova], viene stampata solo • una copia della pagina in fase di elaborazione quando è stato premuto il tasto [Stop].

# **Toccare [Chiudi].** 4

# **Toccare [Continua].** 5

Ha inizio la stampa del lavoro come le impostazioni modificate.

# **Esecuzione della manutenzione durante la stampa**

#### **Premere il tasto [Stop].**

Viene visualizzata la schermata [Sospens. in corso].

.................

# **Toccare [Manutenzione].** 2

Viene visualizzata la schermata [Manutenzione].

È possibile modificare le impostazioni seguenti. **Modificare le impostazioni.** 3

- Pulizia testina
- Controllo guida carta
- Online/Offline
- Rilascio sportello anteriore

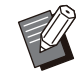

Toccare [Online/Offline] per visualizzare la • schermata [Online/Offline]. Quando l'impostazione è [OFF], la macchina non riceverà i lavori dai dispositivi di rete, come ad esempio i computer. Questa opzione è utile quando si desidera utilizzare la macchina esclusivamente senza essere interrotti da altri lavori.

- Per ulteriori informazioni su [Pulizia testina] e [Rilascio sportello anteriore], vedere la "Guida alla risoluzione dei problemi" fornita separatamente.
- Toccando [Prova], viene stampata solo una copia della pagina in fase di elaborazione quando è stato premuto il tasto [Stop].
- Se si utilizza il vassoio impilamento controllo auto opzionale, è possibile regolare la posizione del vassoio di impilatura da [Controllo guida carta]. Per ulteriori informazioni, vedere la "Guida alla risoluzione dei problemi" fornita separatamente.

# **Toccare [Chiudi].** 4

## **Toccare [Continua].** 5

Ha inizio la stampa del lavoro come le impostazioni modificate.

# **Schermata del driver stampante**

È possibile configurare le impostazioni dalla schermata del driver della stampante.

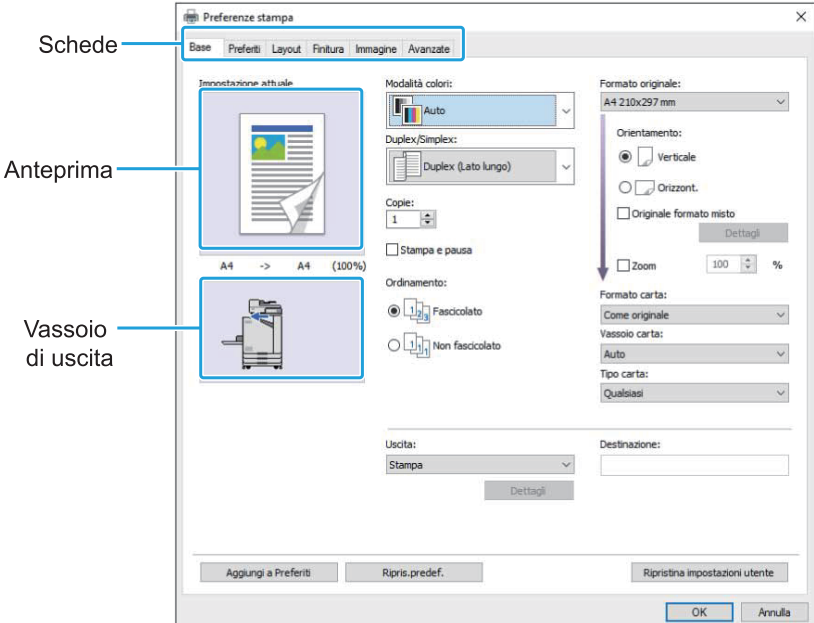

- Scheda: fare clic su una scheda per cambiare schermata.
- Anteprima: visualizza un'anteprima dell'immagine del documento da stampare. Il formato originale, il formato carta e la percentuale di ingrandimento/riduzione vengono visualizzati sotto l'immagine.
- Vassoio di uscita: il vassoio di uscita è visualizzato con una freccia. •

• Facendo clic su [Aggiungi a Preferiti] le impostazioni correnti vengono registrate nella scheda Preferiti.

- Facendo clic su [Ripris.predef.] si ripristinano le impostazioni predefinite di tutti i valori della schermata del driver della stampante. •
- Facendo clic su [Ripristina impostazioni utente] si ripristinano tutti i valori pre-registrati dagli utenti di tutte le impostazioni sulla schermata del driver della stampante. Se i valori non sono registrati, tutte le impostazioni sono ripristinate ai valori predefiniti. ([p.109](#page-110-1) "[Ripristina impostazioni utente](#page-110-1)")
- Quando è collegato un dispositivo opzionale, configurare dapprima le impostazioni [Configurazione Stampante] nella scheda [Ambiente] per utilizzare determinate funzioni. Le funzioni non disponibili sono disattivate. ([p.129](#page-130-0) "[Scheda \[Ambiente\]"](#page-130-0))

# <span id="page-107-0"></span>**Elenco di impostazioni**

# **Elenco delle impostazioni del driver della stampante**

Di seguito sono elencate le impostazioni configurabili tramite il driver della stampante.

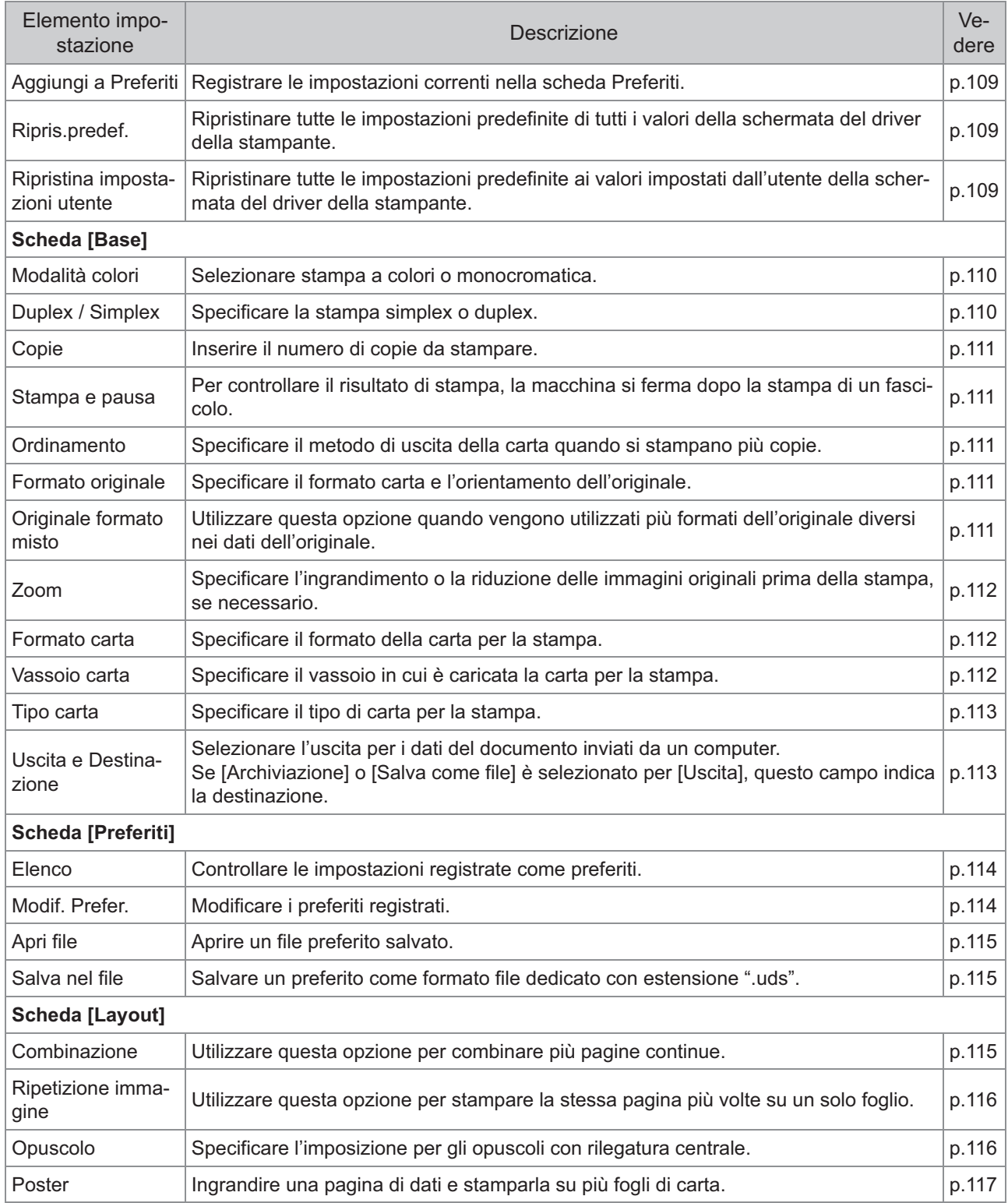
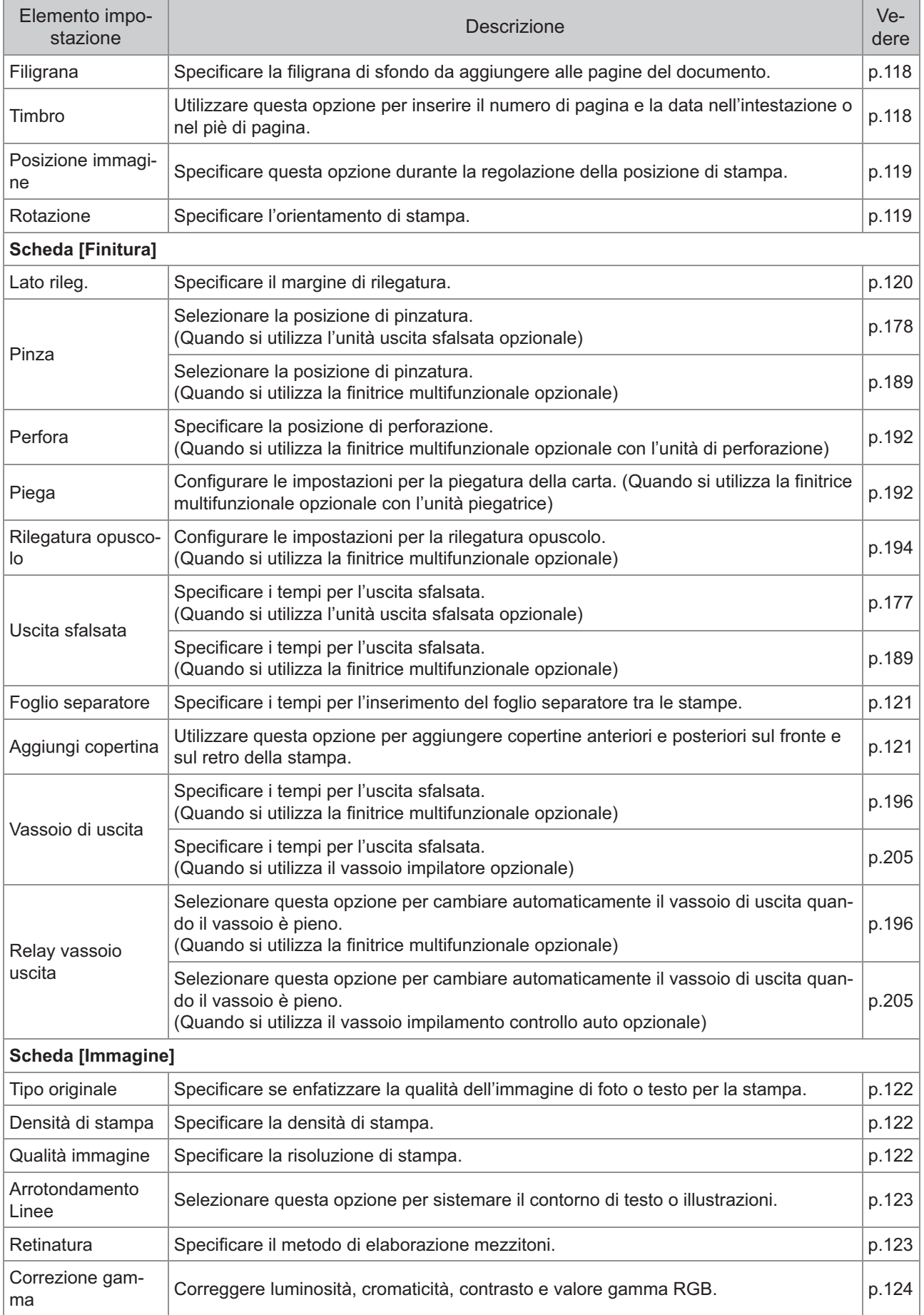

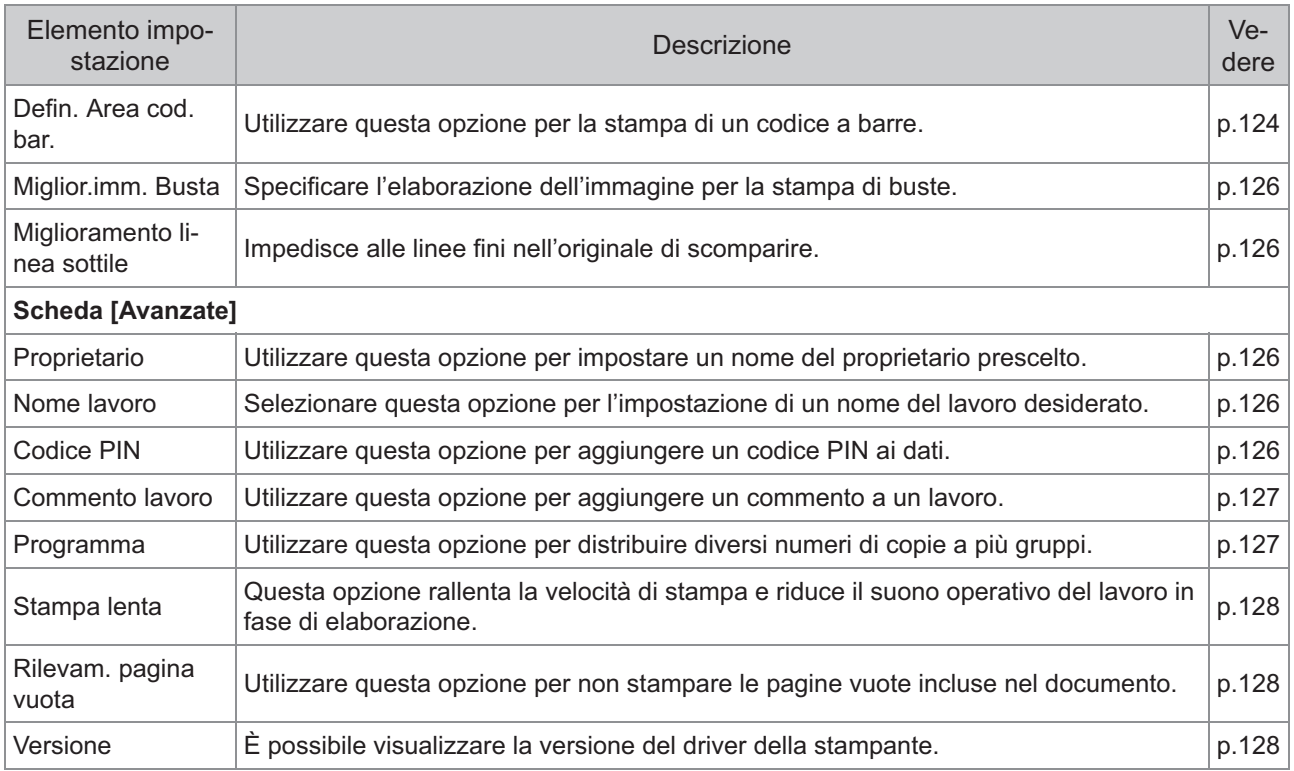

## **Elenco dei tasti di funzione della modalità di stampa**

I tasti di funzione disponibili in modalità di stampa sono elencati di seguito.

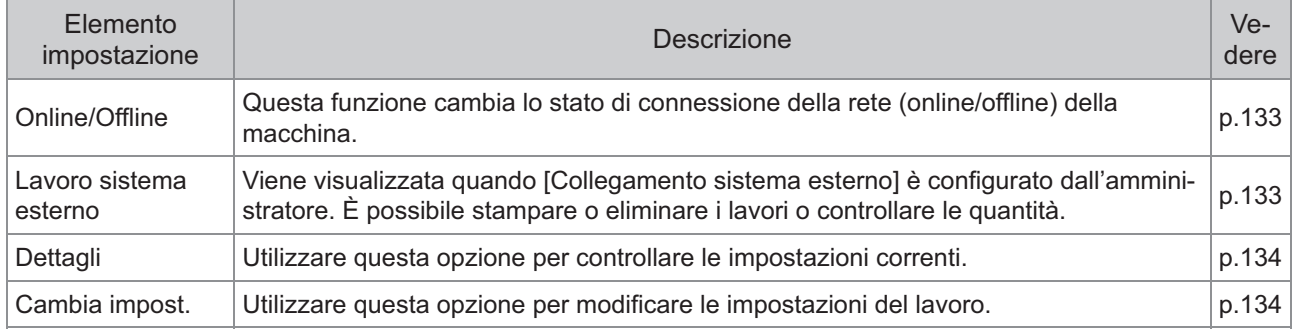

# Impostazioni del driver della stampante

In questa sezione viene descritto come configurare le impostazioni di base del driver della stampante, ad esempio per la modalità colori, la stampa duplex/simplex e il tipo di carta.

## **Tasti comuni**

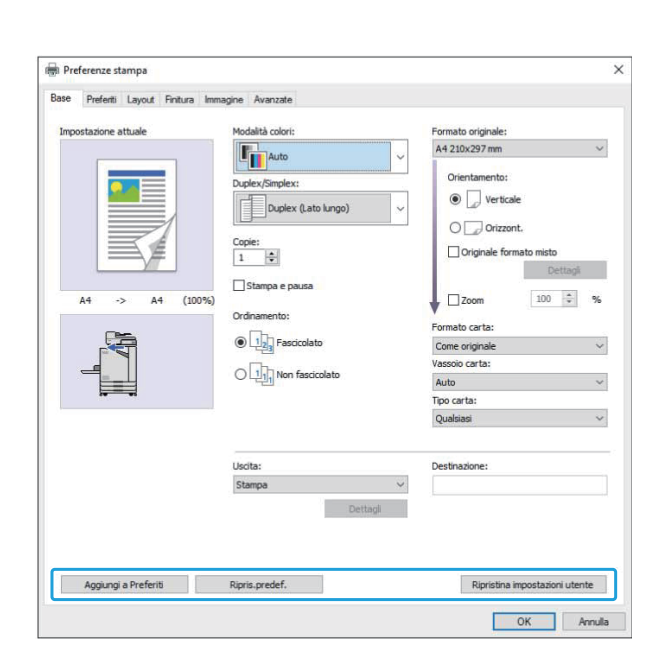

I tasti comuni vengono visualizzati in ogni scheda nella schermata [Preferenze stampa].

## **Aggiungi a Preferiti**

Le impostazioni correnti sulla schermata del driver della stampante possono essere salvate per essere recuperate successivamente, secondo necessità.

È possibile salvare fino a 30 gruppi di impostazioni.

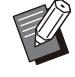

Per usare la funzione [Aggiungi a Preferiti], è • necessario essere amministratore del computer.

**Configurare le impostazioni necessarie sulla schermata del driver della stampante.** 1

## **Fare clic su [Aggiungi a Preferiti].** 2

Viene visualizzata la finestra di dialogo [Aggiungi a Preferiti].

## **Inserire un nome.** 3

Inserire un nome lungo fino a 20 caratteri.

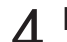

#### **Fare clic su [Imm.].** 4

Le impostazioni vengono salvate e visualizzate nella scheda [Preferiti].

### **Ripris.predef.**

Ripristinare tutte le impostazioni predefinite di tutti i valori della schermata del driver della stampante.

## **Ripristina impostazioni utente**

Ripristinare tutte le impostazioni predefinite ai valori impostati dall'utente della schermata del driver della stampante.

Specificare i valori delle impostazioni utente come segue.

- **Selezionare la stampante di serie FT da [Start] - [Impostazioni] - [Dispositivi] o [Bluetooth & dispositivi] - [Stampanti e scanner].** 1
- **Fare clic su [Gestisci] schermata** 2 **[Proprietà stampante]**
- 3 Selezionare [Preferenze] nella<br>3 schermata delle proprietà del **schermata delle proprietà del driver della stampante.**

Viene visualizzata la schermata [Preferenze stampa].

**Modificare le impostazioni come**<br>necessario.

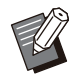

Le impostazioni dettagliate qui specificate • vengono salvate nel driver della stampante. Dalla volta successiva, sarà possibile richiamare i valori pre-registrati dagli utenti solo facendo clic su [Ripristina impostazioni utente].

- Le impostazioni dettagliate di [Proprietà] o [Preferenze] sono impostazioni temporanee, specificate selezionando l'opzione di stampa nell'applicazione sul computer. Le impostazioni non sono state salvate.
- Quando si fa clic su [Ripristina impostazioni utente] in uno stato in cui i valori delle impostazioni utente non sono configurate dopo l'installazione del driver della stampante, tutte le impostazioni sulla schermata del driver della stampante vengono ripristinate ai valori predefiniti, come quando si fa clic su [Ripris.predef.].

# **Scheda [Base]**

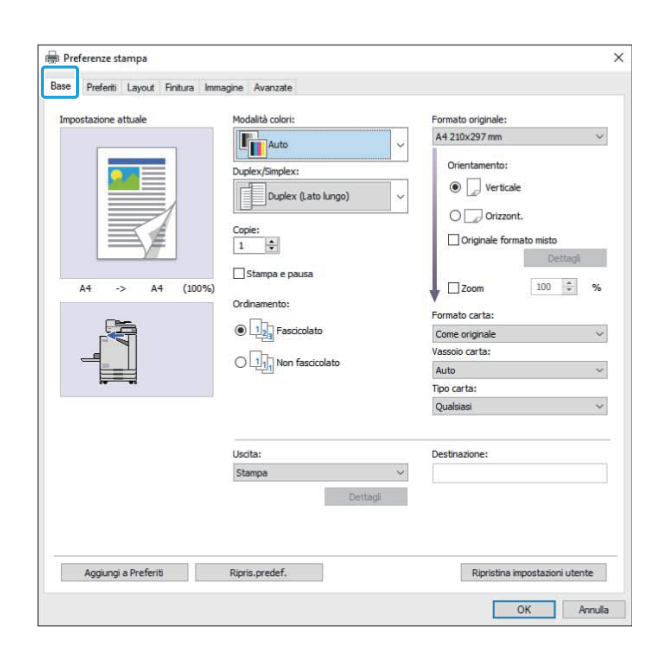

## **Modalità colori**

Selezionare una modalità colori.

#### **[Auto]**

La macchina legge automaticamente il colore del documento e di conseguenza stampa a colori (ciano, magenta, giallo e nero) o in bianco e nero.

#### **[Colori]**

Selezionare questa opzione per stampare a quattro colori (ciano, magenta, giallo e nero).

#### **[Nero]**

Selezionare questa opzione per stampare in un solo colore (nero) a prescindere dai colori utilizzati nel documento.

#### **[Ciano]**

Selezionare questa opzione per stampare in un solo colore (ciano) a prescindere dai colori utilizzati nel documento.

#### **[Magenta]**

Selezionare questa opzione per stampare in un solo colore (magenta) a prescindere dai colori utilizzati nel documento.

## **Duplex / Simplex**

Specificare la stampa simplex o duplex.

#### **[Simplex]**

I dati vengono stampati su un solo lato della carta.

#### **[Duplex (Lato lungo)]**

I dati vengono stampati su entrambi i lati della carta con il lato lungo come posizione di rilegatura.

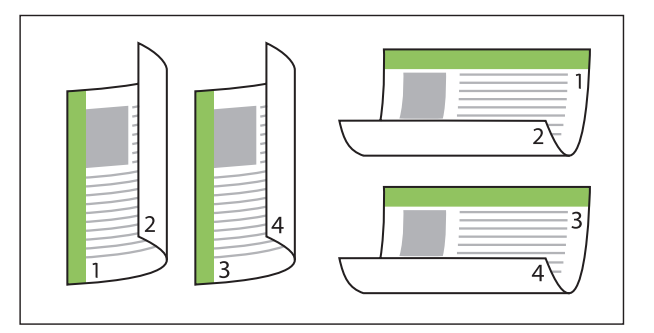

#### **[Duplex (Lato corto)]**

I dati vengono stampati su entrambi i lati della carta con il lato corto come posizione di rilegatura.

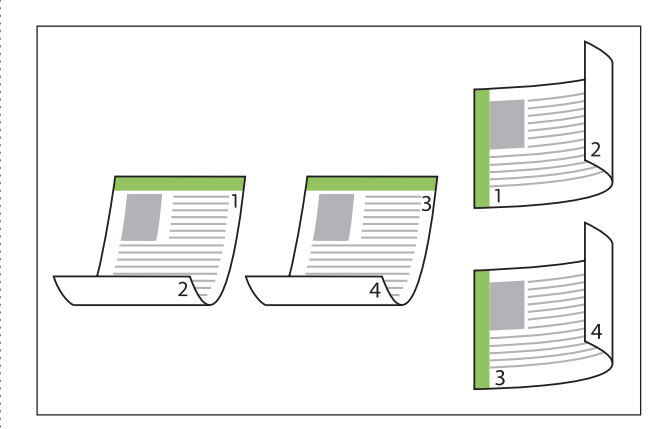

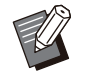

Per stampare su entrambe le facciate del • foglio con documenti dai formati misti, specificare l'orientamento di rilegatura nella casella di controllo [Originale formato misto] della schermata [Originale formato misto].

## **Copie**

Inserire il numero di copie (da 1 a 9999) da stampare.

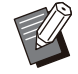

Quando è stato configurato il programma, non • è possibile inserire il numero di copie.

## **Stampa e pausa**

Quando si stampa un documento con un numero elevato di pagine o fogli, vengono stampati una pagina o un fascicolo (non inclusi nel numero di pagine specificato) da controllare prima dell'inizio della stampa effettiva. Dopo il controllo della stampa, premere il tasto [Avvio] sulla stampante per continuare la stampa. Selezionare la casella di controllo per attivare questa opzione.

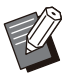

• In base all'unità di stampa selezionata ([Non fascicolato] o [Fascicolato]) in [Ordinamento], viene emessa una stampa di prova da controllare.

Dopo il controllo della stampa, è possibile • modificare le impostazioni sul pannello operativo della stampante. [\(p.103 "Modifica](#page-104-0) [delle impostazioni durante la stampa](#page-104-0)")

## **Ordinamento**

Specificare il metodo di uscita della carta quando si stampano più copie. **[Fascicolato], [Non fascicolato]**

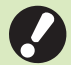

**Se è selezionato [Fascicolato], rimuovere** • **il segno di spunta da [Fascic.] nella finestra di dialogo Stampa dell'applicazione. Se questa casella di controllo è selezionata, i documenti potrebbero non essere stampati correttamente.**

## **Formato originale**

Specificare il formato carta e l'orientamento dei dati del documento.

#### **[Orientamento]**

•

[Verticale], [Orizzont.]

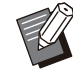

- Quando si stampa su buste, si consiglia di collegare il vassoio impilatore opzionale e l'alimentatore buste.
- L'elenco riporta i formati registrati in [Imm. carta personal.] nella scheda [Ambiente]. ([p.130 "Imm. carta personal."](#page-131-0))

## **Specificare un formato personalizzato**

Quando il documento non è in formato standard, selezionare [Custom].

# Selezionare [Custom] per [Formato originale].

Viene visualizzata la finestra di dialogo [personalizzato].

## **Inserire il formato del documento.** 2

## **Fare clic su [OK].** 3

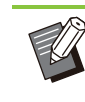

Il formato inserito qui è valido solo quando di configura il formato del documento. La registrazione dei formati di documento utilizzati frequentemente può essere utile. ([p.130](#page-131-0) "[Imm. carta personal."](#page-131-0)) •

## <span id="page-112-0"></span>**Originale formato misto**

Utilizzare questa opzione quando vengono utilizzati più formati dell'originale diversi nei dati dell'originale.

Selezionare questa casella di controllo per attivare la selezione automatica del vassoio carta adatto al formato del documento.

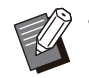

• Non è possibile utilizzare la funzione [Originale formato misto] con la funzione [Combinazione], [Ripetizione immagine], [Opuscolo], [Poster], [Rilevam. pagina vuota] o [Sovrapposiz. moduli]. [\(p.115](#page-116-0) "[Combinazione](#page-116-0)", [p.116](#page-117-0) "[Ripetizione immagine"](#page-117-0), [p.116](#page-117-1) ["Opuscolo](#page-117-1)", [p.117](#page-118-0) "[Poster"](#page-118-0), [p.128](#page-129-1) "[Rilevam.](#page-129-1) [pagina vuota"](#page-129-1), [p.217](#page-218-0) "[Sovrapposiz. moduli"](#page-218-0))

- Quando si utilizza questa funzione con la stampa duplex, quest'ultima viene applicata solo quando il formato della parte anteriore e posteriore del documento è uguale. (Se il formato non è uguale, il retro della pagina rimane vuoto.)
- Quando si stampano documenti con formato misto senza aver selezionato la casella di controllo [Originale formato misto], tutte le pagine vengono stampate nel formato della prima pagina.

## **Utilizzo di questa funzione con Duplex Printing**

Quando si utilizza questa funzione con la stampa duplex, è possibile impostare la posizione di rilegatura per ciascun formato carta. Selezionare la casella di controllo [Originale] formato misto] e fare clic su [Dettagli] per visualizzare la finestra di dialogo [Originale formato misto]. Selezionare la posizione di rilegatura per ogni formato.

#### **[Pagina più grande]**

**[Lato lungo], [Lato corto]**

#### **[Pagina più piccola]**

**[Lato lungo], [Lato corto]**

#### **[Ruota la pagina più grande di 180 gradi]**

Selezionare la casella di controllo [Ruota la pagina più grande di 180 gradi] per ruotare le pagine più grandi di 180 gradi.

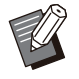

[Pagina più grande] indica i formati A3, B4 (Ledger, Legal) e Tabloid; [Pagina più piccola] indica gli altri formati. •

Alcune applicazioni non consentono la • rotazione delle pagine più grandi nella direzione desiderata. In questo caso, selezionare la casella di controllo per ruotare l'orientamento di stampa di 180 gradi.

## **Zoom**

Specificare il rapporto di ingrandimento/riduzione dell'originale.

Selezionare la casella di controllo [Zoom] e inserire il rapporto di ingrandimento/riduzione nell'intervallo dal 50% al 200%.

Se non si seleziona [Zoom], il rapporto di ingrandimento/riduzione viene selezionato automaticamente in base alle impostazioni [Formato originale] e [Formato carta].

## **Formato carta**

Specificare il formato della carta per la stampa.

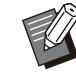

•

- Quando si stampa su buste, si consiglia di collegare il vassoio impilatore opzionale e l'alimentatore buste.
- L'elenco riporta i formati registrati in [Imm. carta personal.] nella scheda [Ambiente]. ([p.130 "Imm. carta personal."](#page-131-0))

## **Specificare un formato carta personalizzato**

Quando la carta non è in formato standard, selezionare [Custom].

# Selezionare [Custom] per [Formato carta].

Viene visualizzata la finestra di dialogo [personalizzato].

## **Immettere il formato della carta.** 2

## **Fare clic su [OK].**

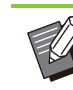

• Il formato inserito qui è valido solo quando di configura il formato del documento. La registrazione dei formati carta utilizzati frequentemente può essere utile. ([p.130](#page-131-0) "[Imm.](#page-131-0) [carta personal."](#page-131-0))

## **Vassoio carta**

Specificare il vassoio di ingresso da utilizzare per la stampa.

#### **[Auto]**

Il vassoio carta è selezionato automaticamente in base alle impostazioni [Tipo carta] e [Formato carta].

#### **[Vassoio alimentaz. 1], [Vassoio alimentaz. 2], [Vassoio aggiuntivo]**

La carta caricata nel vassoio specificato viene utilizzata per la stampa.

#### **[Vassoio standard]**

La carta caricata nel vassoio standard viene utilizzata per la stampa.

- Se viene selezionato [Auto], ma la carta attualmente caricata nel vassoio non corrisponde alle impostazioni [Formato carta] e [Tipo carta] (oppure se è stata caricata la medesima carta ma l'impostazione di selezione del vassoio non è impostata su [Selez. auto]), si verifica un errore e il lavoro non viene stampato. Selezionare [Qualsiasi] in [Tipo carta]. ([p.113 "Tipo carta"](#page-114-0)) •
	- È possibile utilizzare la RISO Console per verificare il formato carta e il tipo carta caricati nel vassoio carta della stampante. Vedere ["Schermata \[Materiali di consumo\]"](#page-158-0) [\(p.157\)](#page-158-0) in "RISO Console".
	- [Vassoio aggiuntivo] viene visualizzata quando il vassoio aggiuntivo opzionale è collegato.

## <span id="page-114-0"></span>**Tipo carta**

Selezionare il tipo di carta per la stampa. È possibile stampare i dati del documento con regolazioni, ad esempio colorazione e quantità di inchiostro, ed elaborazione dell'immagine adatte al tipo di carta selezionato.

#### **[Qualsiasi]**

Selezionare questa opzione per attivare la sezione automatica del tipo di carta in base alle impostazioni della stampante.

#### **[Comune]**

**[Comune (premium)]**

#### **[Carta IJ], [Opaca patin.]**

Selezionare una di queste opzioni quando si utilizza carta IJ o simile.

#### **[Alta qual.]**

#### **[Cartol. IJ]**

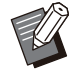

La macchina selezionare il profilo di colore più • adatto al tipo di carta. Per stampare con il bilanciamento colore adeguato, adattare le impostazioni della carta della stampante alla carta caricata.

Nel caso in cui sia selezionato [Qualsiasi], • potrebbe non essere possibile stabilire una comunicazione con la stampante. Se le impostazioni carta della stampante vengono modificate dopo l'invio di un lavoro di stampa, il tipo di carta e l'elaborazione dell'immagine potrebbero non essere compatibili.

### ■ Profilo colori

I colori su un monitor o un altri display sono espressi in termini dei tre colori di luce primari (RGB: rosso, verde e blu), tuttavia i colori stampati con inchiostro sono espressi in termini dei tre colori primari (CMY: ciano, magenta e giallo) Poiché CMY, utilizzato per esprimere i colori stampati su carta, ha meno colori di RGB, utilizzato per esprimere i colori visualizzati sul monitor di un computer, la stampante non è in grado di stampare i colori esattamente come visualizzati sul monitor. Per questo motivo, è necessario utilizzare un metodo speciale per convertire i colori RGB in colori CMY in modo da riprodurre quasi gli stessi colori o colori naturali.

Questo metodo è denominato "gestione del colore" e la tabella di conversione è denominata "profilo colore".

Con la gestione del colore, la stampante seleziona automaticamente diversi tipi di profili colore per ottenere il colore ottimale in base alla combinazione dell'immagine originale e della carta in uso.

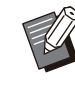

La stampante utilizza profili colore creati e • modificati in base alla tecnologia ColorSet concessa in licenza da Monotype Imaging Inc.

## <span id="page-114-1"></span>**Uscita e Destinazione**

Specificare se stampare i dati inviati da un computer o salvarli in una cartella sulla stampante. È anche possibile salvare i dati su un'unita flash USB come file PRN oppure creare un file da utilizzare nel Software definizione dell'area del codice a barre.

#### **[Stampa]**

Il documento viene stampato.

#### **[Stampa e archiviaz.]**

Salva i dati originali in una cartella sulla macchina e li stampa.

#### **[Archiviazione]**

È possibile salvare i dati del documento in una cartella sulla stampante come file PNR.

#### **[Salva in unità USB]**

È possibile salvare i dati del documento su un'unità flash USB come file PRN. Anche se non è presente un ambiente di rete, è possibile stampare collegando una unità flash USB alla macchina.

#### **[Salva come file]**

Viene creato un file PRN da utilizzare nel Software definizione dell'area del codice a barre.

- **Non rimuovere l'unità flash USB fino al termine del salvataggio. Durante il salvataggio dei dati, viene visualizzata l'icona di una stampante sulla barra delle attività mostrata sul computer. Al termine del salvataggio, l'icona della stampante scompare. Verificare che l'icona sia scomparsa prima di rimuovere l'unità flash USB.**
	- I dati salvati in una cartella sulla macchina possono essere stampati dalla schermata [Archiviaz.] - [Carica] ([p.137](#page-138-0)), oppure da ["Menu \[Archiviazione\]](#page-163-0) " ([p.162](#page-163-0)) su "RISO Console".
	- I dati salvati su un'unità flash USB possono essere stampati dalla schermata [USB] - [Carica] collegando l'unità flash USB alla macchina. È anche possibile salvare i dati sulla macchina copiandoli in una cartella sulla macchina. ([p.151](#page-152-0) "[Copia in Cartella](#page-152-0)")
	- Un file PNR è un formato file dedicato in cui i dati vengono emessi tramite il driver della stampante. Questo tipo di file può essere aperto solo su una stampante o applicazione RISO.
	- Il nome utente del computer viene aggiunto, come proprietario, ai dati salvati in una cartella sulla macchina.

## **Impostazioni della cartella di destinazione**

Le cartelle registrate in [Immiss. cartella] nella scheda [Ambiente] vengono visualizzate in [Destinazione]. ([p.129 "Scheda \[Ambiente\]"](#page-130-0))

#### **In [Uscita], selezionare [Stampa e archiviaz.], [Archiviazione] o [Salva in unità USB].** 1

## **Fare clic su [Dettagli].** 2

Viene visualizzata la finestra di dialogo [Uscita].

## **Nel menu a discesa [Destinazione],** 3 **selezionare la directory dei dati originali.**

Le cartelle disponibili sono visualizzate nell'elenco [Destinazione].

## **Fare clic su [OK].** 4

Il nome della cartella selezionata viene visualizzato nel campo [Destinazione].

# **Scheda [Preferiti]**

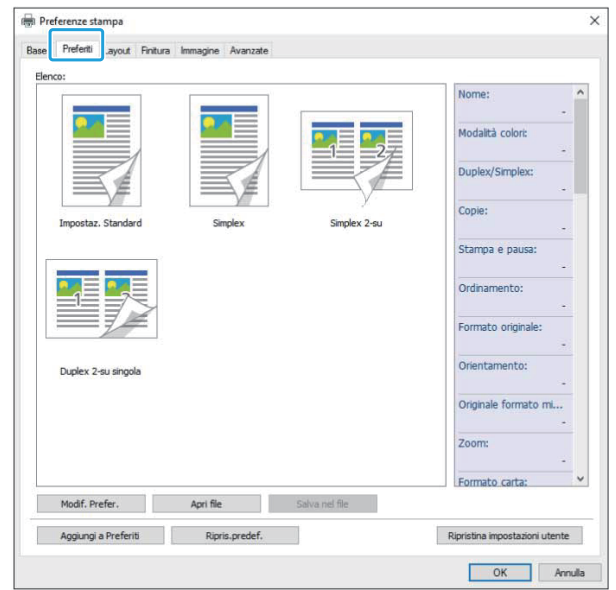

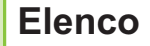

Le impostazioni del driver della stampante registrate come preferiti sono visualizzate in un elenco. Le impostazioni consigliate sono pre registrate come preferiti.

Fare clic su un preferito per visualizzare i dettati delle impostazioni preferite selezionate in un elenco. Le impostazioni di stampa vengono modificate in base alle impostazioni preferite selezionate.

## **Modif. Prefer.**

Modificare i preferiti registrati.

#### **[Impostazione attuale]**

Vengono visualizzate le impostazioni preferite selezionate.

#### **[Elenco]**

Vengono visualizzati i preferiti registrati.

#### **[Su], [Giù]**

È possibile modificare l'ordine di visualizzazione per i preferiti in [Elenco] utilizzando questi tasti.

#### **[Rinomina]**

È possibile modificare il nome registrato di un preferito. Inserire un nuovo nome con 1-20 caratteri.

#### **[Elimina]**

È possibile eliminare un preferito.

## **Apri file**

È possibile richiamare e utilizzare le impostazioni del driver della stampante salvate in un computer.

## **Fare clic su [Apri file].** 1

Viene visualizzata la finestra di dialogo [Aperto].

## **Selezionare un file sul computer.** 2

### **Fare clic su [Aperto].** 3

Le impostazioni caricate sono visualizzate in [Elenco].

## **Salva nel file**

È possibile salvare le impostazioni registrate come un preferito su un computer.

È utile salvare le impostazioni su un computer quando, ad esempio, si desidera condividere le impostazioni tra più utenti e reinstallare il driver della stampante.

#### **In [Elenco] selezionare le impostazioni da salvare su un computer.** 1

### **Fare clic su [Salva nel file].** 2

Viene visualizzata la finestra di dialogo [Salva con nome].

# **Specificare la cartella di** 3 **destinazione e il nome del file.**

### **Fare clic su [Salva].** 4

Le impostazioni selezionate vengono salvate.

## **Scheda [Layout]**

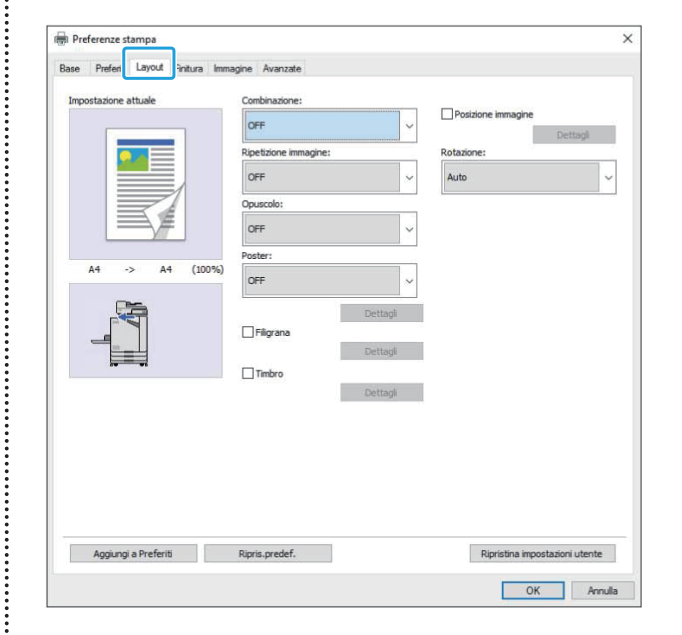

## <span id="page-116-0"></span>**Combinazione**

Questa funzione impone pagine continue su un solo foglio per la stampa.

> • Non è possibile utilizzare la funzione [Combinazione] con la funzione [Originale formato misto], [Ripetizione immagine], [Opuscolo], [Poster] o [Rilevam. pagina vuota]. ([p.111 "Originale formato misto"](#page-112-0), [p.116](#page-117-0) "[Ripetizione immagine"](#page-117-0), [p.116](#page-117-1) "[Opuscolo"](#page-117-1), [p.117](#page-118-0) "[Poster"](#page-118-0), [p.128](#page-129-1) "[Rilevam. pagina vuota"](#page-129-1))

**3**

### **[OFF],**

**[2 pagine:Da sinistra a destra], [2 pagine:Da destra a sinistra], [2 pagine:Da alto in basso], [2 pagine:Da basso in alto], [4 pagine:Da sinistra alto in basso], [4**

**pagine:Da sinistra alto a destra],** 

**[4 pagine:Da destra alto in basso], [4 pagine:Da destra alto a sinistra],** 

**[8 pagine:Da sinistra alto in basso], [8 pagine:Da sinistra alto a destra], [8 pagine:Da destra alto in basso], [8 pagine:Da destra alto a sinistra]**

Selezionare il numero di pagine per foglio e l'ordine in cui sono disposte.

Esempio: se è selezionato [4 pagine:Da sinistra alto in basso]

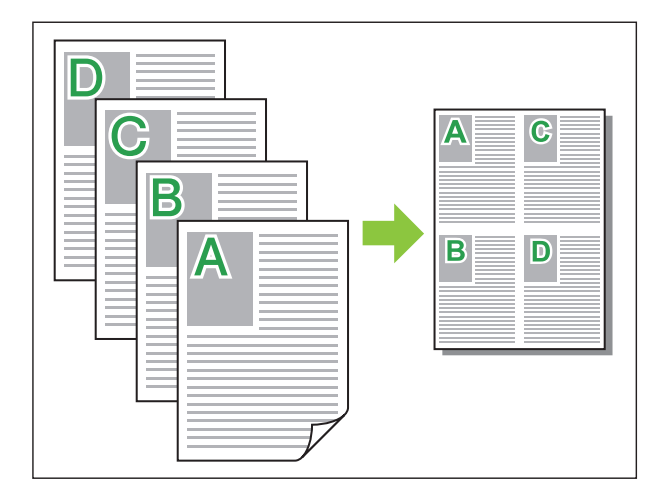

## <span id="page-117-0"></span>**Ripetizione immagine**

La stessa pagina viene stampata più volte su un solo foglio.

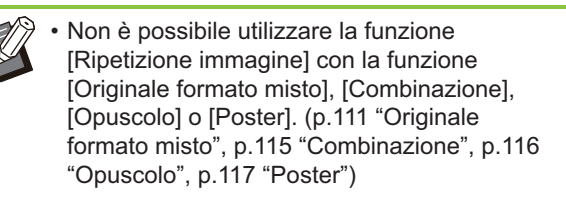

**[OFF], [2 pagine], [4 pagine], [8 pagine]** Selezionare il numero di pagine per foglio.

Esempio: se è selezionato [4 pagine]

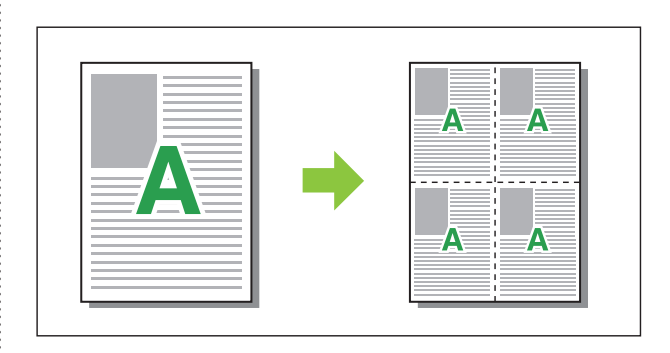

## <span id="page-117-1"></span>**Opuscolo**

Più pagine continue vengono imposte e stampate per creare un opuscolo con rilegatura centrale dopo la stampa duplex.

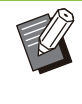

• Non è possibile utilizzare la funzione [Opuscolo] con la funzione [Originale formato misto], [Combinazione], [Ripetizione immagine] o [Poster]. ([p.111](#page-112-0) "[Originale formato](#page-112-0) [misto"](#page-112-0), [p.115 "Combinazione"](#page-116-0), [p.116](#page-117-0) "[Ripetizione immagine"](#page-117-0), [p.117](#page-118-0) "[Poster"](#page-118-0))

Se si utilizza la finitrice multifunzionale • opzionale, l'opzione [Rilegatura opuscolo] (opuscolo con piegatura o rilegatura centrale) nella scheda [Finitura] è disponibile.

Per ulteriori informazioni, vedere "[Rilegatura](#page-195-0) [opuscolo"](#page-195-0) ([p.194](#page-195-0)) in "Dispositivi opzionali".

#### **[OFF], [Da sin. a destra], [Da destra a sin.], [Alto/Basso]**

Specificare l'ordine di imposizione. Le opzioni [Da sin. a destra] e [Da destra a sin.] vengono visualizzate quando [Verticale] è selezionato per [Formato originale].

L'opzione [Alto/Basso] viene visualizzata quando [Orizzont.] è selezionato per [Formato originale].

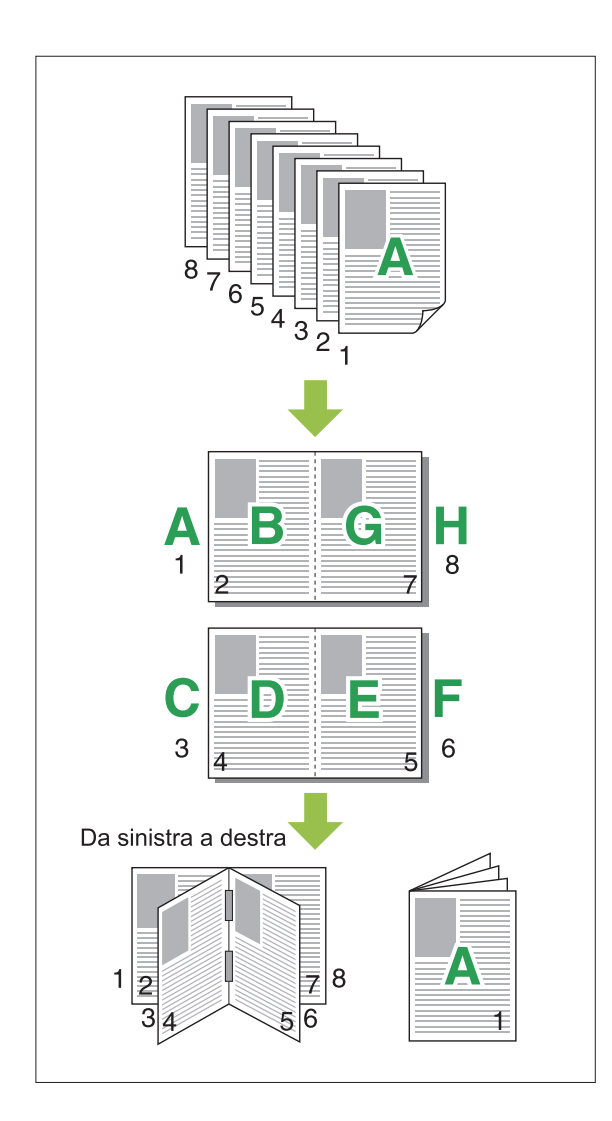

## <span id="page-118-0"></span>**Poster**

Ingrandire una pagina di dati di immagine e suddividerla su più fogli di carta per la stampa.

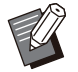

Con la funzione Poster, aree da non stampare vengono aggiunte ai quattro lati della carta stampata. Quando si uniscono tra loro fogli di carta stampati per formare un poster, incollarli su queste aree in modo che le aree di collegamento diventino irrilevanti. •

• Non è possibile utilizzare la funzione [Poster] con la funzione [Originale formato misto], [Combinazione], [Ripetizione immagine], [Opuscolo], [Filigrana], [Timbro] o [Posizione immagine].

[\(p.111 "Originale formato misto"](#page-112-0), [p.115](#page-116-0) ["Combinazione"](#page-116-0), [p.116 "Ripetizione](#page-117-0) [immagine](#page-117-0)", [p.116](#page-117-1) "[Opuscolo"](#page-117-1), [p.118](#page-119-0) ["Filigrana"](#page-119-0), [p.118 "Timbro"](#page-119-1))

#### **[2 divisioni (1x2)], [4 divisioni (2x2)],**

**[9 divisioni (3x3)], [16 divisioni (4x4)]** Specificare il numero di fogli di carta in cui si

desidera dividere l'originale.

Fare clic su [Dettagli] per visualizzare a casella di dialogo [Poster].

Le impostazioni selezionate vengono applicate immediatamente all'anteprima immagine.

#### **[Intervallo di stampa] [Tutto], [Pagina specificata]**

Selezionare l'intervallo di stampa. È anche possibile stampare la pagina da stampare in [Pagina specificata]. La pagina da stampare viene evidenziata in blu nell'immagine di anteprima.

#### **[Allineamento centrale]**

Quando la casella di controllo è selezionata, l'immagine viene formata al centro quando i fogli di carta stampati sono incollati insieme.

Quando la casella di controllo non è selezionata, l'immagine viene formata nell'angolo in alto a sinistra quando i fogli di carta stampati sono incollati insieme.

#### **[Stampa la linea di taglio]**

Quando la casella di controllo è selezionata, le linee di taglio vengono stampate sui quattro angoli di ciascuna pagina.

#### **[Margine]**

È possibile specificare un margine tra 0 mm e 20 mm.

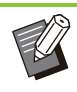

• Non è possibile stampare senza margini. I margini vengono sempre aggiunti intorno ai bordi della carta.

- In base al valore di impostazione del margine, potrebbe essere stampata una pagina vuota e parte dell'immagine potrebbe essere omessa.
- Quando si ingrandiscono i dati immagine, la qualità immagine potrebbe essere granulosa. Verificare di aver selezionato [Fine] per [Qualità immagine] e [Alto] per [Arrotondamento Linee]. Per ulteriori informazioni, vedere "[Qualità immagine"](#page-123-4) ([p.122\)](#page-123-4) e "[Arrotondamento Linee"](#page-124-0) ([p.123\)](#page-124-0).

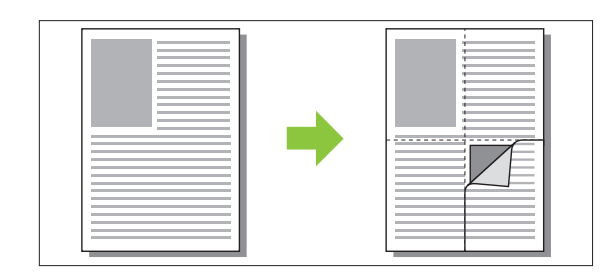

## <span id="page-119-0"></span>**Filigrana**

Aggiungere una filigrana della dimensione desiderata e nella posizione desiderata sulle stampe.

Selezionare la casella di controllo [Filigrana] e fare clic su [Dettagli] per visualizzare la finestra di dialogo [Filigrana]. Selezionare una stringa di caratteri dall'elenco delle stringhe di caratteri e configurare le impostazioni necessarie. Le impostazioni selezionate vengono applicate

immediatamente all'anteprima immagine.

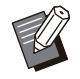

Occorre disporre dell'autorità amministrativa • per il computer per aggiungere o eliminare una stringa di caratteri filigrana.

## **Testo**

#### **[Seleziona testo] [Confidential], [Important], [Circulation], [Reference], [Urgent], [Copying Prohibited]**

#### **[Aggiungi]**

È anche possibile aggiungere una stringa di caratteri lunga fino a 63 caratteri. Fare clic su [Aggiungi] sotto l'elenco di stringhe di caratteri e immettere la stringa di caratteri nella finestra di dialogo [Aggiungi].

#### **[Elimina]**

Selezionare la stringa di caratteri da eliminare dall'elenco e fare clic su [Elimina]. Non è possibile eliminare le stringhe di caratteri predefinite (Confidential, Important, Circulation, ecc.).

#### **[Immetti testo] [Applica]**

È anche possibile stampare una stringa di caratteri lunga fino a 63 caratteri, ma non è possibile registrarla; immettere una stringa di caratteri ogni volta. Fare clic su [Applica] per applicare la stringa di caratteri immessa all'anteprima immagine.

## **Anteprima**

Viene visualizzata l'immagine in base alle impostazioni. È anche possibile utilizzare il puntatore del mouse per regolare la posizione nell'anteprima immagine.

## **Applica pagina**

**[Tutte pagine], [Prima pagina]**

## ■ Decorazione testo

#### **[Font]**

Selezionare un font e uno stile.

#### **[size]**

Specificare il formato della stringa di caratteri.

#### **[Colore]**

Specificare il colore della stringa di caratteri. Fare clic su [Altri] per selezionare un colore dalla tavolozza colori del sistema operativo.

#### **[Trasparenza]**

Specificare la trasparenza della stringa di caratteri. Una trasparenza elevata indica che i dati di stampa saranno più visibili sullo sfondo della stringa di caratteri filigrana.

#### **[Cornice]**

**[Non installato], [Cerchio], [Rettangolo], [Doppio rettang.]**

Selezionare una cornice per la filigrana.

## ■ Posizione stampa

#### **[Angolo testo]**

**[Orizzon. (0 gradi)], [Vertic. (90 gradi)], [Vert. (270 gradi)], [Obliquo (45 gradi)], [Obliq. (315 gradi)], [Custom] (0-360 gradi)** Selezionare l'angolo del testo. È anche possibile immettere l'angolo numerico del testo.

#### **[Posizione stampa]**

**[Centro], [Alto a sinistra], [Alto al centro], [Alto a destra], [Centro a destra], [Basso a destra], [Basso al centro], [Basso a sinistra], [Centro a sinistra], [Custom]**

Selezionare la posizione di stampa della filigrana. È anche possibile immettere i valori per le posizioni nelle direzioni verticale e orizzontale.

## <span id="page-119-1"></span>**Timbro**

Utilizzare questa opzione per inserire il numero di pagina e la data nell'intestazione o nel piè di pagina.

Selezionare la casella di controllo [Timbro] e fare clic su [Dettagli] per visualizzare la finestra di dialogo [Timbro]. Usare le schermate della scheda per configurare le impostazioni.

#### **[Pagina], [Data]**

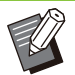

Non è possibile timbrare insieme diversi tipi di • timbri nella stessa posizione.

Quando si utilizza questa funzione con • [Combinazione] o [Ripetizione immagine], la data e il numero di pagina vengono impressi su ciascuna pagina della copia, non per pagina del documento originale. Quando si utilizza questa funzione con [Opuscolo], la data e il numero di pagina vengono impressi su ogni pagina dell'opuscolo.

## **Pagina**

Per timbrare il numero di pagina, selezionare [ON] sulla schermata della scheda [Pagina].

#### **[Alto a sinistra], [Alto al centro], [Alto a destra], [Basso a sinistra], [Basso al centro], [Basso a destra]**

Specificare la posizione di stampa.

#### **[Trasparenza]**

Selezionare la casella di controllo [Trasparenza] per timbrare la data in alto quando l'area del timbro e le immagini si sovrappongono.

Rimuovere il segno di spunta per creare uno spazio bianco rimuovendo le immagini nell'area del timbro, quindi timbrare il numero di pagina nello spazio bianco.

#### **[Numero iniziale]**

Immettere il numero iniziale del timbro.

#### **[Timbro pagina iniziale]**

Immettere la pagina iniziale del timbro. Per non timbrare sulla copertina, impostare [Timbro pagina iniziale] su "2" (per la stampa duplex, impostare su "3" a seconda del caso).

#### **[Font]**

Selezionare un font e uno stile.

#### **[size]**

Specificare il formato testo del numero di pagina.

## **Data**

Per timbrare la data, selezionare [ON] sulla schermata della scheda [Data].

#### **[Alto a sinistra], [Alto al centro], [Alto a destra], [Basso a sinistra], [Basso al centro], [Basso a destra]**

Specificare la posizione di stampa.

#### **[Trasparenza]**

Selezionare la casella di controllo [Trasparenza] per timbrare la data in alto quando l'area del timbro e le immagini si sovrappongono.

Rimuovere il segno di spunta per creare uno spazio bianco rimuovendo le immagini nell'area del timbro, quindi timbrare il numero di pagina nello spazio bianco.

#### **[Applica pagina]**

Quando questa opzione è impostata su [Tutte pagine], la data vine timbrata su tutte le pagine. Quando questa opzione è impostata su [Prima pagina], la data viene timbrata solo sulla prima pagina.

#### **[Data timbro]**

Selezionare [Oggi] per timbrare la data in base alle informazioni sulla data del computer. Selezionare [Specif. data] per inserire una data a

scelta nella casella di testo.

#### **[Font]**

Selezionare un font e uno stile.

#### **[size]**

Specificare il formato testo della data.

## <span id="page-120-0"></span>**Posizione immagine**

Regola la posizione di stampa delle immagini.

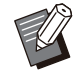

È possibile spostare la posizione dell'immagine fino a 20 mm in tutte le direzioni (alto, basso, sinistra, destra). •

Quando si esegue la stampa duplex, è • possibile regolare separatamente fronte e retro.

Selezionare la casella di controllo [Posizione immagine] e fare clic su [Dettagli] per visualizzare la finestra di dialogo [Posizione immagine]. Immettere un valore nel campo di immissione dati della direzione da regolare.

#### **[Fronte], [Retro]**

Immettere i valori in [Orizzontale] e [Verticale].

#### **[Reset]**

Tutti i valori vengono azzerati.

### <span id="page-120-1"></span>**Rotazione**

Specificare l'orientamento di stampa.

#### **[Auto], [0 gradi], [90 gradi], [180 gradi], [270 gradi]**

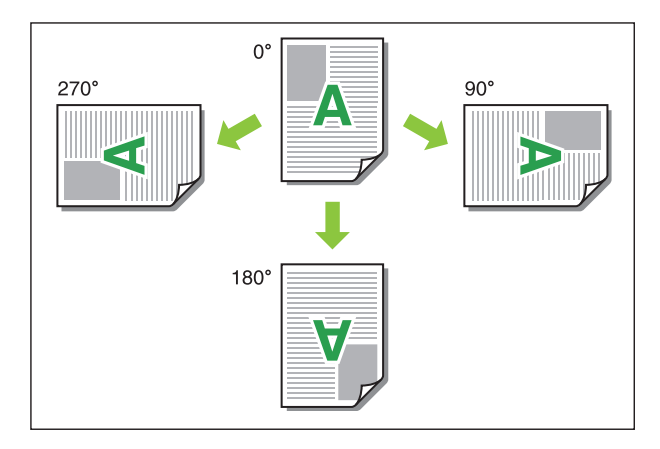

Quando è selezionato [Auto], l'orientamento di stampa viene impostato automaticamente in base all'orientamento dei dati del documento e all'orientamento della carta caricata nel vassoio carta. Per l'uso normale, selezionare [Auto].

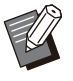

•

Per allineare l'orientamento di stampa a una busta o altra carta con una direzione di alimentazione fissa, specificare l'angolo di rotazione.

• [Auto] potrebbe essere l'unica opzione disponibile, a seconda del formato del documento, del formato e dell'orientamento della carta caricata nel vassoio e di altre impostazioni.

# **Scheda [Finitura]**

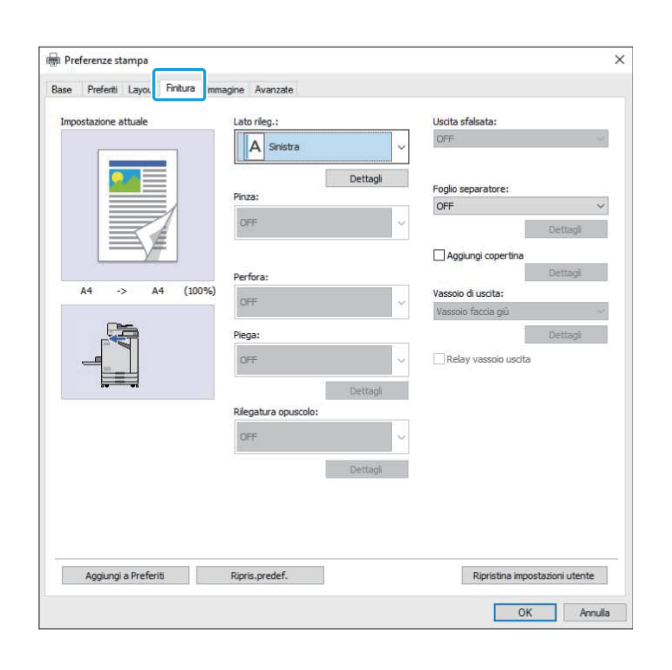

## <span id="page-121-0"></span>**Lato rileg.**

Specificare il margine di rilegatura. **[Sinistra], [Destra], [In alto]**

## **Impostazioni del margine di rilegatura**

Selezionare il margine di rilegatura e fare clic su [Dettagli] per visualizzare la finestra di dialogo [Lato rileg.].

Specificare la larghezza del margine. Selezionare la casella di controllo [Riduz. auto] per ridurre automaticamente l'immagine stampata adattandola alla carta nei casi in cui la larghezza del margine non consente l'adattamento alla carta dell'immagine stampata in scala originale.

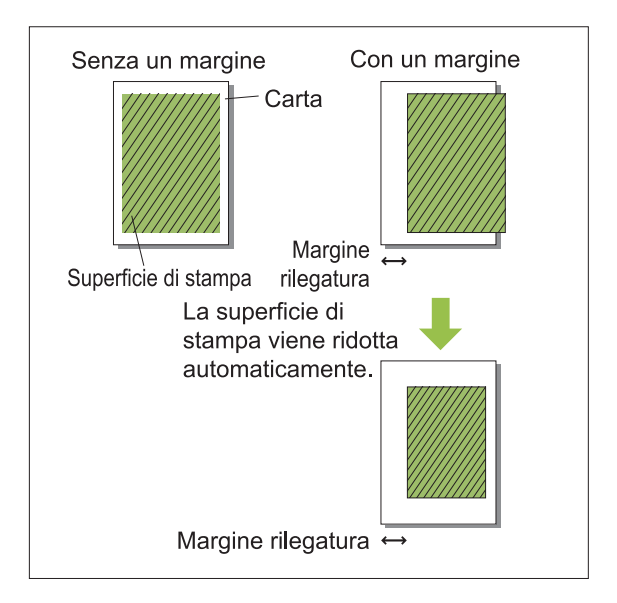

## <span id="page-121-1"></span>**Pinza**

Se si utilizza l'unità uscita sfalsata opzionale, è possibile pinzare nella la posizione specificata. Per ulteriori informazioni, vedere le pagine seguenti:

- Quando si utilizza l'unità uscita sfalsata opzionale ([p.178](#page-179-0) "[Pinza"](#page-179-0))
- quando si utilizza la finitrice multifunzionale opzionale ([p.189](#page-190-0) "[Pinza"](#page-190-0))

## <span id="page-122-0"></span>**Perfora**

Se si utilizza la finitrice multifunzionale opzionale con l'unità di perforazione, è possibile configurare i fori da perforare.

Per ulteriori informazioni, vedere "[Perfora"](#page-193-0) ([p.192\)](#page-193-0) in "Dispositivi opzionali".

## <span id="page-122-1"></span>**Piega**

Se si utilizza la finitrice multifunzionale opzionale, è possibile specificare la piegatura della carta. Per ulteriori informazioni, vedere "[Piega](#page-193-1)" ([p.192\)](#page-193-1) in "Dispositivi opzionali".

## <span id="page-122-2"></span>**Rilegatura opuscolo**

Se si utilizza la finitrice multifunzionale opzionale, è disponibile la funzione di rilegatura opuscolo. Per ulteriori informazioni, vedere "[Rilegatura](#page-195-0) [opuscolo"](#page-195-0) [\(p.194](#page-195-0)) in "Dispositivi opzionali".

## <span id="page-122-3"></span>**Uscita sfalsata**

Se si utilizza l'unità uscita sfalsata o la finitrice multifunzionale opzionale, è possibile sfalsare la posizione di uscita.

Per ulteriori informazioni, vedere le pagine seguenti:

- Quando si utilizza l'unità uscita sfalsata opzionale ([p.177](#page-178-0) "[Uscita sfalsata"](#page-178-0))
- quando si utilizza la finitrice multifunzionale opzionale ([p.189](#page-190-1) "[Uscita sfalsata"](#page-190-1))

## <span id="page-122-4"></span>**Foglio separatore**

Utilizzare questa funzione per inserire un foglio separatore tra le unità di stampa quando si stampano più copie. È possibile timbrare un numero o una lettera sui fogli separatori.

#### **[OFF]**

I fogli separatori non vengono inseriti.

#### **[Tra ordinamenti]**

Tra i set viene inserito un foglio separatore, in base all'unità specificata in [Ordinamento].

#### **[Tra lavori]**

Un foglio separatore viene inserito tra i lavori di stampa.

Selezionare se inserire un foglio separatore tra gli ordinamenti o tra i latori e fare clic su [Dettagli] per visualizzare la finestra di dialogo [Foglio separatore].

Selezionare il vassoio per i fogli separatori e specificare il testo da timbrare.

## **Selezione vassoio per fogli separatori**

**[Vassoio standard], [Vassoio alimentaz. 1], [Vassoio alimentaz. 2], [Vassoio aggiuntivo]**

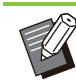

•

[Vassoio aggiuntivo] viene visualizzata quando il vassoio aggiuntivo opzionale è collegato.

## **N. su foglio separ.**

Il testo viene stampato al fondo (a circa 5 mm dal lato) o in alto (a circa 5 mm dal lato) del foglio.

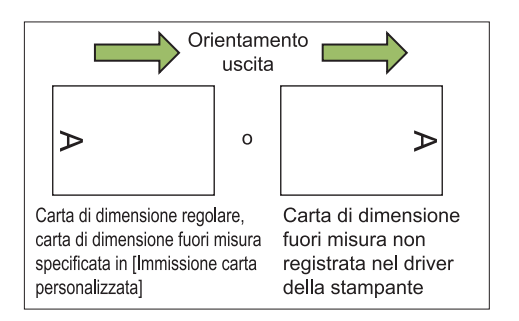

## **[OFF]**

Nessun timbro.

### **[1 2 3 ...]**

I numeri vengono timbrati sui fogli separatori in ordine numerico (1, 2, 3...). (Fino a 9999)

#### **[A B C... ]**

Le lettere vengono timbrate sui fogli separatori in ordine alfabetico (A, B, C...Z, AA, AB, AC...). (Fino a ZZZ)

## <span id="page-122-5"></span>**Aggiungi copertina**

Specificare questa opzione per aggiungere una copertina anteriore e/o posteriore. La carta viene aggiunta da un vassoio specificato prima o dopo i dati da stampare. Specificare questa opzione per utilizzare carta colorata o carta diversa dalle pagine da stampare.

**3**

Selezionare la casella di controllo [Aggiungi copertina] e fare clic su [Dettagli] per visualizzare la finestra di dialogo [Aggiungi copertina]. Selezionare [Aggiungi copertina anteriore] o [Aggiungi copertina posteriore] o entrambe le caselle di controllo e specificare il vassoio per la copertina selezionata.

#### **[Aggiungi copertina anteriore]**

Questa opzione inserisce una copertina davanti alla prima pagina.

#### **[Aggiungi copertina posteriore]**

Questa opzione inserisce una copertina dopo l'ultima pagina.

**[Sel. vassoio prima pagina], [Sel. vassoio ultima pagina]**

**[Vassoio standard], [Vassoio alimentaz. 1], [Vassoio alimentaz. 2], [Vassoio aggiuntivo]**

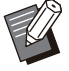

Specificare i vassoi in cui è caricata la carta da • utilizzare per le copertine.

- Quando si carica carta prestampata, si consiglia di stampare un fascicolo per controllare che l'orientamento corrisponda a quello delle altre pagine da stampare.
- [Vassoio aggiuntivo] viene visualizzata quando il vassoio aggiuntivo opzionale è collegato.

## <span id="page-123-0"></span>**Vassoio di uscita**

Se si utilizza il vassoio impilatore o la finitrice multifunzionale opzionale, è possibile selezionare i vassoi per l'uscita.

Per ulteriori informazioni, vedere le pagine seguenti:

- quando si utilizza la finitrice multifunzionale opzionale ([p.196](#page-197-0) "[Vassoio di uscita"](#page-197-0))
- quando si utilizza il vassoio impilatore opzionale ([p.205](#page-206-0) ["Vassoio di uscita](#page-206-0)")

## <span id="page-123-1"></span>**Relay vassoio uscita**

Se si utilizza il vassoio impilamento controllo auto o la finitrice multifunzionale opzionale, è possibile cambiare automaticamente il vassoio di uscita quando quello in uso diventa pieno. Per ulteriori informazioni, vedere le pagine seguenti:

- quando si utilizza la finitrice multifunzionale opzionale ([p.196](#page-197-1) "[Relay vassoio uscita"](#page-197-1))
- quando si utilizza il vassoio impilamento controllo auto opzionale [\(p.206](#page-207-0) "[Relay vassoio](#page-207-0) [uscita"](#page-207-0)) •

# **Scheda [Immagine]**

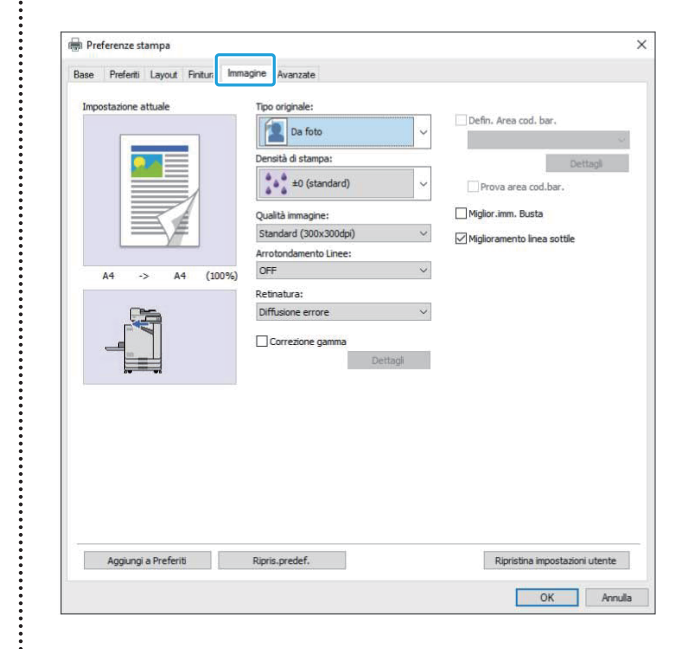

## <span id="page-123-2"></span>**Tipo originale**

Selezionare se dare priorità alla qualità immagine di foto o testo negli originali.

#### **[Da foto]**

Questa opzione elabora i dati dell'immagine con colori più naturali.

#### **[Da linee]**

Questa opzione elabora testo e illustrazioni con rendering nitido.

## <span id="page-123-3"></span>**Densità di stampa**

Specificare la densità di stampa. **[-3] (chiaro), [-2], [-1], [±0 (standard)], [+1], [+2], [+3] (scuro)**

## <span id="page-123-4"></span>**Qualità immagine**

Specificare la risoluzione dell'immagine.

#### **[Standard (300x300dpi)]** Adatta a documenti e altri originali con testo.

#### **[Bozza (300x300dpi)]**

Il consumo d'inchiostro è ridotto durante la stampa. Quando si utilizza meno inchiostro, la densità di stampa si riduce e i colori neutri diventano irregolari.

#### **[Compressione dati (300x300dpi)]**

Utilizzare questa opzione per dare priorità alla velocità della comunicazione di rete rispetto alla qualità. Quando il formato file dei dati di stampa si rimpicciolisce, i colori neutri diventano irregolari.

#### **[Fine (300x600dpi)]**

Questa opzione è adatta a foto e originali simili.

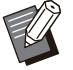

La stampa richiederà più tempo se si • seleziona [Fine (300x600dpi)].

• In ComColor black FT1430/FT1430R, [Fine (300x600dpi)] non viene visualizzato e la risoluzione è fissata a 600 × 600 dpi per ogni impostazione.

## <span id="page-124-0"></span>**Arrotondamento Linee**

Questa funzione integra i colori intermedi del disegno e i colori di sfondo nelle sezioni di contorno di testo o illustrazioni (disegno al tratto) per rifinire i contorni.

È possibile selezionare uno di due tipi di elaborazione immagine diversi.

#### **[OFF]**

Selezionare questa opzione per non eseguire l'arrotondamento linee.

#### **[Basso]**

Selezionare questa opzione per rifinire i contorni. Questa opzione è adatta alla stampa di dati che non richiedono elaborazione fine.

#### **[Alto]**

Selezionare questa opzione per rifinire i contorni e rendere più nitidi caratteri e linee fini.

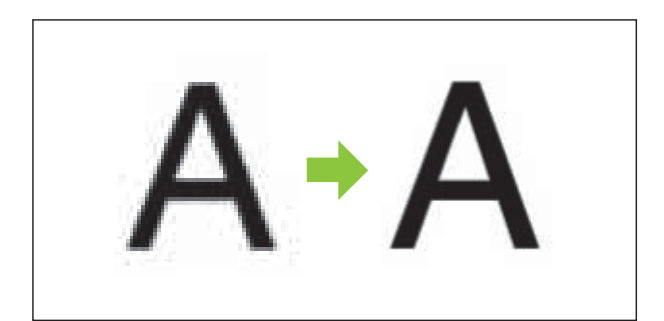

(Immagine)

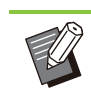

L'elaborazione dell'immagine della funzione di • arrotondamento linee è inversamente proporzionale alla velocità di elaborazione (velocità di stampa). Più è alta la qualità dell'immagine, inferiore sarà la velocità di stampa.

## <span id="page-124-1"></span>**Retinatura**

Specificare il metodo di elaborazione mezzitoni. I mezzitoni sono un metodo di elaborazione che modifica la densità e le dimensioni dei punti d'inchiostro stampati sulla carta per conferire l'aspetto di una gradazione di colore continua quando si utilizza solo un numero limitato di inchiostri.

#### **[Diffusione errore]**

La gradazione è espressa tramite la densità dei punti. Più è elevata la densità, più scura sarà la gradazione. Più è bassa la densità, più chiara sarà la gradazione.

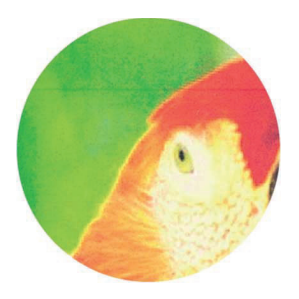

### **[Elab. punti (70 lpi)], [Elab. punti (100 lpi)]**

La gradazione è espressa tramite la densità dei punti. Più grandi sono i punti, più scura sarà la gradazione.

Un'elaborazione punti di 100 linee per pollice produce immagini più dettagliate.

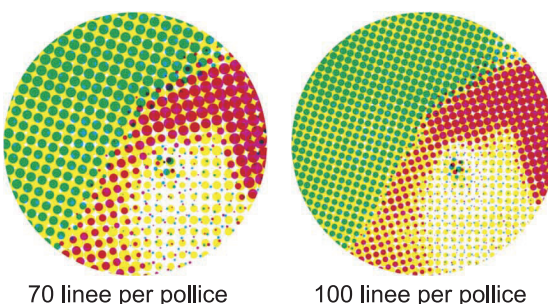

(Immagine ingrandita)

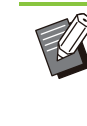

•

Su ComColor black FT1430/FT1430R, la funzione di elaborazione retino esprime le gradazioni con una dimensione di retino di 140 linee per pollice o 200 linee per pollice.

## <span id="page-125-0"></span>**Correzione gamma**

Utilizzare questa funzione per correggere luminosità, cromaticità, contrasto e valore gamma RGB.

Selezionare la casella di controllo [Correzione gamma] e fare clic su [Dettagli] per visualizzare la finestra di dialogo [Correzione gamma]. Per ogni voce, inserire un valore compreso tra -25 e +25.

#### **[Luminosità]**

Più basso è il valore, più scuro (nerastro) sarà il colore. Più alto è il valore, più luminoso (biancastro) sarà il colore.

#### **[Cromaticità]**

Più basso è il valore, più sbiadito sarà il colore. Più alto è il valore, più intenso sarà il colore.

#### **[Contrasto]**

Regolare il contrasto della luminosità. Più basso è il valore, più basso sarà il contrasto. Più alto è il valore, più alto sarà il contrasto.

#### **[Rosso], [Verde], [Blu]**

Regolare il valore gamma di ogni colore. Più basso è il valore, più debole sarà il colore. Più alto è il valore, più forte sarà il colore.

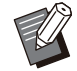

Quando le stampe sono giallastre, ridurre i valori di rosso e verde. Per regolare altri colori, rivolgersi all'amministratore per la configurazione. •

## <span id="page-125-1"></span>**Defin. Area cod. bar.**

Questa funzione adatta la densità di stampa dell'area codici a barre specificata alla lettura.

#### **[Defin. Area cod. bar.]**

Selezionare la casella di controllo e selezionare un file di definizione area da stampare dal menu a discesa.

#### **[Dettagli]**

Fare clic su [Dettagli] per visualizzare la finestra di dialogo [Defin. Area cod. bar.]. La densità di stampa dell'area codice a barre specificata può essere impostata su un valore compreso tra -3 e +3.

#### **[Prova area cod.bar.]**

È possibile controllare sulle stampe (stampe con ombre su un'area di stampa codice a barre) se le definizione dell'area codice a barre è fuori allineamento e se le lettere o le illustrazioni si trovano a più di 1 mm intorno al codice a barre.

## **Creazione di un file di definizione area codice a barre**

Per utilizzare la funzione [Defin. Area cod. bar.], utilizzare il Software definizione dell'area del codice a barre prima di creare un file CSV che specifica l'area di stampa codice a barre per la registrazione nella stampante. Per informazioni su come installare il Software definizione dell'area del codice a barre, specificare l'area del codice a barre e registrare il file di definizione nella stampante, vedere ["Panoramica](#page-167-0) [del Software definizione dell'area del codice a](#page-167-0) [barre](#page-167-0)" ([p.166\)](#page-167-0).

## **Controllo della definizione area codice a barre**

Selezionare la casella di controllo [Prova area cod.bar.] e fare clic su [OK] per emettere una stampa per il controllo. Controllare se l'area specificata è fuori allineamento. Se l'area specifica non viene stampata nella posizione desiderata, utilizzare di nuovo il Software definizione dell'area del codice a barre per riconfigurare l'area del codice a barre.

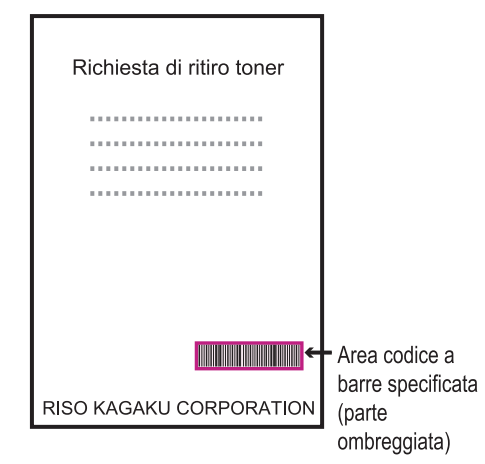

#### Specifica corretta

• Circondare il codice a barre con un margine di 1 mm o superiore.

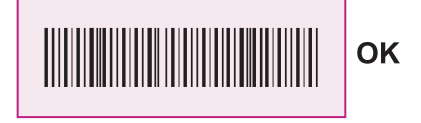

· Non circondare un'area più piccola del codice a barre.

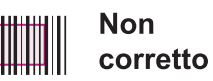

• Non circondare un'area non allineata con il codice a barre.

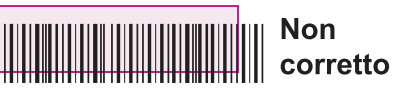

• Non includere un altro oggetto con il codice a barre.

Qualsiasi immagine non nera all'interno dell'area specificata viene stampata in bianco (scompare).

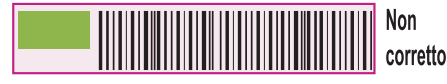

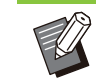

Nell'area specificata come area codice a • barre, indipendentemente dal colore dell'originale, il colore di base è bianco e il colore del codice a barre è nero. Quando il documento viene stampato utilizzando [Prova area cod.bar.], l'area codice a barre specificata viene stampata nel colore specificato nell'impostazione [Modalità colori].

- Il tipo di codice a barre interessato è unidimensionale. Se i codici a barre sono bidimensionali (es. codice QR), non occorre eseguire questa impostazione.
- Se si stampa utilizzando diverse risoluzioni per l'applicazione che ha creato l'originale e la stampante, i codici a barre potrebbero non essere letti correttamente anche con questa funzione.

## **Stampa di originali con codice a barre**

Una volta definita correttamente l'area del codice a barre, stampare il documento.

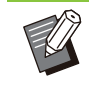

Nell'area specificata come area codice a • barre, indipendentemente dal colore dell'originale, il colore di base è bianco e il colore del codice a barre è nero.

- **Aprire il driver della stampante dal menu Stampa sulla schermata dell'applicazione del documento.** 1
- 2 Sulla schermata della scheda<br>2 Ilmmaginel selezionare la cas **[Immagine] selezionare la casella di controllo [Defin. Area cod. bar.].**
- Selezionare il file di definizione area<br>codice a barre dal menu a discesa.

### **Fare clic su [OK].** 4

La densità di stampa dell'area codice a barre viene configurata correttamente prima della stampa.

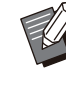

•

Attenersi alla seguente procedura per un originale con codice a barre utilizzato frequentemente, configurare queste impostazioni come predefinite. È possibile omettere alcune impostazioni necessarie ed eseguire facilmente la stampa del codice a barre.

- **Come registrare le impostazioni predefinite**
- **Selezionare la stampante utilizzata da [Start] - [Impostazioni] - [Dispositivi] o [Bluetooth & dispositivi] - [Stampanti e scanner].** 1
- **Fare clic su [Gestisci] [Preferenze** 2 **stampa] per aprire la schermata del driver della stampante e visualizzare la schermata della scheda [Immagine].**

## **Configurare le impostazioni** 3 **necessarie per la stampa del codice a barre e fare clic su [Applica].**

Il file "definizione area codice a barre" viene registrato come impostazione predefinita. Da questo momento, è possibile eseguire la stampa del codice a barre semplicemente selezionando il driver della stampante.

## <span id="page-127-0"></span>**Miglior.imm. Busta**

Evita sbavature e piccole macchie durante la stampa su buste. Esempio: selezionare la casella di controllo [Miglior.imm. Busta].

## <span id="page-127-1"></span>**Miglioramento linea sottile**

Impedisce alle linee fini nell'originale di scomparire. Esempio: selezionare la casella di controllo [Miglioramento linea sottile].

# **Scheda [Avanzate]**

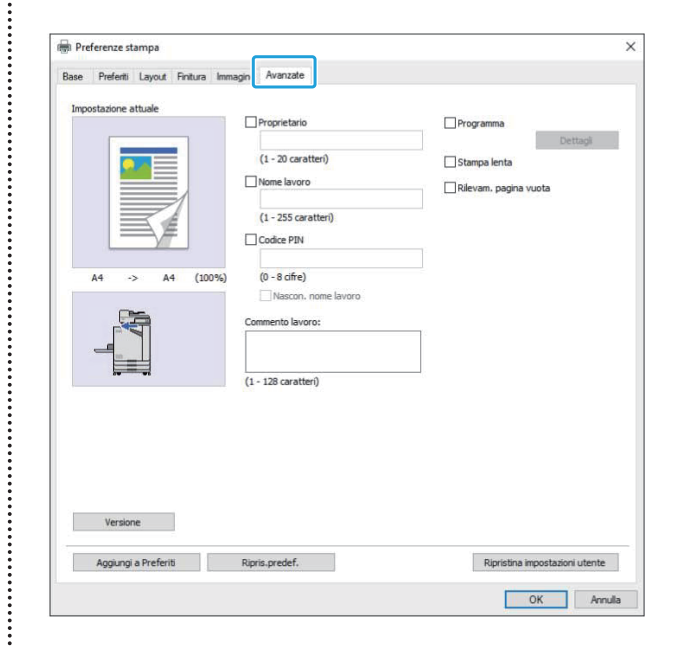

## <span id="page-127-2"></span>**Proprietario**

È possibile immettere un nome del proprietario prescelto. Selezionare la casella di controllo [Proprietario] per immettere il nome del proprietario.

## <span id="page-127-3"></span>**Nome lavoro**

È possibile immettere un nome del lavoro prescelto. Selezionare la casella di controllo [Nome lavoro] per immettere il nome del lavoro.

## <span id="page-127-4"></span>**Codice PIN**

È possibile impostare un codice PIN quando si stampa un documento che non si desidera sia visualizzato da altri.

Per stampare un lavoro protetto da codice PIN, immettere il codice PIN utilizzando il pannello operativo della stampante.

Selezionare la casella di controllo [Codice PIN] e inserire un codice PIN. Quando è selezionato [Nascon. nome lavoro], il nome del lavoro viene visualizzato con asterischi (\*) sul pannello operativo e su RISO Console.

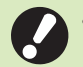

#### **Gestire il codice PIN in modo da non** • **dimenticarlo.**

**Gli utenti senza autorità amministrativa non possono eliminare i lavori da un elenco per cui non si conosce il codice PIN. Contattare l'amministratore per eliminare questi lavori.**

## <span id="page-128-0"></span>**Commento lavoro**

È possibile immettere un commento per gli utenti della stampante.

È possibile visualizzare i commenti sul lavoro utilizzando il pannello operativo della stampante della RISO Console.

## <span id="page-128-1"></span>**Programma**

Se si desidera distribuire un numero diverso di copie per gruppo (come ad esempio per divisione aziendale o classe), è possibile stampare rapidamente il numero necessario di copie mediante una sola operazione.

Ad esempio, per distribuire un documento a ogni divisione di un ufficio, è possibile stampare il numero di copie per divisione.

Selezionare la casella di controllo [Programma] e fare clic su [Dettagli] per visualizzare la finestra di dialogo [Programma]. Specificare il numero di copie e fascicoli per ogni gruppo.

## **Inserimento del numero di copie e fascicoli**

#### **Gruppo [01G] - [60G]**

Impostare un programma in cui un gruppo è combinato sia con numeri di copie che set. È possibile configurare fino a 60 gruppi.

#### **[Copie]**

Inserire il numero di copie da stampare. È possibile configurare fino a 9.999 copie.

#### **[Fasc.]**

Specificare quanti set stampare in base al numero di un set di copie inserito in [Copie]. È possibile configurare fino a 99 set.

#### **<Esempio di impostazione>**

Di seguito viene descritto come configurare le impostazioni quando si stampa dividendo in copie in base al numero di dipendenti per divisione.

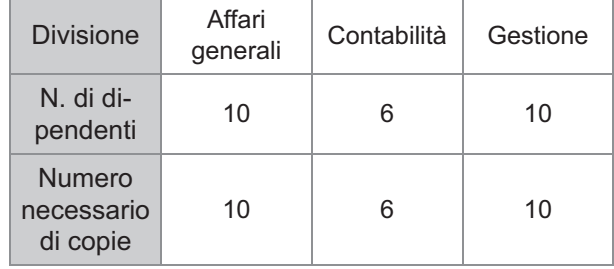

Dividere i gruppi in unità di divisioni e specificare i numeri in [Copie] e [Fasc.] rispettivamente per ciascun gruppo. Inserire il numero di dipendenti in [Copie]. Per stampare un set di copie specificato, inserire 1 in [Fasc.].

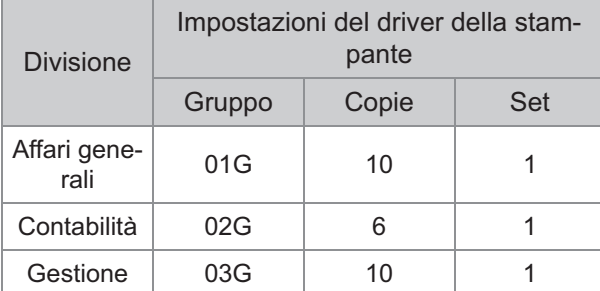

Inoltre, quando più gruppi hanno lo stesso numero necessario di copie, è possibile raggrupparli insieme aumentando il numero di set. In questo caso, sia la divisione affari generali che gestione ha il medesimo numero di copie, quindi è possibile configurare le impostazioni come segue per stampare dividendo le copie per divisione aziendale.

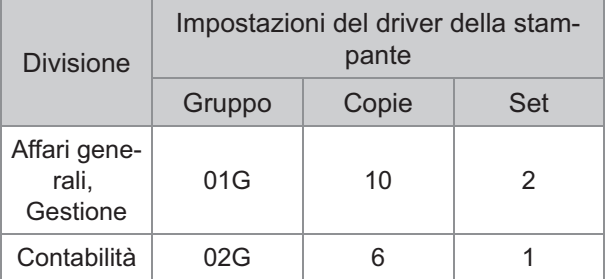

## **Ordinamento**

Specificare se stampare una pagina alla volta o in fascicoli.

**[Non fascicolato], [Fascicolato]**

## **Foglio separatore (programma)**

Inserire un foglio separatore per separare le stampe nelle unità specificate.

#### **[OFF]**

I fogli separatori non vengono inseriti.

#### **[Tra fascic.]**

I fogli separatori vengono inseriti tra i fascicoli.

**[Tra gruppi]** I fogli separatori vengono inseriti tra i gruppi.

## **Vassoio fogli sep.**

**[Vassoio alimentaz. 1], [Vassoio alimentaz. 2], [Vassoio standard], [Vassoio aggiuntivo]**

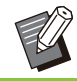

• [Vassoio aggiuntivo] viene visualizzata quando il vassoio aggiuntivo opzionale è collegato.

## **N. su foglio separ.**

Quando è selezionata questa casella di controllo, i numeri vengono timbrati sui fogli separatori. Se è selezionato [Tra fascic.], vengono timbrati il numero del gruppo e il numero del fascicolo. Se è selezionato [Tra gruppi], viene timbrato il numero del gruppo.

## **Uscita sfalsata (programma)**

Questa funzione è disponibile quando è collegata l'unità uscita sfalsata o la finitrice multifunzionale opzionale. Per ulteriori informazioni, vedere le pagine seguenti:

- quando si utilizza l'unità uscita sfalsata opzionale
	- ([p.181](#page-182-0) ["Uscita sfalsata \(programma\)"](#page-182-0))
- quando si utilizza la finitrice multifunzionale opzionale
	- ([p.196](#page-197-2) ["Uscita sfalsata \(programma\)"](#page-197-2))

## <span id="page-129-0"></span>**Stampa lenta**

Questa opzione consente di rallentare la velocità di stampa. In questo modo si riduce anche il suono operativo del lavoro in fase di elaborazione.

## <span id="page-129-1"></span>**Rilevam. pagina vuota**

I dati di stampa vengono stampati escludendo le pagine vuote.

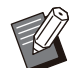

Per "pagine vuote" si intendono le pagine normalmente emesse senza nessun elemento stampato. Le pagine vengono stampate anche se hanno solo un'intestazione o piè di pagina ma senza testo principale. •

## <span id="page-129-2"></span>**Versione**

Controllare la "versione" e il "profilo colore" del driver della stampante, nonché il "nome modello" della stampante.

## **Impostazioni dell'ambiente**

In questa sezione viene descritto come configurare le impostazioni dell'ambiente, inclusa la configurazione dei dispositivi opzionali collegati alla macchina.

Quando si utilizza il driver della stampante per la prima volta o si aggiungono dispositivi opzionali alla macchina, eseguire la configurazione della stampante.

## <span id="page-130-0"></span>**Scheda [Ambiente]**

Quando si utilizza il driver della stampante per la prima volta o si aggiungono dispositivi opzionali alla macchina, occorre configurare le impostazioni dell'ambiente sulla scheda [Ambiente] nelle proprietà della stampante.

Per visualizzare la scheda [Ambiente], andare su [Impostazioni] - [Dispositivi] o [Bluetooth & dispositivi] - [Stampanti e scanner] dal menu [Start], selezionare la stampante che si utilizza e fare clic su [Gestisci] - [Proprietà stampante].

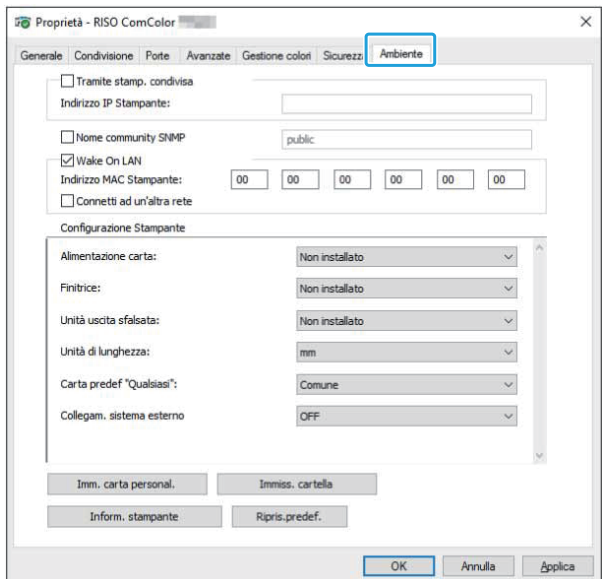

• Facendo clic su [Ripris.predef.] si ripristinano le impostazioni predefinite di tutti i valori della scheda.

## **Tramite stamp. condivisa**

Selezionare questa opzione per condividere il driver della stampante del computer server per utilizzare questa macchina.

Selezionare la casella di controllo e immettere l'indirizzo IP della macchina nel campo [Indirizzo IP Stampante]. È possibile controllare l'indirizzo IP della stampante sulla schermata [Info sistema] - [Info macchina] sul pannello operativo.

## **Nome comunità SNMP**

Specificare il nome community richiesto per ottenere le informazioni sulla macchina dai computer con comunicazione SNMP. Indicare un segno di spunta in [Nome comunità SNMP] e utilizzare la casella di testo per immettere da 1 a 32 caratteri come nome community per la comunicazione SNMP.

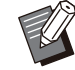

- Se il segno di spunta non è posizionato in [Nome comunità SNMP], il nome comunità per SNMP verrà impostato su "pubblico".
- Nella casella di testo [Nome comunità SNMP] si possono usare caratteri alfanumerici (maiuscoli/minuscoli) e i seguenti simboli: ,  $. /$  : ; @ [ \ ] ^ \_
- Non sarà possibile ottenere informazioni dalla macchina se i nomi community SNMP sono differenti tra la macchina e il driver di stampa. Se sono state effettuate modifiche al Nome community SNMP della macchina, assicurarsi di applicare le modifiche anche al driver della stampante.

## **Wake On LAN**

Specificare l'impostazione Wake On LAN da utilizzare per riattivare la macchina tramite LAN. Se si prova a stampare in un ambiente di rete in cui la comunicazione Wake On LAN non è abilitata, la stampante non si riattiva automaticamente.

Selezionare [Inform. stampante] e fare clic su [Applica] per ottenere l'indirizzo MAC e visualizzarlo in [Indirizzo MAC Stampante]. Per inserire l'indirizzo MAC manualmente, selezionare la casella di controllo [Wake On LAN] e inserire l'indirizzo MAC in [Indirizzo MAC Stampante] e selezionare [Connetti ad un'altra rete].

#### **[Connetti ad un'altra rete]**

Normalmente lasciare deselezionata questa casella di controllo. Selezionare questa opzione quando i segmenti di rete della stampante e del computer sono diversi.

## **Configurazione Stampante**

Normalmente, le informazioni sulla configurazione dell'apparecchiatura opzionale vengono ottenute automaticamente dalla stampante quando si installa il relativo driver. Le informazioni ottenute dalla macchina sono visualizzate in [Configurazione Stampante]. È anche possibile modificare manualmente le informazioni ottenute.

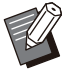

Le informazioni visualizzate sulla schermata • variano a seconda dei dispositivi opzionali collegati.

[Unità di lunghezza], [Carta predef "Qualsiasi"] e [Collegamento sistema esterno] non vengono configurati automaticamente.

## **Esecuzione manuale della configurazione della stampante**

È possibile modificare la configurazione dei dispositivi opzionali ottenuta dalla stampante. Specificare manualmente le impostazioni seguenti.

#### **[Finitrice]**

Selezionare il tipo di finitrice collegata alla macchina.

#### **[Unità uscita sfalsata]**

Selezionare se è presente una unità uscita sfalsata.

#### **[Unità di lunghezza]**

Selezionare se visualizzare la lunghezza in [mm] o [inch].

#### **[Carta predef "Qualsiasi"]**

Selezionare il tipo di carta da utilizzare quando [Tipo carta] nella scheda [Base] nella schermata del driver della stampante è impostato su [Qualsiasi].

#### **[Collegamento sistema esterno]**

Impostare questa opzione su [ON] per attivare e su [OFF] per disattivare il collegamento sistema esterno.

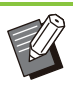

La macchina modifica il profilo di colore in • base al tipo di carta. ([p.113](#page-114-0) "[Tipo carta"](#page-114-0)) Anche se non è specificato un tipo di carta, occorre selezionare uno dei profili colore. Eseguire la selezione in base alla raccomandazione dell'amministratore.

## <span id="page-131-0"></span>**Imm. carta personal.**

Registrare fino a 99 formati carta non standard. I formati registrati qui sono visualizzati in [Formato originale] e [Formato carta].

## **Configurazione automatica del formato carta**

È possibile utilizzare questa opzione quando il formato carta è già registrato nella stampante.

## **Fare clic su [Imm. carta personal.].** 1

Viene visualizzata la finestra di dialogo [Imm. carta personal.].

## **Fare clic su [Inform. stampante].** 2

Sono visualizzate le informazioni del formato carta registrato nella stampante.

# **Fare clic su [Chiudi].** 3

Le informazioni sul formato carta vengono salvate.

## **Configurazione manuale del formato carta**

## **Fare clic su [Imm. carta personal.].** 1

Viene visualizzata la finestra di dialogo [Imm. carta personal.].

# **Immettere la larghezza e la** 2 **lunghezza della carta.**

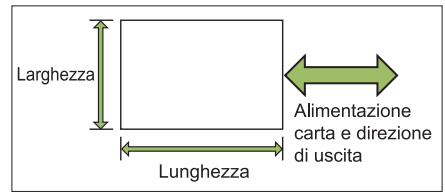

Quando è collegata la finitrice multifunzionale opzionale, vedere "[Finitrice multifunzionale FG20](#page-239-0) [\(Opzionale\)"](#page-239-0) [\(p.238\)](#page-239-0) in "Appendice".

# **Immettere un nome per il formato**<br>carta.

Inserire un nome lungo fino a 30 caratteri.

# **Fare clic su [Aggiungi] per registrare il formato carta.**

## **Fare clic su [Chiudi].**

Le informazioni sul formato carta vengono salvate.

## **Salvataggio del formato carta su un computer**

È possibile salvare il formato carta registrato su un computer.

È utile salvare le impostazioni su un computer quando, ad esempio, si desidera condividere il formato carta registrato tra più utenti e reinstallare il driver della stampante.

## **Fare clic su [Imm. carta personal.].** 1

Viene visualizzata la finestra di dialogo [Imm. carta personal.].

- **Selezionare il formato carta da** 2 **salvare dalla casella elenco.**
- **Fare clic su [Salva nel file].** 3
- **Specificare la cartella di** 4 **destinazione e il nome del file.**

## **Fare clic su [Salva].**

Il formato carta selezionato viene salvato.

## **Lettura di un formato carta da un computer**

È possibile leggere e utilizzare un formato carta salvato un computer.

## Viene visualizzata la finestra di dialogo [Imm. carta **Fare clic su [Imm. carta personal.].** 1

personal.].

## **Fare clic su [Apri file].** 2

**Selezionare il file con** 3 **l'impostazione del formato carta sul computer.**

### **Fare clic su [Aperto].** 4

I formati carta letti vengono visualizzati nell'elenco nella finestra di dialogo [Imm. carta personal.].

**Eliminazione di un formato carta**

#### Viene visualizzata la finestra di dialogo [Imm. carta personal.]. **Fare clic su [Imm. carta personal.].** 1

# **Selezionare il formato carta da** 2 **eliminare dalla casella elenco.**

## **Fare clic su [Elimina].** 3

Il formato carta selezionato viene eliminato.

## **Immiss. cartella**

È possibile registrare nel driver della stampante le cartelle in cui salvare i dati di stampa. Le cartelle condivise e le cartelle personali registrate qui sono visualizzate come cartelle di destinazione dei dati di stampa in [Uscita] nella scheda [Base] sulla schermata del driver della stampante. ([p.113](#page-114-1) "[Uscita e Destinazione"](#page-114-1))

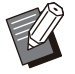

Se non è possibile ottenere le informazioni • sulle cartelle dalla stampante, le cartelle condivise sono visualizzate come "Cartella condivisa 1" fino a "Cartella condivisa 30".

..........

## **Configurazione di una immissione cartella**

### **Fare clic su [Immiss. cartella].** 1

Viene visualizzata la finestra di dialogo [Immiss. cartella].

Le informazioni delle cartelle condivise registrate nella stampante sono visualizzate in [Cartel. condivisa in stampante]. **Fare clic su [Inform. stampante].** 

```
Selezionare la cartella per
   aggiungere [Cartella registrata] e
   fare clic su [Aggiungi->].
3
```
#### **Configurare la cartella personale.** 4

Per le cartelle personali, selezionare la casella di controllo [Usa cartella person.].

Fare clic su [OK].

Fare clic su [OK].

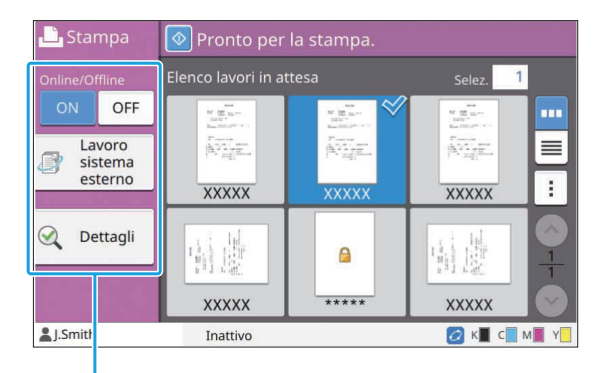

Tasti di funzione

## <span id="page-134-0"></span>**Online/Offline**

È possibile modificare lo stato della connessione di rete (online/offline). Quando questa impostazione è su [OFF], la macchina non accetta ordini di stampa da computer.

Specificare questa impostazione quando si desidera utilizzare la macchina esclusivamente senza essere interrotti da altri lavori.

### **[OFF], [ON]**

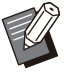

• Quando questa impostazione è su [OFF], viene visualizzato [ $\angle$ ]. ([p.32](#page-33-0) "[Schermata](#page-33-0) [\[Home\]](#page-33-0)")

- Se l'utente non riporta questa impostazione su [ON] dopo la stampa del lavoro, l'impostazione torna automaticamente su [ON] nei casi seguenti.
	- Quando si esegue un ripristino automatico (I tempi di ripristino automatico sono impostati dall'amministratore.)
	- Quando si esegue la disconnessione -

## <span id="page-134-1"></span>**Lavoro sistema esterno**

Quando si utilizza un collegamento sistema esterno, è possibile stampare i lavori salvati su un sistema esterno.

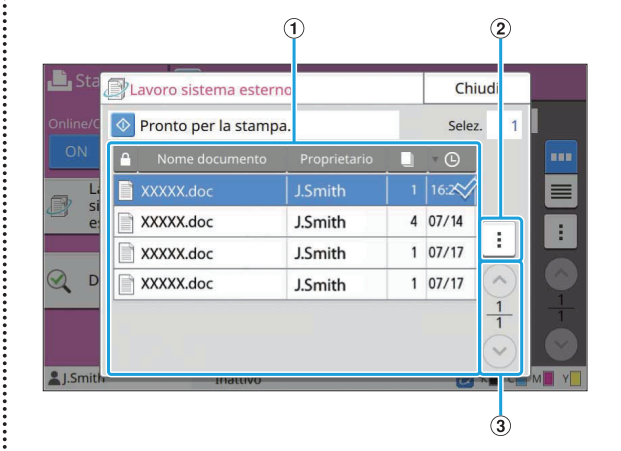

#### AVisualizza

I lavori sistema esterno sono elencati. L'elenco lavori visualizza il nome documento, il nome proprietario, il numero di copie e la data/l'ora di ricezione.

#### (2) Menu secondario

- Selez. tutto / Deselez. tutto
- Elimina •
- Dettagli

In Dettagli, è possibile selezionare Nome documento, Nome utente, Ricevuto, Client, Pagine e Costo.

#### $(3)$ Tasti $\odot$ / $\odot$

Utilizzare questi tasti per cambiare le pagine della visualizzazione.

La pagina corrente e il numero totale di pagine sono visualizzati come frazione.

**3**

## <span id="page-135-0"></span>**Dettagli**

È possibile controllare i dettagli del documento selezionato.

## **Toccare [Dettagli].**

Viene visualizzata la schermata [Dettagli]. Controllare i dettagli del documento selezionato. È possibile modificare le impostazioni seguenti dal menu secondario.

• Stampa elenco

**Toccare [Chiudi].** 2

## <span id="page-135-1"></span>**Cambia impost.**

Per controllare le impostazioni del lavoro, selezionare il lavoro e toccare [Cambia impost.] nel menu secondario.

## **Selezione carta**

Selezionare un vassoio carta.

È anche possibile modificare le impostazioni del vassoio (formato carta, tipo carta, controllo doppia alimentazione e selezione automatica). Per ulteriori informazioni, vedere "[Selezione carta"](#page-61-0) ([p.60\)](#page-61-0) in "Copia".

## **Densità di stampa**

È possibile regolare la densità di stampa. Per ulteriori informazioni, vedere "[Densità di](#page-65-0) [stampa](#page-65-0)" ([p.64](#page-65-0)) in "Copia".

## **Posizione immagine**

Questa funzione regola la posizione di stampa delle immagini. Per ulteriori informazioni, vedere "[Posizione](#page-73-0) [immagine"](#page-73-0) ([p.72\)](#page-73-0) in "Copia".

## **Stampa lenta**

Questa opzione rallenta la velocità di stampa e riduce il suono operativo del lavoro in fase di elaborazione.

Per ulteriori informazioni, vedere "[Stampa lenta"](#page-80-0) [\(p.79\)](#page-80-0) in "Copia".

# **Archiviazione**

**È possibile salvare i dati scansionati in cartelle per la stampa, se necessario.**

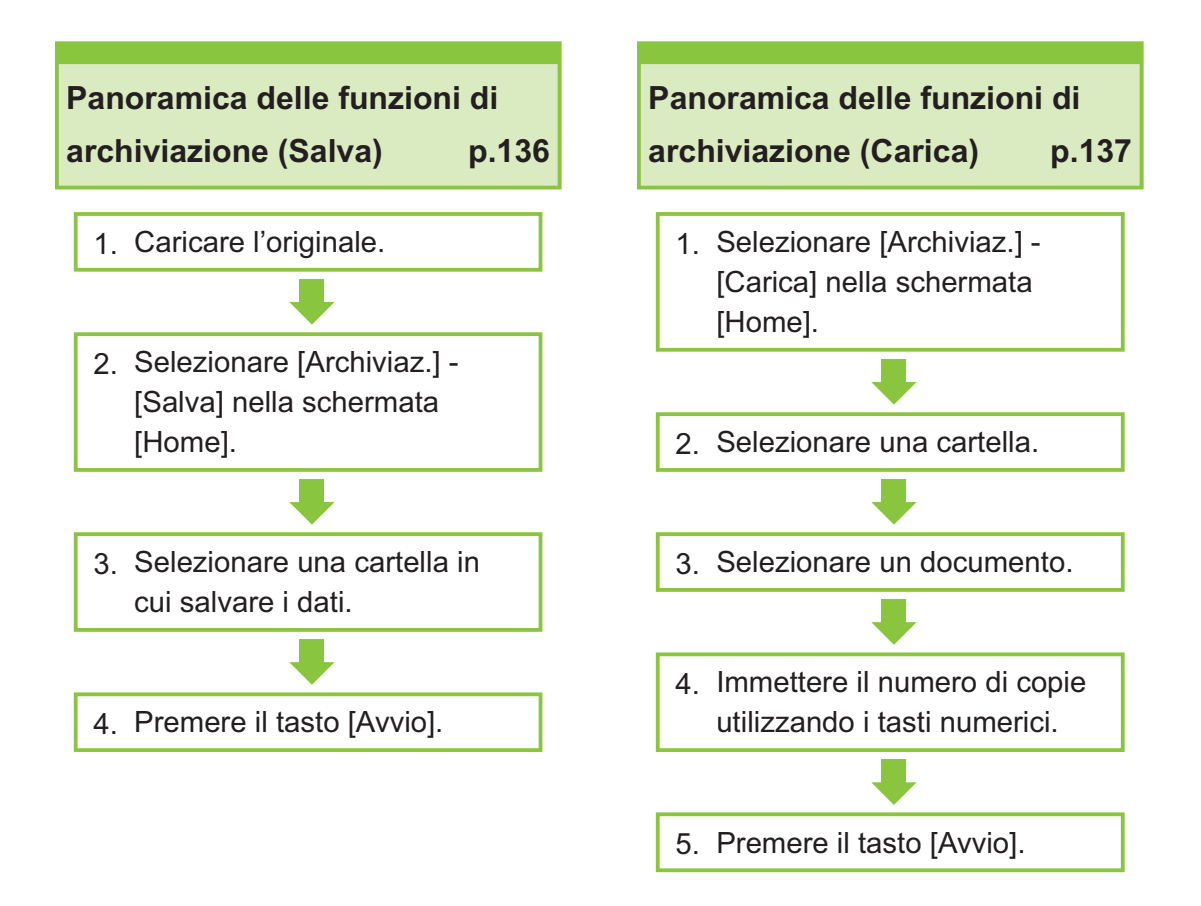

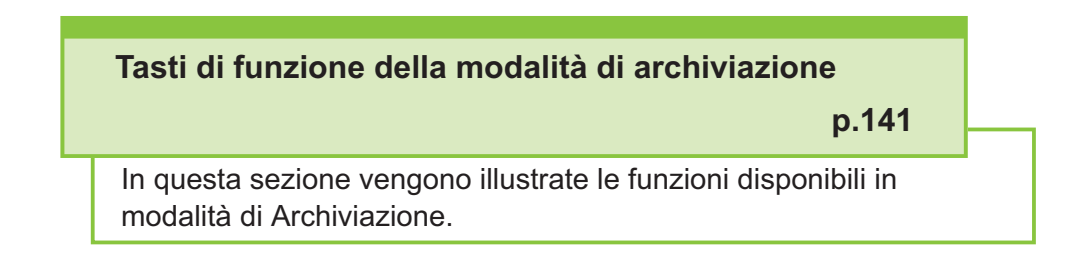

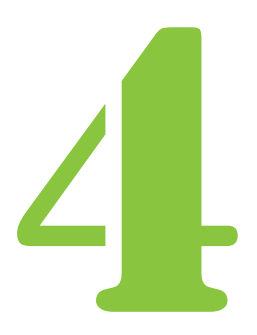

**Archiviazione** Archiviazione

# Panoramica delle funzioni di archiviazione

In questa sezione vengono descritte le funzioni di archiviazione di base.

## <span id="page-137-0"></span>**Salvataggio dei dati in una cartella**

È possibile salvare i dati scansionati in una cartella.

## **Caricare l'originale.**

Per ulteriori informazioni sui tipi di originali che è possibile utilizzare, vedere ["Originali](#page-24-0)" ([p.23](#page-24-0)).

## **Nell'ADF**

### 1) **Caricare l'originale nell'ADF.**

Allineare gli originali e posizionarli faccia in su.

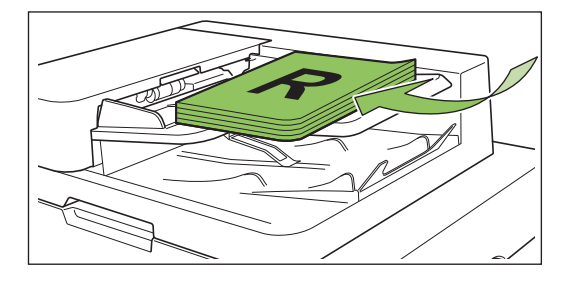

**Far scorrere le guide originali per** 2) **adattarle alla larghezza degli originali.**

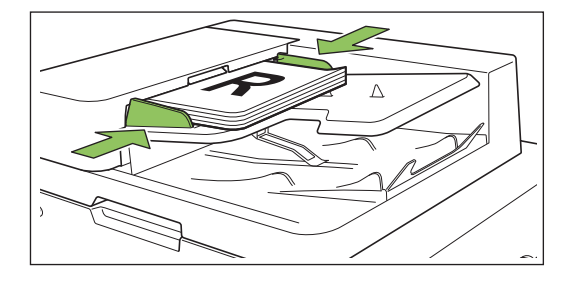

- **Sul vetro della platina**
- 1) **Aprire lo sportello originale.**
- 2) **Caricare l'originale.**

Caricare l'originale faccia in giù sul vetro. Allineare l'angolo dell'originale all'angolo superiore sinistro del vetro.

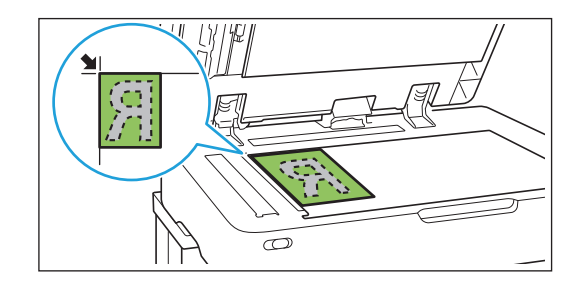

- 3) **Chiudere lo sportello originale.**
	-

**Aprire e chiudere delicatamente lo** • **sportello originale.**

**Selezionare [Archiviaz.] - [Salva]** 2 **nella schermata [Home].**

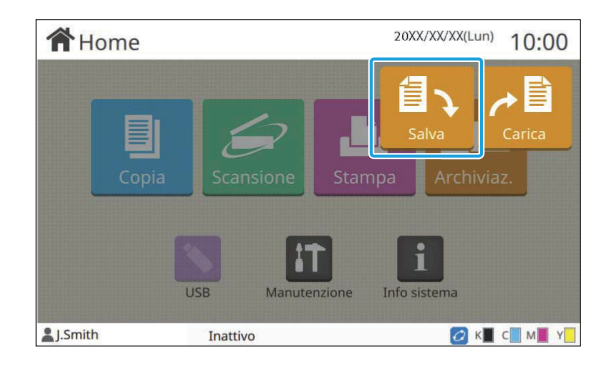

# **Selezionare una cartella in cui** 3 **salvare i dati.**

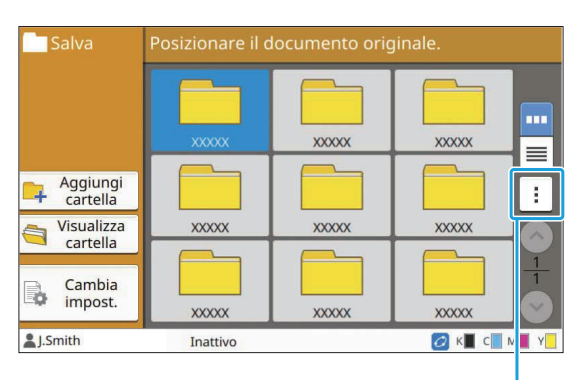

Menu secondario

Nell'elenco cartelle sono visualizzate le cartelle personali. Sono visualizzate anche le cartelle condivise, il cui accesso è gestito dall'amministratore.

È possibile modificare le impostazioni seguenti dal menu secondario.

- Cambia colore
- Rinomina

# **Premere il tasto [Avvio].**

## <span id="page-138-0"></span>**Stampa di un documento in una cartella**

È possibile stampare un documento salvato in una cartella.

# Selezionare [Archiviaz.] - [Carica]<br>nella schermata [Home].

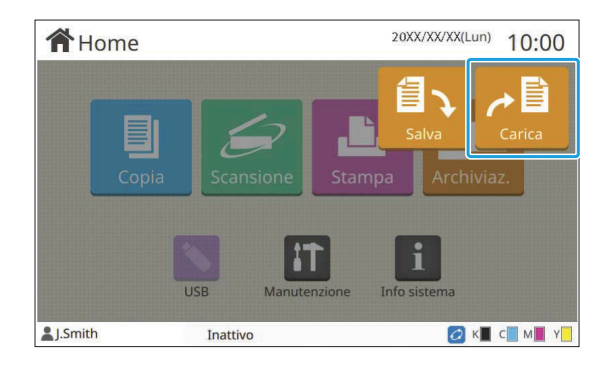

# **Selezionare la cartella da utilizzare e** 2 **toccare [Aperto].**

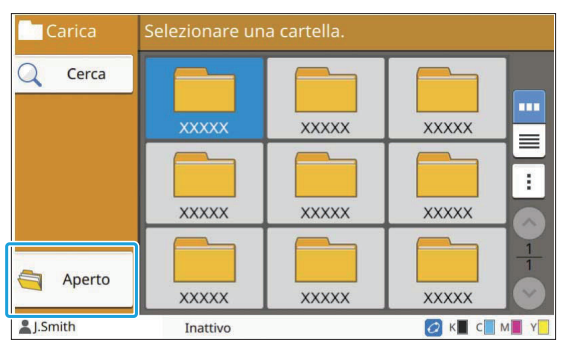

Nell'elenco cartelle sono visualizzate le cartelle personali. Sono visualizzate anche le cartelle condivise, il cui accesso è gestito dall'amministratore.

# Selezionare il documento da<br>stampare.

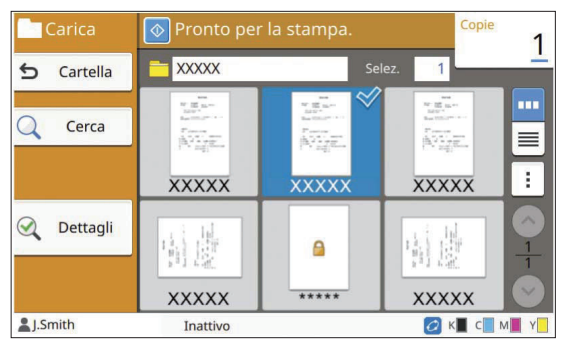

Il documento selezionato è contrassegnato da un segno di spunta.

# **Immettere il numero di copie** 4 **utilizzando i tasti numerici.**

**Premere il tasto [Avvio].** 5

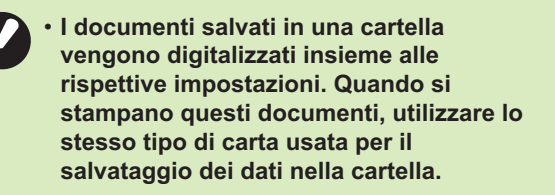

# <span id="page-139-0"></span>**Elenco di impostazioni in [Archiviaz.] - [Salva]**

Selezionare una cartella sulla schermata [Archiviaz.] - [Salva] e toccare [Cambia impost.] per visualizzare le impostazioni.

Le impostazioni configurabili in questa schermata sono elencate di seguito.

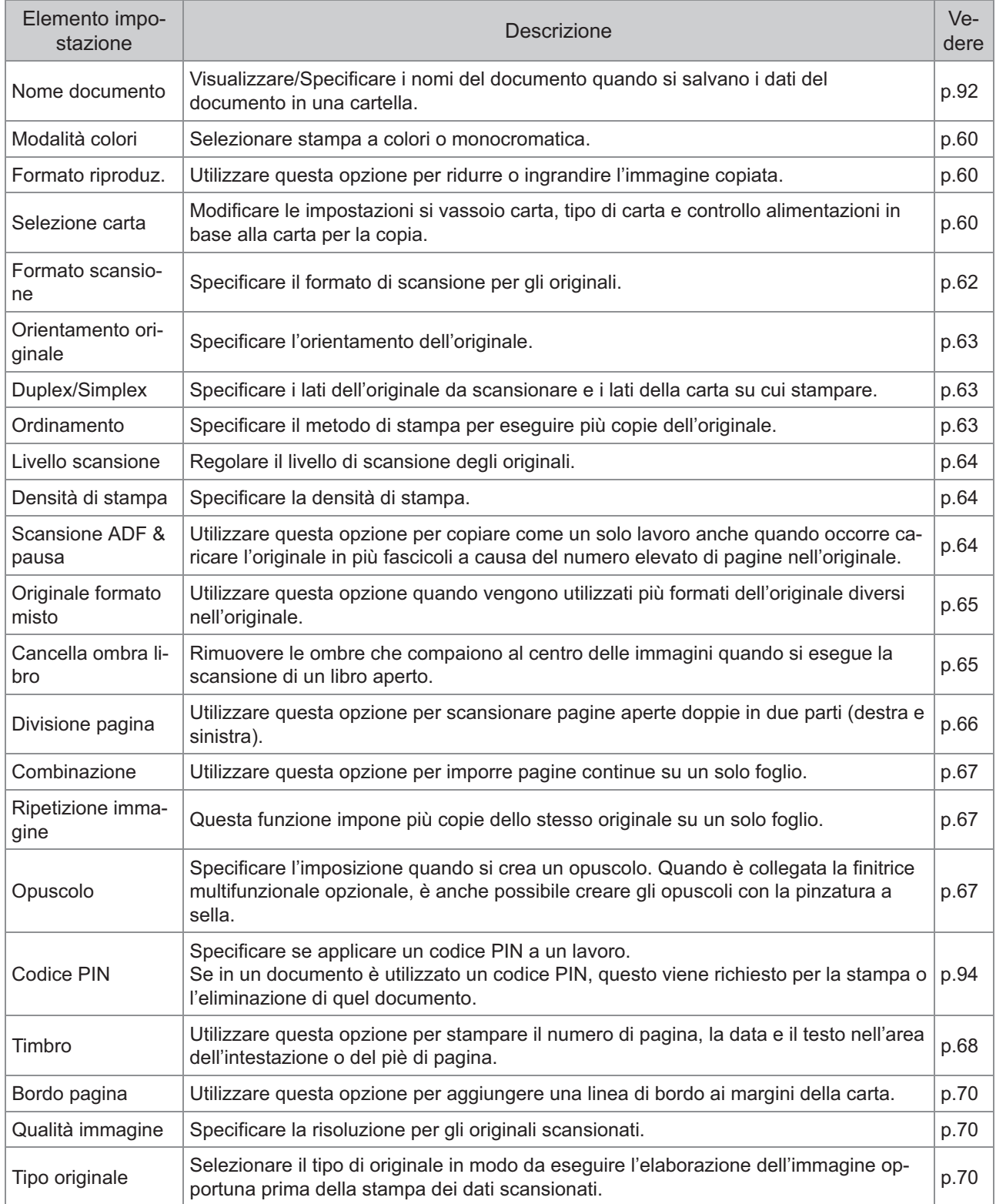

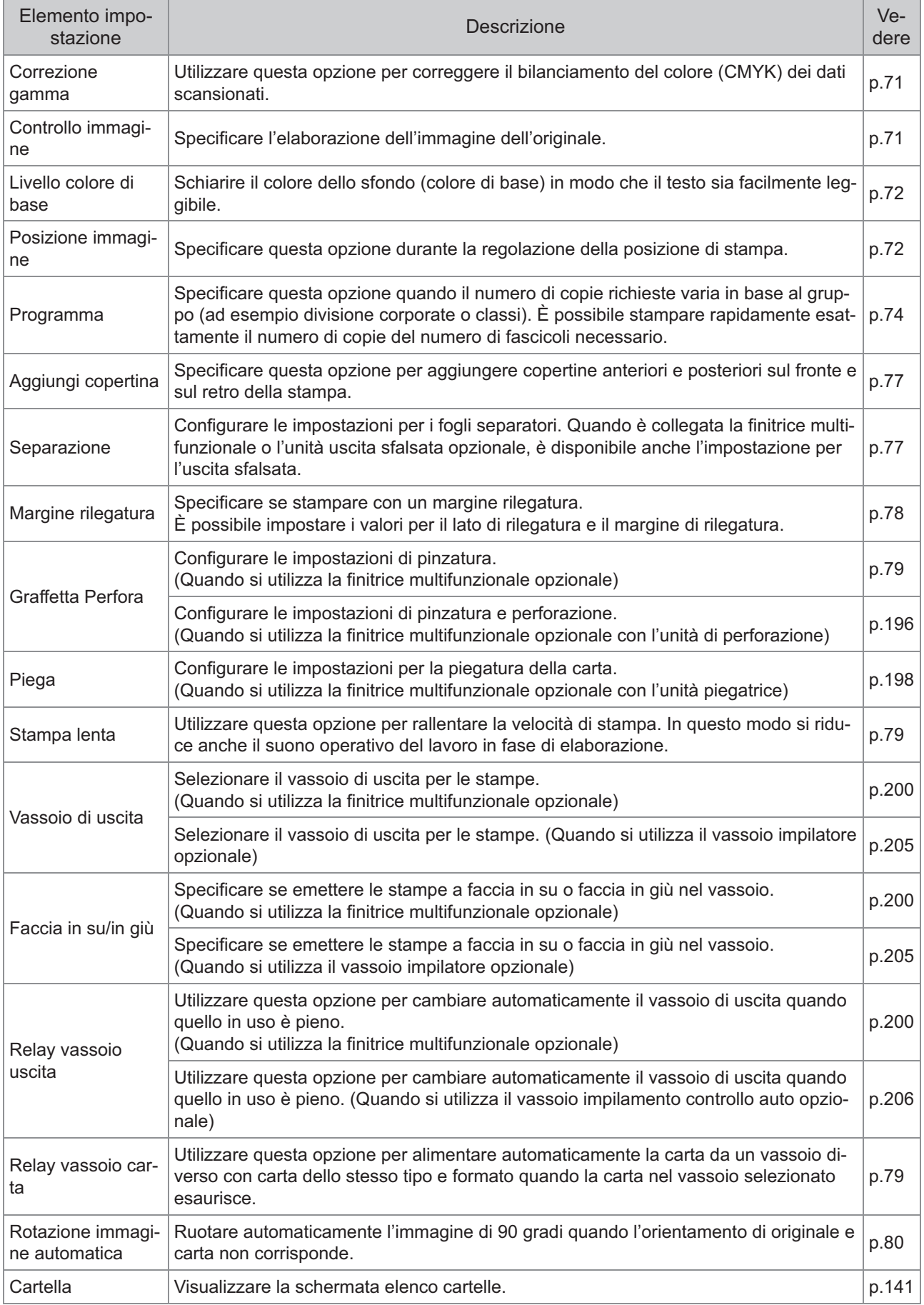

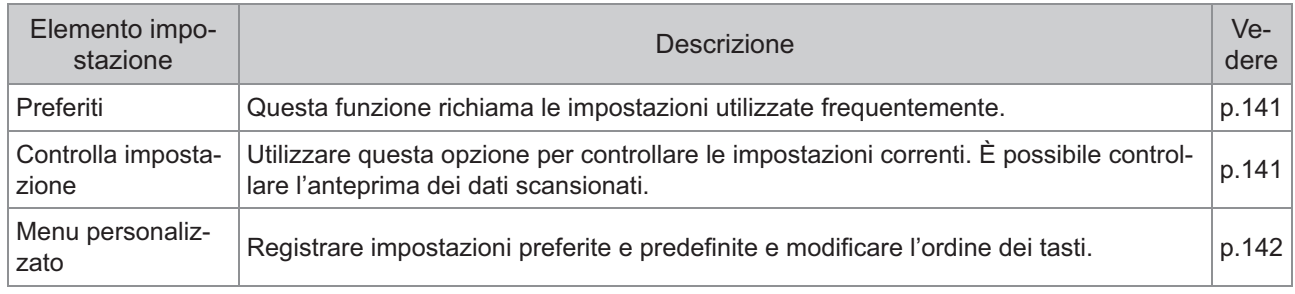

# **Elenco di impostazioni in [Archiviaz.] - [Carica]**

Selezionare una cartella nella schermata [Archiviaz.] - [Carica] e toccare [Aperto] per visualizzare un elenco di tutti i documenti nella cartella. Selezionare un documento e toccare [Cambia impost.] nel menu secondario per visualizzare la schermata della impostazioni.

Di seguito viene fornito un elenco di impostazioni disponibili in questa schermata.

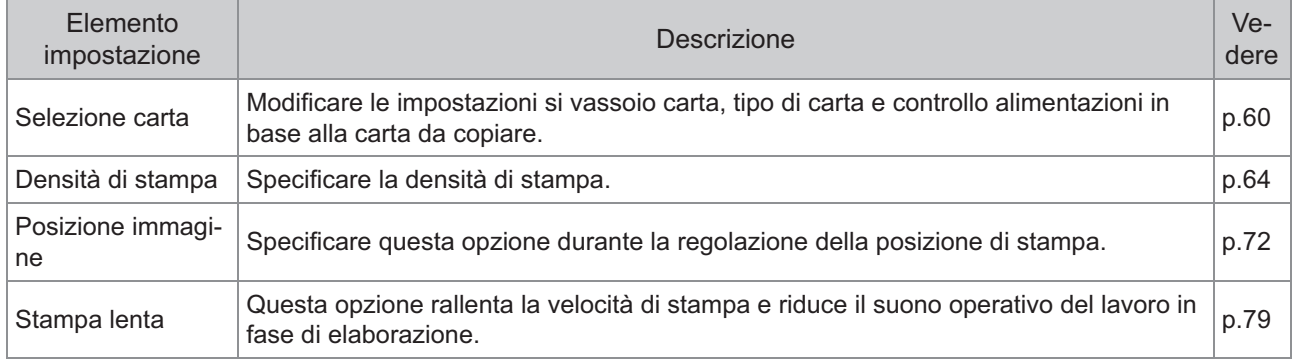

# Tasti di funzione della modalità di archiviazione

## <span id="page-142-0"></span>**Tasti di funzione in [Archiviaz.] - [Salva]**

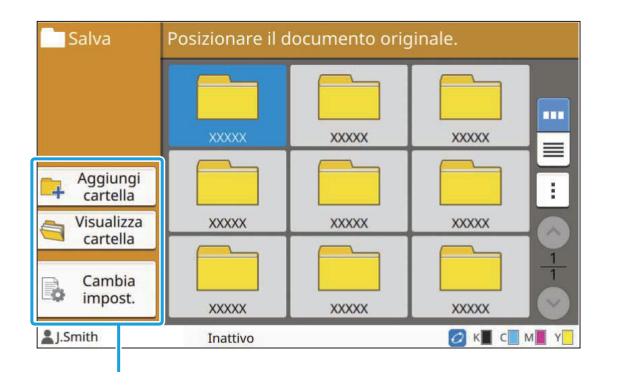

Tasti di funzione

## **Aggiungi cartella**

È possibile aggiungere una nuova cartella.

#### **Toccare [Aggiungi cartella].** 1

Viene visualizzata la schermata [Aggiungi cartella].

# **Inserire il nome della cartella e** 2 **toccare [OK].**

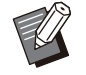

Per ulteriori informazioni sull'immissione di • testo, vedere "[Inserimento testo"](#page-42-0) [\(p.41\)](#page-42-0) in "Pannello touch".

- È possibile utilizzare lettere maiuscole e minuscole.
- Se è già presente una cartella con lo stesso nome, viene visualizzata una schermata di conferma con un messaggio che segnala che il nome della cartella immesso non può essere registrato.

## **Visualizza cartella**

Questa funzione visualizza un elenco di documenti nella cartella selezionata.

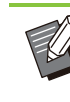

•

Toccare [Nome documento], [Proprietario] o [Salv.] per cambiare l'ordine della visualizzazione da crescente a decrescente e viceversa.

## **Cambia impost.**

È possibile modificare le impostazioni per il salvataggio di un documento in una cartella. Per ulteriori informazioni sui tasti di impostazione, vedere "[Elenco di impostazioni in \[Archiviaz.\] -](#page-139-0) [\[Salva\]](#page-139-0)" ([p.138\)](#page-139-0).

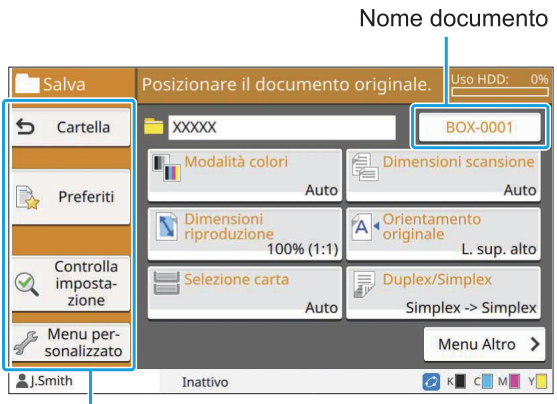

Tasti di funzione

## <span id="page-142-1"></span>**Cartella**

Toccare questo tasto per visualizzare la schermata elenco cartelle.

### <span id="page-142-2"></span>**Preferiti**

Toccare questo tasto per richiamare le impostazioni registrate. Per ulteriori informazioni, vedere "[Preferiti](#page-83-0)" ([p.82](#page-83-0)) in "Copia".

### <span id="page-142-3"></span>**Controlla impostazione**

È possibile visualizzare le impostazioni per il documento da salvare. Per ulteriori informazioni, vedere "[Controlla](#page-98-0) [impostazione"](#page-98-0) [\(p.97\)](#page-98-0) in "Scansione".

## <span id="page-143-0"></span>**Menu personalizzato**

È possibile registrare impostazioni preferite e predefinite e modificare l'ordine dei tasti. Per ulteriori informazioni, vedere "[Menu](#page-84-0) [personalizzato](#page-84-0)" ([p.83](#page-84-0)) in "Copia".

## ■ Nome documento

Toccare il tasto Nome documento per specificare il nome del documento quando si salva un documento in una cartella. Per ulteriori informazioni, vedere "[Nome](#page-93-0) [documento](#page-93-0)" ([p.92](#page-93-0)) in "Scansione".

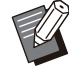

• Il nome del proprietario non può essere aggiunto al nome del documento.

# **Tasti di funzione in [Archiviaz.] - [Carica]**

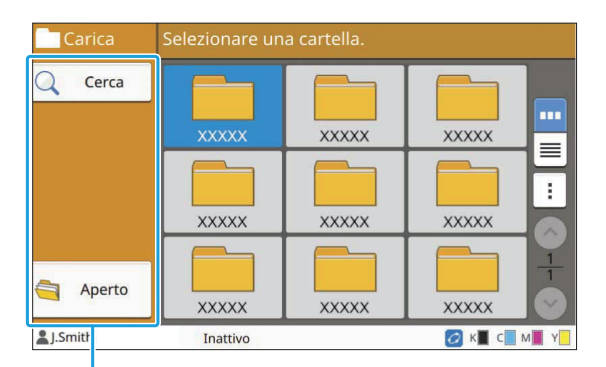

Tasti di funzione

## **Cerca**

Toccare questo pulsante per cercare documenti in tutte le cartelle.

## **Toccare [Cerca].**

Viene visualizzata la schermata [Cerca].

# **Immettere una stringa di testo da** 2 **cercare e toccare [OK].**

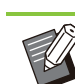

Per ulteriori informazioni sull'immissione di • testo, vedere "[Inserimento testo"](#page-42-0) ([p.41\)](#page-42-0).

- Nei casi seguenti, il nome del lavoro è visualizzato come "\*\*\*\*\*".
	- Lavori con la casella di controllo [Nascon. nome lavoro] selezionata nel driver della stampante ([p.126](#page-127-4) "[Codice PIN"](#page-127-4))

## **Aperto**

Toccare questo tasto per visualizzare un elenco di documenti nella cartella.

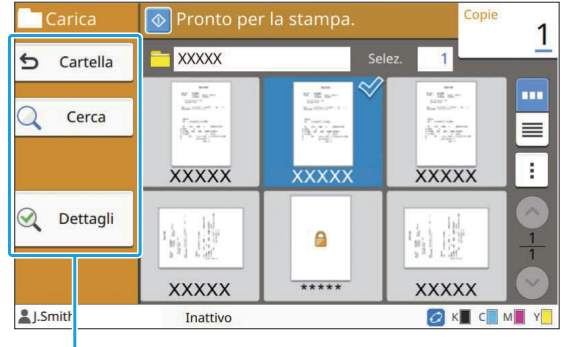

Tasti di funzione

## **Cartella**

Toccare questo tasto per visualizzare la schermata elenco cartelle.

## **Cerca**

Toccare questo pulsante per cercare documenti nella cartella aperta.

## **Dettagli**

È possibile controllare i dettagli del documento selezionato. È possibile stampare questo elenco dal menu secondario.

## **Menu secondario**

È possibile configurare le impostazioni seguenti per i documenti selezionati.

- Rinomina
- Selez. tutto / Deselez. tutto
- Elimina •
- Cambia impost. •
- Copia in Drive USB ([p.143\)](#page-144-0) •
Copia in Cartella ([p.143\)](#page-144-0) •

### ■ Copia in Drive USB

I documenti salvati in una carella possono essere copiati su un'unità flash USB.

# **Inserire un'unità flash USB nello**<br>slot USB.

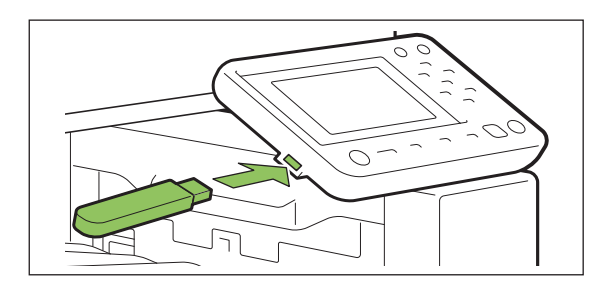

**Visualizzare il menu secondario e** 2 **toccare [Copia in Drive USB].**

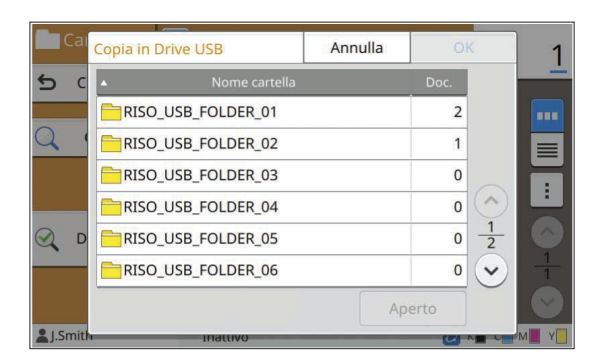

# Selezionare la cartella in cui salvare<br> **il documento e toccare [OK].**

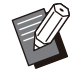

• Se nell'unità flash USB non è presente una cartella quando si preme [OK], viene generata automaticamente una cartella per copiare il documento.

Selezionare una cartella e toccare [Aperto] per • visualizzare un elenco di tutti i documenti nella cartella.

### <span id="page-144-0"></span>**Copia in Cartella**

I documenti salvati in una carella possono essere copiati in un'altra cartella.

# **Visualizzare il menu secondario e** 1 **toccare [Copia in Cartella].**

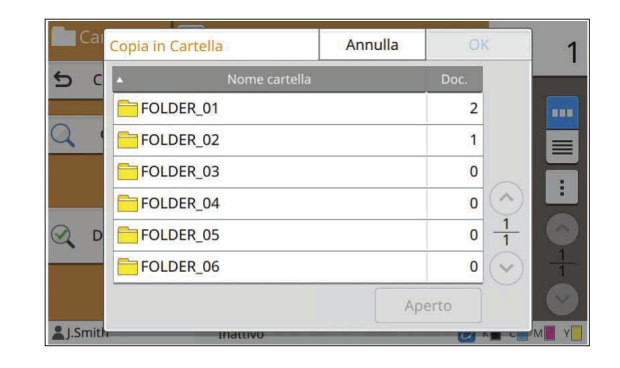

# Selezionare la cartella in cui salvare<br> **il documento e toccare [OK].**

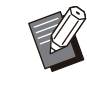

Solo le cartelle accessibili all'utente collegato • sono visualizzate nella schermata [Copia in Cartella].

Selezionare una cartella e toccare [Aperto] per • visualizzare un elenco di tutti i documenti nella cartella.

**È possibile salvare i dati scansionati su un'unità flash USB collegata alla macchina. È anche possibile stampare documenti salvati su un'unità flash USB dal driver della stampante.**

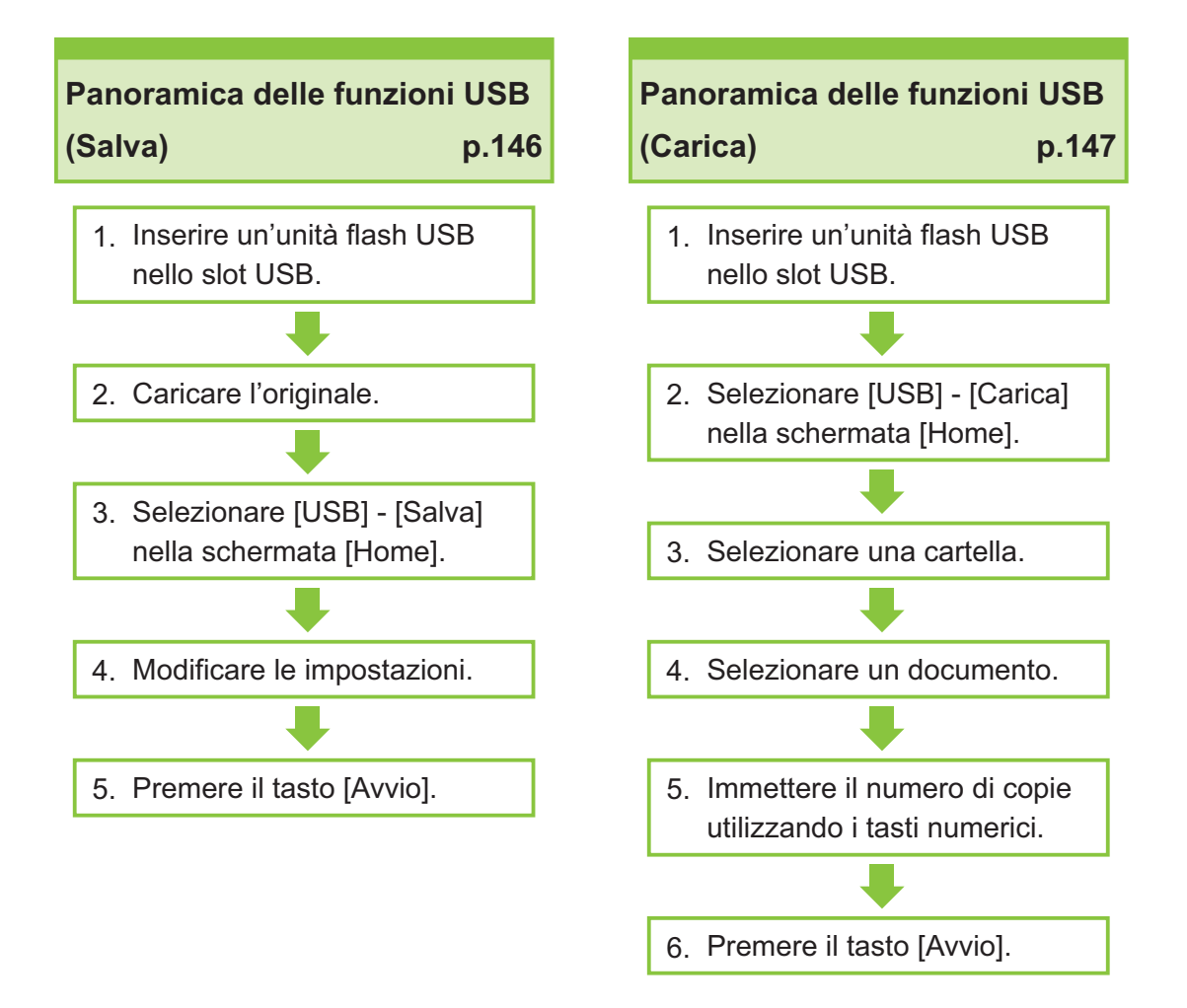

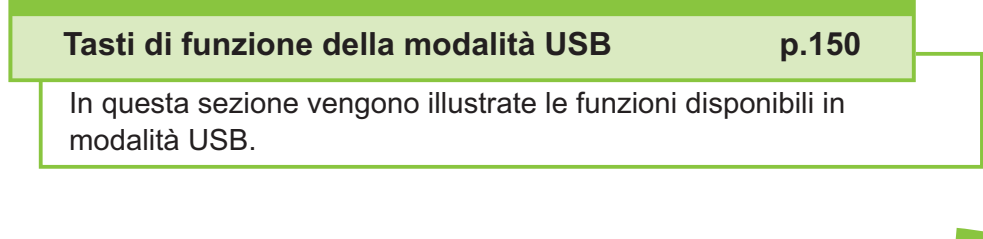

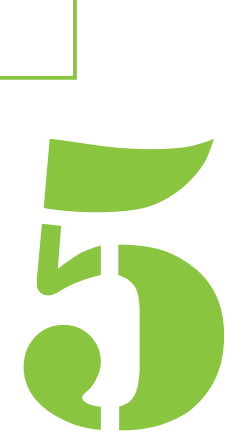

 $5$   $^{11}$  USB

# Panoramica delle funzioni USB

In questa sezione vengono illustrate le funzioni di base in modalità USB.

### <span id="page-147-0"></span>**Salvataggio dei dati scansionati su un'unità flash USB**

È possibile salvare i dati scansionati su un'unità flash USB.

# **Inserire un'unità flash USB nello**<br>slot USB.

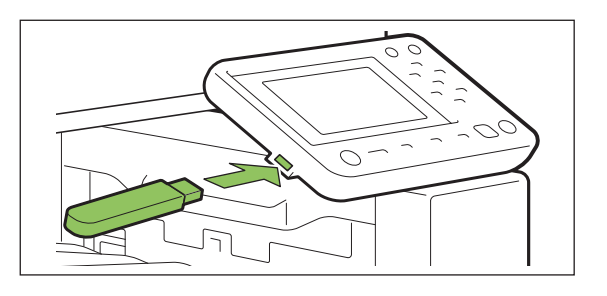

### **Caricare l'originale.** 2

Per ulteriori informazioni sui tipi di originali che è possibile utilizzare, vedere ["Originali](#page-24-0)" ([p.23](#page-24-0)).

### **Nell'ADF**

### 1) **Caricare l'originale nell'ADF.**

Allineare gli originali e posizionarli faccia in su.

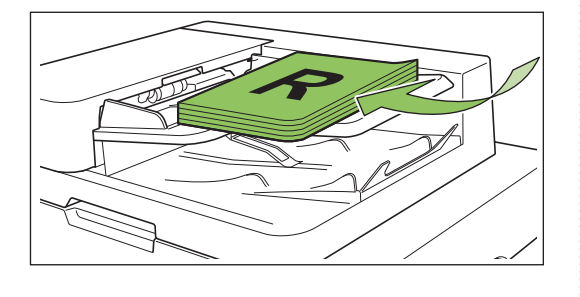

**Far scorrere le guide originali per** 2) **adattarle alla larghezza degli originali.**

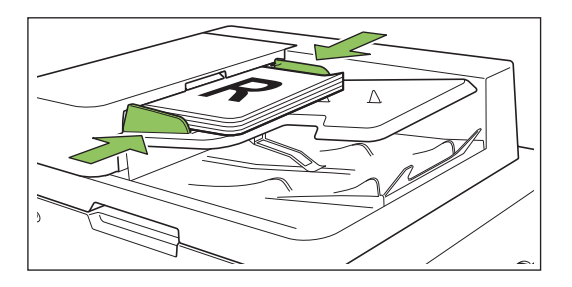

### **Sul vetro della platina**

- 1) **Aprire lo sportello originale.**
- 2) **Caricare l'originale.**

Caricare l'originale faccia in giù sul vetro. Allineare l'angolo dell'originale all'angolo superiore sinistro del vetro.

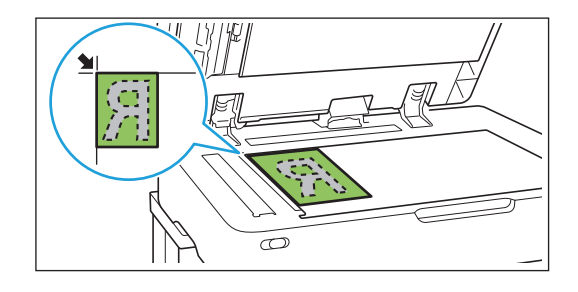

3) **Chiudere lo sportello originale.**

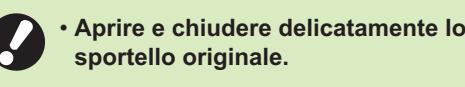

# **Selezionare [USB] - [Salva] nella** 3 **schermata [Home].**

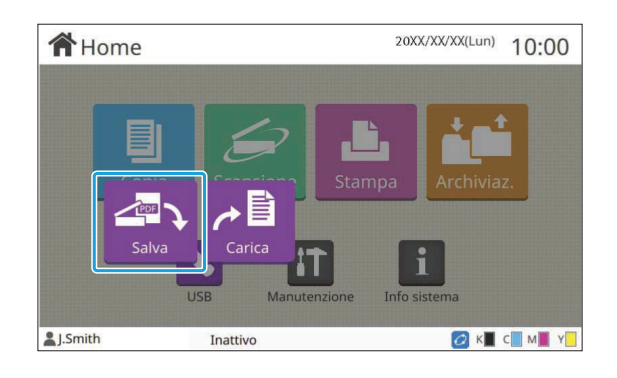

### **Modificare le impostazioni.** 4

Specificare le impostazioni dettagliate per la scansione.

Per ulteriori informazioni sulle funzioni configurabili, vedere ["Elenco di impostazioni in \[USB\] - \[Salva\]"](#page-149-0) [\(p.148\)](#page-149-0).

**Premere il tasto [Avvio].** 

### <span id="page-148-0"></span>**Stampa di un documento salvato su un'unità flash USB**

È possibile stampare un documento salvato su un'unità flash USB.

Per istruzioni specifiche su come salvare un documento su un'unità flash USB, vedere "[Uscita e](#page-114-0) [Destinazione"](#page-114-0) ([p.113](#page-114-0)) in "Stampa".

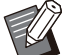

• È possibile stampare solo file in formato PRN.

- Un file PNR è un formato file dedicato in cui i dati vengono emessi tramite il driver della stampante. Questo tipo di file può essere aperto solo su una stampante o applicazione RISO. •
- Se si utilizza il Kit PostScript opzionale, è anche possibile utilizzare file PDF. Per ulteriori informazioni, vedere "[File stampabili nell'unità](#page-222-0) [flash USB](#page-222-0)" ([p.221](#page-222-0)) in "Dispositivi opzionali".

# **Inserire un'unità flash USB nello**<br>slot USB.

# **Selezionare [USB] - [Carica] nella** 2 **schermata [Home].**

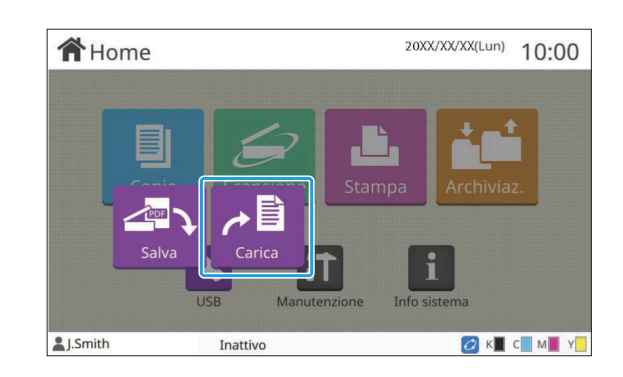

Selezionare la cartella da utilizzare e<br>toccare **[Aperto]**.

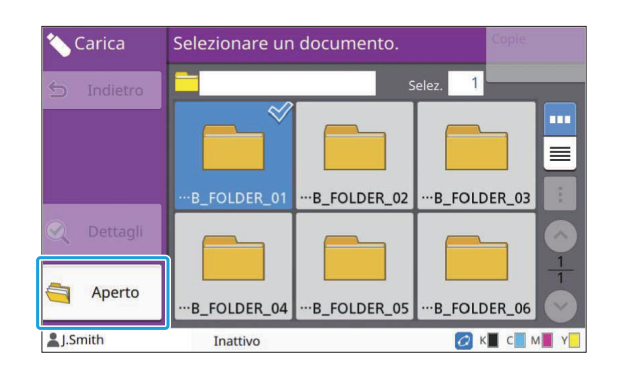

Selezionare il documento da<br>stampare.

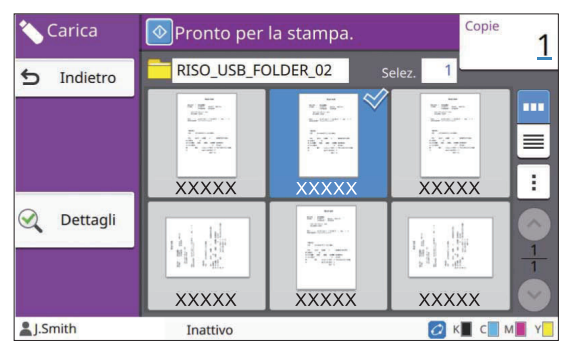

Il documento selezionato è contrassegnato da un segno di spunta.

- **Immettere il numero di copie** 5 **utilizzando i tasti numerici.**
- **Premere il tasto [Avvio].**

### <span id="page-149-0"></span>**Elenco di impostazioni in [USB] - [Salva]**

Di seguito sono elencate le impostazioni disponibili nella schermata [USB] - [Salva].

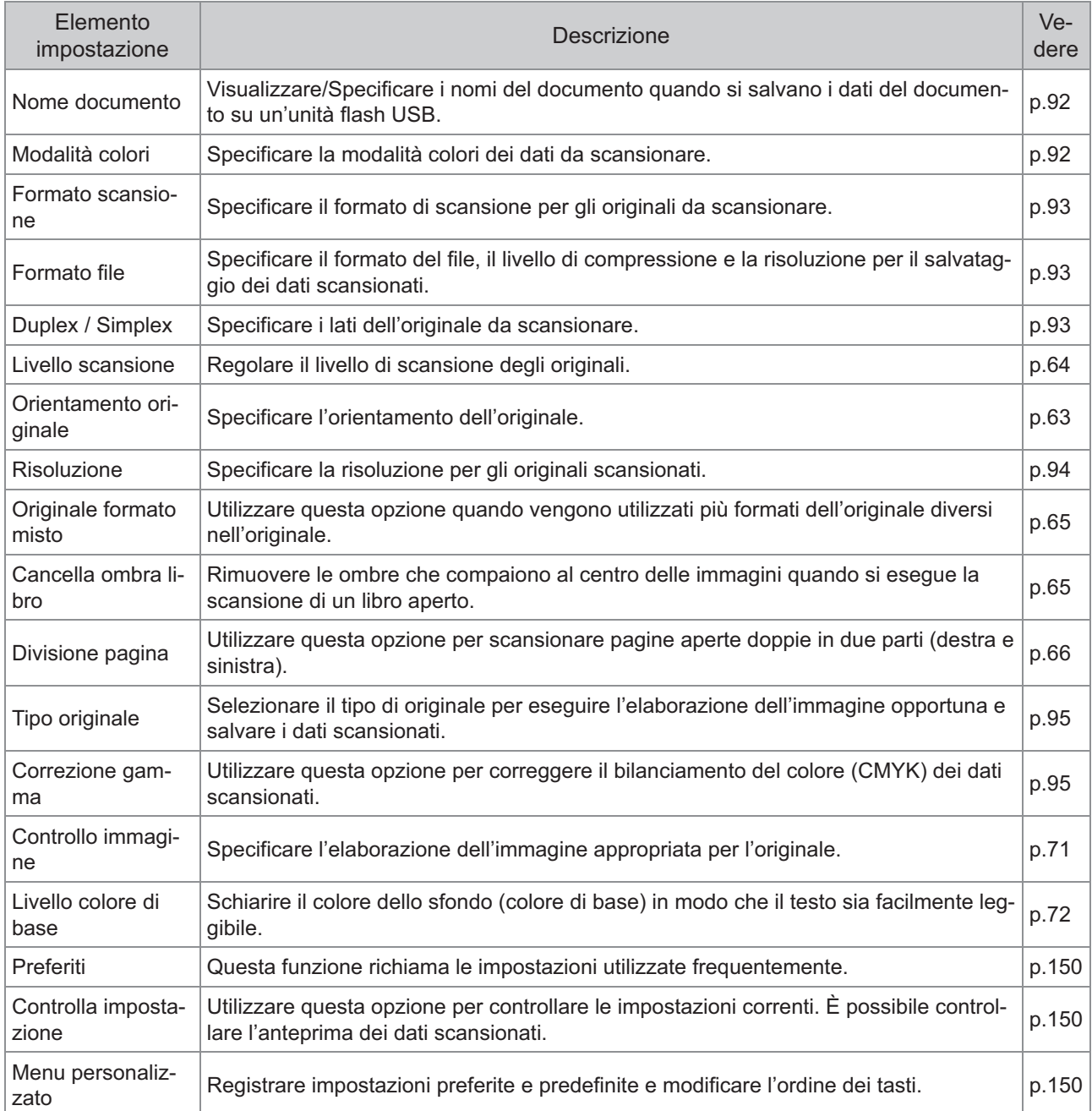

### **Elenco di impostazioni in [USB] - [Carica]**

Selezionare una cartella nella schermata [USB] - [Carica] e toccare [Aperto] per visualizzare un elenco di tutti i documenti nella cartella. Selezionare un documento e toccare [Cambia impost.] nel menu secondario per visualizzare la schermata della impostazioni.

Di seguito viene fornito un elenco di impostazioni disponibili in questa schermata.

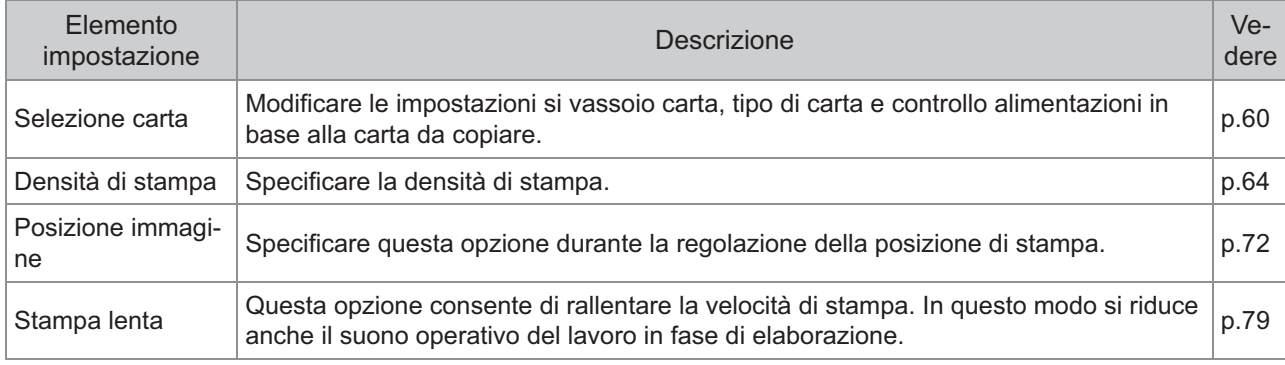

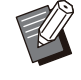

Se è installato il Kit PostScript opzionale, è possibile utilizzare anche i file PDF salvati su un'unità flash USB. In • questo caso, è possibile modificare le impostazioni per la stampa dei file PDF. Per ulteriori informazioni, vedere ["File stampabili nell'unità flash USB](#page-222-0)" ([p.221](#page-222-0)) in "Dispositivi opzionali".

# Tasti di funzione della modalità USB

### <span id="page-151-0"></span>**Tasti di funzione in [USB] - [Salva]**

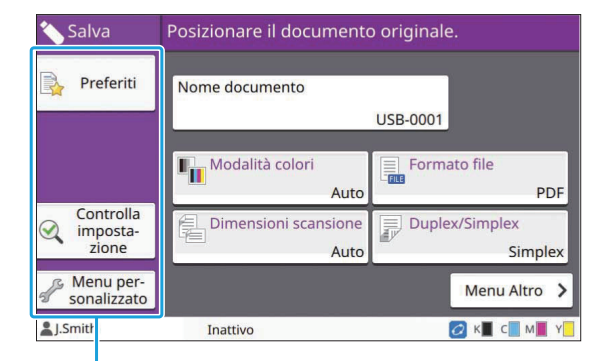

Tasti di funzione

### <span id="page-151-1"></span>**Preferiti**

Toccare questo tasto per richiamare le impostazioni registrate. Per ulteriori informazioni, vedere ["Preferiti"](#page-83-0) [\(p.82\)](#page-83-0) in "Copia".

### <span id="page-151-2"></span>**Controlla impostazione**

È possibile visualizzare le impostazioni per il documento da salvare.

Per ulteriori informazioni, vedere "[Controlla](#page-98-0) [impostazione"](#page-98-0) ([p.97\)](#page-98-0) in "Scansione".

### <span id="page-151-3"></span>**Menu personalizzato**

È possibile registrare impostazioni preferite e predefinite e modificare l'ordine dei tasti. Per ulteriori informazioni, vedere "[Menu](#page-84-0) [personalizzato](#page-84-0)" ([p.83](#page-84-0)) in "Copia".

### **Nome documento**

Visualizzare i nomi del documento quando si salvano i dati del documento su un'unità flash USB. Toccare [Nome documento] per configurare le impostazioni di denominazione del documento. Per ulteriori informazioni, vedere "[Nome](#page-93-0) [documento](#page-93-0)" ([p.92](#page-93-0)) in "Scansione".

### **Tasti di funzione in [USB] - [Carica]**

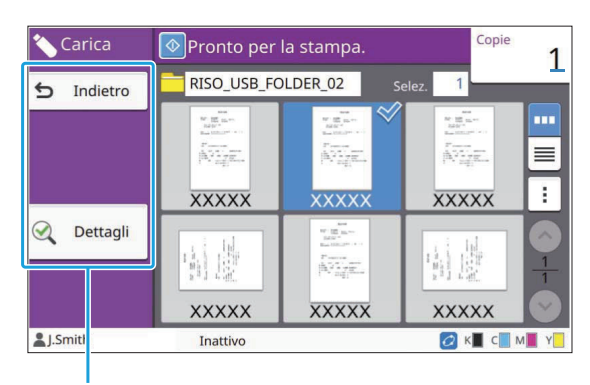

Tasti di funzione

### **Indietro**

Toccare questo tasto per visualizzare la directory superiore dell'elenco documenti.

### **Dettagli**

Toccare questo tasto per controllare i dettagli del documento selezionato.

È possibile modificare le impostazioni seguenti dal menu secondario nella schermata Dettagli.

• Stampa elenco

Quando si seleziona il documento nella schermata elenco documenti, è possibile configurare le impostazioni seguenti dal menu secondario.

• Selez. tutto / Deselez. tutto

Cambia impost. •

•

Copia in Cartella ([p.151\)](#page-152-0) •

Toccare [Nome] o [Doc.] per cambiare l'ordine della visualizzazione da crescente a decrescente e viceversa.

Quando si seleziona il documento PDF nella schermata elenco documenti, è possibile selezionare solo [Impostaz. di stampa] dal menu secondario. •

### <span id="page-152-0"></span>**Copia in Cartella**

I documenti salvati su un'unità flash USB possono essere copiati in una cartella sulla macchina.

**Visualizzare il menu secondario e toccare [Copia in Cartella].** 

# Selezionare la cartella in cui salvare<br>il documento e toccare [OK].

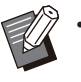

Non è possibile copiare documenti da una • cartella sull'unità flash USB in un'altra cartella sull'unità flash USB.

- Solo le cartelle accessibili all'utente collegato sono visualizzate nella schermata [Copia in Cartella].
- Selezionare una cartella e toccare [Aperto] per visualizzare un elenco di tutti i documenti nella cartella.

.........

# **RISO Console**

**RISO Console è un software che utilizza un browser Web per controllare da remoto la macchina.**

**Con un computer collegato alla stampante attraverso una rete è possibile controllare lo stato della stampante, modificare le impostazioni di un lavoro ed eseguire altre operazioni.**

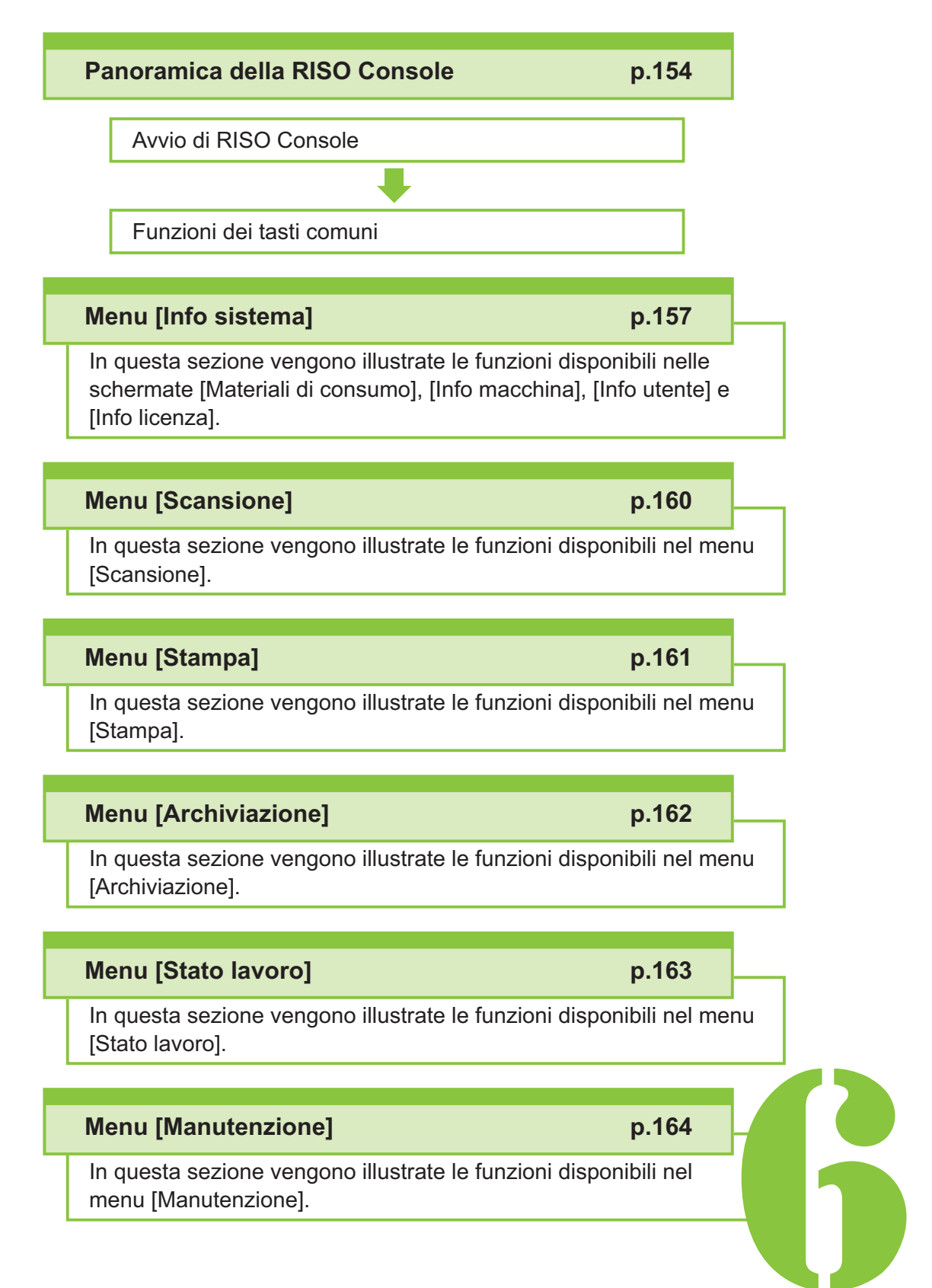

RISO Console

# <span id="page-155-0"></span>Panoramica della RISO Console

In questa sezione vengono illustrate le funzioni della RISO Console.

### **Schermata superiore**

**Verificare che la macchina sia collegata** • **alla rete.**

#### Riguadro di stato

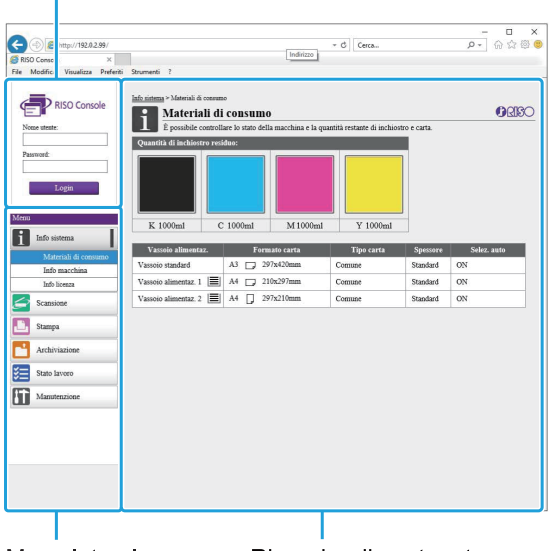

Menu laterale

Riquadro di contenuto

- L'icona **de** su un elenco nel menu laterale indica che occorre eseguire il login prima di poter accedere all'elemento. Quando un elemento è visualizzato con l'icona  $\bigcirc$  dopo il login, l'accesso alla modalità è limitato.
	- Il segno viene visualizzato sul lato sinistro della schermata durante la racconta di informazioni sulla macchina.
	- I browser Web supportati sono i seguenti.
	- Windows® Internet Explorer Ver11.0 - Windows<sup>®</sup>
	- Microsoft<sup>®</sup> Edge - Microsoft<sup>®</sup>
	- Safari® (Disponibile per macOS)
- La schermata RISO Console non viene visualizzata quando si utilizzano determinate impostazioni di risparmio energetico. Contattare l'amministratore per i dettagli.
- Il menu laterale visualizzato varierà a seconda delle impostazioni configurate dall'amministratore.

### **Menu laterale**

Le informazioni e le funzioni disponibili nel menu laterale della RISO Console sono elencate di seguito.

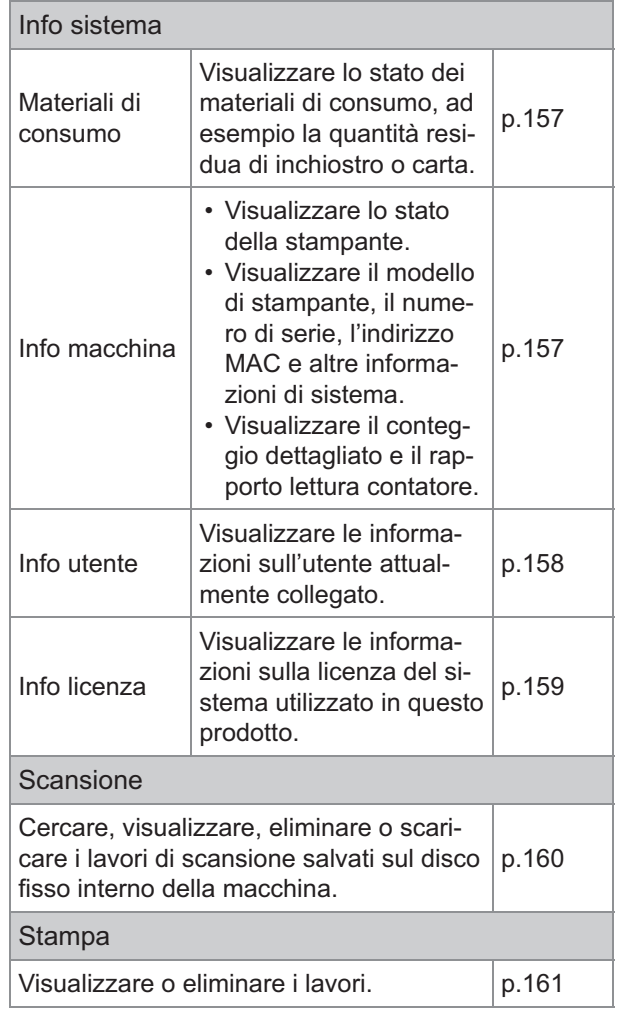

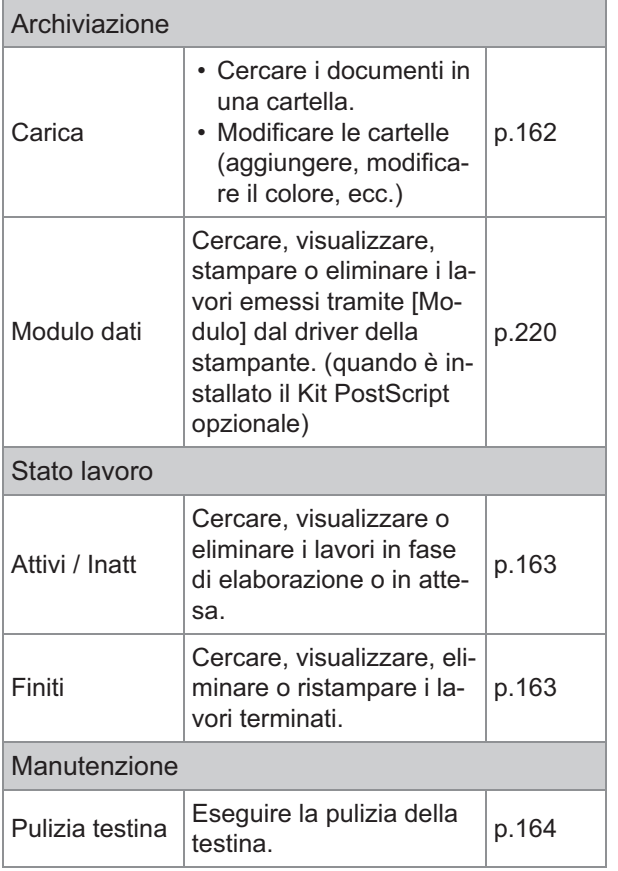

### **Avvio della RISO Console**

Collegare il computer alla rete prima di avviare la RISO Console. La connessione a Internet non è obbligatoria.

### **Avviare il browser Web.**

#### **Immettere l'indirizzo IP della stampante nella casella dell'indirizzo del browser Web.** 2

Per visualizzare l'indirizzo IP della stampante, selezionare [Info macchina] in [Info sistema] sul pannello operativo della macchina. <Esempio di come immettere l'indirizzo IP "192.0.2.99">

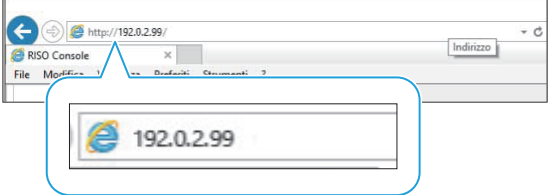

### **Premere il tasto [Invio].** 3

Viene visualizzata la schermata [Info sistema] di RISO Console.

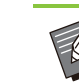

- È possibile creare un collegamento sul desktop per avviare rapidamente la RISO Console.
- Dopo 5 minuti di inattività la console RISO viene scollegata dalla stampante. Aggiornare il browser e ricollegarsi alla stampante.

### **Login**

L'icona su un elenco nel menu laterale indica che occorre eseguire il login prima di poter accedere all'elemento.

# **Immettere il nome utente e la<br>1 password nel riquadro di stato.**

La password deve contenere da 0 a 16 caratteri (numeri e/o lettere minuscole). I caratteri immessi sono visualizzati con asterischi (\*).

### **Fare clic su [Login].** 2

Viene visualizzata la schermata [Info sistema] - [Materiali di consumo].

### **Logout**

Fare clic su [Logout] nel riquadro di stato.

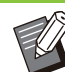

Se si dimentica la password, contattare • l'amministratore.

È possibile modificare la password utente • nella schermata [Info sistema] - [Info utente]. ([p.158 "Schermata \[Info utente\]"](#page-159-0))

### **Funzioni dei tasti comuni**

Le schermate dei menu [Scansione], [Stampa], [Archiviazione] e la schermata [Stato lavoro] hanno i medesimi tasti che servono al medesimo scopo. La schermata del menu [Scansione] viene utilizzata qui come esempio per illustrare le rispettive funzioni.

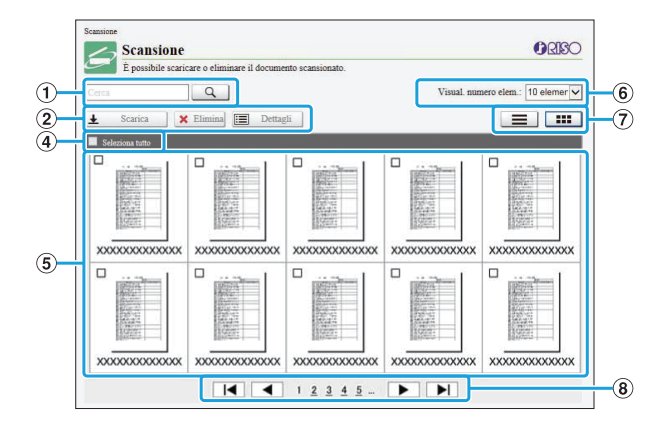

#### Visualizzazione Anteprima

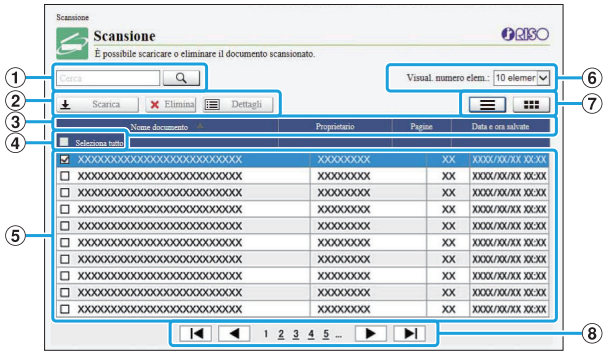

#### Visualizzazione Elenco

#### ACerca

Utilizzare questa funzione per cercare i lavori. È possibile utilizzare fino a 256 caratteri.

 $(2)$ Menu

Selezionare un lavoro e fare clic su un'opzione del menu.

Le opzioni del menu visualizzate dipendono dalla schermata.

È possibile ordinare i lavori facendo clic su una voce nella barra del titolo ([Nome documento], [Proprietario], [Pagine] o [Data-ora salv.]).  $\Omega$ Barra del titolo (solo visualizzazione elenco)

#### (4) Seleziona tutto

Selezionare questa opzione per selezionare tutti i lavori.

#### ELavori

Per selezionare un lavoro, fare clic sul nome del lavoro per aggiungere un segno di spunta.

- Selezionare il numero di lavori da visualizzare su una pagina.  $\circ$  Numero di lavori visualizzati su una pagina
- Modifica visualizzazione (solo schermate G [Scansione] e [Stampa])

Fare clic su  $\equiv$  o  $\equiv$  per passare dalla visualizzazione anteprima a elenco e viceversa.

#### 8 Modifica pagina

- / : passa alla prima o all'ultima pagina.
- $\blacktriangleleft$  /  $\blacktriangleright$  : passa alla pagina precedente o successiva.
- 1 2...: passa alla pagina specifica selezionata.

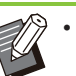

Quando si seleziona un lavoro con un codice PIN assegnato, la schermata di immissione del codice PIN viene visualizzata se si fa clic su [Scarica], [Elimina] o [Dettagli]. Immettere il codice PIN e fare clic su [OK].

- È possibile selezionare più di un lavoro.
- Se il nome del lavoro, il proprietario o il nome della cartella supera il numero di caratteri visualizzabili massimo, vengono visualizzati con la prima parte del nome omessa e sostituita con "...".

# <span id="page-158-0"></span>Menu [Info sistema]

### <span id="page-158-1"></span>**Schermata [Materiali di consumo]**

#### Questa schermata visualizza le informazioni su inchiostro e carta.

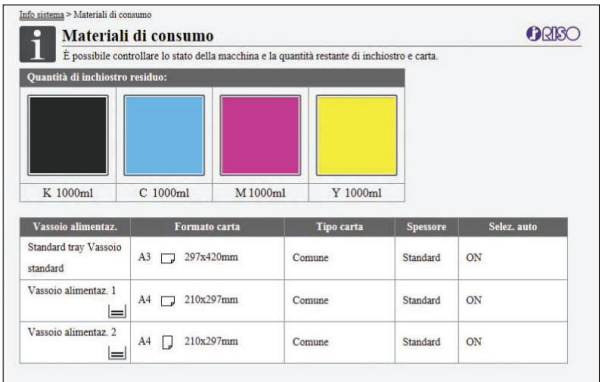

#### **Quantità di inchiostro residuo**

La quantità di inchiostro residuo viene visualizzata in 10 livelli per ogni cartuccia d'inchiostro. L'indicatore inizia a lampeggiare quando si avvicina il momento di sostituire una cartuccia d'inchiostro.

Preparare una nuova cartuccia d'inchiostro per il colore che lampeggia.

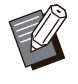

La quantità di inchiostro residuo è indicata in • base alla capacità del flacone.

• Se non si utilizza inchiostro RISO, la quantità di inchiostro residuo non viene visualizzata.

#### **Stato della carta**

La quantità di carta residua stimata, il formato carta, il tipo di carta, lo spesso e se Selez. auto è su ON sono tutte informazioni visualizzate per ogni vassoio.

La quantità di carta residua è visualizzata in 3 livelli per i vassoi di alimentazione 1 e 2 ( $\equiv$  51-100%,  $\equiv$  1-50%,  $\downarrow$  0%). Per il vassoio aggiuntivo opzionale, viene visualizzato in 5 livelli (  $\equiv$  51-100%,  $\equiv$  31-50%,  $\equiv$  10-30%,  $\equiv$  1-9%,  $\downarrow 0\%$ ).

Quando è visualizzato | ↓ significa che la carta è esaurita. Caricare la carta.

Non esiste un indicatore di stato della carta per il vassoio standard.

Per le impostazioni della carta, vedere ["Modifica](#page-62-0) [dell'impostazione vassoio carta](#page-62-0)" ([p.61\)](#page-62-0) in "Copia".

### <span id="page-158-2"></span>**Schermata [Info macchina]**

Questa schermata visualizza lo stato della macchina, lo stato di connessione dei dispositivi opzionali, il numero di serie, lo spazio utilizzato sul disco fisso interno e altre informazioni correlate al sistema.

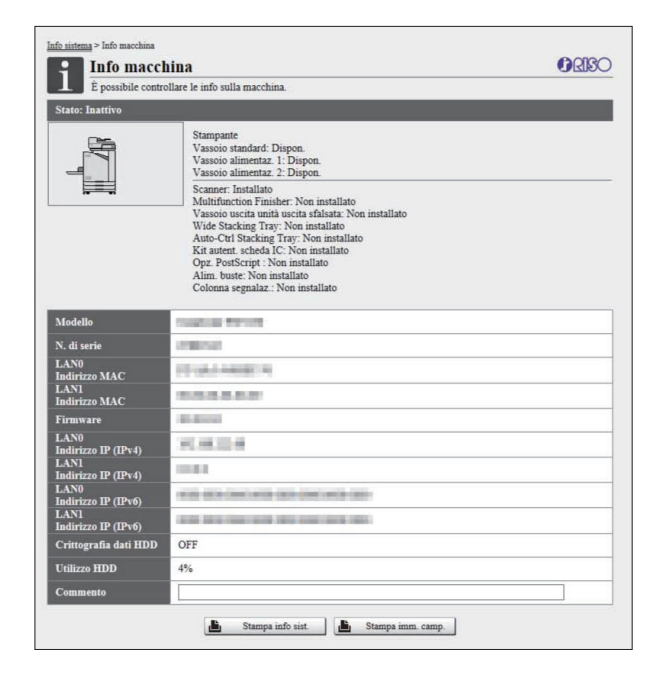

#### **Stato della macchina**

Lo stato della macchina, la disponibilità dei vassoi e lo stato di connessione dei dispositivi opzionali sono tutti visualizzati.

Se si verifica un errore, viene visualizzato il messaggio di errore.

#### **Info macchina**

Modello: modello della macchina.

N. di serie: numero di serie della macchina.

Indirizzo MAC (LAN0/LAN1): indirizzo MAC della macchina.

Firmware: versione del firmware.

Indirizzo IP (IPv4/IPv6) (LAN0/LAN1): indirizzo IP della macchina.

Utilizzo HDD: rapporto dello spazio di disco fisso interno usato.

Crittografia dati HDD: visualizza lo stato (ON o OFF) dell'impostazione di crittografia dei dati del disco fisso interno.

Commento: commenti inseriti dall'amministratore. I commenti possono essere inseriti solo da utenti con account di amministratore.

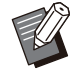

La macchina è dotata di due porte LAN comprese LAN0 e LAN1. Normalmente, usare la porta LAN0. Quando si collega il controller di stampa opzionale, usare la porta LAN1.

#### **[Stampa info sist.]**

•

Fare clic su questa opzione per stampare le informazioni sul sistema.

#### **[Stampa imm. camp.]**

Fare clic su questa opzione per stampare una pagina campione al fine di controllare il risultato di un'immagine stampata.

### **Controllo del conteggio dettagliato**

Sono visualizzati il conteggio totale di stampe e copie della macchina e il conteggio per ogni formato carta.

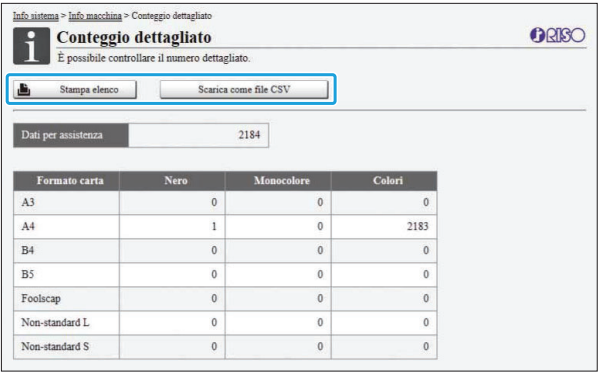

#### **[Stampa elenco]**

Fare clic su questa opzione per stampare le informazioni più recenti.

#### **[Scarica come file CSV]**

Fare clic su questa opzione per salvare le informazioni più recenti su un computer come file CSV.

#### **Dati per assistenza**

Viene visualizzato il numero totale di stampe e copie eseguite con la macchina.

#### **Conteggio dettagliato**

Viene visualizzato il conteggio per ogni formato carta.

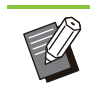

Quando si fa clic su [Stampa elenco] o [Scarica come file CSV], si ottengono le informazioni più recenti, che potrebbero essere diverse da quelle visualizzate sullo schermo. •

### **Controllo del conteggio addebito**

Il conteggio addebito per ogni divisione di formato carta viene visualizzato separatamente per monocromia e colori.

#### **[Stampa elenco]**

Fare clic su questa opzione per visualizzare le informazioni più recenti.

#### **[Scarica come file CSV]**

Fare clic su questa opzione per salvare le informazioni più recenti su un computer come file CSV.

#### **Imp. report lettura contatore**

Viene visualizzato il tipo di addebito.

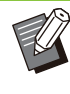

- La schermata [Rapporto lettura contatore] viene visualizzata solo quando si utilizza ComColor FT5430R/5230R o ComColor black FT1430R.
- Quando si fa clic su [Stampa elenco] o [Scarica come file CSV], si ottengono le informazioni più recenti, che potrebbero essere diverse da quelle visualizzate sullo schermo.
- Per ulteriori informazioni sul conteggio addebito, contattare il rivenditore o il servizio assistenza autorizzato.

### <span id="page-159-0"></span>**Schermata [Info utente]**

Sono visualizzate le informazioni sugli utenti attualmente collegati.

• Se non è necessario il login, la schermata [Info utente] non viene visualizzata.

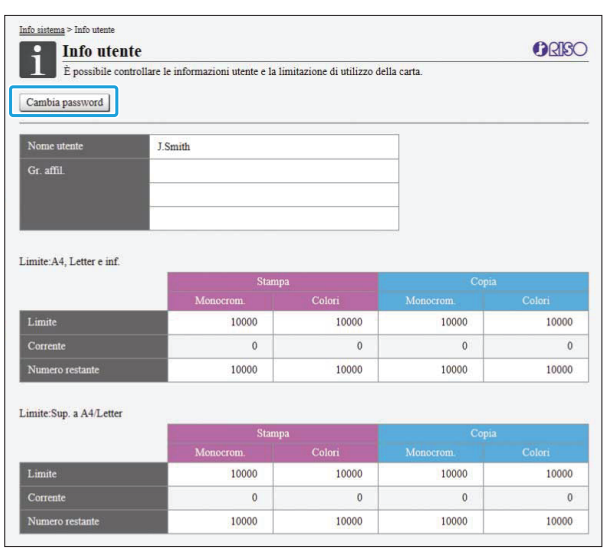

#### **[Cambia password]**

È possibile modificare la password.

#### **Info utente**

Questa schermata visualizza i nomi utente e i gruppi di utenti collegati.

#### **Limiti**

Sono visualizzati i limiti di stampa e copia stabiliti dall'amministratore e il numero corrente di stampe e copie eseguite dall'utente collegato.

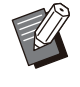

Le informazioni visualizzate sono registrate • dall'amministratore. Se in realtà le informazioni sono diverse da quelle visualizzate, contattare l'amministratore.

### **Modifica della password di login**

Gli utenti possono modificare le proprie password di login.

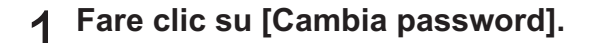

# **Immettere la nuova password in**<br>[Nuova password].

La password deve contenere da 0 a 16 caratteri (numeri e/o lettere minuscole). I caratteri immessi sono visualizzati con asterischi (\*).

**Immettere di nuovo la nuova**<br>password per conferma.

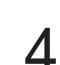

### $\Lambda$  Fare clic su [OK].

La schermata viene visualizzata per indicare che le impostazioni sono state inviate.

### **Fare clic su [OK].** 5

### <span id="page-160-0"></span>**Schermata [Info licenza]**

La schermata [Info licenza] visualizza le informazioni sulla licenza del sistema utilizzato nella macchina.

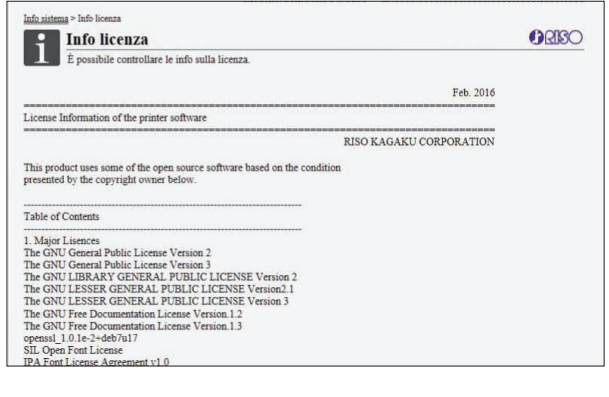

# <span id="page-161-0"></span>Menu [Scansione]

### <span id="page-161-1"></span>**Schermata del menu [Scansione]**

È possibile scaricare su un computer i dati scansionati salvati sul disco fisso interno della macchina.

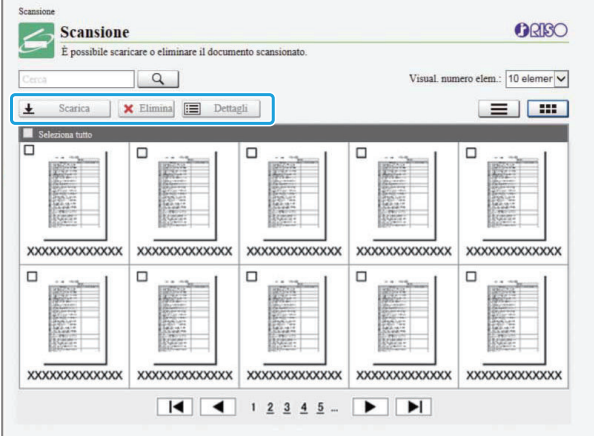

#### **[Scarica]**

Scaricare il lavoro selezionato.

#### **[Elimina]**

Eliminare il lavoro selezionato.

#### **[Dettagli]**

È possibile visualizzare le impostazioni, la capacità del file e altre informazioni sul lavoro selezionato.

• Il periodo di archiviazione dei lavori di scansione è configurato dall'amministratore con [Scan. Doc. salva impostaz.]. Quando tale periodo viene raggiunto, il lavoro viene eliminato automaticamente.

**Download dei lavori scansionati su un computer**

Selezionare la casella di controllo<br>del lavoro scansionato da scaricare.

È possibile selezionare più di un lavoro.

# **Fare clic su [Scarica].** 2

Viene visualizzata la schermata che indica la creazione di un file zip.

• Per i lavori con un codice PIN, viene visualizzata la schermata di immissione del codice PIN. Immettere il codice PIN e fare clic su [OK].

## **Fare clic sul collegamento al file zip.** 3

Viene visualizzata la finestra di dialogo [Salva con nome].

### **Specificare la cartella di** 4 **destinazione e il nome del file, quindi fare clic su [Salva].**

I dati scansionati vengono salvati sul computer.

## <span id="page-162-0"></span>Menu [Stampa]

### <span id="page-162-1"></span>**Schermata del menu [Stampa]**

È possibile controllare lo stato dei lavori inviati dal driver della stampante e salvati sul disco fisso interno della macchina.

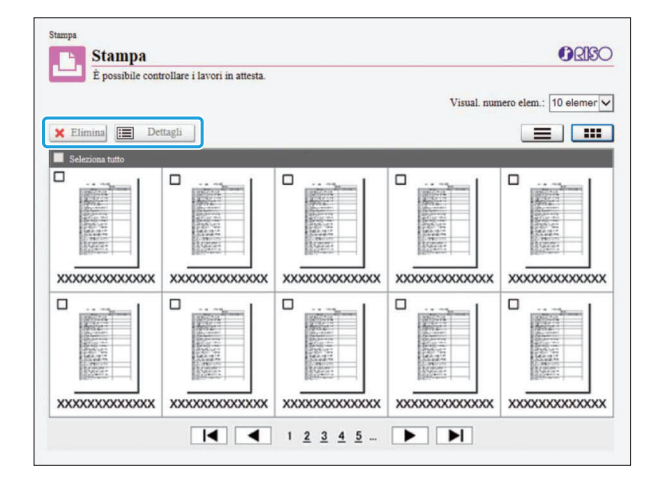

#### **[Elimina]**

Eliminare il lavoro selezionato.

#### **[Dettagli]**

È possibile visualizzare le impostazioni, la capacità del file e altre informazioni sul lavoro selezionato.

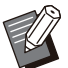

Nei casi seguenti, tutti i nomi dei lavori • vengono visualizzati nell'elenco.

- Quando il login utente non è necessario -
- Nei casi seguenti, il nome del lavoro è visualizzato come "\*\*\*\*\*".
	- Lavori con la casella di controllo [Nascon. nome lavoro] selezionata nel driver della stampante [\(p.126 "Codice PIN"](#page-127-0))

.........

# <span id="page-163-0"></span>Menu [Archiviazione]

### <span id="page-163-1"></span>**Schermata [Carica]**

Sono visualizzate le cartelle condivise e le cartelle personali.

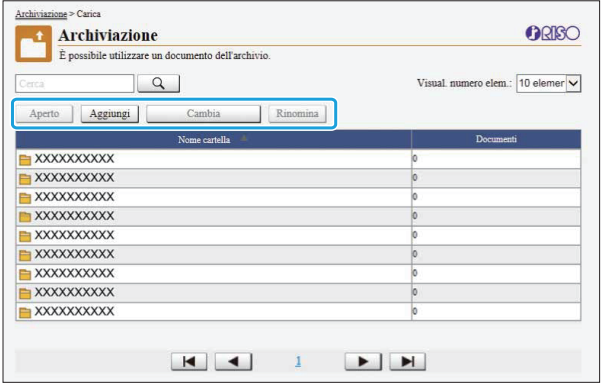

#### **[Aperto]**

Fare clic su questo tasto per visualizzare un elenco di documenti nella cartella.

#### **[Aggiungi]**

Fare clic su questo tasto per aggiungere una cartella.

È possibile immettere un nome della cartella lungo fino a 128 caratteri.

#### **[Cambia colore]**

Fare clic su questo tasto per modificare il colore della cartella selezionata.

#### **[Rinomina]**

Fare clic su questo tasto per modificare il nome di una cartella.

È possibile immettere un nome della cartella lungo fino a 128 caratteri.

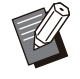

Le funzioni potrebbero non essere disponibili, • a seconda di come l'amministratore ha configurato le impostazioni.

### **Gestione dei documenti in una cartella**

#### **[Chiudi]**

Chiudere il documento nella schermata elenco e visualizzare la schermata [Carica].

#### **[Stampa]**

Stampare i documenti selezionati.

#### **[Elimina]**

Eliminare i documenti selezionati.

#### **[Copia in Cartella]**

Selezionare la cartella in cui copiare e fare clic su questo tasto per copiare i documenti.

#### **[Dettagli]**

Fare clic su questo tasto per visualizzare le impostazioni del documento selezionato. È anche possibile modificare le impostazioni.

#### **[Scarica]**

Se è installato il Kit PostScript opzionale, è possibile salvare i lavori PostScript selezionati su un computer.

# Selezionare una cartella e fare clic<br>su [Aperto].

La schermata visualizza un elenco di documenti nella cartella selezionata.

### **Utilizzare i documenti.** 2

Le funzioni seguenti sono disponibili per i documenti selezionati.

- Stampa
- Elimina•
- Copia in Cartella
- Dettagli
- Scarica

### <span id="page-164-1"></span><span id="page-164-0"></span>**Schermata [Attivi / Inatt]**

Vengono visualizzati i lavori in fase di stampa e i lavori in attesa di essere stampati.

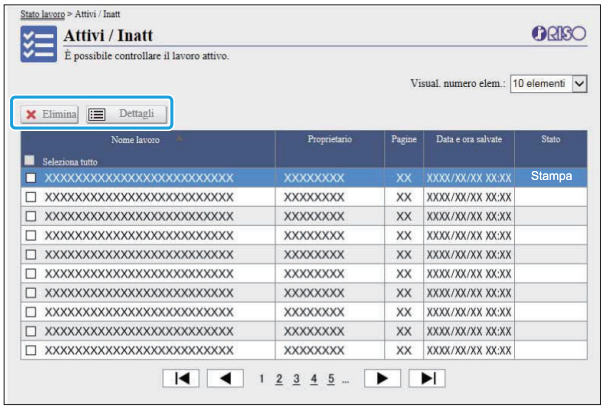

L'elemento [Stato] nella barra del titolo dell'elenco mostra lo stato di ogni lavoro ("Stampa in corso", "Sospeso", ecc.).

#### **[Elimina]**

Eliminare il lavoro selezionato.

#### **[Dettagli]**

Fare clic su questo tasto per visualizzare le impostazioni del lavoro selezionato. I contenuti visualizzati variano a seconda del tipo di lavoro.

### <span id="page-164-2"></span>**Schermata [Finiti]**

La schermata [Finiti] visualizza i lavori di stampa finiti, i lavori di stampa in sospeso e i lavori di stampa con errori.

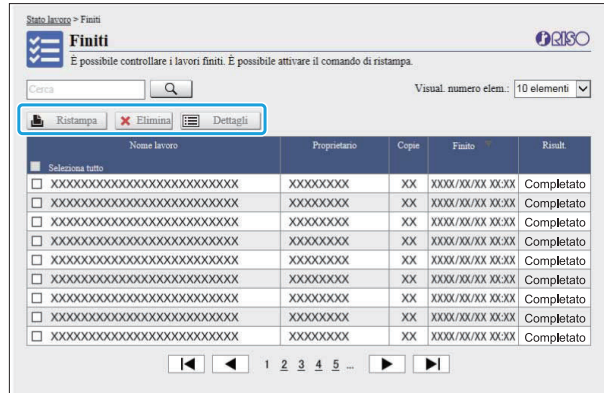

L'elemento [Risult.] nella barra del titolo dell'elenco mostra il risultato di ogni lavoro ("Completato", "Errore", ecc.).

#### **[Ristampa]**

Fare clic su questo tasto per stampare di nuovo il lavoro selezionato.

#### **[Elimina]**

Eliminare il lavoro selezionato.

#### **[Dettagli]**

Fare clic su questo tasto per visualizzare le impostazioni del lavoro selezionato. I contenuti visualizzati variano a seconda del tipo di lavoro.

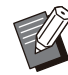

• I lavori finiti vengono visualizzati solo quando [Impostazione lavoro finito] nel menu amministratore è impostato su [Salva].

- La funzione di stampa non è disponibile nei casi seguenti.
- Quando è selezionato un lavoro non terminato correttamente
- Quando è selezionato un lavoro non di stampa
- Quando la stampa di un lavoro finito non è consentita
- Quando è selezionato un lavoro a colori anche se la stampa a colori non è consentita
- Il periodo di archiviazione dei lavori è configurato dall'amministratore.

# <span id="page-165-0"></span>Menu [Manutenzione]

### **Schermata del menu [Manutenzione]**

Su questa schermata è possibile configurare le funzioni configurabili dall'utente dell'unità principale della stampante (sistema).

...............

.............

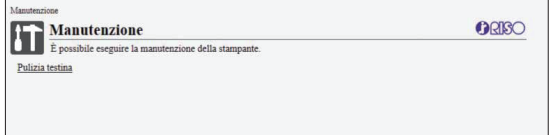

#### <span id="page-165-1"></span>**[Pulizia testina]**

Pulire la testina di stampa per evitare intasamenti. Pulire la testina di stampa quando si nota una variazione della qualità dell'immagine, ad esempio sbavature in parti della stampa, strisce bianche o colori sbiaditi.

Quando si utilizza la stampante, la pulizia della testina di stampa viene eseguita al termine della stampa o della copia.

### **Premere [Pulizia testina].** 1

## **Fare clic su [OK].** 2

La schermata viene visualizzata per indicare che le impostazioni sono state inviate.

**3** Fare clic su [OK].

# **Uso del Software definizione dell'area del codice a barre**

**Il Software definizione dell'area del codice a barre è stato progettato esclusivamente per l'uso con i prodotti della serie ComColor FT.**

**Il software viene utilizzato per specificare le informazioni sulla posizione di stampa del codici a barre, al fine di creare nei documenti codici a barre ben leggibili.**

**In questo capitolo viene illustrato come installare e utilizzare il Software definizione dell'area del codice a barre e come registrare un file che definisca la posizione del codice a barre nella stampante.**

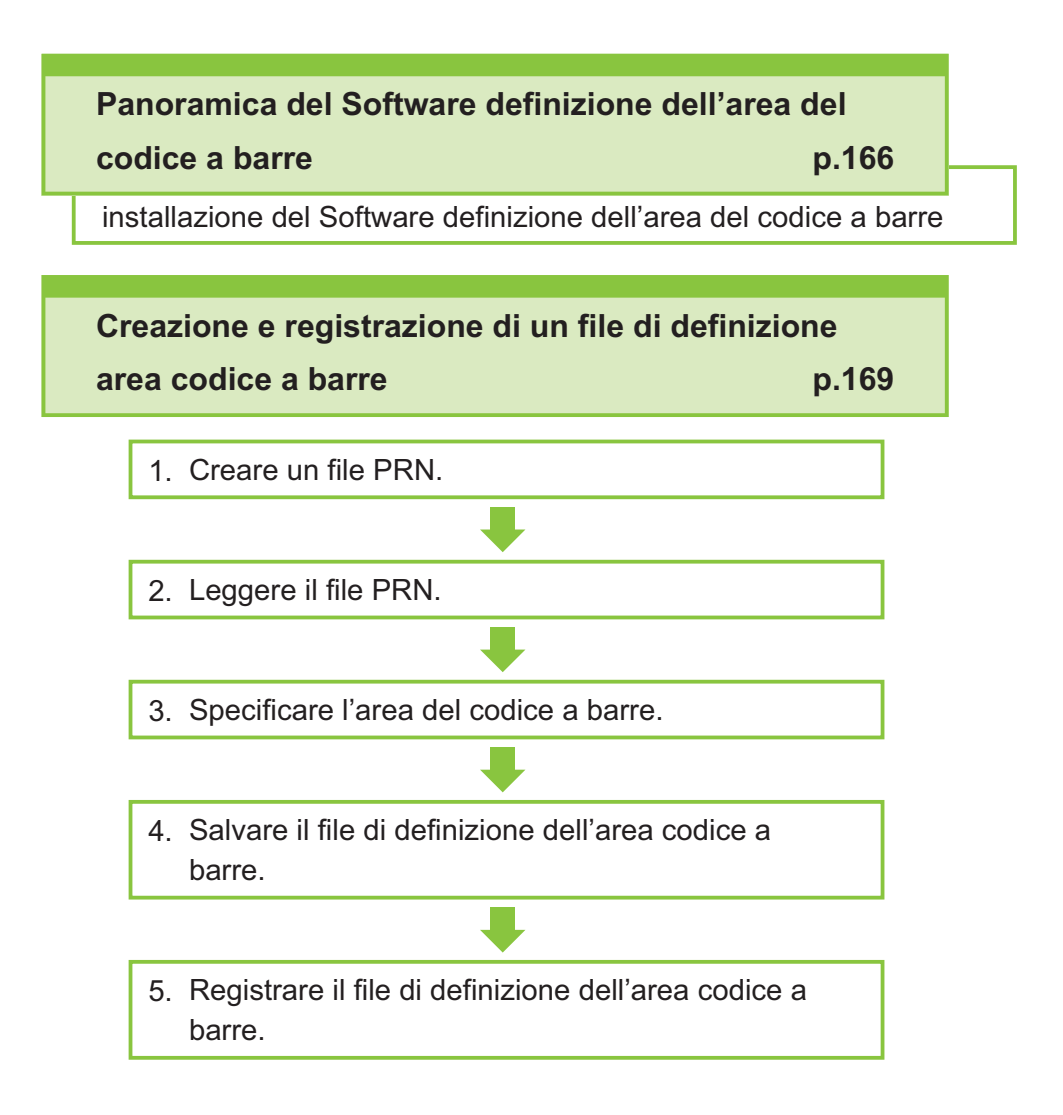

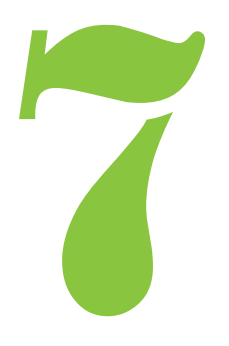

## Panoramica del Software definizione dell'area del codice a barre

### **Installazione del Software definizione dell'area del codice a barre**

<span id="page-167-0"></span>7

Codice a horro

Occorre installare il Software definizione dell'area del codice a barre prima di utilizzarlo per la prima volta.

### **Ambiente operativo**

I requisiti di sistema per l'attivazione del Software definizione dell'area del codice a barre sono descritti nella tabella seguente.

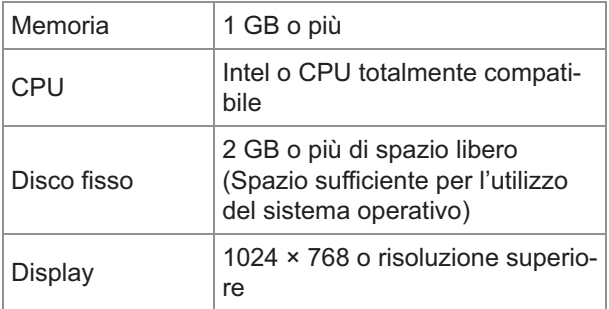

### **Installazione**

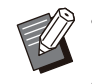

Accedere come utente con privilegi di • amministratore.

• Chiudere tutte le applicazioni attive.

# **Caricare il DVD-ROM in dotazione nell'unità DVD-ROM del computer.**

- **Aprire la cartella [Utilità] -** 2 **[BarcodeAreaDefinitionSoftware] su DVD-ROM e fare doppio clic sul file "setup.exe".**
- **Selezionare la lingua desiderata nel** 3 **menu a discesa e fare clic su [OK].**
- **Fare clic su [Avanti].** 4
- **Selezionare [Accetto i termini del** 5 **contratto di licenza] e fare clic su [Avanti].**
- Seguire le istruzioni sullo schermo<br>per configurare le impostazioni.

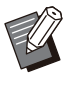

Al termine dell'installazione, viene • visualizzata una schermata "Readme". La schermata "Readme" include le precauzioni per l'utilizzo della macchina. Accertarsi di leggerle.

# **Rimuovere il DVD-ROM dal computer.**

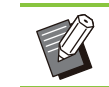

Tenere il DVD-ROM in un luogo sicuro per un • riferimento futuro.

### **Disinstallazione**

**Fare clic su [Start] - [Impostazioni] - [App] - [BarcodeAreaDefinitionSoftware] - [Disinstalla].** 1

- **Seguire le istruzioni sullo schermo** 2 Seguire le istruzioni sullo s<br>Pér disinstallare il Software **definizione dell'area del codice a barre.**
- **Al termine della disinstallazione,** 3 **riavviare il computer.**

### **Avvio del Software definizione dell'area del codice a barre**

#### **Fare clic su [Start] - ([Tutte le app] -) [RISO] - [Software definizione dell'area del codice a barre].** 1

Per Windows 8.1, aprire la schermata "App" e selezionare [RISO] - [Software definizione dell'area del codice a barre].

### **Schermata principale**

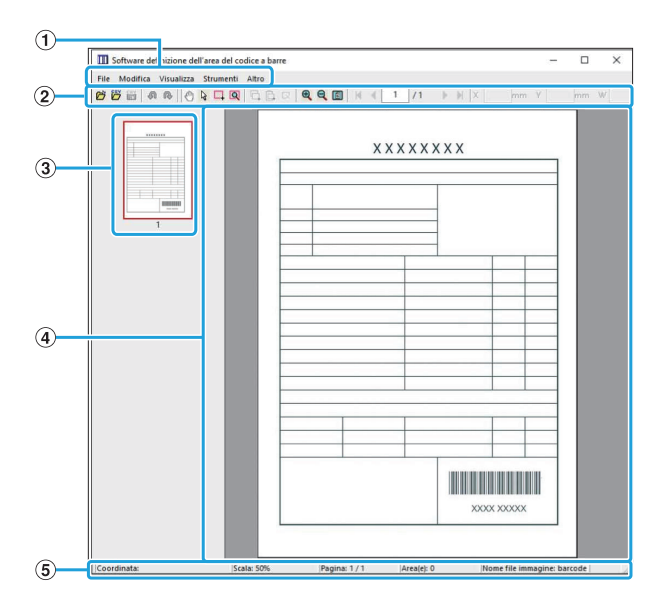

#### ABarra dei menu

La barra dei menu è composta dai menu[File], [Modifica], [Visualizza], [Strumenti] e [Altro]. Ogni menu include una funzione di modifica e voci di impostazione.

- Sono visualizzati vari strumenti. 2 Barra degli strumenti
- Viene visualizzata un'anteprima dell'immagine di stampa. 3) Anteprima
- Visualizzazione area immagine/codice a D barre

Viene visualizzata l'area di stampa.

Vengono visualizzati la posizione (coordinate), l'ingrandimento, il numero di pagina e altri dettagli. (5) Barra di stato

### <span id="page-168-0"></span>**Operazioni**

Per modificare l'area del codice a barre, selezionare l'area dell'immagine da stampare e utilizzare le funzioni nella barra degli strumenti o nella barra dei menu. Quando la stessa icona è visualizzata su entrambe le barre, è possibile fare clic su una delle due per eseguire la stessa operazione.

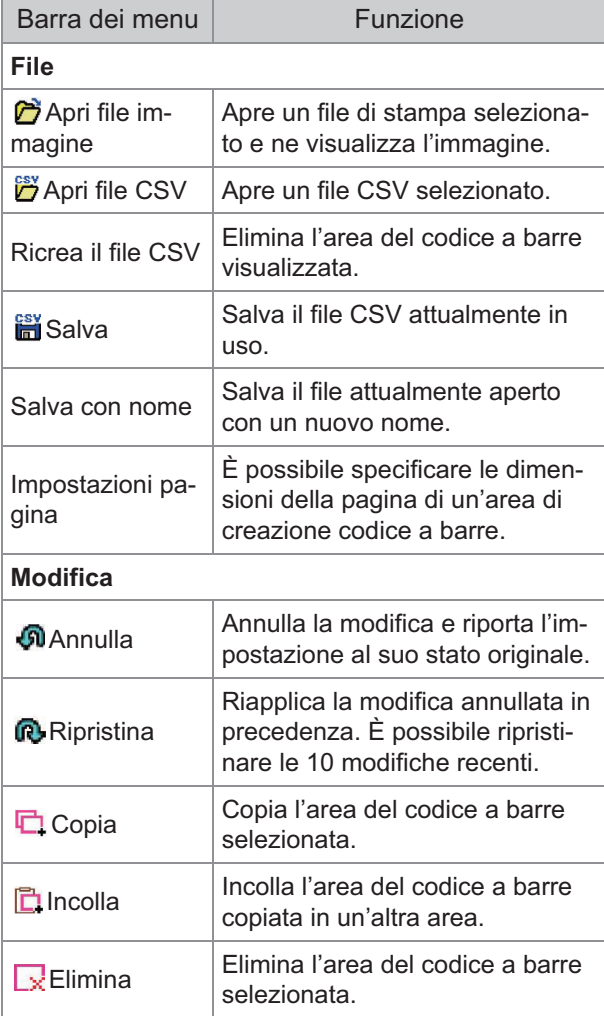

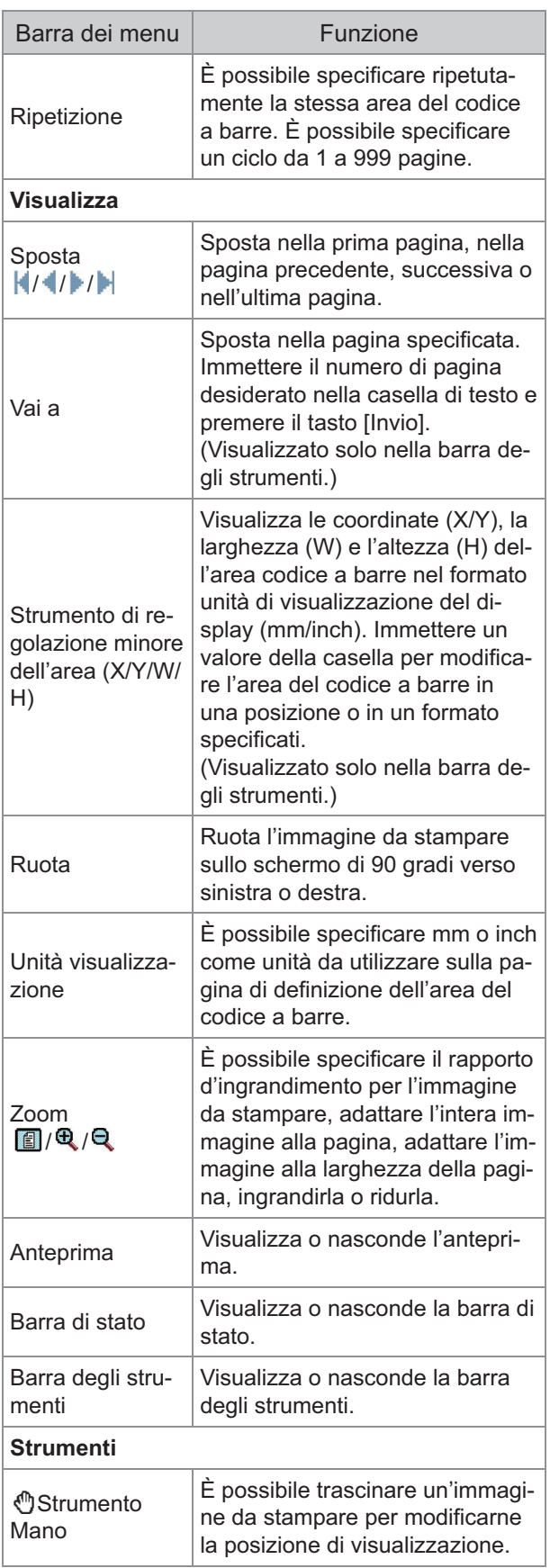

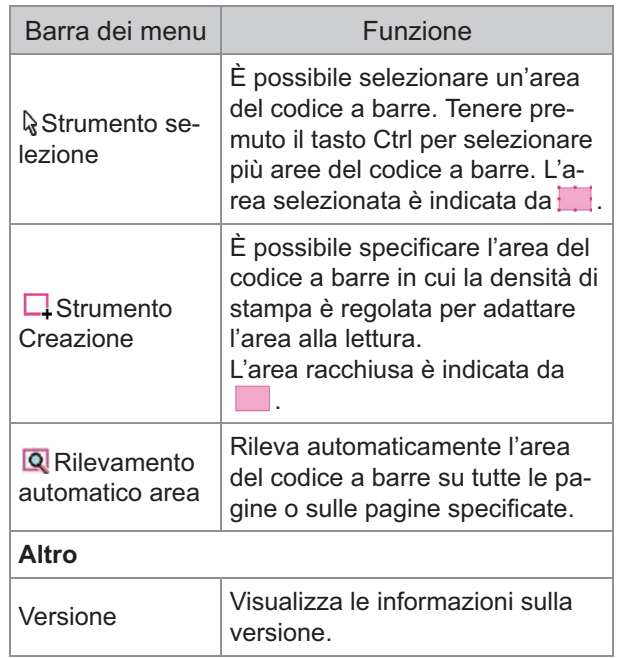

## <span id="page-170-0"></span>Creazione e registrazione di un file di definizione area codice a barre

Emette i dati originali dal driver della stampante in formato file PRN. Aprire il file PNR utilizzando il Software definizione dell'area del codice a barre, specificare l'area del codice a barre e creare un file CSV.

L'amministratore utilizza la RISO Console per registrare il file idi definizione area codice a barre sulla stampante.

### **Procedura**

#### **Creazione di un file PRN**

Emettere l'originale con il codice a barre stampato in formato file PRN.

- **Fare clic su [Proprietà] (o** 1) **[Preferenze]) nella finestra di dialogo di stampa dell'applicazione sul computer.**
- 2) **Fare clic sulla scheda [Base].**
- **Selezionare [Salva come file] nel** 3) **menu a discesa [Uscita].**

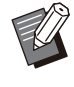

- Nel caso in cui sia installato il kit PostScript opzionale, selezionare [Archiviazione]. •
- I file PRN sono emessi dal driver della stampante in un formato sviluppato esclusivamente per RISO KAGAKU CORPORATION. Non è possibile aprire i file PRN con stampanti o applicazioni di altri produttori.

### **Fare clic su [Dettagli] e** 4) **specificare una destinazione.**

- 5) **Fare clic su [OK].**
- 6) **Fare clic su [Stampa].**

Un file PRN viene creato nella destinazione specificata.

### **Se è installato il Kit PostScript** 7) **opzionale, utilizzare la RISO Console per scaricare i documenti salvati nella cartella.**

Avviare RISO Console, selezionare i documenti salvati nella schermata [Carica] nel menu [Archiviazione], quindi fare clic su [Scarica].

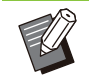

Configurare le medesime impostazioni per • il driver della stampante quando si stampa effettivamente, fatta eccezione per l'impostazione [Uscita]. Se il formato file PRN e l'impostazione di stampa effettiva (formato originale, direzione di stampa, formato carta, imposizione, ecc.) sono differenti, la definizione dell'area codice a barre potrebbe non essere applicata correttamente. Se si modificano le impostazioni relative al layout, cambiano anche le coordinate dell'area.

### **Lettura del file PRN**

Aprire il file PRN (immagine da stampare) utilizzando il Software definizione dell'area del codice a barre.

**Fare clic su [Start] - ([Tutte le** 1) **app] -) [RISO] - [Software definizione dell'area del codice a barre].**

Per Windows 8.1, aprire la schermata "App" e selezionare [RISO] - [Software definizione dell'area del codice a barre].

- **Fare clic su [File] [Apri file** 2) **immagine...] e selezionare il file PRN.**
- **Specificare il numero di pagine** 3) **da leggere.**

Selezionare la casella di controllo [Rileva aree di codici a barre automaticamente.] per rilevare automaticamente l'area del codice a barre su tutte le pagine.

4) **Fare clic su [OK].**

L'immagine da stampare dell'originale viene visualizzata nell'area immagine/codice a barre.

Se si utilizzando dati in formato misto, • i dati originali potrebbero essere orientati diversamente dall'immagine da stampare. Selezionare [Visualizza] nella barra dei menu, ruotare l'immagine da stampare nella stessa direzione dei dati originali e specificare l'area del codice a barre.

Le dimensioni massime del codice a • barre leggibili da [Rileva aree di codici a barre automaticamente.] sono 100 mm (W) × 30 mm (H) e quelle minime sono 20 mm (W) × 5 mm (H).

•

#### **L'area del codice a barre potrebbe non essere rilevata automaticamente nei casi seguenti:**

- Quando lo spazio tra i codici a barre è 5 mm o inferiore
- Quando l'immagine del codice a barre non è chiara
- Quando il codice a barre è posizionato in un angolo o quando le barre nere non sono diritte
- Quando le barre non sono in nero vero (RGB 0.0.0)
- Quando lo spazio tra le barre non è in vero bianco (RGB 255.255.255)

### **Specificare l'area del codice a barre**

**La** Utilizzare per circondare il codice a barre sulla schermata.

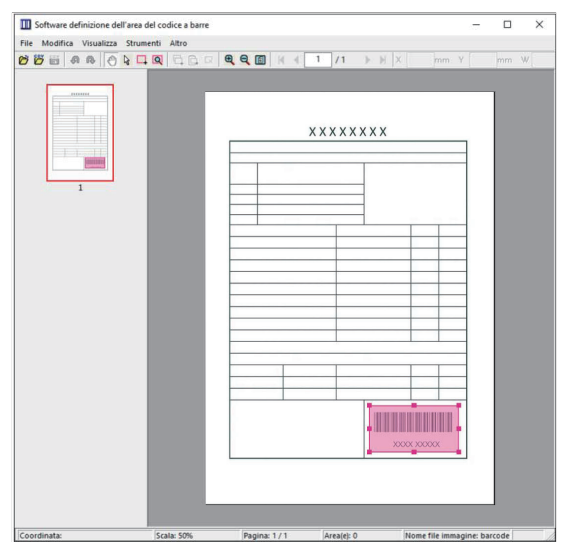

L'area racchiusa è colorata e specificata come area del codice a barre.

Per modificare l'area del codice a barre, utilizzare lo strumento di modifica e la barra dei menu. ([p.167](#page-168-0) ["Operazioni"](#page-168-0))

Se è stato utilizzato il rilevamento automatico dell'area del codice a barre, verificare che il codice a barre sia stato rilevato correttamente. Se l'area del codice a barre non è allineata con il codice a barre, utilizzare s (strumento di selezione) per regolare la posizione.

### **Visualizzazione Anteprima**

L'angolo in alto a sinistra di un'anteprima immagine è il punto di base e l'immagine originale e l'immagine di definizione area codice a barre sono visualizzate sovrapposte. Se l'immagine originale e l'immagine di definizione area codice a barre non hanno le stesse dimensioni, viene visualizzata un'anteprima come quella mostrata sotto. Per specificare un'area del codice a barre nella parte in grigio, allineare l'immagine originale e l'immagine di definizione area codice a barre nella stessa direzione.

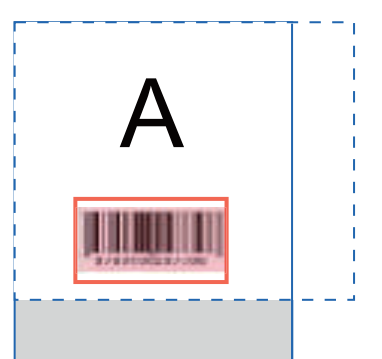

In questo esempio, l'immagine originale (linea continua) è più piccola dell'immagine di definizione area codice a barre (linea tratteggiata). La parte all'esterno dell'immagine di definizione area codice a barre è in grigio.

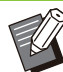

È possibile specificare fino a 50 codici a • barre per pagina su un massimo di 30 pagine. Specificando [Ripetizione], è possibile applicare le aree ripetutamente.

• È possibile spostare le aree del codice a barre sulla stessa pagina utilizzando a (strumento di selezione). Per spostare le aree del codice a barre su una pagina diversa, copiarle e incollarle nella pagina desiderata. Non è possibile incollare l'area del codice a barre copiata se è più grande dell'originale.

### **Precauzioni relative alla definizione area codice a barre**

Se le informazioni sulla posizione dell'area codice a barre specificata cambiano, ad esempio quando si ruota un'immagine, l'area del codice a barre non viene elaborata correttamente.

Se si ruota l'immagine o si modifica la direzione di stampa, utilizzare lo strumento di creazione per specificare di nuovo l'area del codice a barre. (Correggere l'area del codice a barre iniziando al punto di base.) Punto di base

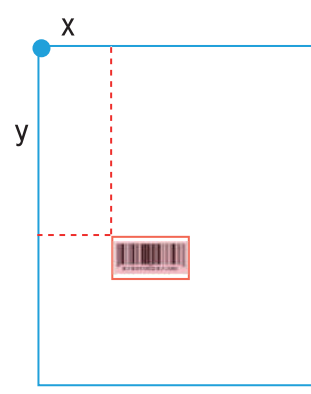

Esempio di esecuzione corretta dell'elaborazione del codice a barre

#### Punto di base

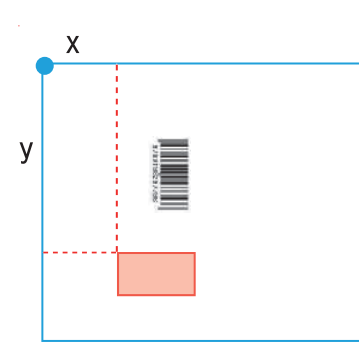

Esempio di esecuzione errata dell'elaborazione del codice a barre, perché l'originale è ruotato e la posizione del codice a barre relativa al punto base è cambiata.

# Salvataggio del file di definizione<br>area codice a barre

Fare clic su intella barra dei menu. Il file di definizione area codice a barre viene emesso (salvato) in formato CSV.

Per modificare il nome del file durante il salvataggio, selezionare [Salva con nome] nel menu [File].

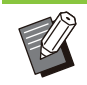

• Il file CSV specifica le dimensioni (W, H) e le coordinate di posizione (X, Y) del codice a barre su una stampa (in unità 0,1 mm) rispetto al punto di base, ossia l'angolo in alto a sinistra dei dati originali creati su un computer.

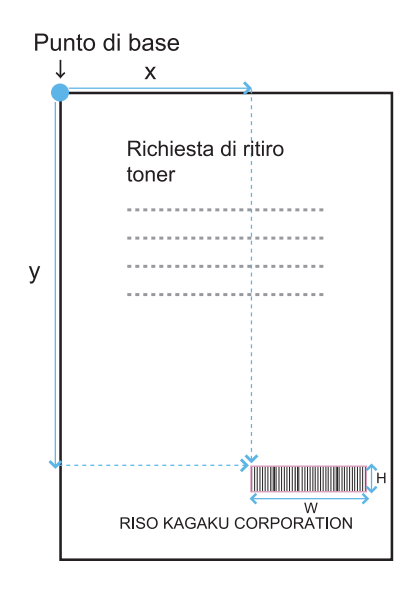

# **Registrazione del file di definizione** 5 **area codice a barre**

Registrare il file di definizione area codice a barre sulla stampante nel menu amministratore della RISO Console. Per ulteriori informazioni, vedere il "Manuale dell'amministratore" fornita separatamente.

### **Funzione di ripetizione**

Se si utilizza la funzione [Ripetizione] per specificare le aree del codice a barre, le aree vengono specificate ripetutamente per pagine successive, in base al valore specificato per [Cicli] nella finestra di dialogo [Ripetizione]. In questo modo non è più necessario definire l'area per ciascuna pagina.

- Quando il ciclo è 0: le aree del codice a barre vengono applicate solo alle pagine configurate nel file di definizione area codice a barre.
- Quando il ciclo è 1: le aree del codice a barre configurate per la prima pagina nel file di definizione area codice a barre vengono ripetute su ogni pagina fino all'ultima.
- Quando il ciclo è 2: le aree del codice a barre configurate per le prime 2 pagine nel file di definizione area codice a barre vengono ripetute ogni 2 pagine fino all'ultima.
- Quando il ciclo è 3: le aree del codice a barre configurate per le prime 3 pagine nel file di definizione area codice a barre vengono ripetute ogni 3 pagine fino all'ultima.

Nell'esempio seguente viene illustrata la definizione delle aree del codice a barre per 3 pagine.

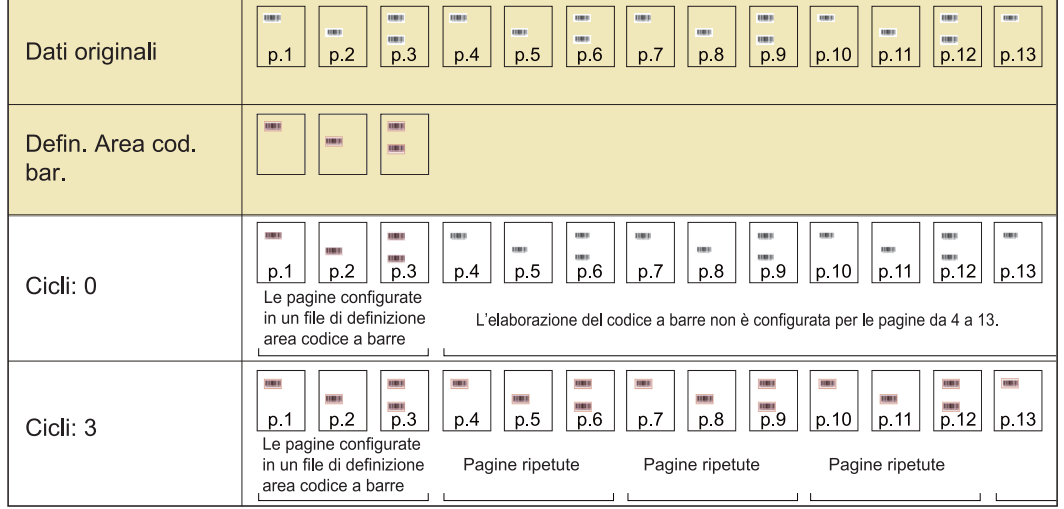

• È possibile specificare da 1 a 999 pagine per [Cicli].

• Le pagine dopo quelle impostate nel processo di ripetizione non sono visualizzate nelle anteprime.

### **Stampa di originali con codice a barre**

È possibile selezionare un file di definizione area codice a barre registrato dal menu a discesa [Defin. Area cod. bar.] nella scheda [Immagine] nella schermata del driver della stampante. Selezionare un file di definizione area codice a barre adatto quando si stampa un originale con codice a barre. ([p.125](#page-126-0) ["Stampa di originali con codice a barre](#page-126-0)")

# **Dispositivi opzionali**

**In questo capitolo viene illustrata l'apparecchiatura opzionale utilizzato con questa macchina.**

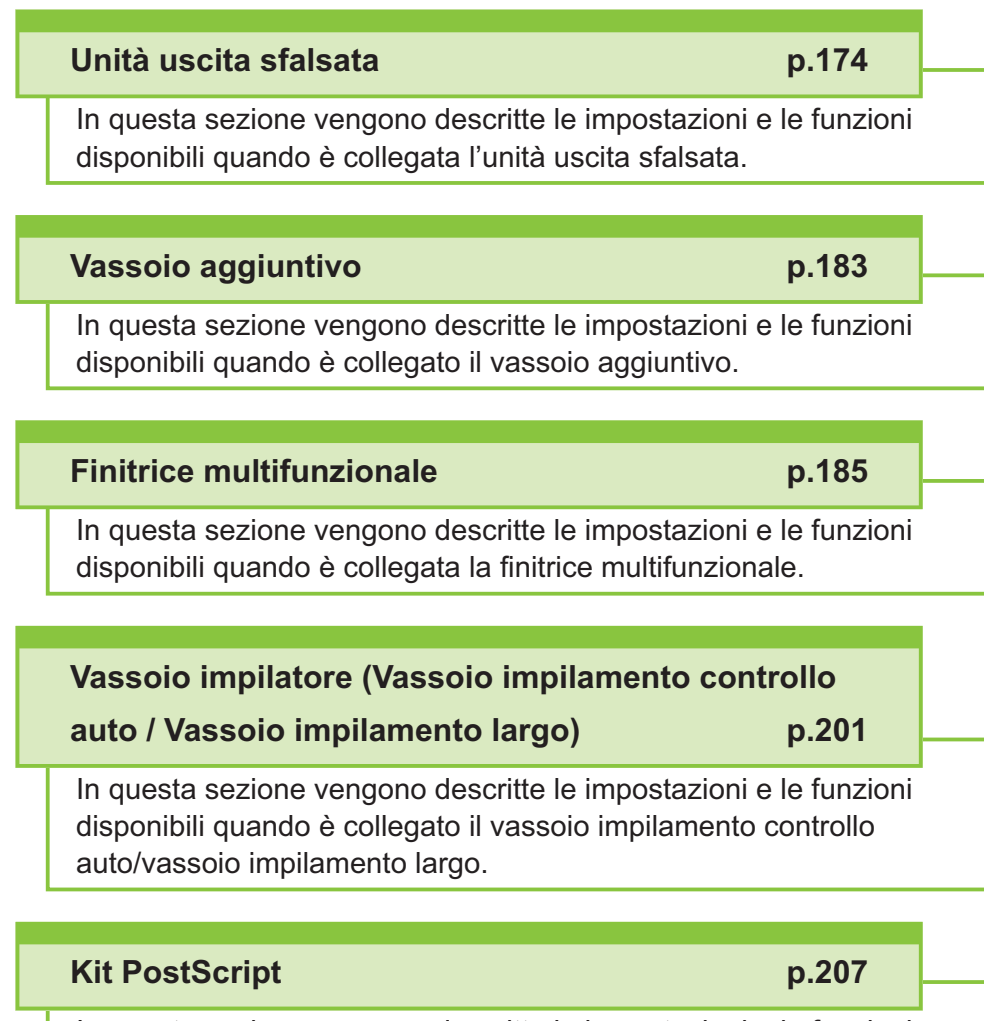

In questa sezione vengono descritte le impostazioni e le funzioni disponibili quando è installato il kit PostScript.

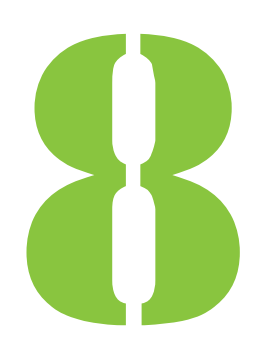

<span id="page-175-0"></span>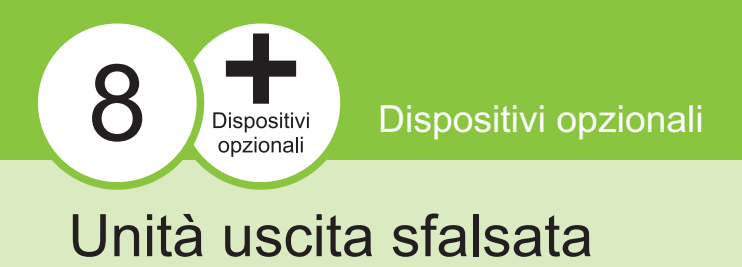

Se viene collegata l'unità uscita sfalsata opzionale, è possibile applicare graffette ai fogli stampati o eseguire l'uscita sfalsata per ogni fascicolo di documenti stampati.

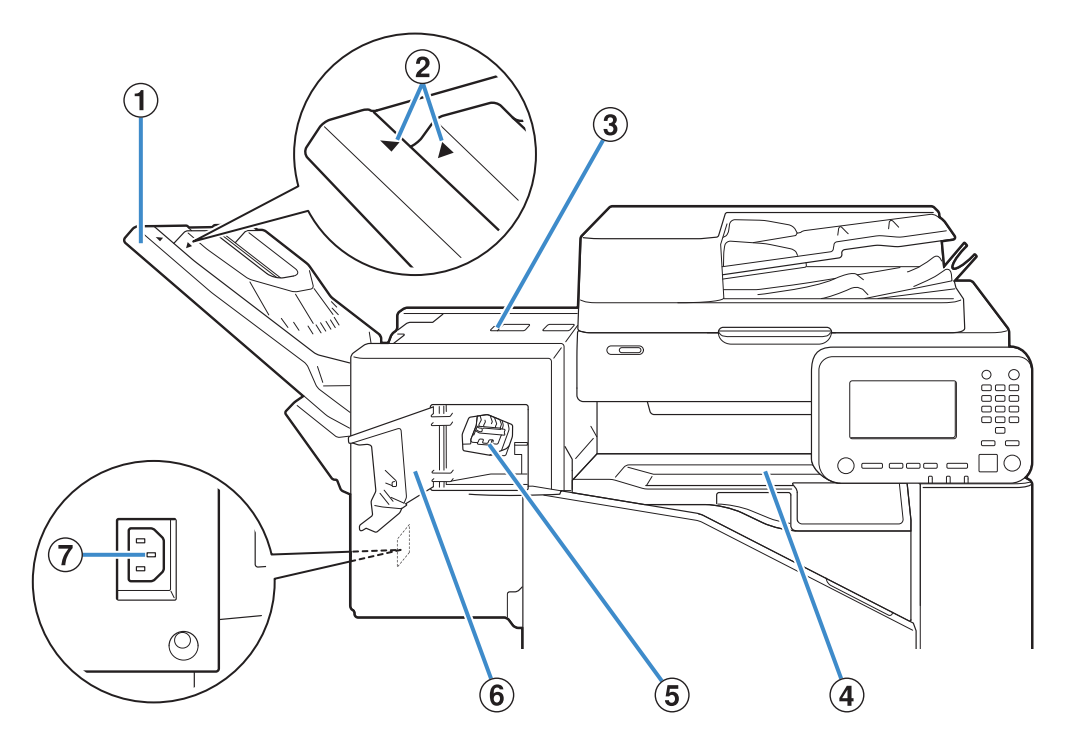

.........

- Le stampe vengono emesse a faccia giù. AVassoio impilatore
- Sistemare in posizione in base al tipo di carta o alla condizione di uscita. BPosizione del vassoio impilatore
- 3 Coperchio per sblocco inceppamento
- **4**) Coperchio superiore

Se durante il trasferimento della carta dalla stampante all'unità uscita sfalsata si verifica un inceppamento, aprire il coperchio e rimuovere il foglio inceppato.

- Estrarre la cartuccia delle graffette per sostituire le graffette o in caso di inceppamento. ECartuccia delle graffette
- 6 Sportello delle graffette

Aprire lo sportello se una graffetta si è inceppata o per sostituire la cartuccia delle graffette.

Collegare il cavo di alimentazione dell'unità uscita sfalsata. GPresa dell'unità uscita sfalsata

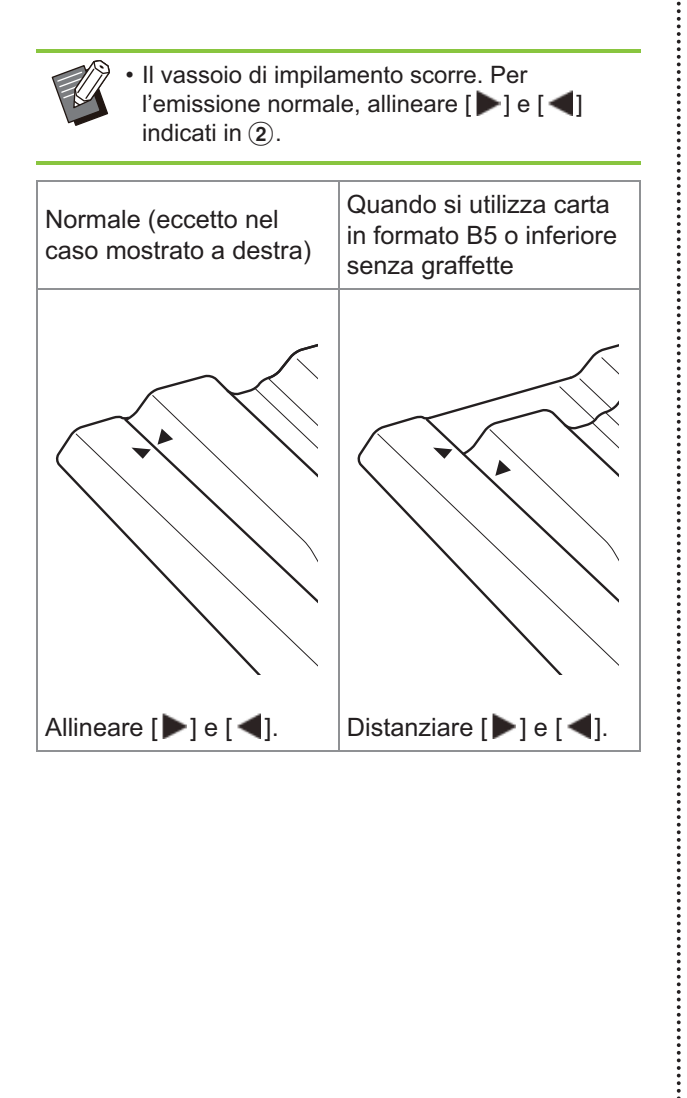

.................

### **Etichetta di avvertenza**

Per una sicurezza di utilizzo, l'etichetta di avvertenza riportata di seguito è incollata sull'unità uscita sfalsata. Per un utilizzo sicuro, quando si utilizza o si effettua la manutenzione dell'unità uscita sfalsata, attenersi alle istruzioni sull'etichetta di avvertenza. Non rimuovere o sporcare l'etichetta. Se l'etichetta non è incollata sull'unità uscita sfalsata, è stata staccata o è illeggibile, contattare il rivenditore o il servizio assistenza autorizzato.

### **Posizione dell'etichetta di avvertenza**

**Di seguito viene indicata la posizione dell'etichetta di avvertenza (avvertimento).**

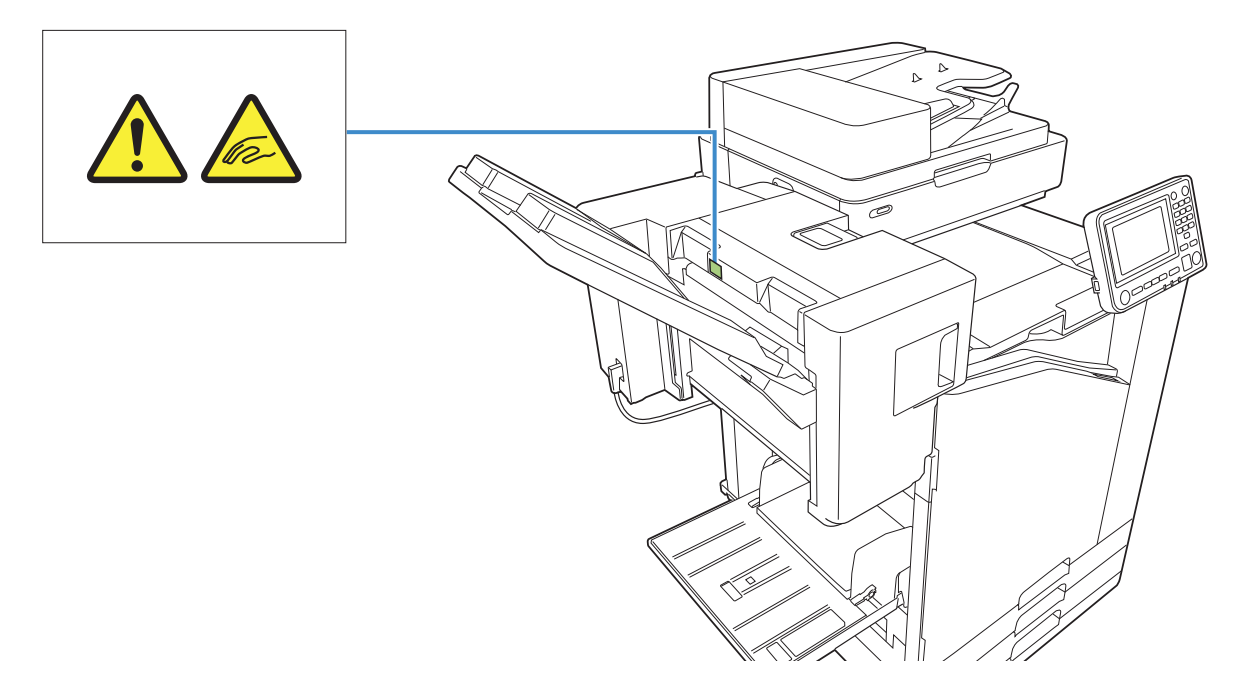

### **Dettagli dell'etichetta**

**Le dita potrebbero rimanere bloccate mentre l'unità uscita sfalsata è in movimento o quando si rimuovono le stampe dal vassoio impilatore.**

### **Elenco di impostazioni**

È possibile impostare gli elementi descritti di seguito quando è collegata l'unità uscita sfalsata.

### **Driver della stampante**

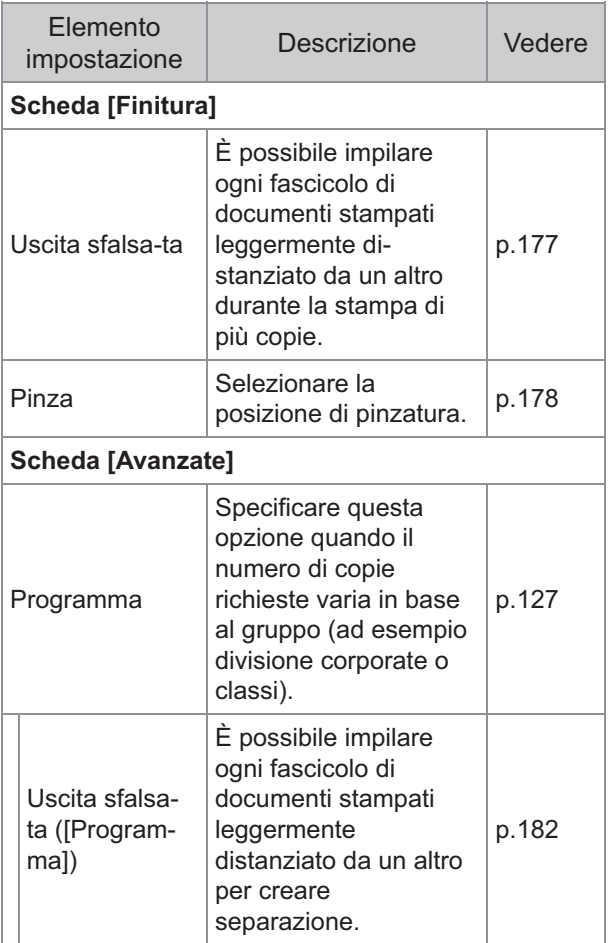

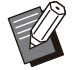

• Quando [Pinza] viene visualizzato in grigio nella scheda [Finitura], verificare che [Configurazione Stampante] nella scheda [Ambiente] della schermata delle proprietà sia stato configurato correttamente. ([p.130](#page-131-0) ["Configurazione Stampante"](#page-131-0))

### **Mod. copia**

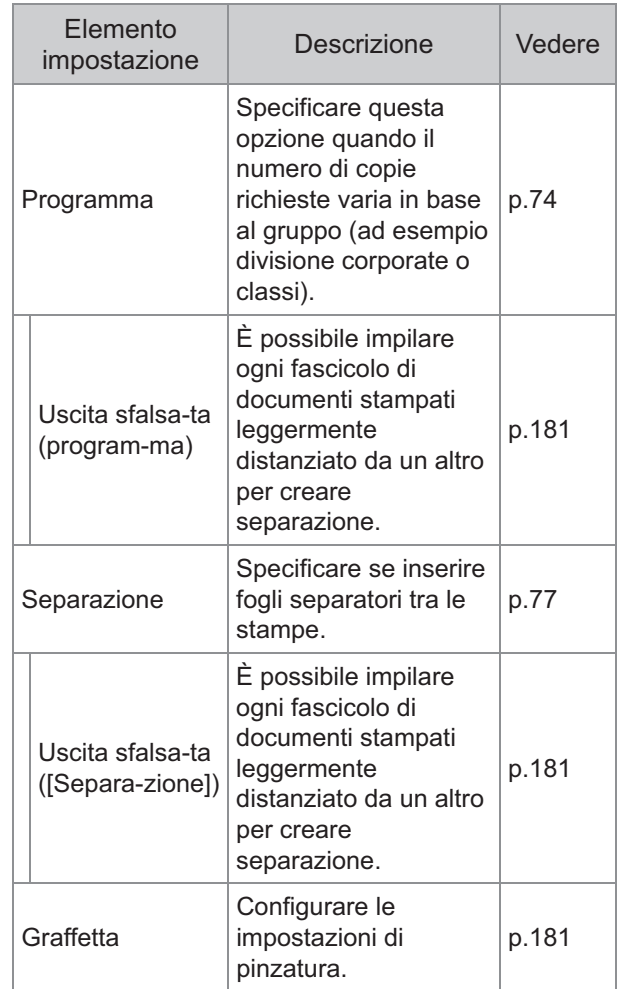

### **Impostazioni del driver della stampante**

### <span id="page-178-0"></span>**Uscita sfalsata**

Impilare ogni fascicolo di documenti stampati leggermente distanziato da un altro durante la stampa di più copie.

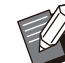

• Quando [Programma] è configurato, [Uscita sfalsata] è [OFF]. ([p.127](#page-128-0) "[Programma"](#page-128-0))

• Questa impostazione non è disponibile per i formati carta che non possono essere emessi nell'unità uscita sfalsata.

Quando si utilizza l'unità uscita sfalsata, non è • possibile utilizzare questa impostazione con la pinzatura.

### **[OFF]**

L'uscita sfalsata non viene eseguita.

#### **[Tra ordinamenti]**

Ogni fascicolo di documenti stampati specificato in [Ordinamento] viene impilato leggermente distanziato da un altro.

#### **[Tra lavori]**

Ogni lavoro di stampa finito viene impilato leggermente distanziato da un altro.

### <span id="page-179-0"></span>**Pinza**

Selezionare la posizione di pinzatura.

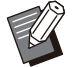

- Quando [Pinza] è configurato, verificare di configurare [Lato rileg.].
- Quando è configurato [Pinza], [Ordinamento] è impostato su [Fascicolato]. [\(p.111](#page-112-0) ["Ordinamento](#page-112-0)") •
- Quando [Opuscolo] è configurato, [Pinza] e [OFF]. [\(p.116](#page-117-0) "[Opuscolo"](#page-117-0)).
- L'orientamento della carta varia in base al lato di rilegatura. Vedere ["Funzione Pinza e](#page-181-0) [orientamento di caricamento della carta"](#page-181-0) [\(p.180\)](#page-181-0)

Se si seleziona [Sinistra] o [Destra] per [Lato rileg.], selezionare tra le opzioni seguenti: **[OFF], [1 graffetta], [2 graffette]** Se si seleziona [In alto] per [Lato rileg.], selezionare tra le opzioni seguenti. **[OFF], [Pinza 1 sinistra], [Pinza 1 destra], [2 graffette]**

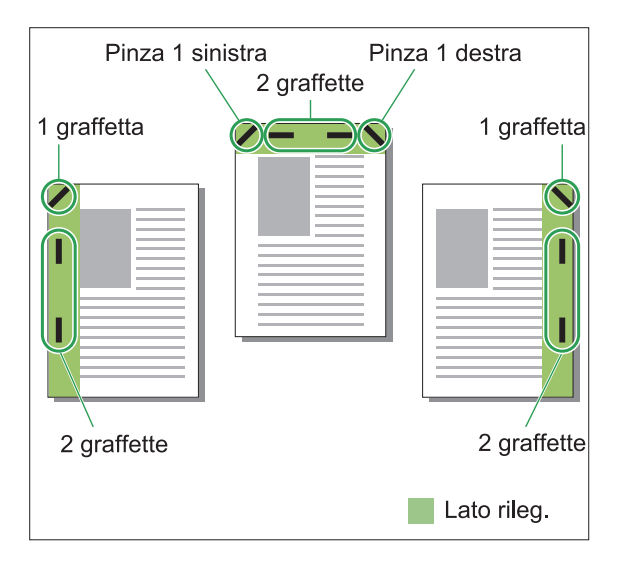

#### **<Tipi di carta che possono essere pinzati>**

- Formato carta: A3/B4/A4/A4-LEF/B5/B5- LEF/Ledger/Legal/Letter/Letter-LEF/Foolscap/8K/16K/16K-LEF
- Grammatura della carta: 52 g/m<sup>2</sup> a 210 g/m<sup>2</sup>

#### **<Numero di fogli che possono essere pinzati>**

Carta formato standard • A4, A4-LEF, JIS-B5, JIS-B5-LEF, Letter, Letter-LEF, 16K, 16K-LEF: da 2 a 50 fogli \* Formati diversi da quelli sopra indicati (A3, B4, Ledger, Legal, Foolscap, 8K): da 2 a 25 fogli

\* Quando si utilizza carta comune e carta riciclata (85 g/m<sup>2</sup>)

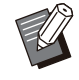

Non è possibile eseguire la pinzatura quando • si utilizza carta di formato non standard.

Quando il lavoro di stampa supera il numero massimo di fogli che possono essere pinzati, viene visualizzata una schermata di conferma in modo da poter selezionare se interrompere la stampa o continuarla senza pinzatura. •
## **Caratteristiche dell'Unità uscita sfalsata**

Il formato della carta che può essere pinzata varia a seconda del modello.

.................

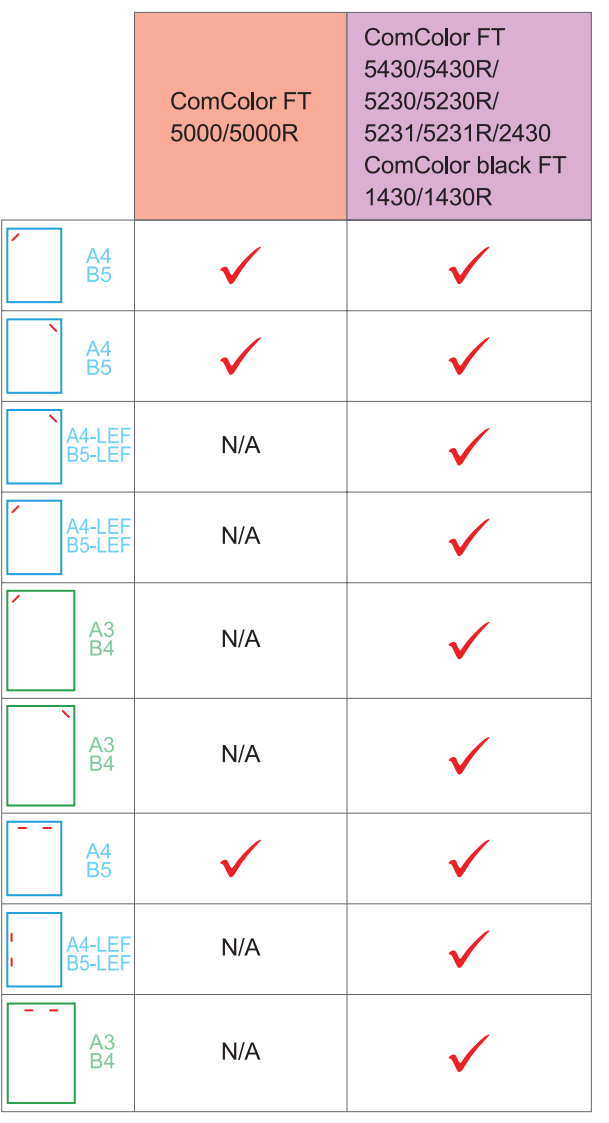

• I formati carta in pollici sono i seguenti: A3 (Ledger) A4 (Letter) B4 (Legal)

## <span id="page-181-0"></span>**Funzione Pinza e orientamento di caricamento della carta**

L'orientamento della carta nel vassoio carta e il lato di rilegatura sono visualizzati di seguito.

Orientamento: verticale Orientamento: orizzontale Faccia su/giù: faccia su Faccia su/giù: faccia giù

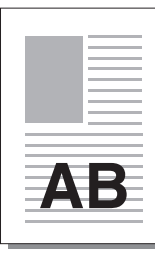

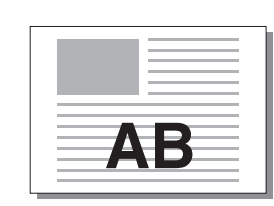

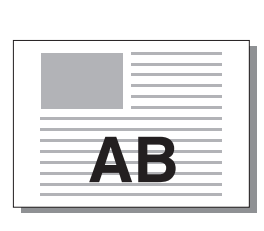

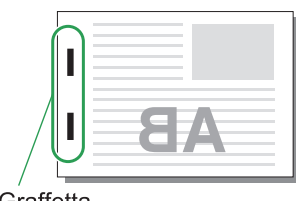

Graffetta

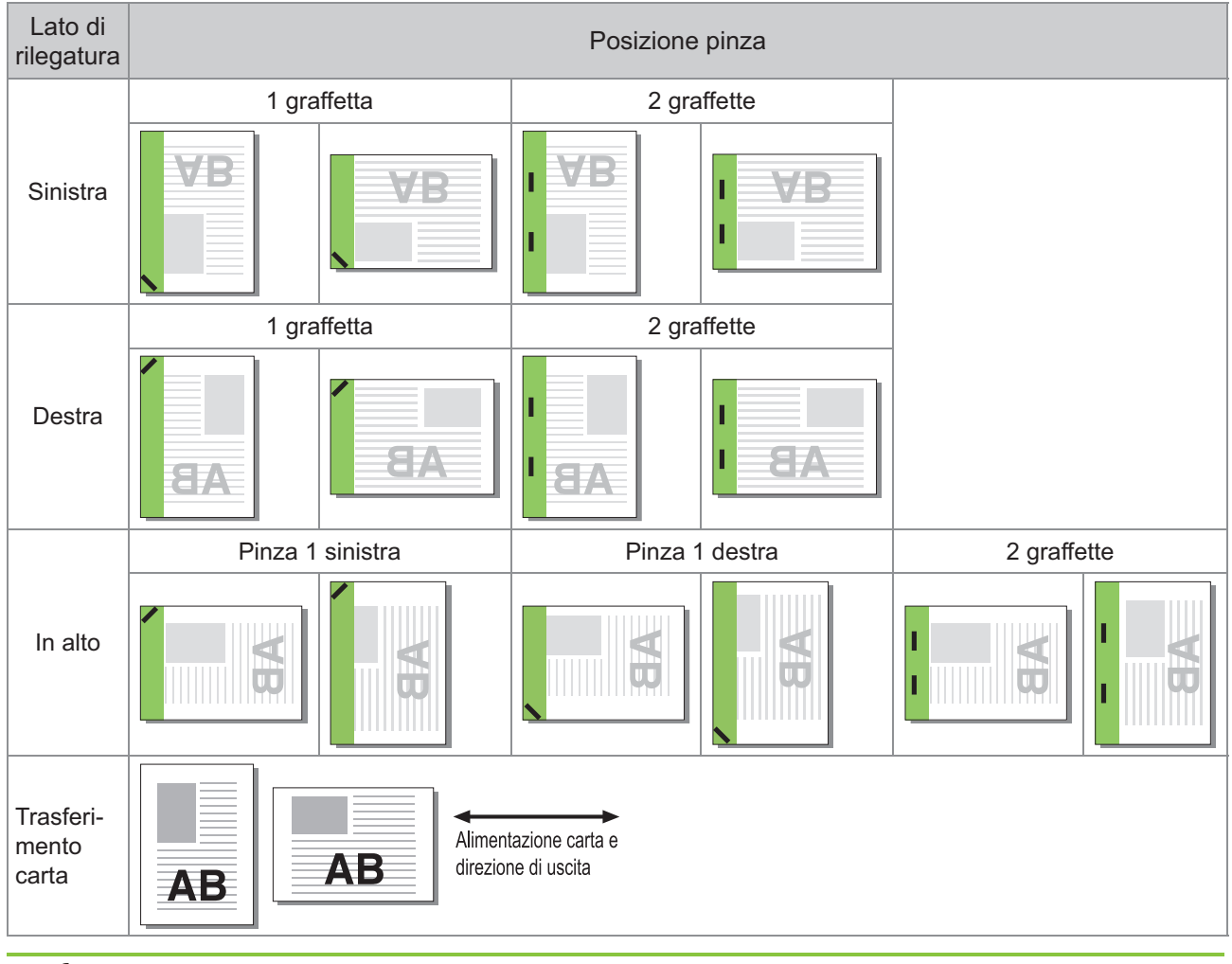

Quando nel vassoio non è caricato il formato carta corrispondente, viene visualizzato un messaggio. •

Seguire le istruzioni sullo schermo per caricare la carta.

Per la rilegatura [1 graffetta], l'angolo di pinzatura potrebbe variare dalle immagini sopra e dalle immagini stampate sulla schermata del driver della stampante, a seconda del formato o dell'orientamento della carta. •

Quando più formati originali diversi sono usati in originale, la macchina ruota automaticamente l'immagine per • adattarsi all'impostazione [Lato rileg.].

## **Uscita sfalsata (programma)**

Quando si utilizza [Programma], ogni fascicolo di documenti stampati viene impilato leggermente distanziato da un altro per creare separazione. Per ulteriori informazioni sulla configurazione di [Programma], vedere "[Programma"](#page-128-0) [\(p.127](#page-128-0)) in "Stampa".

#### **[OFF]**

L'uscita sfalsata non viene eseguita.

#### **[Tra fascic.]**

Ogni fascicolo di documenti stampati viene impilato leggermente distanziato da un altro.

#### **[Tra gruppi]**

Ogni gruppo di documenti stampati viene impilato leggermente distanziato da un altro.

## **Impostazioni modalità di copia**

## **Uscita sfalsata ([Separazione])**

Quando si utilizza [Separazione], ogni fascicolo di documenti stampati viene impilato leggermente distanziato da un altro per creare separazione.

#### **[OFF]**

L'uscita sfalsata non viene eseguita.

#### **[Tra ordinamenti]**

Ogni fascicolo ordinato viene impilato leggermente distanziato da un altro.

#### **[Dopo un lavoro]**

Ogni lavoro di stampa viene impilato leggermente distanziato da un altro.

#### **<Carta che può uscire in modalità sfalsata>**

- Quando si utilizza l'unità uscita sfalsata: 131 mm × 148 mm - 305 mm × 550 mm
- **Toccare [Separazione].** 1

Selezionare l'impostazione di uscita<br>sfalsata.

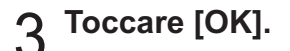

## **Graffetta**

Pinzare nella posizione specificata.

#### **<Tipi di carta che possono essere pinzati>**

- Formato carta: A3, B4, A4, A4-LEF, B5, B5- LEF, Ledger, Legal, Letter, Letter-LEF, Foolscap, 8K, 16K, 16K-LEF
- Grammatura della carta: 52 g/m<sup>2</sup> a 210 g/m<sup>2</sup>
- **<Numero di fogli che possono essere pinzati>**
	- Carta formato standard A4, A4-LEF, JIS-B5, JIS-B5-LEF, Letter, Letter-LEF, 16K, 16K-LEF: da 2 a 50 fogli Formati diversi da quelli sopra indicati (A3, B4, Ledger, Legal, Foolscap, 8K):

da 2 a 25 fogli<sup>\*</sup>

\* Quando si utilizza carta comune e carta riciclata (85 g/m<sup>2</sup>)

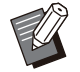

Non è possibile eseguire la pinzatura quando si utilizza carta di formato non standard. •

Quando il lavoro di stampa supera il numero massimo di fogli che possono essere pinzati, viene visualizzata una schermata di conferma in modo da poter selezionare se interrompere la stampa o continuarla senza pinzatura. •

#### ■ Orientamento originale

#### **[L. sup. alto]**

Selezionare questa opzione quando si caricano originali con un orientamento da cui possono essere letti normalmente.

#### **[L. sup. sin.]**

Selezionare questa opzione quando si caricano originali in modo che la parte superiore dell'originale sia allineata al lato sinistro.

### ■ Lato rileg.

Selezionare il lato di rilegatura della carta. **Sinistra, Destra, In alto**

### **Graffetta**

Selezionare la posizione di pinzatura. Se si seleziona Sinistra o Destra per [Lato rileg.], selezionare tra le opzioni seguenti: **[OFF], 1 graffetta, 2 graffette** Se si seleziona In alto per [Lato rileg.], selezionare tra le opzioni seguenti: **[OFF], pinza 1 sinistra, pinza 1 destra, 2 graffette**

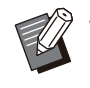

Le opzioni Pinza 1 sinistra e Pinza 1 destra • sono visualizzate solo quando è selezionato In alto per [Lato rileg.].

- **Toccare [Graffetta].** 1
- Selezionare l'orientamento<br>dell'originale.
- **Configurare [Lato rileg.].**
- **Configurare [Graffetta].** 4
- **Toccare [OK].**

## **Margine rilegatura**

È possibile specificare il margine di rilegatura in modo che le graffette non siano nell'area di stampa.

# **Toccare [Margine rilegatura] sulla** 1 **schermata [Graffetta].**

Viene visualizzata la schermata [Margine rilegatura].

# 2 Specificare il margine di rilegatura.<br>
Selezionare [Lato rileg.].

- 
- $\cdot$  Utilizzare [ $\circlearrowleft$ ], [ $\circlearrowright$ ] o i tasti numerici per immettere la larghezza.
- Se parte dell'area di stampa è mancante a causa dell'impostazione del margine di rilegatura, impostare [Riduz. auto] su [ON].

# Toccare [OK].

## <span id="page-183-0"></span>**Uscita sfalsata ([Programma])**

Quando si utilizza [Programma], ogni fascicolo di documenti stampati viene impilato leggermente distanziato da un altro per creare separazione. Per ulteriori informazioni sul programma, vedere "[Programma](#page-75-0)" ([p.74](#page-75-0)) in "Copia".

**[OFF]**

L'uscita sfalsata non viene eseguita.

#### **[Tra fascic.]**

Questa opzione può essere selezionata quando il modulo nella schermata di modifica è impostato su "Copie x set".

Ogni fascicolo di documenti stampati viene impilato leggermente distanziato da un altro.

#### **[Tra gruppi]**

Questa opzione è visualizzata quando il modulo nella schermata di modifica è impostato su "Copie x set".

Ogni gruppo di documenti stampati viene impilato leggermente distanziato da un altro.

#### **[Ogni sezione]**

Questa opzione è visualizzata quando il modulo nella schermata di modifica è impostato su "Livello/Classe".

Ogni classe di documenti stampanti viene impilata leggermente distanziata da un'altra.

# Vassoio aggiuntivo

Quando viene collegato il vassoio aggiuntivo opzionale, è possibile caricare circa 2.000 fogli di carta da stampa<sup>\*</sup>.

\* Quando si utilizza carta comune e carta riciclata (85 g/m<sup>2</sup>).

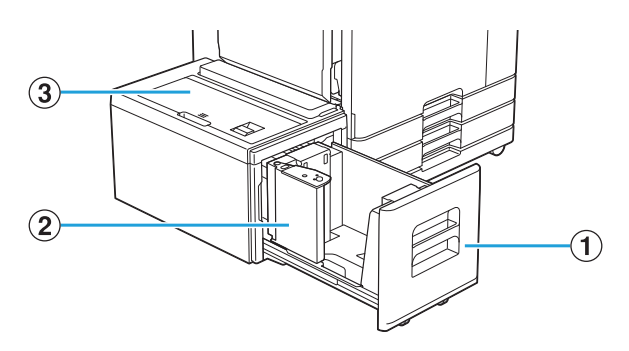

#### AVassoio alimentazione

Caricare qui la carta da usare per la stampa.

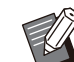

Utilizzare il vassoio standard per la carta • spessa e altri tipi di carta speciali.

(2) Guida carta

La guida carta evita il disallineamento della carta nel vassoio aggiuntivo.

(3) Coperchio superiore

Se si verifica un inceppamento della carta, aprire il coperchio per rimuovere il foglio inceppato.

## **Caricamento della carta**

**Quando si cambia il formato carta (posizione guida carta), contattare il rivenditore o il servizio assistenza autorizzato.** •

**Estrarre un cassetto verso la parte anteriore.** 

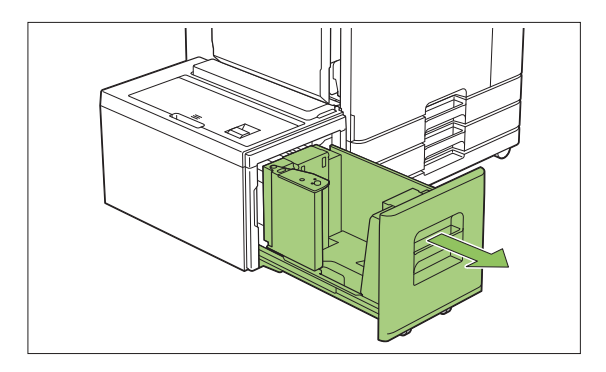

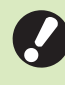

#### **Per evitare un inceppamento della** • **carta, verificare quanto segue prima di estrarre un vassoio.**

- Nel vassoio non è presente carta. Per ulteriori informazioni sulla quantità rimanente di carta, vedere ["Schermata Materiali di consumo"](#page-40-0) [\(p.39\)](#page-40-0).
- Nessun lavoro utilizza il vassoio aggiuntivo per fornire la carta. Per il lavoro in fase di stampa, vedere ["Schermata \[Info. carta\]](#page-52-0)" [\(p.51\)](#page-52-0).

# **Aprire la guida della carta.** 2

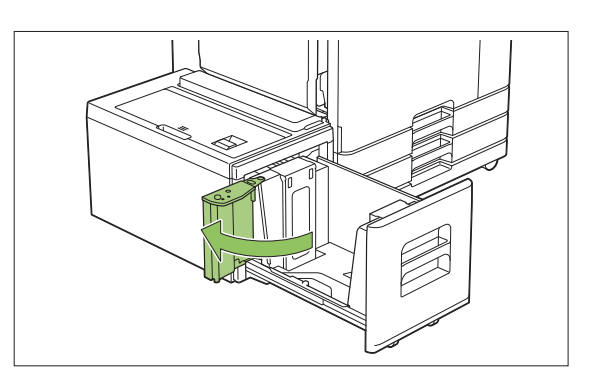

# **Caricare la carta.** 3

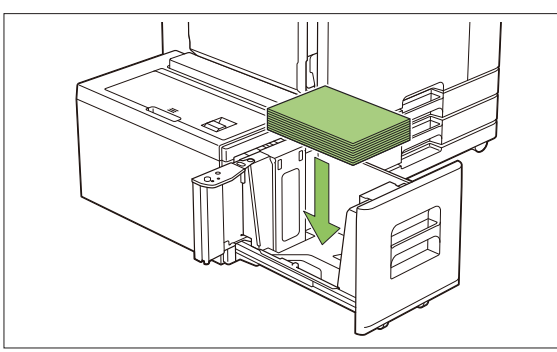

...........................

.....................

............

**Spingere indietro la guida carta** 4 Spingere indietro la guida carta<br>**1** finché non è allineata con il bordo **esterno della carta.**

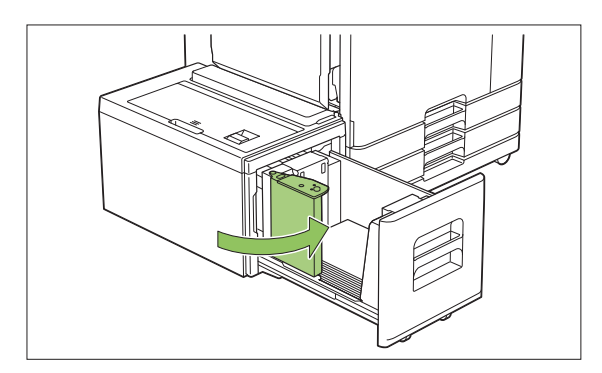

**Riposizionare il vassoio nella** 5 **macchina.**

# Finitrice multifunzionale

Se si collega la finitrice multifunzionale opzionale, è possibile utilizzare le funzioni seguenti.

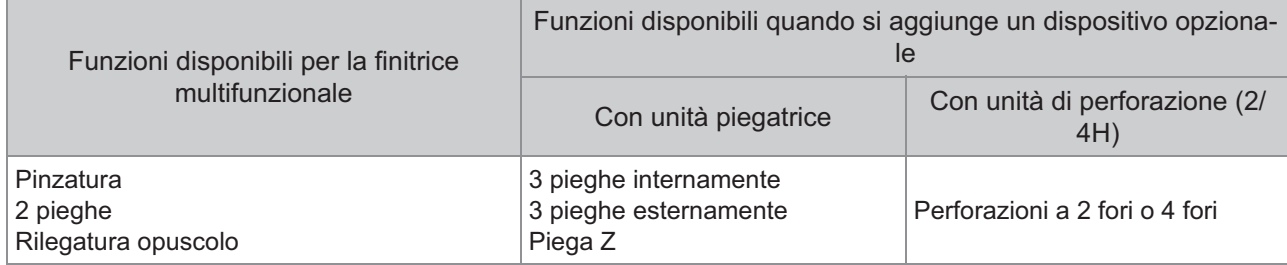

In questa sezione viene spiegato come utilizzare una finitrice multifunzionale con un'unità piegatrice e un'unità di perforazione (2/4H), ad esempio.

• Visto da davanti

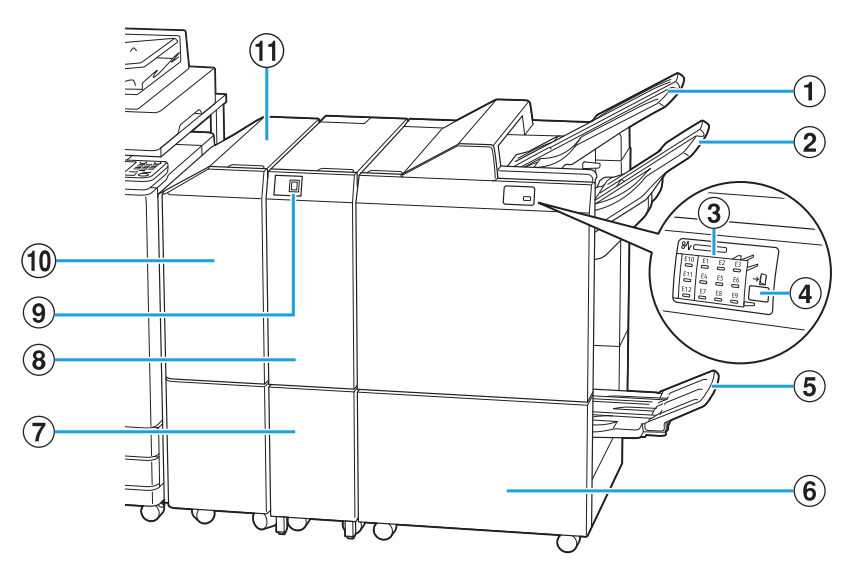

#### AVassoio superiore

Le stampe vengono emesse qui quando si esegue la perforazione.

(2) Vassoio impilatore

Le stampe vengono emesse qui quando si utilizza la funzione graffetta o uscita sfalsata.

- La posizione di inceppamento della carta si accende. CLED di indicazione inceppamento carta
- $\overline{4}$  Tasto di espulsione $\overline{ }$

Premere il tasto di espulsione per spostare le stampe nel vassoio opuscolo nella posizione in cui è possibile recuperarle facilmente.

Gli opuscoli e le stampe a piegatura doppia vengono emesse qui. EVassoio opuscolo\*

#### 6 Sportello destro

Aprire per sostituire la cartuccia delle graffette o in caso di inceppamento della carta.

- Le stampe a piegatura tripla vengono emesse qui.  $(7)$ Capacità vass. uscita pieg. tripla $\hat{ }$
- Le funzioni 3 pieghe esternamente, 3 pieghe internamente e Piega Z sono disponibili.  $\dddot{\mathbf{B}}$  Unità piegatrice<sup> $\ddot{\mathbf{B}}$ </sup>
- Premere questo tasto per espellere le stampe con piegatura tripla. L'uscita piegatura tripla si apre verso di sé.  $\overline{9}$ Tasto vass. uscita pieg tripla $\overline{1}$

#### Se si verifica un inceppamento della carta, aprire il coperchio per rimuovere il foglio inceppato. JCoperchio del trasferimento

KUnità di trasferimento

Trasferire la carta dalla stampante alla finitrice multifunzionale.

Visto dal retro •

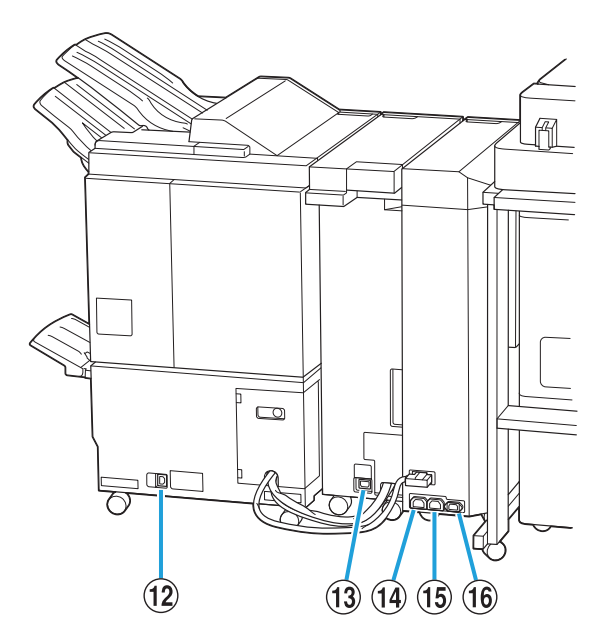

- Da utilizzare per collegare il cavo di alimentazione della finitrice multifunzionale. 12 Presa della finitrice multifunzionale
- Da utilizzare per collegare il cavo di alimentazione dell'unità piegatrice.  $(13)$  Presa unità piegatrice $*$
- Da utilizzare per collegare il cavo di alimentazione della finitrice multifunzionale. 14 Presa di distribuzione dell'alimentazione della finitrice multifunzionale
- Da utilizzare per collegare il cavo di alimentazione dell'unità piegatrice. Presa di distribuzione dell'alimentazione O dell'unità piegatrice
- Da utilizzare per collegare il cavo di alimentazione dell'unità di trasferimento. (16) Presa unità di trasferimento
- \* Non in dotazione in base alla finitrice multifunzionale in uso

## **Etichetta di avvertenza**

Per una sicurezza di utilizzo, l'etichetta di avvertenza riportata di seguito è incollata sulla finitrice multifunzionale.

Per un utilizzo sicuro, quando si utilizza o si effettua la manutenzione della finitrice multifunzionale, attenersi alle istruzioni sull'etichetta di avvertenza. Non rimuovere o sporcare l'etichetta. Se l'etichetta non è incollata sull'unità uscita sfalsata, è stata staccata o è illeggibile, contattare il rivenditore o il servizio assistenza autorizzato.

## **Posizione dell'etichetta di avvertenza**

**Di seguito viene indicata la posizione dell'etichetta di avvertenza (avvertimento).**

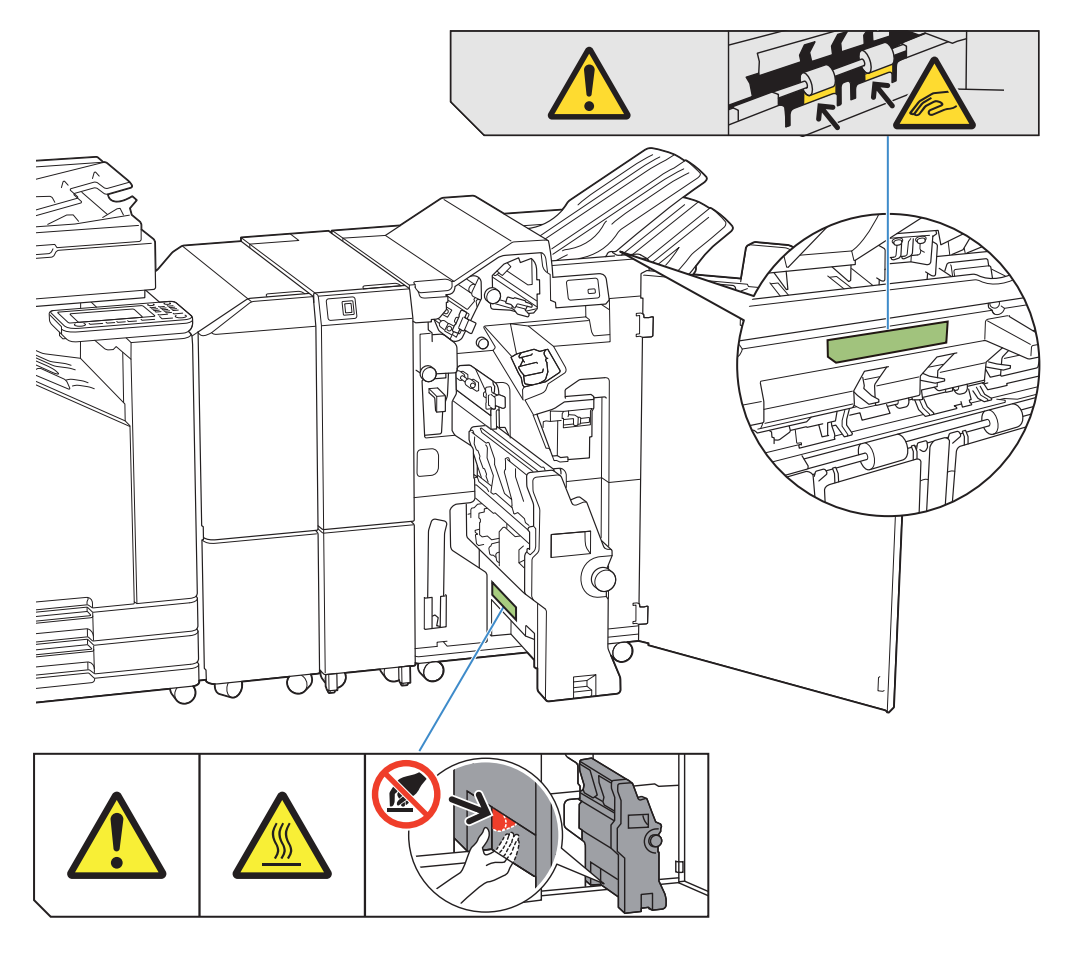

Le etichetta di avvertenza che indicano temperatura elevata si trovano anche all'interno della finitrice multifunzionale e dell'unità piegatrice. •

### **Dettagli dell'etichetta**

- **Le dita potrebbero rimanere bloccate mentre la finitrice multifunzionale è in movimento o quando si rimuovono le stampe dal vassoio impilatore.**
- **La posizione dell'etichetta potrebbe avere temperature elevate. Toccarla potrebbe causare ustioni.** •

# **Elenco di impostazioni**

È possibile impostare gli elementi descritti di seguito quando è collegata la finitrice multifunzionale.

## **Driver della stampante**

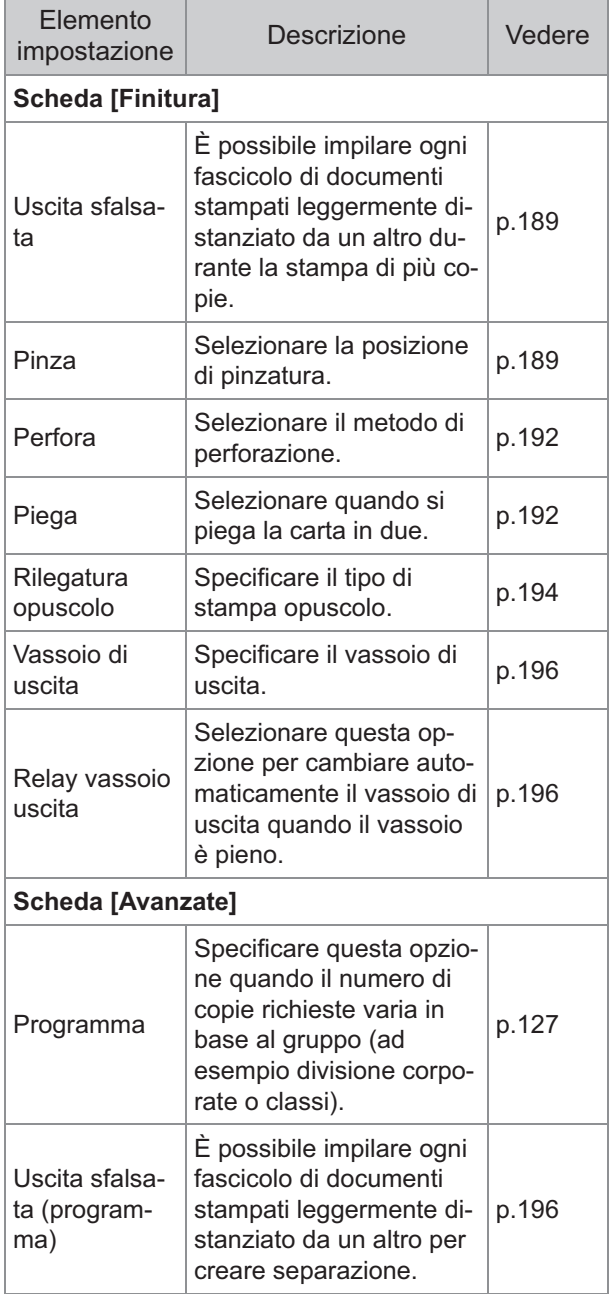

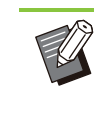

........

.............

Quando [Pinza], [Perfora] e altre funzioni sono • visualizzate in grigio nella scheda [Finitura], verificare che [Configurazione Stampante] nella scheda [Ambiente] della schermata delle proprietà sia stato configurato correttamente. ([p.130 "Configurazione Stampante"](#page-131-0))

## **Mod. copia**

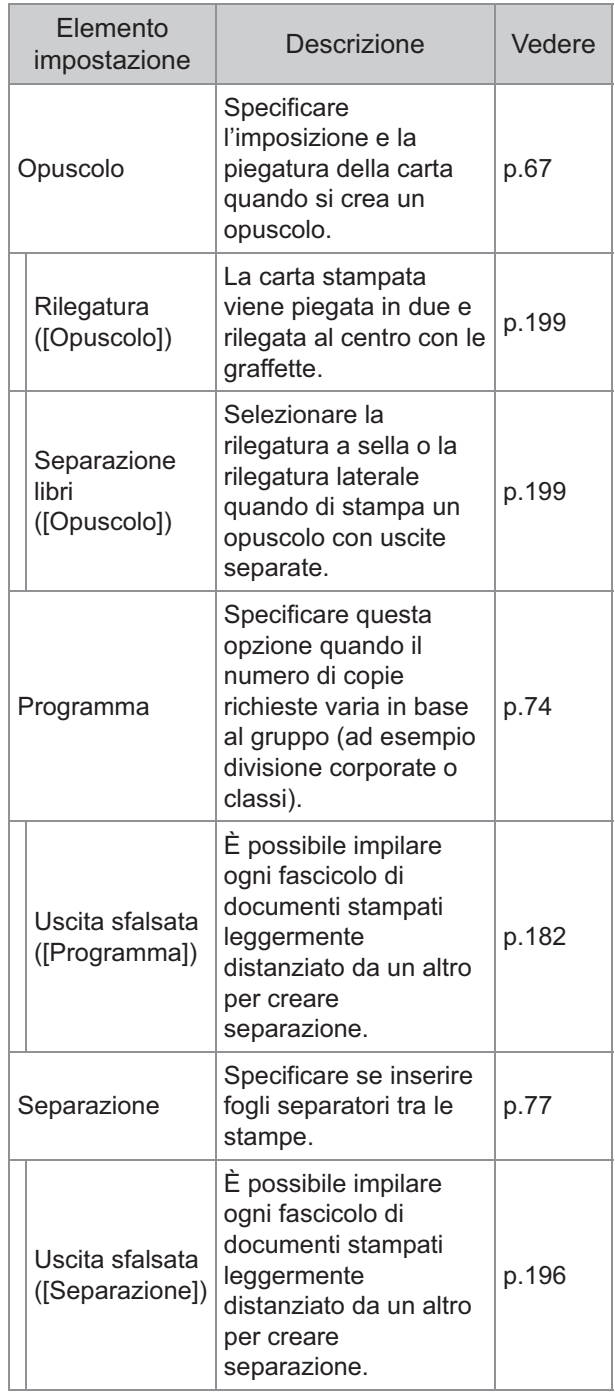

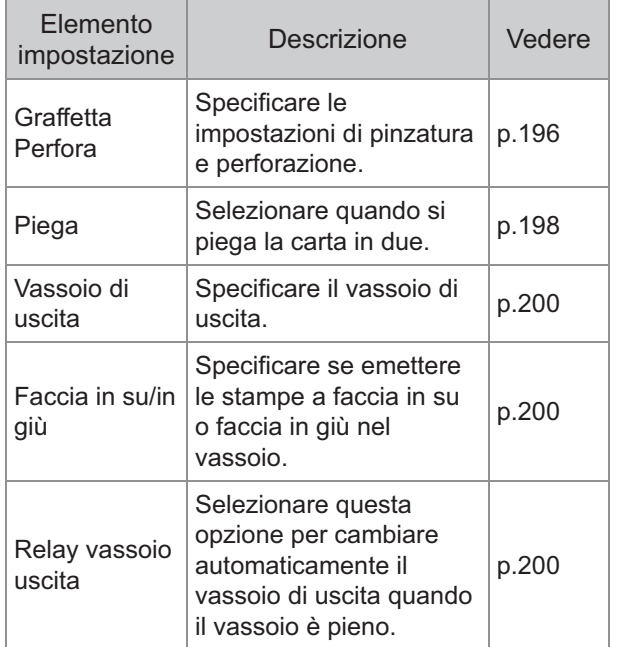

Le impostazioni di perforazione vengono visualizzate quando si utilizza l'unità di perforazione opzionale. •

# **Impostazioni del driver della stampante**

## <span id="page-190-0"></span>**Uscita sfalsata**

Impilare ogni fascicolo di documenti stampati leggermente distanziato da un altro durante la stampa di più copie.

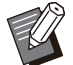

• Quando [Programma] è configurato, [Uscita sfalsata] e [OFF]. ([p.127](#page-128-0) "[Programma"](#page-128-0))

- Questa impostazione non è disponibile per i formati carta che non possono essere emessi nel vassoio impilatore.
- Quando è configurato [2 pieghe], [3 pieghe internamente] o [3 pieghe esternamente] in [Piega], [Uscita sfalsata] è impostato su [OFF]. [\(p.192 "Piega](#page-193-1)")
- Quando [Rilegatura opuscolo] è configurato, [Uscita sfalsata] è [OFF]. ([p.194](#page-195-0) "[Rilegatura](#page-195-0) [opuscolo](#page-195-0)")
- Normalmente si utilizza l'uscita sfalsata a due strati. Quando si utilizza la pinzatura in combinazione, si utilizza l'uscita sfalsata a tre strati.

#### **Uscita sfalsata a due strati**

Senza pinzatura (Finitrice multifunzionale, Unità uscita sfalsata)

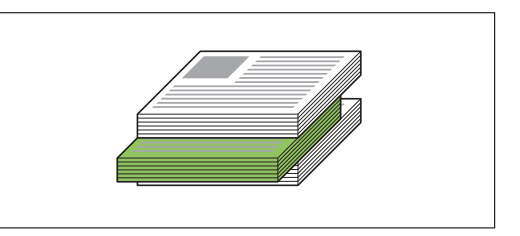

#### **Uscita sfalsata a tre livelli**

Con pinzatura (Finitrice multifunzionale)

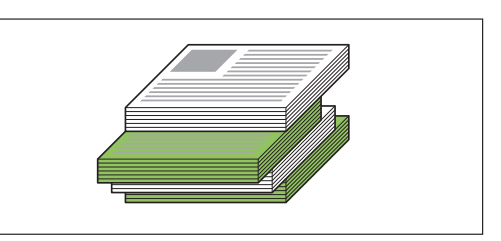

### **[OFF]**

L'uscita sfalsata non viene eseguita.

#### **[Tra ordinamenti]**

Ogni fascicolo di documenti stampati specificato in [Ordinamento] viene impilato leggermente distanziato da un altro.

#### **[Tra lavori]**

Ogni lavoro di stampa finito viene impilato leggermente distanziato da un altro.

## <span id="page-190-1"></span>**Pinza**

Selezionare la posizione di pinzatura.

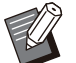

Quando [Pinza] è configurato, verificare di configurare [Lato rileg.]. •

- Quando è configurato [Pinza], [Ordinamento] è impostato su [Fascicolato]. ([p.111](#page-112-0) "[Ordinamento](#page-112-0)") •
- Quando [Opuscolo] è configurato, [Pinza] è [OFF]. [\(p.116](#page-117-0) "[Opuscolo"](#page-117-0))
- Quando [Rilegatura opuscolo] è configurato, [Pinza] è [OFF]. ([p.194](#page-195-0) "[Rilegatura opuscolo"](#page-195-0))
- L'orientamento della carta varia in base al lato di rilegatura. Vedere "[Funzione Pinza e](#page-181-0) [orientamento di caricamento della carta"](#page-181-0) ([p.180\)](#page-181-0).

Se si seleziona [Sinistra] o [Destra] per [Lato rileg.], selezionare tra le opzioni seguenti:

#### **[OFF], [1 graffetta], [2 graffette]** Se si seleziona [In alto] per [Lato rileg.], selezionare tra le opzioni seguenti. **[OFF], [Pinza 1 sinistra], [Pinza 1 destra], [2 graffette]**

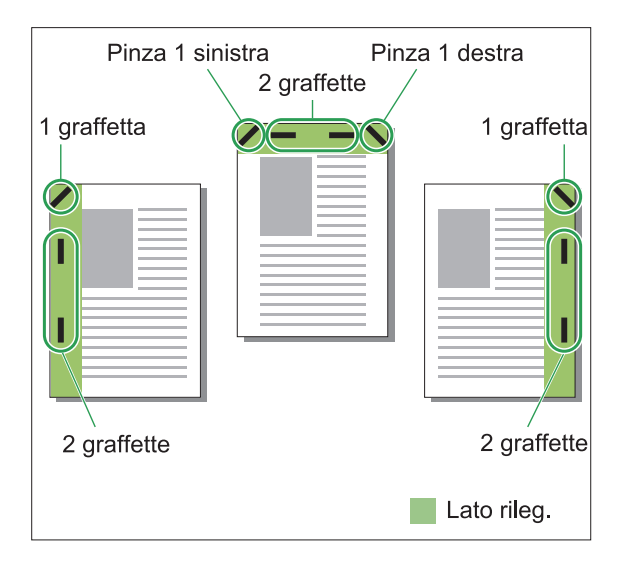

#### **<Tipi di carta che possono essere pinzati>**

Formato carta: A3, B4, A4, A4-LEF, B5, B5- • LEF, A5-LEF, Ledger, Legal, Letter, Letter-LEF, Foolscap, 8K, 16K, 16K-LEF, e Non-standard

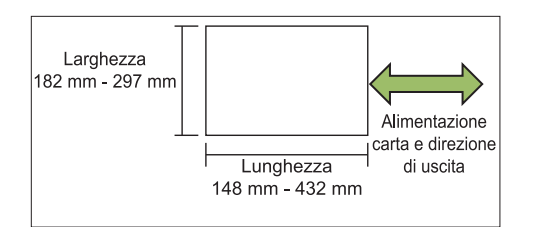

• Grammatura della carta: 52 g/m<sup>2</sup> a 210 g/m<sup>2</sup> **<Numero di fogli che possono essere pinzati>**

Quando si utilizza un formato carta standard • A4, A4-LEF, B5, B5-LEF, Letter, Letter-LEF, 16K, 16K-LEF:

da 2 a 100 fogli Formati diversi da quelli sopra indicati (A3, B4, Ledger, Legal, Foolscap, 8K): da 2 a 65 fogli

Quando si utilizza un formato carta non • standard La lunghezza carta supera i 297 mm: da 2 a 65

fogli La lunghezza carta supera i

216 mm: da 2 a 65 fogli

Diversi da quelli sopra indicati: da 2 a 100 fogli

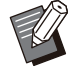

Quando si stampano lavori che superano il numero massimo di fogli che è possibile pinzare, i fogli vengono emessi senza pinzatura. •

## **Caratteristiche della finitrice multifunzionale**

Il formato della carta che può essere pinzata varia a seconda del modello.

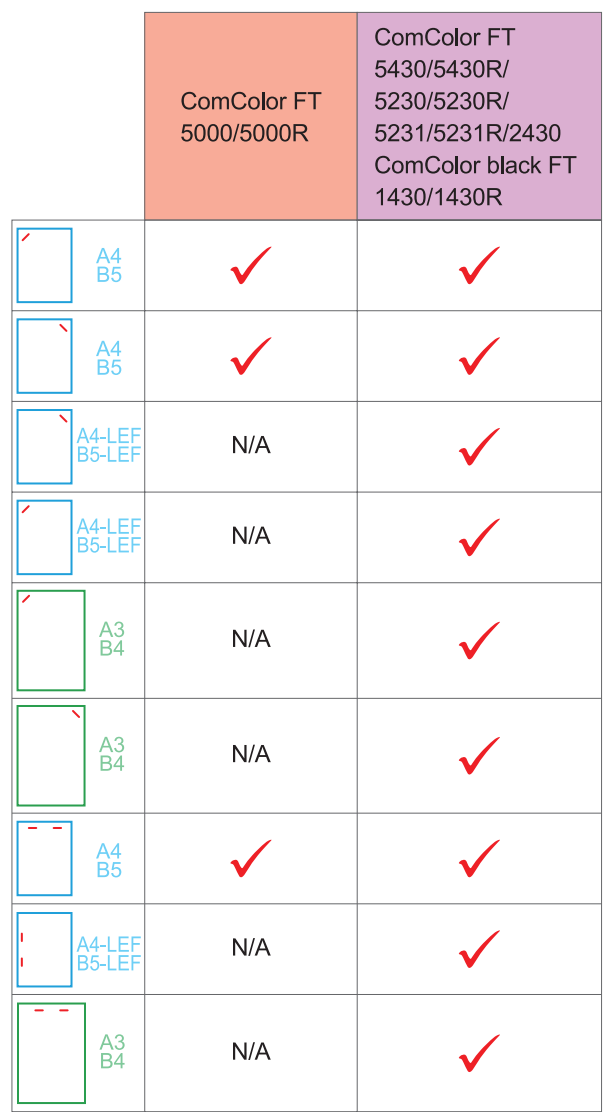

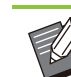

• I formati carta in pollici sono i seguenti: A3 (Ledger) A4 (Letter) B4 (Legal)

## **Funzione Pinza e orientamento di caricamento della carta**

L'orientamento della carta nel vassoio carta e il lato di rilegatura sono visualizzati di seguito.

Orientamento: verticale Orientamento: orizzontale Faccia su/giù: faccia su Faccia su/giù: faccia giù

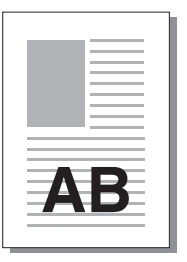

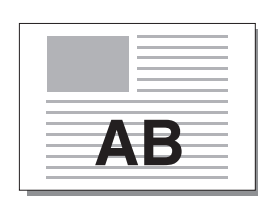

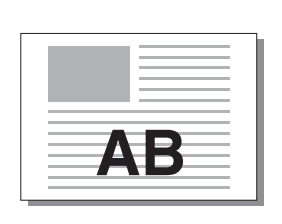

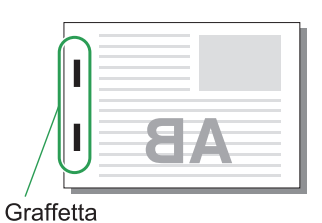

Lato di rilegatura **Posizione pinza**<br>
Posizione pinza 1 graffetta  $\vert$  2 graffette **Sinistra** 1 graffetta  $\vert$  2 graffette Destra Pinza 1 sinistra **Pinza 1** destra **Pinza 1** destra a la 2 graffette In alto Trasferi - Alimentazione carta e mento AB direzione di uscita carta AB

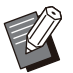

Quando nel vassoio non è caricato il formato carta corrispondente, viene visualizzato un messaggio. •

Seguire le istruzioni sullo schermo per caricare la carta.

Per la rilegatura [1 graffetta], l'angolo di pinzatura potrebbe variare dalle immagini sopra e dalle immagini • stampate sulla schermata del driver della stampante, a seconda del formato o dell'orientamento della carta.

Quando più formati originali diversi sono usati in originale, la macchina ruota automaticamente l'immagine per • adattarsi all'impostazione [Lato rileg.].

## <span id="page-193-0"></span>**Perfora**

Specificare il numero di fori da eseguire.

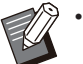

- Quando è configurato [Opuscolo], [Perfora] è impostato su [OFF]. ([p.116 "Opuscolo](#page-117-0)")
- Quando è configurato [Rilegatura opuscolo], [Perfora] è impostato su [OFF]. [\(p.194](#page-195-0) ["Rilegatura opuscolo"](#page-195-0)) •

### **[OFF], [2 fori], [4 fori]**

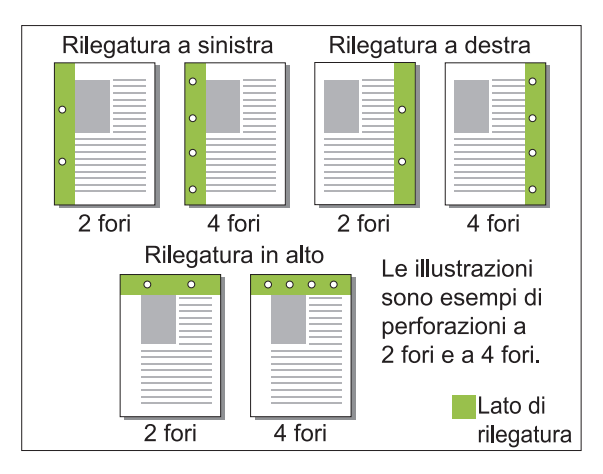

#### **<Tipi di carta che possono essere perforati>**

Formato carta: •

2 fori: A3, B4, A4, A4-LEF, B5-LEF, Ledger, Legal, Letter, Letter-LEF, Foolscap, 8K, 16K-LEF

4 fori: A3, A4-LEF, Ledger, Letter-LEF, 8K, 16K-LEF

• Grammatura della carta: 52 g/m<sup>2</sup> a 210 g/m<sup>2</sup>

Il formato della carta che può essere perforata varia a seconda del modello.

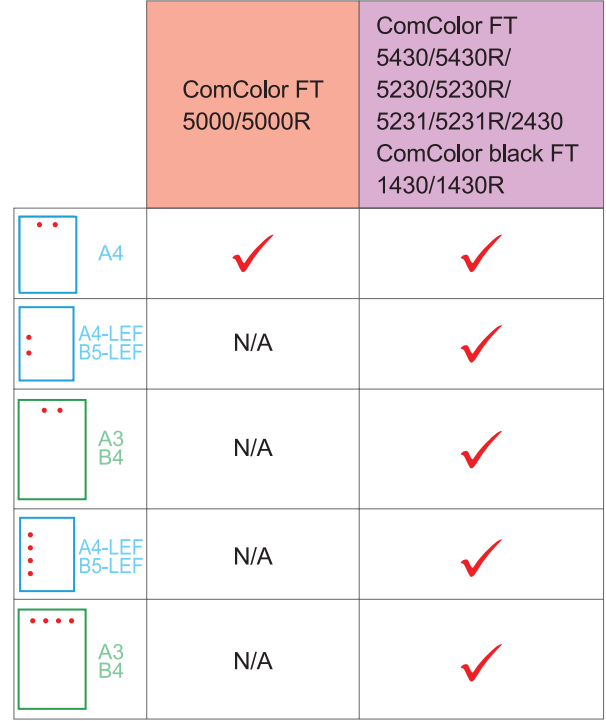

<span id="page-193-1"></span>**Piega**

Selezionare il tipo di piegatura, ad esempio 2 pieghe o Piega Z.

#### **<Tipi di carta che possono essere piegati>**

Formato carta: • 2 pieghe: A3, B4, A4, B5, Ledger, Legal, Letter, Foolscap, 8K, 16K e Non-standard 3 pieghe internamente, 3 pieghe esternamente: A4, Letter Piega Z: A3, B4, Ledger, 8K

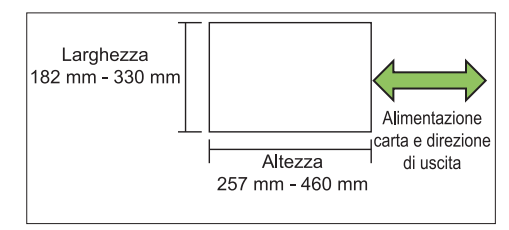

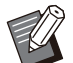

Non è possibile piegare in due carta con larghezza superiore all'altezza. •

• Grammatura della carta: 60 g/m<sup>2</sup> a 90 g/m<sup>2</sup>

# **[OFF]**

La carta non è piegata.

#### **[2 pieghe]**

Ogni foglio di carta è piegato in due.

#### **[3 pieghe internamente]**

Ogni foglio di carta è piegato in tre verso l'interno.

#### **[3 pieghe esternamente]**

Ogni foglio di carta è piegato in tre verso l'esterno.

#### **[Piega Z]**

Ogni foglio di carta è piegato a forma di Z. Quando [Originale formato misto] viene utilizzato in combinazione, la carta con piega Z e senza piega Z viene emessa con formati misti.

Selezionare il tipo di piegatura e fare clic su [Dettagli] per visualizzare la finestra di dialogo [Piega]. Configurare la direzione di piegatura e la posizione del lato di rilegatura.

## **Direzione piega**

Dopo aver selezionato [2 pieghe], [3 pieghe internamente] o [3 pieghe esternamente], specificare la superficie stampata da piegare all'interno o all'esterno.

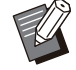

Quando entrambi i lati sono stampati, la prima • pagina è la superficie stampata.

#### **[Stampa interna]**

Piegare la carta con la superficie stampata verso l'interno.

#### **[Stampa esterna]**

Piegare la carta con la superficie stampata verso l'esterno.

#### **2 pieghe**

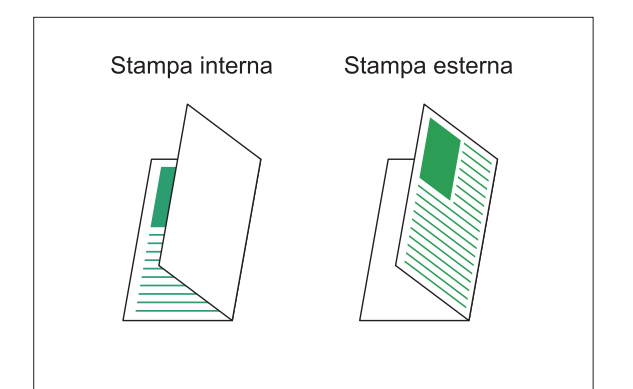

#### **3 pieghe internamente**

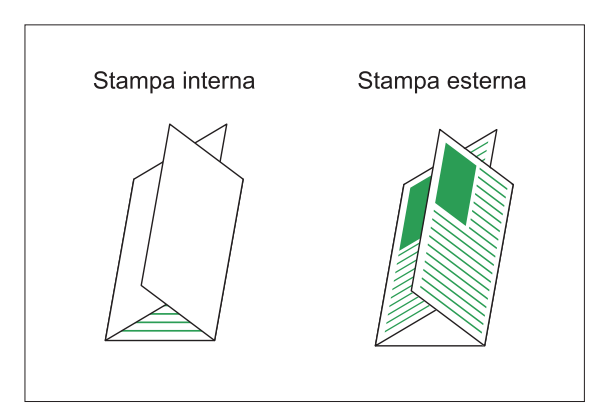

#### **3 pieghe esternamente**

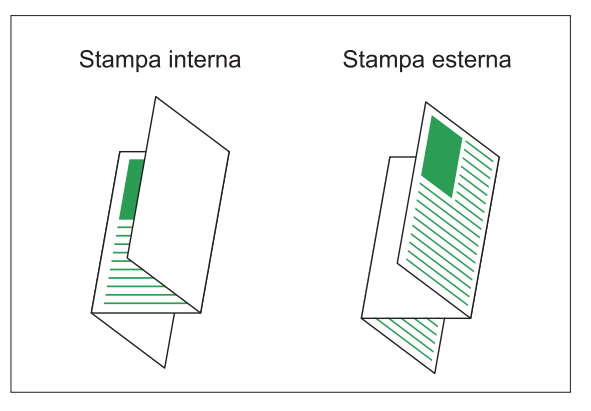

## ■ Lato rileg.

Quando è stato selezionato [Piega Z], specificare la posizione di rilegatura.

**[Rilega sinistra/alto]** Piegare la metà destra della carta a forma di Z.

#### **[Rilega destra/basso]**

Piegare la metà sinistra della carta a forma di Z.

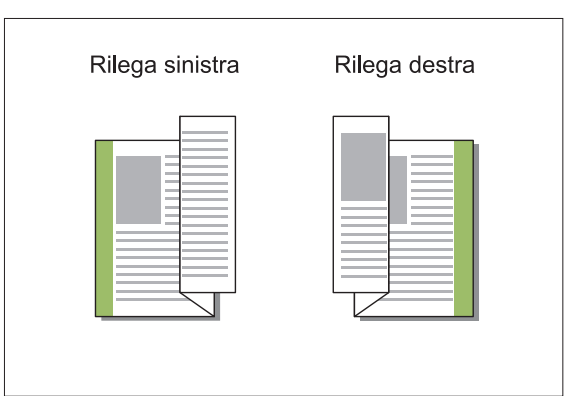

• Quando è configurato [Originale formato misto], [Piega] è impostato solo su [Piega Z]. In caso di formati che possono coesistere sono "A4-LEF e A3", "B5-LEF e B4" e "Letter-LEF" e "Ledger". ([p.111](#page-112-1) "[Originale formato](#page-112-1) [misto"](#page-112-1))

- Quando [Originale formato misto] viene utilizzato in combinazione, selezionare la direzione del formato più grande dell'originale per [Orientamento] (quando l'originale A4 è verticale e l'originale A3 è orizzontale, selezionare [Orizzont.]). ([p.111](#page-112-2) "[Formato](#page-112-2) [originale](#page-112-2)", [p.111 "Originale formato misto](#page-112-1)")
- Selezionare il formato carta di Piega Z per [Formato carta]. [\(p.112](#page-113-0) "[Formato carta"](#page-113-0))
- Quando si utilizza questa funzione con la stampa duplex, quest'ultima viene applicata solo quando il formato della parte anteriore e posteriore del documento è uguale. (Se il formato non è uguale, il retro della pagina rimane vuoto.) [\(p.110](#page-111-0) "[Duplex / Simplex](#page-111-0)")
- Quando [Originale formato misto] viene utilizzato in combinazione, sono disponibili le funzioni di pinzatura, perforazione e uscita sfalsata. [\(p.111 "Formato originale"](#page-112-2), [p.189](#page-190-0) ["Uscita sfalsata"](#page-190-0), [p.189](#page-190-1) "[Pinza](#page-190-1)", [p.192](#page-193-0) ["Perfora"](#page-193-0))
- Quando si utilizza [Aggiungi copertina] in combinazione, è possibile aggiungere una copertina con lo stesso formato della Piega Z. [\(p.121 "Aggiungi copertina"](#page-122-0))

## <span id="page-195-0"></span>**Rilegatura opuscolo**

Eseguire la stampa duplex per più pagine continue per creare un opuscolo con la carta piegata in due. È anche possibile rilegare la carta al centro con le graffette.

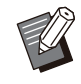

Quando è configurato [Rilegatura opuscolo], • [Ordinamento] è impostato su [Fascicolato]. [\(p.111 "Ordinamento"](#page-112-0))

## **<Tipi di carta utilizzabili per creare opuscoli>**

A3, B4, A4, B5, Ledger, Legal, Letter, • Foolscap, 8K, 16K e Non-standard

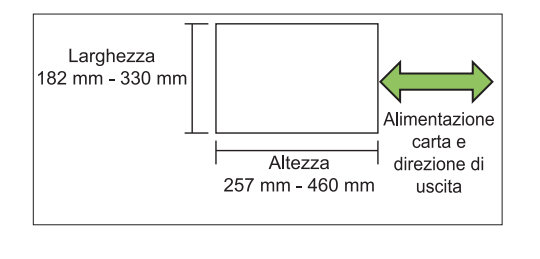

### **[OFF]**

La rilegatura opuscolo non viene eseguita.

#### **[Piega]**

La carta stampata è piegata in due.

#### **[Piega + Pinza]**

La carta stampata viene piegata in due e rilegata al centro con le graffette.

Selezionare come creare un opuscolo e fare clic su [Dettagli] per visualizzare la finestra di dialogo [Rilegatura opuscolo].

Configurare le impostazioni per separazione libri, centra margine e copertina opuscolo.

## ■ Separazione libri

Quando è stato selezionato [Piega] o [Piega + Pinza], sono applicabili alcune limitazioni al numero di fogli che è possibile piegare. [Piega] crea un opuscolo separato ogni 5 fogli (20 pagine), mentre [Piega + Pinza] un opuscolo ogni 20 fogli (80 pagine).

Quando il numero di pagine supera questo numero di fogli, viene eseguita una piega ogni numero di fogli indicato sopra e i fogli vengono emessi (creazione di un opuscolo separato).

L'ordine di layout è diverso a seconda se si esegue la rilegatura centrale o laterale per le pile separate. Pertanto, selezionare [OFF] o [ON].

### **[OFF]**

I dati vengono imposti per creare un libro aprendo, disponendo in strati e rilegando i fogli (al centro). Quando è stato selezionato [OFF], i fogli non vengono pinzati anche se è selezionato [Piega + Pinza].

#### **[ON]**

I dati vengono imposti per creare un libro aprendo, disponendo in strati e rilegando i fogli (lateralmente).

Esempio: quando è stato selezionato [OFF] per libri separati ed è stato impostato [Piega] per un originale di 60 pagine

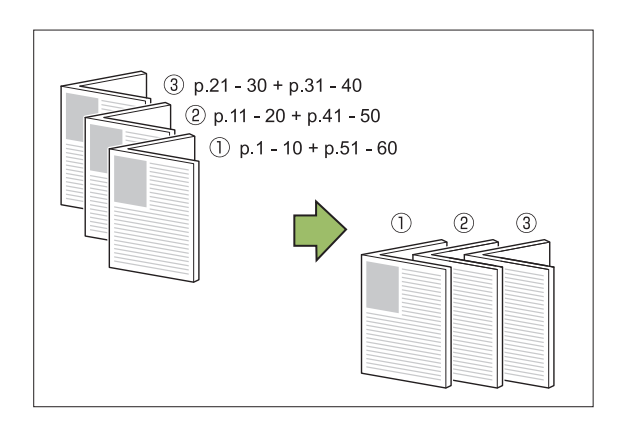

Esempio: quando è stato selezionato [ON] per libri separati ed è stato impostato [Piega] per un originale di 60 pagine

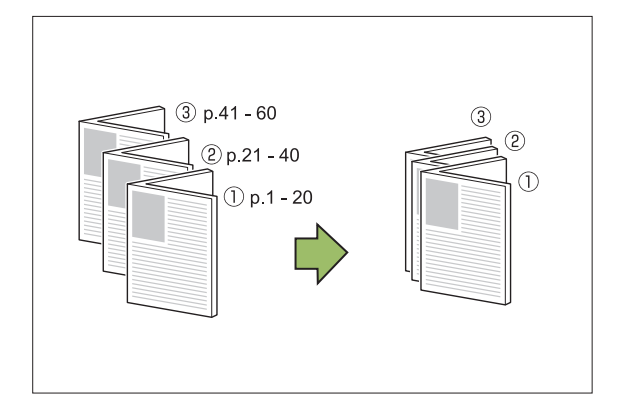

## **Centra margine**

Immettere un valore per [Larghezza]. Quando è stata selezionata la casella di controllo [Riduz. auto] e l'immagine stampata non si adatta alla pagina a causa della larghezza del margine specificata, l'immagine viene ridotta automaticamente per adattarsi alla pagina.

## ■ Copertina opuscolo

Solo le copertine (le prime due pagine e le ultime due pagine) vengono stampate separatamente. Questa funzione è utile quando si stampano le copertine e il testo principale con carta separata.

#### **[OFF]**

Le copertine opuscolo non sono stampate.

#### **[Stampa solo copertina]**

Vengono stampate solo le copertine.

#### **[Stampa senza copertina]**

Tutte le pagine eccetto le copertine vengono stampate come opuscolo.

#### **[Mem. senza copert. in lista d'attesa]**

Quando la casella di controllo [Mem. senza copert. in lista d'attesa] è selezionata, è possibile iniziare a stampare il testo principale sul pannello operativo della macchina dopo la stampa della copertine. Quando si seleziona la casella di controllo, specificare il vassoio di alimentazione per la copertina.

#### **[Vassoio fogli cop.] [Vassoio standard], [Vassoio alimentaz. 1], [Vassoio alimentaz. 2]**

In questa sezione viene descritto quando stampare solo le copertine separatamente e creare un opuscolo allineando il testo principale.

- Fare clic su [Stampa solo copertina]<br>in [Copertina opuscolo].
- **Esempio: selezionare la casella di** 2 **controllo [Mem. senza copert. in lista d'attesa].**
- **Selezionare [Vassoio fogli cop.].** 3

### **Fare clic su [OK].** 4

Vengono stampate solo le copertine e i dati del corpo principale saranno elencati in un lavoro in attesa.

- **Inserire le copertine stampate nel vassoio selezionato in [Vassoio fogli cop.].** 5
- **Toccare [Stampa] sulla schermata** 6 **[Home].**
- **Selezionare un lavoro.** 7

### **Premere il tasto [Avvio].**

Il testo principale viene stampato, allineato alle copertine e creato come opuscolo.

Il formato della carta che può essere un opuscolo varia a seconda del modello.

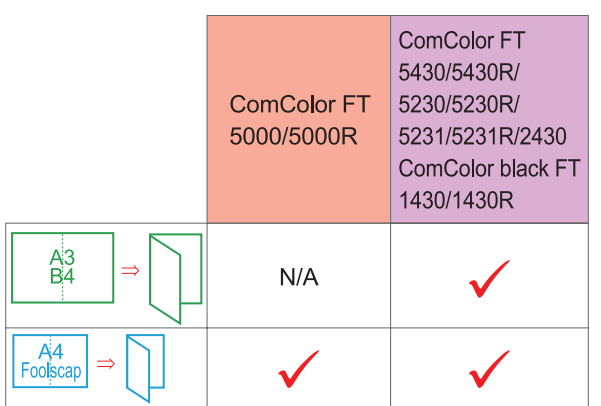

## <span id="page-197-0"></span>**Vassoio di uscita**

Specificare il vassoio di uscita per le stampe. Quando è stato specificato [Auto], le stampe vengono emesse automaticamente nel vassoio corretto, a seconda delle funzioni configurate. Quando è collegata la finitrice multifunzionale, selezionare [Vassoio superiore] o [Vassoio impil.].

Fare clic su [Dettagli] per visualizzare a casella di dialogo [Vassoio di uscita]. Specificare se emettere le stampe a faccia in su o faccia in giù nel vassoio. **[Faccia su] / [Faccia giù]**

•

Quando è configurato [Uscita sfalsata], [Pinza], [Perfora], [Piega] o [Rilegatura opuscolo], il vassoio selezionabile in [Vassoio di uscita] varia in base alle impostazioni. [\(p.189 "Uscita sfalsata"](#page-190-0), [p.189](#page-190-1) "[Pinza](#page-190-1)", [p.192](#page-193-0) ["Perfora"](#page-193-0), [p.192](#page-193-1) "[Piega"](#page-193-1), [p.194](#page-195-0) "[Rilegatura](#page-195-0) [opuscolo](#page-195-0)")

## <span id="page-197-1"></span>**Relay vassoio uscita**

Cambiare automaticamente il vassoio di uscita quando il vassoio è pieno.

È necessario impostare [Ordinamento] su [Non fascicolato] nella scheda [Base].

## <span id="page-197-2"></span>**Uscita sfalsata (programma)**

Quando si utilizza [Programma], ogni fascicolo di documenti stampati viene impilato leggermente distanziato da un altro per creare separazione. Per ulteriori informazioni sulla configurazione di [Programma], vedere "[Programma"](#page-128-0) [\(p.127](#page-128-0)) in "Stampa".

#### **[OFF]**

L'uscita sfalsata non viene eseguita.

#### **[Tra fascic.]**

Ogni fascicolo di documenti stampati viene impilato leggermente distanziato da un altro.

#### **[Tra gruppi]**

Ogni gruppo di documenti stampati viene impilato leggermente distanziato da un altro.

## **Impostazioni modalità di copia**

## <span id="page-197-3"></span>**Uscita sfalsata ([Separazione])**

Quando si utilizza [Separazione], ogni fascicolo di documenti stampati viene impilato leggermente distanziato da un altro per creare separazione.

#### **[OFF]**

L'uscita sfalsata non viene eseguita.

#### **[Tra ordinamenti]**

Ogni fascicolo ordinato viene impilato leggermente distanziato da un altro.

#### **[Dopo un lavoro]**

Ogni lavoro di stampa viene impilato leggermente distanziato da un altro.

#### **<Carta che può uscire in modalità sfalsata>**

- A3, B4, A4, A4-LEF, A5-LEF, B5-LEF, Ledger, Legal, Letter, Letter-LEF, Foolscap, formato personalizzato (203 mm × 148 mm a 297 mm × 488 mm)
- **Toccare [Separazione].**
- Selezionare l'impostazione di uscita<br>sfalsata.
- **Toccare [OK].**

## <span id="page-197-4"></span>**Graffetta Perfora**

Pinzare o perforare nella posizione specificata.

#### **<Tipi di carta che possono essere pinzati>**

Formato carta: A3, B4, A4, A4-LEF, B5, B5- • LEF, A5-LEF, Ledger, Legal, Letter, Letter-LEF, Foolscap, 8K, 16K, 16K-LEF, e Non-standard

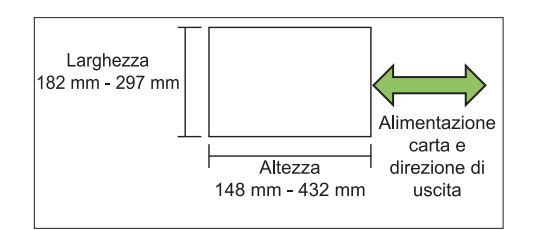

• Grammatura della carta: 52 g/m<sup>2</sup> a 210 g/m<sup>2</sup>

#### **<Numero di fogli che possono essere pinzati>**

Quando si utilizza un formato carta standard • A4, A4-LEF, B5, B5-LEF, Letter, Letter-LEF, 16K, 16K-LEF: da 2 a 100 fogli

Formati diversi da quelli sopra indicati (A3, B4, Ledger, Legal, Foolscap, 8K):

da 2 a 65 fogli

Quando si utilizza un formato carta non • standard

La lunghezza carta supera i 297 mm: da 2 a 65 fogli

La la lunghezza e la lunghezza carta superano i 216 mm:

```
da 2 a 65 fogli
```
Diversi da quelli sopra indicati: da 2 a 100 fogli

Quando si stampano lavori che superano il • numero massimo di fogli che è possibile pinzare, i fogli vengono emessi senza pinzatura.

#### **<Tipi di carta che possono essere perforati>** Formato carta: •

2 fori: A3, B4, A4, A4-LEF, B5-LEF, Ledger, Legal, Letter, Letter-LEF, Foolscap, 8K, 16K 4 fori: A3, A4-LEF, Ledger, Letter-LEF, 8K, 16K

• Grammatura della carta: 52 g/m<sup>2</sup> a 210 g/m<sup>2</sup>

#### ■ Orientamento originale

#### **[L. sup. alto]**

Selezionare questa opzione quando si caricano originali con un orientamento da cui possono essere letti normalmente.

#### **[L. sup. sin.]**

Selezionare questa opzione quando si caricano originali in modo che la parte superiore dell'originale sia allineata al lato sinistro.

#### ■ Lato rileg.

Selezionare il lato di rilegatura della carta. **Sinistra, Destra, In alto**

### **Graffetta**

Selezionare la posizione di pinzatura. Se si seleziona Sinistra o Destra per [Lato rileg.], selezionare tra le opzioni seguenti:

**[OFF], 1 graffetta, 2 graffette** Se si seleziona In alto per [Lato rileg.], selezionare

tra le opzioni seguenti: **[OFF], pinza 1 sinistra, pinza 1 destra, 2 graffette**

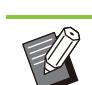

Le opzioni Pinza 1 sinistra e Pinza 1 destra • sono visualizzate solo quando è selezionato In alto per [Lato rileg.].

- **Toccare [Graffetta Perfora].** 1
- Selezionare l'orientamento<br>dell'originale.
- **Configurare [Lato rileg.].**
- **Configurare [Graffetta].** 4
- **Toccare [OK].**

## **Perfora**

Specificare il numero di fori da eseguire. **[OFF], [2 fori], [4 fori]**

**Toccare [Graffetta Perfora].** 1

Selezionare l'orientamento<br>dell'originale.

**Configurare [Lato rileg.].** 

**Configurare [Perfora].** 4

**Toccare [OK].** 

## **Margine rilegatura**

È possibile specificare il margine di rilegatura in modo che le graffette non siano nell'area di stampa.

# **Toccare [Margine rilegatura] sulla** 1 **schermata [Graffetta Perfora].**

Viene visualizzata la schermata [Margine rilegatura].

# **Specificare il margine di rilegatura.**<br> **·** Selezionare [Lato rileg.].

- 
- $\bullet\,$  Utilizzare [ $\circlearrowleft$ ], [ $\circlearrowright$ ] o i tasti numerici per immettere la larghezza.
- Se parte dell'area di stampa è mancante a causa dell'impostazione del margine di rilegatura, impostare [Riduz. auto] su [ON].

**Toccare [OK].** 

## <span id="page-199-0"></span>**Piega**

Selezionare il tipo di piegatura, ad esempio 2 pieghe o Piega Z.

• Quando [Piega Z form. misto] in [Piega] è impostato su [ON], questa funzione può essere utilizzata in combinazione con [Graffetta Perfora]. [\(p.196 "Graffetta Perfora](#page-197-4)")

Formato carta: •

2 pieghe: A3, B4, A4, Ledger, Legal, Letter, Foolscap, 8K, 16K-LEF e Non-standard 3 pieghe internamente, 3 pieghe esternamente: A4, Letter Piega Z: A3, B4, Ledger, 8K

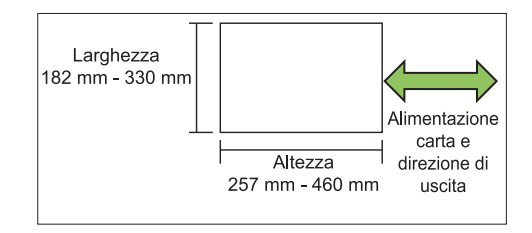

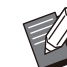

• Non è possibile piegare in due carta con larghezza superiore all'altezza.

• Grammatura della carta: 60 g/m<sup>2</sup> a 90 g/m<sup>2</sup>

### **[OFF]**

La carta non è piegata.

**[2 pieghe]** Ogni foglio di carta è piegato in due.

**[3 pieghe internamente]** Ogni foglio di carta è piegato in tre verso l'interno.

**[3 pieghe esternamente]** Ogni foglio di carta è piegato in tre verso l'esterno.

## **[Piega Z]**

Ogni foglio di carta è piegato a forma di Z.

## **[Direzione piega]**

Selezionare se piegare la superficie stampata verso l'interno o l'esterno.

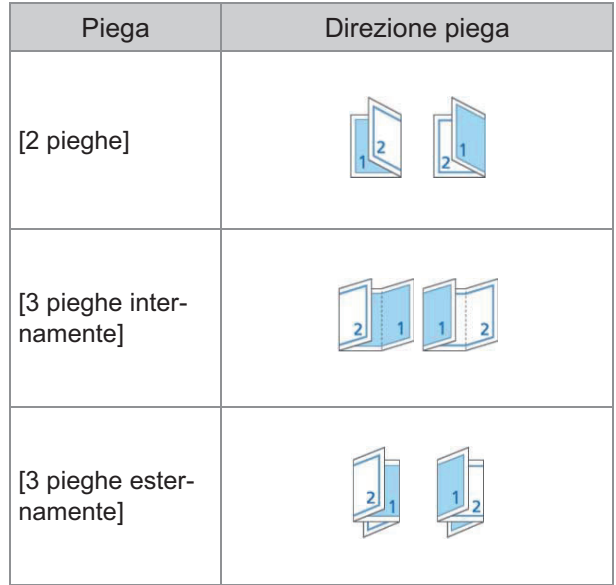

**[Lato rileg.]** Specificare il lato di rilegatura della carta.

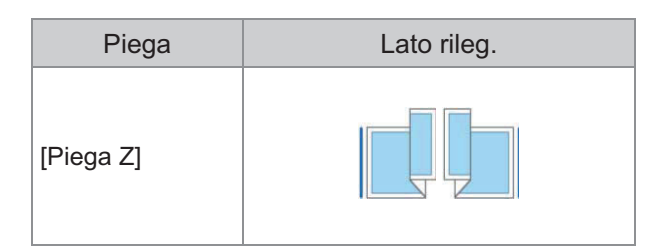

#### **[Piega Z form. misto]**

Quando questa opzione è impostata su [ON], il formato più grane tra due formati diversi viene emesso con la piega Z e quello più piccolo senza piega Z.

I formati che possono coesistere per la funzione Piega Z form. misto sono "A4-LEF e A3", "B5-LEF e B4" e "Letter-LEF e Ledger".

#### **[Rotazione immagine automatica]**

Questa opzione ruota automaticamente l'immagine di 90 gradi quando gli orientamenti dell'originale e della carta non corrispondono, anche se il formato carta caricato nel vassoio corrisponde al formato dell'originale caricato. Normalmente, questa opzione è impostata su [ON].

## **Quando è stato selezionato [2 pieghe], [3 pieghe internamente] or [3 pieghe esternamente]**

- **Toccare [Piega].**
- **Selezionare il tipo di piegatura.** 2
- **Selezionare [Direzione piega].** 3
- **Toccare [OK].**
- **Quando è stato selezionato [Piega Z]**
- **Toccare [Piega].**
- **Toccare [Piega Z].**
- **Selezionare [Lato rileg.].**
- **Quando i formati degli originali sono misti, selezionare [Piega Z form. misto].** 4

## Toccare [OK].

Toccare [OK] dopo che è stata visualizzata una schermata di conferma e impostare [Rotazione immagine automatica] su [OFF].

## <span id="page-200-0"></span>**Rilegatura ([Opuscolo])**

Specificare le impostazioni di piegatura della carta e graffette quando si crea un opuscolo. Per ulteriori informazioni sull'opuscolo, vedere ["Opuscolo](#page-68-0)" ([p.67](#page-68-0)) in "Copia".

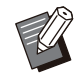

Quando è configurato [Rilegatura], • [Ordinamento] è impostato su [Fascicolato]. ([p.63 "Ordinamento"](#page-64-0))

#### **[OFF]**

La rilegatura non viene eseguita.

#### **[Piega + Pinza]**

La carta viene piegata in due e rilegata al centro con le graffette.

**[Piega]** La carta è piegata in due.

## <span id="page-200-1"></span>**Separazione libri ([Opuscolo])**

Quando è stato selezionato [Piega] o [Piega + Pinza] in [Rilegatura], sono applicabili alcune limitazioni al numero di fogli che è possibile piegare.

[Piega] crea un opuscolo separato ogni 5 fogli (20 pagine) e [Piega + Pinza], un opuscolo ogni 20 fogli (80 pagine).

Quando il numero di pagine supera questo numero di fogli, viene eseguita una piega ogni numero di fogli indicato sopra e i fogli vengono emessi (creazione di un opuscolo separato). L'ordine di layout è diverso a seconda se si esegue

la rilegatura centrale o laterale per le pile separate. Pertanto, selezionare [OFF] o [ON].

#### **[OFF]**

I dati vengono imposti per creare un libro aprendo, disponendo in strati e rilegando i fogli (al centro). Quando è stato selezionato [OFF], i fogli non vengono pinzati anche se è selezionato [Piega + Pinza].

#### **[ON]**

I dati vengono imposti per creare un libro aprendo, disponendo in strati e rilegando i fogli (lateralmente).

Esempio: quando è stato selezionato [OFF] per [Separazione libri] ed è stato impostato [Piega] per un originale di 60 pagine

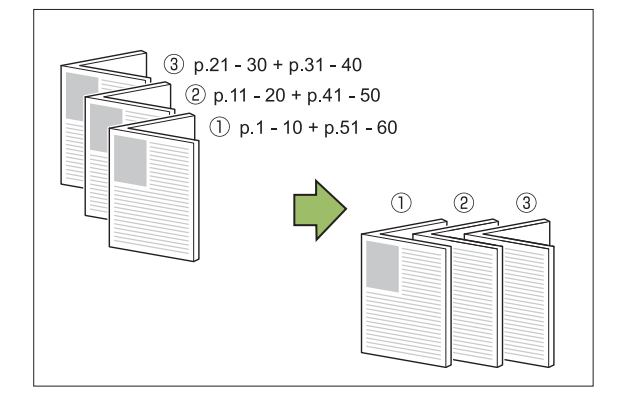

Esempio: quando è stato selezionato [ON] per [Separazione libri] ed è stato impostato [Piega] per un originale di 60 pagine

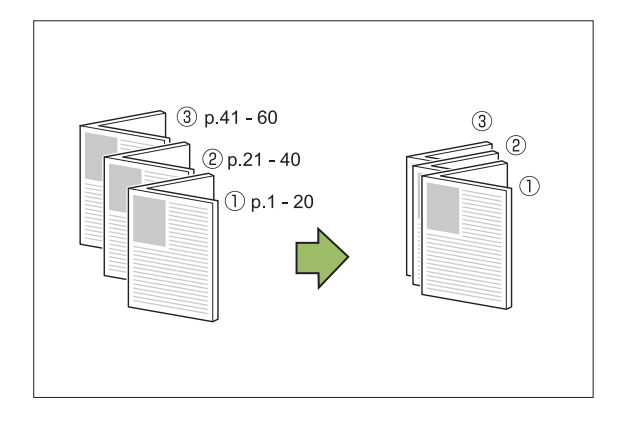

## <span id="page-201-0"></span>**Vassoio di uscita**

Selezionare il vassoio di uscita per le stampe.

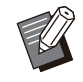

• I pulsanti visualizzati sulla schermata [Vassoio di uscita] variano a seconda dei dispositivi opzionali collegati.

#### **[Auto]**

Il vassoio appropriato viene selezionato automaticamente.

### **[**A **Vassoio faccia giù], [**B **Vassoio superiore], [**C **Vassoio impil.]**

Selezionare il vassoio di uscita.

## **Toccare [Vassoio di uscita].** 1

**Selezionare il vassoio di uscita.** 2

**Z** Toccare [OK].

## <span id="page-201-1"></span>**Faccia in su/in giù**

Specificare se emettere le stampe a faccia in su o faccia in giù nel vassoio. **[Faccia su], [Faccia giù]**

## <span id="page-201-2"></span>**Relay vassoio uscita**

Cambiare automaticamente il vassoio di uscita quando il vassoio è pieno.

# **Toccare [Relay vassoio uscita].** 1

## **Toccare [ON].**

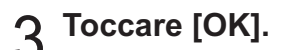

•

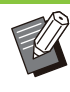

Quando è configurato [Relay vassoio uscita], [Ordinamento] è impostato su [Non fascicolato]. ([p.63](#page-64-0) "[Ordinamento"](#page-64-0))

## **Uscita sfalsata ([Programma])**

Quando si utilizza [Programma], ogni fascicolo di documenti stampati viene impilato leggermente distanziato da un altro per creare separazione. Per ulteriori informazioni sul programma, vedere ["Programma](#page-75-0)" ([p.74](#page-75-0)) in "Copia".

### **[OFF]**

L'uscita sfalsata non viene eseguita.

#### **[Tra fascic.]**

Ogni fascicolo di documenti stampati viene impilato leggermente distanziato da un altro.

#### **[Tra gruppi]**

Ogni gruppo di documenti stampati viene impilato leggermente distanziato da un altro.

#### **Il e il vassoio impilamento largo sono disponibili come vassoi impilatori opzionali.**

- Con il vassoio impilamento controllo auto, le guide carta possono essere automaticamente regolate per adattarsi al formato carta.
- Con il vassoio impilamento largo, spostare le guide carta (lato ed estremità) per adattarle al formato della carta.

#### **<Il vassoio impilamento controllo auto è mostrato nell'immagine seguente.>**

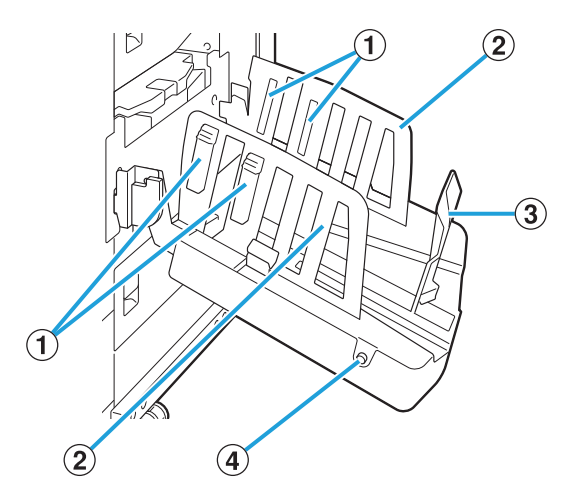

- Impostare il coordinatore per adattare la tessitura della carta in modo che la carta in uscita sia ACoordinatori carta
	- correttamente allineata.
- BGuide carta (lato)

#### 3 Guida carta (estremità)

Utilizzare questa guida per evitare che la carta emessa nel vassoio impilatore non sia allineata.

### 4) Tasto di apertura guide carta

Utilizzare questo tasto per aprire le guide carta. Il funzionamento varia a seconda della presenza o meno della carta. (solo vassoio impilamento controllo auto)

- Quando la macchina è libera e non c'è carta nel vassoio impilatore, le guide si aprono in posizione di caricamento.
- Quando la macchina è inattiva ed è presente carta nel vassoio impilatore, le guide carta si aprono, agevolando la rimozione della carta.

L'amministratore può configurare quali guide carta si aprono quando si preme il tasto.

## **Etichetta di avvertenza**

Per una sicurezza di utilizzo, l'etichetta di avvertenza riportata di seguito è incollata sul vassoio impilamento controllo auto. Quando si utilizza o si effettua la manutenzione del vassoio impilamento controllo auto, attenersi alle istruzioni sull'etichetta di avvertenza. Non rimuovere o sporcare l'etichetta. Se l'etichetta non è incollata sul vassoio impilamento controllo auto, è stata staccata o è illeggibile, contattare il rivenditore o il servizio assistenza autorizzato.

### **Posizione dell'etichetta di avvertenza**

**Di seguito viene indicata la posizione dell'etichetta di avvertenza (avvertimento).**

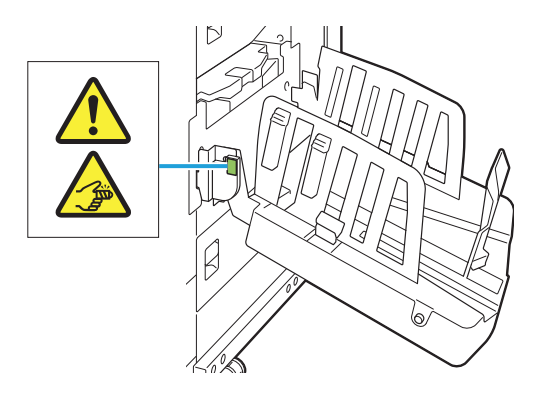

## **Dettagli dell'etichetta**

**Le dita potrebbero rimanere bloccate quando si apre o si chiude il vassoio impilamento.**

## **Caricamento del vassoio impilatore**

Seguire la procedura sotto per caricare il vassoio impilatore. A seconda del formato o del tipo di carta, a questo punto è anche possibile regolare il coordinatore carta.

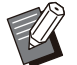

- Il vassoio impilamento controllo auto è mostrato nelle immagini seguenti.
- Con il vassoio impilamento largo, regolare manualmente le posizioni delle guide carta (lato ed estremità) per adattarle al formato della carta.
- **Aprire il vassoio impilatore nella direzione della freccia finché non si blocca.** 1

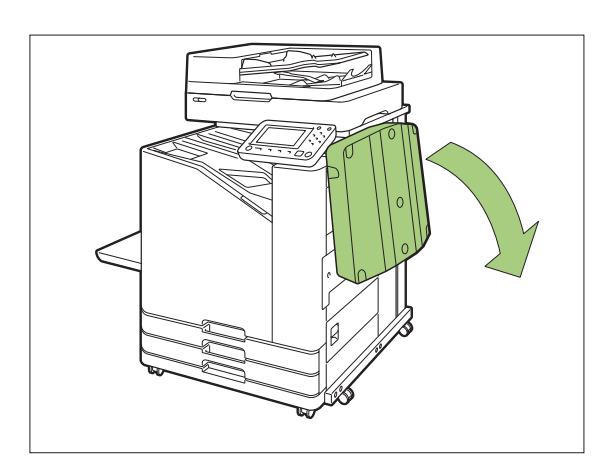

**Sollevare le guide carta (lato) per** 2 **aprirle verso l'alto.**

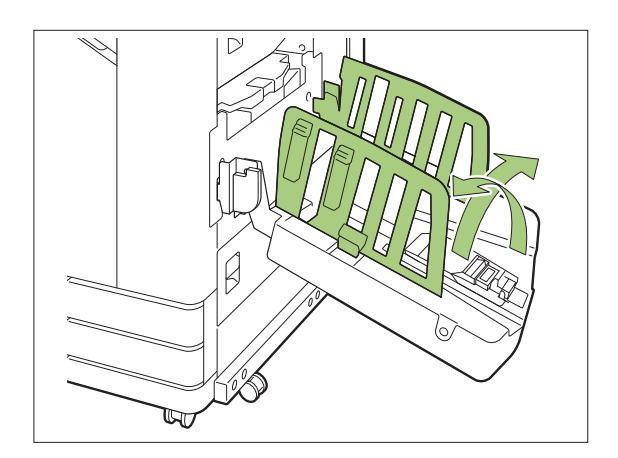

# **Regolare il coordinatore carta.** 3

In genere, il coordinatore carta deve essere esteso quando si stampa su carta con formato B4 o inferiore.

La modalità di impilamento della carta dopo la stampa varia a seconda della rigidità e di altri fattori. Regolare il coordinatore carta secondo le necessità.

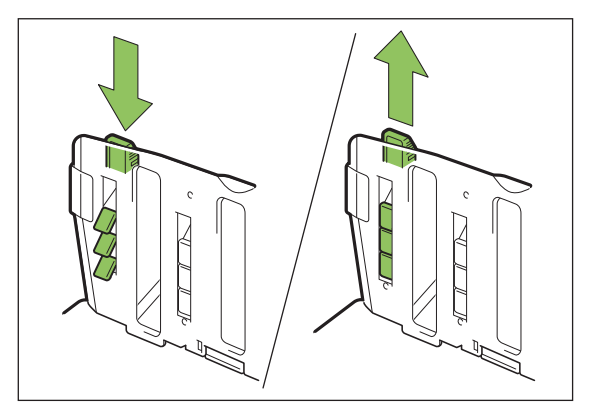

**Sollevare la guida carta (estremità)** 4 **per aprirla verso l'alto.**

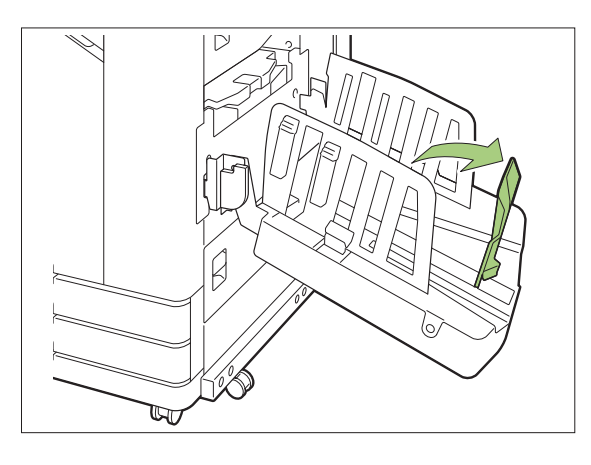

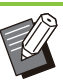

.....................

•

Ripiegare tutte le guide carta durante la stampa su carta superiore a 320 mm × 432 mm.

## **Chiusura del vassoio impilatore**

#### **Dopo aver verificato che non sono presenti stampe nel vassoio impilatore, premere il tasto di apertura guide carta.** 1

Le guide carta (lato ed estremità) si spostano ora in posizione di stoccaggio.

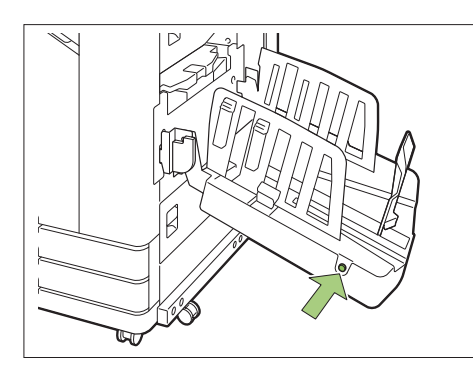

## **Abbassare la guida carta (estremità)** 2 **verso il vassoio di impilamento per piegarlo.**

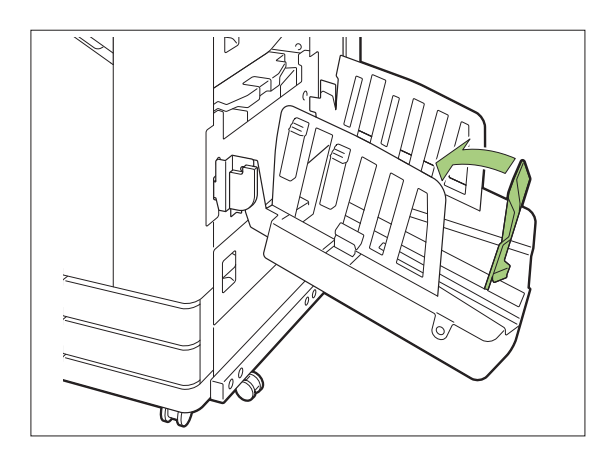

**Piegare il coordinatore carta verso** 3 **l'alto.**

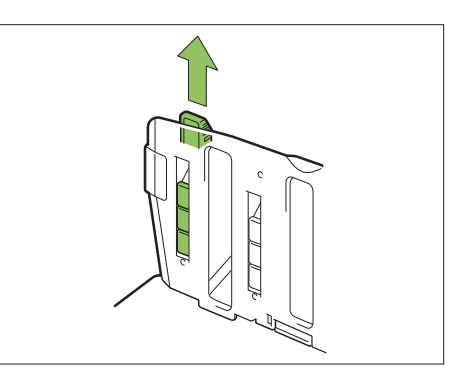

**Abbassare le guide carta (lato) verso l'interno, quindi chiudere il vassoio impilatore.** 4

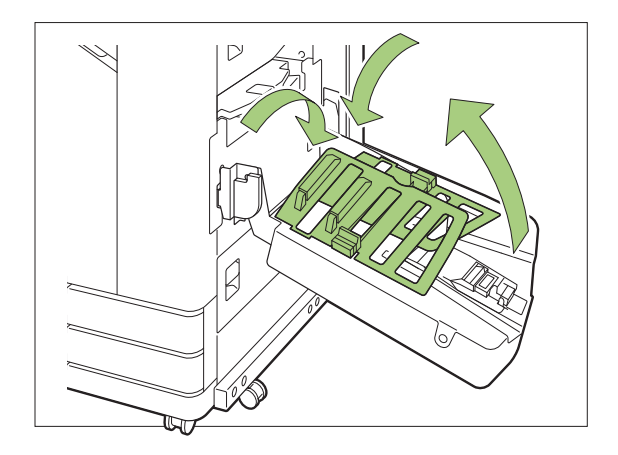

# **Elenco di impostazioni**

È possibile impostare gli elementi descritti di seguito quando è collegato il vassoio impilatore.

## **Driver della stampante**

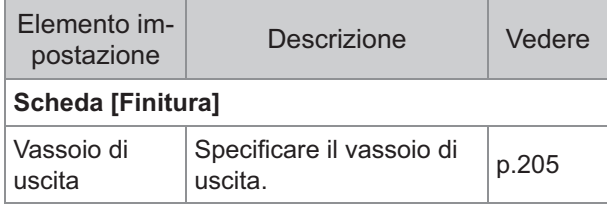

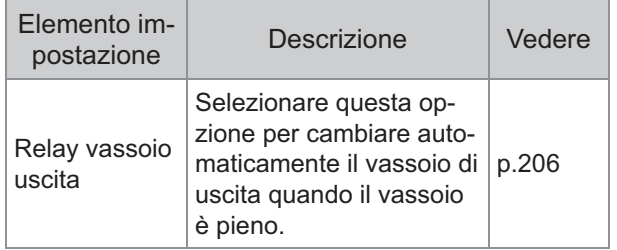

## **Mod. copia**

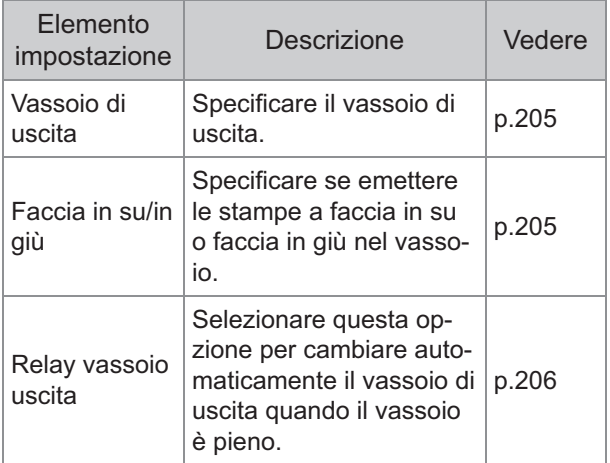

## **Modalità Manutenzione**

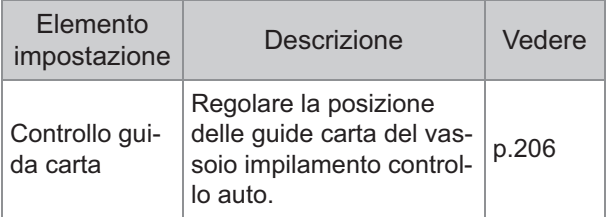

## **Impostazioni del driver della stampante**

## <span id="page-206-0"></span>**Vassoio di uscita**

Specificare il vassoio di uscita per le stampe. Quando viene specificato [Auto], le stampe vengono emesse automaticamente nel vassoio appropriato in base alle funzioni configurate. Nel caso in cui il vassoio di impilamento sia connesso, selezionare [Auto-Ctrl Stacking Tray] o [Vassoio d'impilamento ampio].

Fare clic su [Dettagli] per visualizzare a casella di dialogo [Vassoio di uscita]. Selezionare se emettere le stampe a faccia in su o faccia in già nel vassoio.

**[Faccia su], [Faccia giù]**

## **Relay vassoio uscita**

Il vassoio di uscita cambia automaticamente quando si riempie.

- Questa impostazione non è disponibile quando si utilizza il vassoio impilamento largo o il vassoio impilamento a faccia in su.
	- Quando [Relay vassoio uscita] è configurato, [Ordinamento] è impostato su [Non fascicolato] nella scheda [Base]. ([p.111](#page-112-0) "[Ordinamento](#page-112-0)")

## **Impostazioni modalità di copia**

## <span id="page-206-1"></span>**Vassoio di uscita**

Selezionare il vassoio di uscita per le stampe.

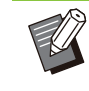

• I dettagli sul vassoio visualizzati sulla schermata [Vassoio di uscita] variano a seconda dei dispositivi opzionali collegati.

#### **[Auto]**

Il vassoio appropriato viene selezionato automaticamente.

**[**A **Vassoio faccia giù], [**B **Wide Stacking Tray]** Selezionare il vassoio di uscita.

- **Toccare [Vassoio di uscita].** 1
- **Selezionare il vassoio di uscita.** 2
- **Toccare [OK].**

## <span id="page-206-2"></span>**Faccia in su/in giù**

Selezionare se emettere le stampe a faccia in su o faccia in già nel vassoio.

#### **[Faccia su], [Faccia giù]**

## <span id="page-207-0"></span>**Relay vassoio uscita**

Il vassoio di uscita cambia automaticamente quando il vassoio in uso si riempie.

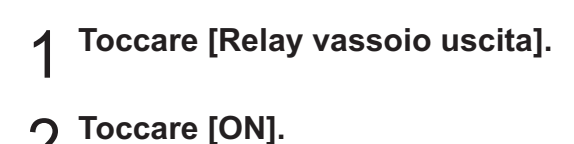

# **Toccare [OK].** 3

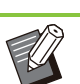

Questa impostazione non è disponibile • quando si utilizza il vassoio impilamento largo o il vassoio impilamento a faccia in su.

....................

...........

.........

Quando è configurato [Relay vassoio uscita], • [Ordinamento] è impostato su [Non fascicolato]. [\(p.63 "Ordinamento](#page-64-0)")

## **Impostazioni modalità di manutenzione**

## <span id="page-207-1"></span>**Controllo guida carta**

Regolare la posizione delle guide carta del vassoio impilamento controllo auto. Per ulteriori informazioni, vedere la "Guida alla risoluzione dei problemi" fornita separatamente.

# Kit PostScript

Quando è installato il kit PostScript, è possibile stampare una combinazione di modulo di transazione e dati variabili da un database, oltre a poter stampare dati DTP con caratteri PostScript. In questa sezione viene descritto come installare il driver della stampante PostScript 3 e gli elementi che possono essere configurati quando viene installato il kit PostScript.

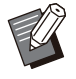

Accedere come utente con privilegio di • amministratore (Windows), o come utente root (macOS X o Linux).

• Chiudere tutte le applicazioni attive.

## **Ambiente operativo**

I requisiti di sistema per l'attivazione del driver della stampante PostScript 3 sono descritti nella tabella seguente.

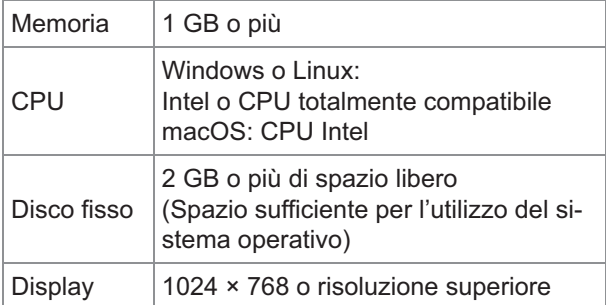

## **Installazione su Windows**

# **Caricare il DVD-ROM in dotazione nell'unità DVD-ROM del computer.**

La procedura di installazione guidata si avvia automaticamente. Se la procedura di installazione guidata non si avvia, fare doppio clic sul file "Install.exe" sul DVD-ROM.

- **Selezionare la lingua desiderata nel** 2 **menu a discesa e fare clic su [OK].**
- Seguire le istruzioni sullo schermo<br>per configurare le impostazioni.

## **Fare clic su [Fine].** 4

Se il driver della stampante è stato installato su quello esistente, il computer si riavvia.

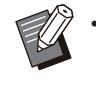

Se non si desidera riavviare il computer • ora, rimuovere il segno di spunta dalla casella di controllo [Riavvia ora] prima di fare clic su [Fine].

# **Rimuovere il DVD-ROM dal computer.**

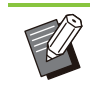

Tenere il DVD-ROM in un luogo sicuro per • un riferimento futuro.

## **Disinstallazione da Windows**

Utilizzare il programma di disinstallazione per disinstallare il driver della stampante compatibile con PostScript 3.

Disinstallare il driver della stampante come descritto in "Disinstallazione del driver della stampante" nel "Manuale dell'amministratore" fornito separatamente.

## **Installazione su macOS**

**Caricare il DVD-ROM in dotazione nell'unità DVD-ROM del computer.** 

Fare doppio clic sul file del pacchetto d'installazione DVD-ROM.

- **Fare clic su [Continua].** 2
- **Fare clic su [Installa].** 3

# **Seguire le istruzioni sullo schermo** 4 **per configurare le impostazioni.**

Nella schermata di autenticazione, inserire i valori per [Nome stamp.] e [Password], quindi fare clic su [Install Software].

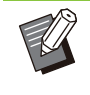

Contattare l'amministratore per • informazioni su [Nome stamp.] e [Password].

## **Fare clic su [Chiudi].** 5

# **Rimuovere il DVD-ROM dal computer.**

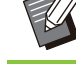

Tenere il DVD-ROM in un luogo sicuro per • un riferimento futuro.

## **Aggiungere una stampante.** 7

- **Aprire il volume di avvio macOS** 1) **e aprire [Applicazioni] - [Impostazioni di Sistema] o [Preferenze di Sistema].**
- **Fare clic su [Stampanti e** 2) **Scanner].**
- **Fare clic su [Aggiungi stampante,** 3) **scanner o fax] o sul pulsante [+].**

## **Configurare la coda.**

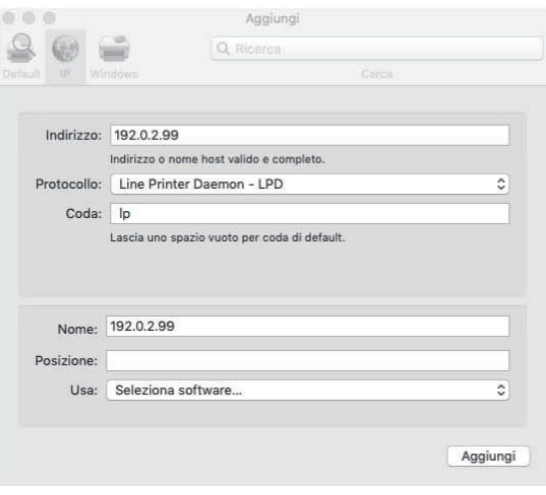

Nella schermata [Aggiungi], fare clic su [IP] e immettere l'indirizzo IP e la coda. Coda: immettere "Ip" in caratteri minuscoli per la coda.

Usa: fare clic su [Seleziona software] per aprire la schermata [Software stampante]. Selezionare il driver della stampante installato.

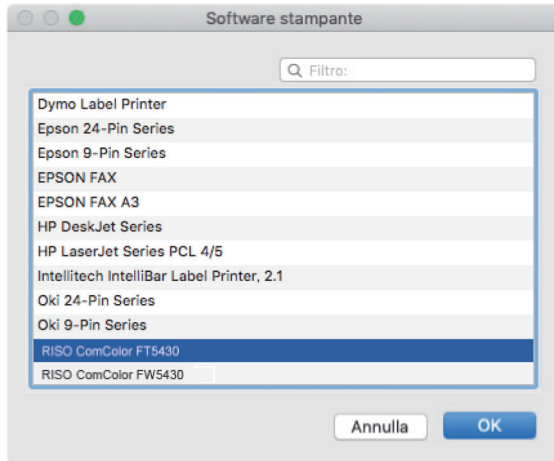

## **Impostazione della configurazione della stampante**

Quando si utilizza la stampante per la prima volta o è stata aggiunta un'opzione alla macchina, è necessario impostare la configurazione della stampante.

**Nella schermata [Stampanti e Scanner], selezionare ComColor FT (nome della stampante), e fare clic su [Apri coda di stampa].** 1

## **Fare clic su [Imposta].**

Viene visualizzata la schermata della coda di stampa della stampante. È possibile controllare le informazioni sulla stampante facendo clic su ogni scheda.

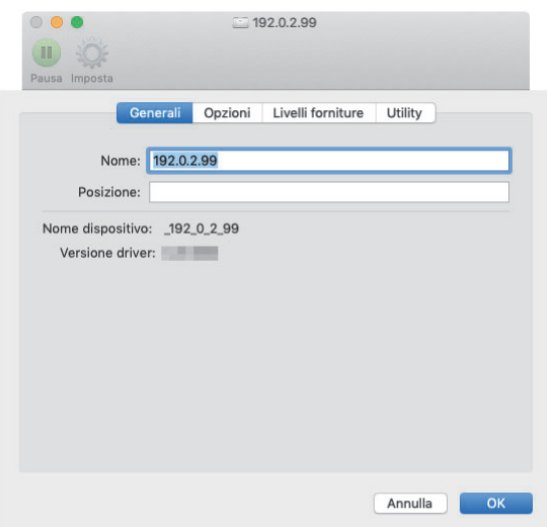

Scheda [Generali]: consente di controllare il nome del dispositivo o la versione del driver della stampante.

Scheda [Opzioni]: consente di controllare e modificare l'impostazione dell'opzione acquisita dalla stampante.

Scheda [Livelli forniture]: consente di controllare la condizione di prodotti come carta o inchiostro. Scheda [Utility]: consente di impostare il nome community SNMP, la Wake On LAN, la cartella condivisa, il modulo, la definizione area codici a barre e il profilo di colore.

# **Fare clic su [Apri Utility Stampante]** 3 **nella scheda [Utility].**

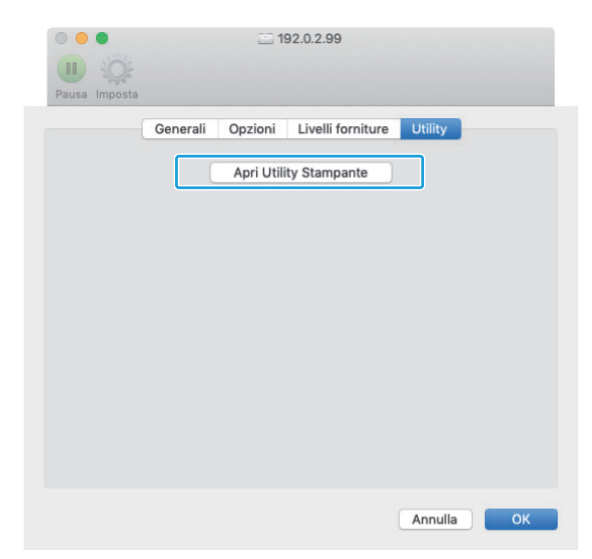

Viene visualizzata la schermata [Utilità].

# **Specificare il nome community** 4 **SNMP.**

Specificare il nome community richiesto per ottenere le informazioni sulla macchina dai computer con comunicazione SNMP. Selezionare la casella di controllo [Nome comunità SNMP] e inserire il nome comunità per la comunicazione SNMP con un numero di caratteri compreso tra 1 e 32.

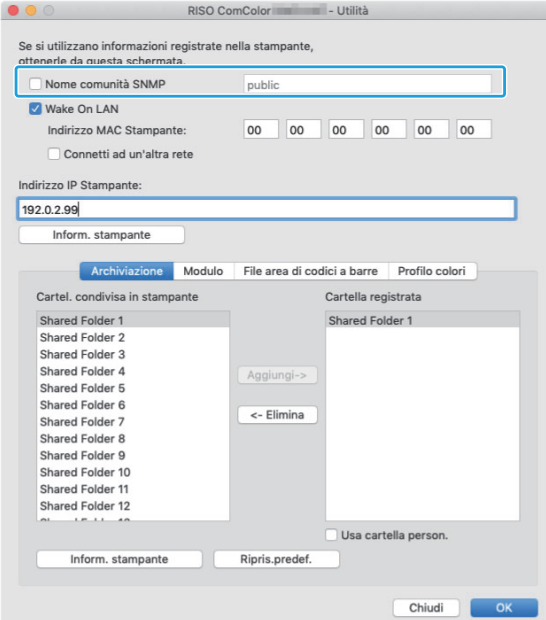

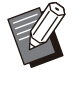

- Se la casella di controllo [Nome comunità SNMP] non è selezionata, il nome comunità per la comunicazione SNMP verrà impostato su "pubblico". •
- Nella casella di testo [Nome comunità SNMP] si possono usare caratteri alfanumerici (maiuscoli/minuscoli) e i seguenti simboli: ,  $. /$ :; @ [ \ ] ^ \_
- Non sarà possibile ottenere informazioni dalla macchina se i nomi community SNMP sono differenti tra la macchina e il driver di stampa. Se sono state effettuate modifiche al Nome community SNMP della macchina, assicurarsi di applicare le modifiche anche al driver della stampante.

# **S** Specificare l'impostazione Wake On

Per abilitare l'impostazione Wake On LAN utilizzata per attivare la macchina tramite LAN, impostare l'indirizzo MAC della macchina sul driver della stampante.

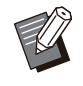

Se si prova a stampare in un ambiente di • rete in cui la comunicazione Wake On LAN non è abilitata, la stampante non si riattiva automaticamente.

### **Esempio: selezionare la casella** 1) **di controllo [Wake On LAN].**

Quando i segmenti di rete di computer e stampante sono diversi, è anche necessario selezionare la casella di controllo [Connetti ad un'altra rete]. Normalmente lasciare deselezionata questa casella di controllo.

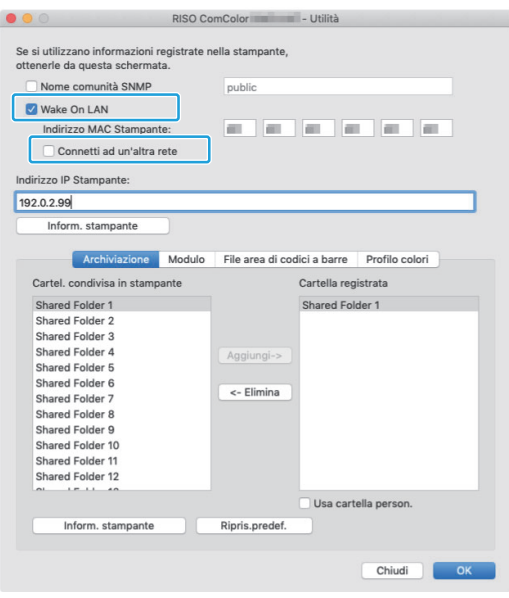

 $\vdots$ 

**Inserire l'indirizzo IP della** 2) **macchina in [Indirizzo IP Stampante] e fare clic su [Inform. stampante].**

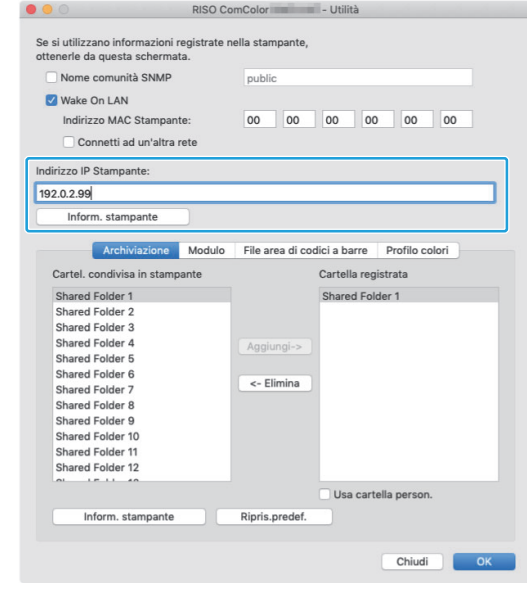

L'indirizzo MAC dalla macchina sono visualizzate in [Indirizzo MAC Stampante].

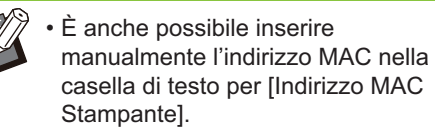

# **Registrare la cartella.** 6

È possibile registrare la cartella (cartella condivisa o cartella personale) per salvare i dati di stampa sul driver della stampante.

La cartella registrata qui verrà visualizzata in [Uscita] nella scheda [Base].

## 1) **Fare clic su [Inform. stampante].**

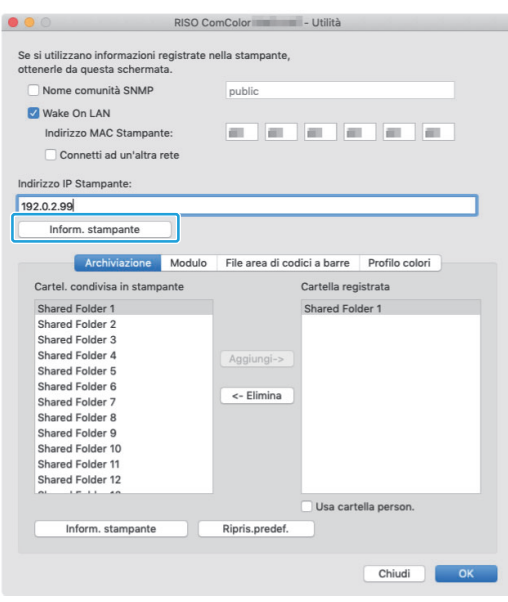

Le informazioni delle cartelle condivise registrate nella stampante sono visualizzate in [Cartel. condivisa in stampante].

**Selezionare una cartella per** 2) **aggiungere [Cartella registrata] e fare clic su [Aggiungi->].**

#### 3) **Impostare la cartella personale.**

Per le cartelle personali, selezionare la casella di controllo [Usa cartella person.].

#### 4) **Fare clic su [OK].**

**Ottenere le informazioni di modulo, definizione area codice a barre o profilo di colore come richiesto.** 7

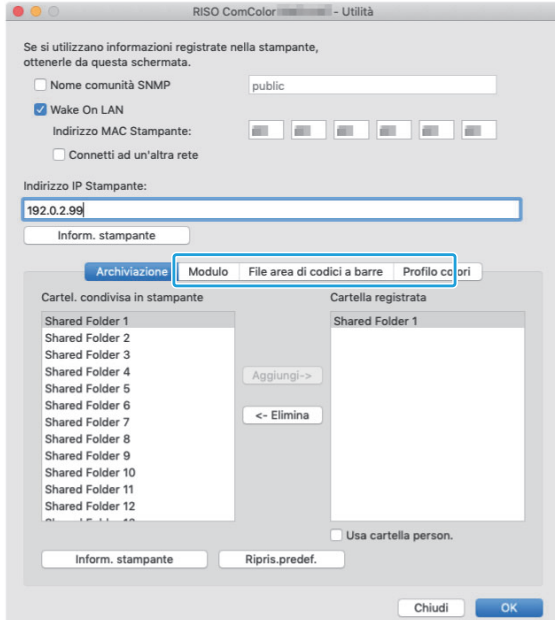

Facendo clic su [Inform. stampante] su ogni scheda si acquisiscono le informazioni dalla stampante.

## **Disinstallazione da macOS**

- **Aprire il volume di avvio macOS e aprire [Applicazioni] - [Impostazioni di Sistema] o [Preferenze di Sistema].** 1
- **Fare clic su [Stampanti e Scanner].** 2
- Selezionare la stampante da<br>**3** eliminare e fare clic su IRimi **eliminare e fare clic su [Rimuovi stampante] o sul pulsante [-].**

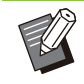

Eliminare la cartella e il file seguenti dal •

- volume di avvio macOS come necessario: La cartella [RISO] in [Libreria] - [Stampanti]. -
- Il file "RSFT\*\*\*\*.ppd" in [Libreria] -
	- [Stampanti] [PPD] [Contenuto] [Risorse]

## **Installazione su Linux**

È possibile eseguire la stampa da Linux se il file PPD incluso nel DVD-ROM è registrato a CUPS per Linux.

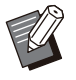

• Prima dell'installazione, verificare che tutte le impostazioni necessarie del sistema Linux siano configurate correttamente.

La procedura per l'installazione su Linux può • variare in base all'ambiente Linux in uso. La procedura standard è descritta qui.

# **Aprire la schermata per la** 1 **registrazione di una stampante.**

### **Configurare la stampante.**

Seguire le istruzioni sullo schermo per selezionare il protocollo (LPD, LPR, ecc.) e immettere l'indirizzo IP della stampante.

## **Configurare la coda.**

Immettere "Ip" in caratteri minuscoli per la coda.

### **Selezionare il driver.**

Caricare il DVD-ROM in dotazione nell'unità DVD-ROM del computer e selezionare il file PPD.

# **Seguire le istruzioni sullo schermo** 5 **per configurare le impostazioni.**

Immettere il nome della stampante e le altre informazioni richieste.

# **Rimuovere il DVD-ROM dal computer.**

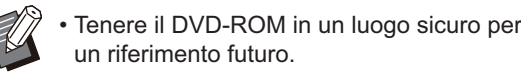

## **Disinstallazione del file PPD**

- **Aprire la schermata per la** 1 **registrazione di una stampante.**
- **Selezionare l'icona della stampante** 2 **ed eliminarla.**

## **Come stampare**

## **Stampa da un computer Windows**

Per ulteriori informazioni, vedere "[Panoramica](#page-103-0) [delle funzioni di stampa](#page-103-0)" ([p.102\)](#page-103-0) in "Stampa".

## **Stampa da un Mac**

In questa sezione viene descritta la procedura di base per la stampa da un Mac.

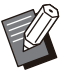

Le schermate visualizzate possono variare a • seconda del sistema operativo e delle applicazioni utilizzati, nonché dai dispositivi opzionali collegati.

- Alcuni elementi di impostazione potrebbero non essere visualizzati, a seconda di come l'amministratore ha configurato le impostazioni. Contattare l'amministratore per i dettagli.
- **Aprire la schermata di stampa** 1 **nell'applicazione sul computer.**

Selezionare [Stampa] nel menu [File].

- **Selezionare la stampante.** 2
- **Fare clic su [▼].**
- Modificare le impostazioni. **Fare clic su [Mostra dettagli].** 4
- **Fare clic su [Stampa] per eseguire**<br>la stampa.

## **Impostazioni del driver della stampante**

In questa sezione vengono descritti gli elementi configurabili quando è installato il Kit PostScript, utilizzando la schermata [Preferenze stampa] in Windows come esempio.

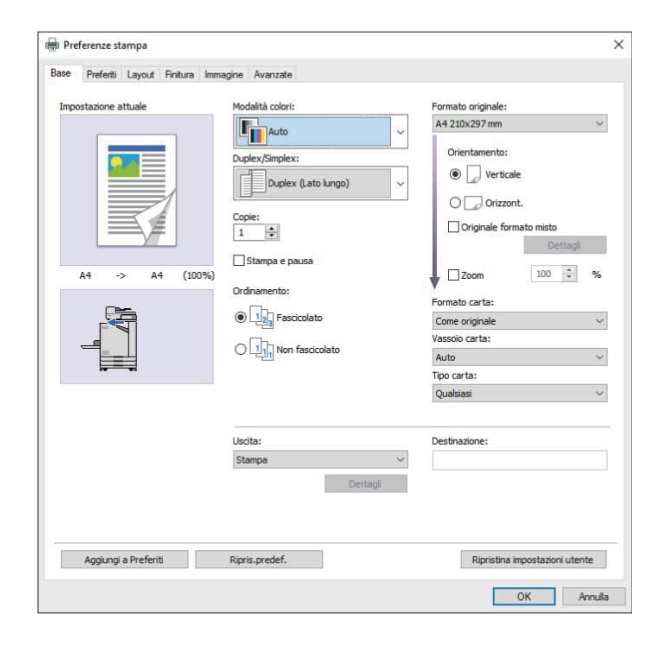

- Quando è collegato un dispositivo opzionale, configurare dapprima le impostazioni [Configurazione Stampante] nella scheda [Ambiente] per utilizzare determinate funzioni.
- Quando si stampa da un Mac, usare le impostazioni standard del sistema per [Copie], [Formato originale] e [Orientamento].

# **Scheda [Base]**

Per ulteriori informazioni su ogni elemento di impostazione, vedere "[Scheda \[Base\]"](#page-111-1) [\(p.110\)](#page-111-1) in "Stampa".

## **Uscita**

Specificare se stampare i dati inviati da un computer o salvarli in una cartella sulla macchina. I dati modulo possono anche essere registrati sulla macchina.

#### **[Stampa]** Stampa i dati.

**[Stampa e archiviaz.]**

Salva i dati originali in una cartella sulla macchina e li stampa.

#### **[Archiviazione]**

Salva i dati originali in una cartella sulla macchina. Inoltre, creare un file PNR da utilizzare nel Software definizione dell'area del codice a barre.

#### **[Modulo]**

Registra i moduli. Per ulteriori informazioni, vedere "[Sovrapposiz.](#page-218-0) [moduli](#page-218-0)" ([p.217\)](#page-218-0) nella scheda [Avanzate].

## **Selezione vassoio per pagina**

È possibile specificare il vassoio da utilizzare per ogni pagina.

Quando la casella di controllo è selezionata, è possibile specificare da quale vassoio stampare per ogni pagina.

#### **[Vassoio standard]**

Specificare le pagine stampante dal vassoio standard.

#### **[Vassoio alimentaz. 1]**

Specificare le pagine stampante dal vassoio di alimentazione 1.

#### **[Vassoio alimentaz. 2]**

Specificare le pagine stampante dal vassoio di alimentazione 2.

#### **[Vassoio aggiuntivo]**

Specificare le pagine stampante dal vassoio aggiuntivo.

#### **[Ripetizione]**

Quando si seleziona la casella di controllo e si inserisce il numero di pagine (ciclo), le impostazioni di pagina per ogni vassoio verranno ripetute per ogni ciclo durante la stampa. È possibile evitare di dover specificare le pagine in dettaglio per ogni vassoio quando gli originali hanno un grande numero di pagine.

**8**

- 
- Utilizzare le virgole per separare i numeri di pagina specificati (1,2,3, ecc.), o specificare un intervallo di pagine (ad esempio 1-10).
- Se non è specificato un vassoio per una pagina specifica, questa viene stampata dal vassoio indicato nell'impostazione [Vassoio carta].
- Quando è specificato un vassoio per una pagina, l'elaborazione dell'immagine viene eseguita sulla pagina in base alle impostazioni della carta (tipo di carta) per il vassoio specificato.
- [Vassoio aggiuntivo] viene visualizzata quando il vassoio aggiuntivo opzionale è collegato.
- Il numero di pagina più alto dei valori specificati per ogni vassoio viene visualizzato come valore predefinito in [Ripetizione]. Non è possibile specificare un valore inferiore al valore predefinito.
- Se si inserisce un numero invalido nella casella di testo per [Ripetizione] e fare clic su [OK], il colore della casella di testo diventa rosso e l'intervallo dei numeri validi verrà visualizzato in rosso. Inserire il numero valido.

## **Esempio di impostazione**

Specificare un vassoio per ogni pagina durante la stampa di un documento di 15 pagine

#### **Valori delle impostazioni per ogni vassoio**

- [Vassoio standard]: 1,5
- [Vassoio alimentaz. 1]: 2
- [Vassoio alimentaz. 2]: 3

#### **Vassoio usato per la stampa**

• Quando [Ripetizione] è disattivata.

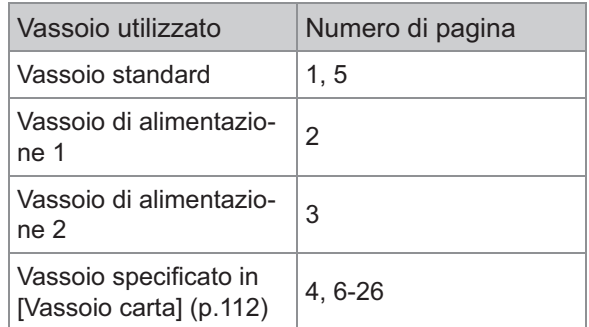

Quando [Ripetizione] è impostata su "10". •

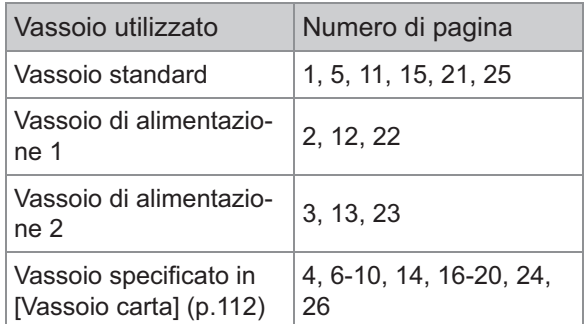

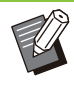

La funzione [Selezione vassoio per pagina] non può essere utilizzata in combinazione con [Originale formato misto], [Combinazione], [Ripetizione immagine], [Opuscolo], [Rotazione], [Piega], [Rilegatura opuscolo] o [Aggiungi copertina]. •

## **Scheda [Preferiti]**

Per ulteriori informazioni su ogni elemento di impostazione, vedere "[Scheda \[Preferiti\]"](#page-115-0) ([p.114](#page-115-0)) in "Stampa".
# **Scheda [Layout]**

Per ulteriori informazioni su ogni elemento di impostazione, vedere "[Scheda \[Layout\]](#page-116-0)" ([p.115\)](#page-116-0) in "Stampa".

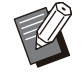

L'impostazione [Filigrana] non è disponibile • con il driver della stampante PostScript.

### <span id="page-216-0"></span>**Spostamento immagine**

Regola la posizione di stampa delle immagini.

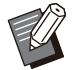

- È possibile regolare la posizione di stampa massimo ± 254 mm in alto, in basso, a sinistra o a destra, con incrementi di 0,1 mm.
- Quando si esegue la stampa duplex, è possibile regolare separatamente fronte e retro.

Selezionare la casella di controllo [Spostamento immagine] e fare clic su [Dettagli] per visualizzare la finestra di dialogo [Spostamento immagine]. Immettere un valore nella casella per la direzione da regolare.

### **[Fronte], [Retro]**

Immettere i valori in [Orizzontale] e [Verticale].

### **[Reset]**

Reimposta il valore immesso su 0 sul lato anteriore o posteriore separatamente.

### **Anteprima**

È possibile visualizzare un'anteprima della posizione dell'immagine regolata su fronte o retro separatamente.

# **Scheda [Finitura]**

Per ulteriori informazioni su ogni elemento di impostazione, vedere "[Scheda \[Finitura\]"](#page-121-0) ([p.120\)](#page-121-0) in "Stampa".

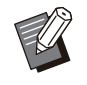

Se si utilizza l'unità uscita sfalsata opzionale, • vedere "[Unità uscita sfalsata"](#page-175-0) ([p.174\)](#page-175-0) nelle seguenti funzioni. [Pinza], [Uscita sfalsata]

- Se si utilizza la finitrice multifunzionale opzionale, vedere "[Finitrice multifunzionale"](#page-186-0) ([p.185\)](#page-186-0) nelle seguenti funzioni. [Pinza], [Perfora], [Piega], [Uscita sfalsata], [Vassoio di uscita], [Relay vassoio uscita]
- Se si utilizza il vassoio impilatore opzionale, consultare "[Vassoio impilatore \(Vassoio](#page-202-0) [impilamento controllo auto / Vassoio](#page-202-0) [impilamento largo\)"](#page-202-0) ([p.201\)](#page-202-0) sulle seguenti funzioni. [Vassoio di uscita], [Relay vassoio uscita]

### **Rilegatura opuscolo**

Eseguire la stampa duplex per più pagine continue per creare un opuscolo con la carta piegata in due. È anche possibile rilegare la carta al centro con le graffette. Per ulteriori informazioni sulla rilegatura opuscolo, vedere "[Rilegatura opuscolo](#page-195-0)" ([p.194\)](#page-195-0) in "Dispositivi opzionali".

Selezionare come creare un opuscolo e fare clic su [Dettagli] per visualizzare la finestra di dialogo [Rilegatura opuscolo].

### ■ Separazione libri

Per la rilegatura opuscolo, un opuscolo viene emesso separato in un determinato numero di fogli. L'imposizione varia a seconda delle impostazioni.

### **[OFF]**

Le pagine saranno imposte in modo tale che siano in ordine quando l'opuscolo verrà rilegato al centro. Quando i dati contengono un elevato numero di pagine, gli opuscoli saranno emessi come volumi multipli. Le pagine saranno imposte in modo tale che gli opuscoli, quando sono aperti e impilati uno sopra l'altro, possano essere rilegati per formare un unico opuscolo.

### **[Auto]**

Le pagine vengono imposte per impilare tutte le parti delle stampe con piegatura. Quando [Rilegatura opuscolo] è impostato su [Piega], una parte dell'opuscolo viene stampata con 5 fogli ciascuna. Quando [Rilegatura opuscolo] è impostata su [Piega + Pinza], una parte dell'opuscolo viene stampata con 20 fogli ciascuna.

### **[1 foglio], [2 fogli], [3 fogli], [4 fogli], [5 fogli], [6 fogli], [7 fogli], [8 fogli], [9 fogli], [10 fogli], [11 fogli], [12 fogli], [13 fogli], [14 fogli], [15 fogli], [16 fogli], [17 fogli], [18 fogli], [19 fogli], [20 fogli]**

Quando [Rilegatura opuscolo] è impostato su [OFF], è possibile specificare i numeri di fogli per separare l'opuscolo. L'opuscolo viene emesso con separazione ai numeri specificati di fogli.

Quando [Rilegatura opuscolo] è impostato su [Piega], è possibile specificare il numero di fogli tra 1 e 5 per volume. Quando [Rilegatura opuscolo] è impostata su [Piega + Pinza], è possibile specificare il numero di fogli tra 1 e 20 per volume.

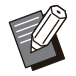

Quando un opuscolo viene separato in più di • un'uscita, l'opuscolo non sarà pinzato.

[Copertina opuscolo] e [Aggiungi copertina] • non sono disponibili quando [Separazione libri] ha un'impostazione diversa da [OFF].

# **Scheda [Immagine]**

Per ulteriori informazioni su ogni elemento di impostazione, vedere "[Scheda \[Immagine\]"](#page-123-0) [\(p.122](#page-123-0)) in "Stampa".

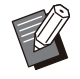

Nell'impostazione [Qualità immagine], [Compressione dati (300x300dpi)] non è disponibile con il driver della stampante PostScript. •

## **Correzione gamma**

Corregge luminosità, contrasto e valore gamma di CMYK.

Selezionare la casella di controllo [Correzione gamma] e fare clic su [Dettagli] per visualizzare la finestra di dialogo [Correzione gamma].

### **[Luminosità]**

Più basso è il valore, più luminoso (più biancastro) sarà il colore. Più alto è il valore, più scuro (più nerastro) sarà il colore.

Specificare un valore compreso tra -2 e +2.

### **[Contrasto]**

Regola il rapporto da aree luminose ad aree scure. Più basso è il valore, più basso sarà il contrasto. Più alto è il valore, più alto sarà il contrasto. Specificare un valore compreso tra -2 e +2.

### **[Ciano], [Magenta], [Giallo], [Nero]**

Regolare il valore gamma di ogni colore. Più il valore è piccolo, più il colore è chiaro. Più il valore è grande, più il colore è profondo. Quando si imposta il valore 1,00, il valore gamma non viene corretto e il colore non cambia.

Specificare un valore compreso tra 0,01 e 3,00.

Eseguire le regolazioni del colore in base ai • suggerimenti dell'amministratore.

### **Profilo colori**

Utilizzare un profilo colore per eseguire la gestione del colore. Quando la casella di controllo è selezionata, viene visualizzato [Dettagli].

### ■ Profilo uscita

È possibile selezionare [Auto] o qualsiasi profilo uscita aggiunto.

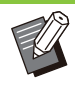

Quando è selezionato [Auto], il profilo uscita • viene configurato automaticamente in base alle impostazioni di tipo di carta e risoluzione.

## ■ Tipo di rendering

Utilizzare un metodo di conversione colore per eseguire la sostituzione del colore quando colori diversi sono espressi tramite combinazione di valori numerici.

Selezionare uno di quattro metodi di conversione colore diversi per eseguire la sostituzione del colore.

### **[Percettivo]**

Mantiene il rapporto visivo tra i colori, in modo che appaiano naturali all'occhio umano.

Questo metodo è utile quando i dati • dell'immagine includono numerosi colori fuori gamma non stampabili ed è particolarmente adatto alle immagini fotografiche.

### **[Saturazione]**

Produce colori nitidi nell'immagine.

Questo metodo è particolarmente adatto per la • grafica, ad esempio grafici e diagrammi, in cui i colori saturati brillanti sono importanti.

### **[Colorimetrico relativo]**

Confronta la luce più estrema dello spazio cromatico di origine con quella dello spazio di destinazione e converte tutti i colori di conseguenza. I colori fuori gamma vengono convertiti nel colore più prossimo riproducibile nello spazio cromatico di destinazione.

• Questo metodo permette di conservare meglio i colori originali in un'immagine rispetto a [Percettivo].

### **[Colorimetrico assoluto]**

Lascia invariati i colori all'interno della gamma di destinazione e tagli a quelli fuori gamma.

Questo metodo è particolarmente utile per • visualizzare in anteprima il modo in cui il colore della carta influisce sui colori stampati.

### ■ Gocce massime

È possibile impostare manualmente il numero di massimo di gocce per l'inchiostro.

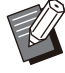

• Quando [Gocce massime] è impostato su [Auto], il numero di gocce viene configurato automaticamente in base al tipo di carta. Normalmente, utilizzare [Auto].

# **Scheda [Avanzate]**

Per ulteriori informazioni su ogni elemento di impostazione, vedere "[Scheda \[Avanzate\]"](#page-127-0) ([p.126\)](#page-127-0) in "Stampa".

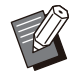

Le impostazioni [Programma] e [Rilevam. • pagina vuota] non sono disponibili con il driver della stampante PostScript.

• [Profilo colori] non è visualizzato sulla schermata [Versione] del driver della stampante PostScript.

### <span id="page-218-0"></span>**Sovrapposiz. moduli**

È possibile selezionare un modulo registrato nella macchina e sovrapporlo ai dati di uscita per la stampa.

Selezionare la casella di controllo [Sovrapposiz. moduli] e fare clic su [Dettagli] per visualizzare la finestra di dialogo [Sovrapposizione modulo]. Configurare le impostazioni per la sovrapposizione del modulo.

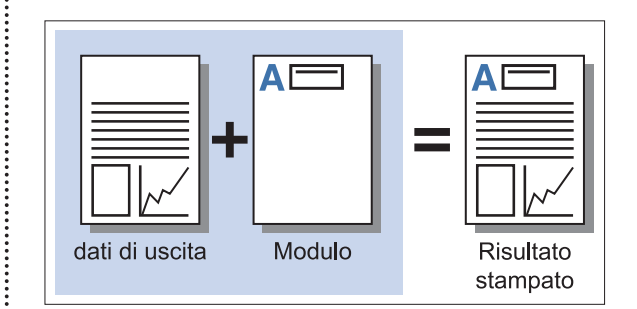

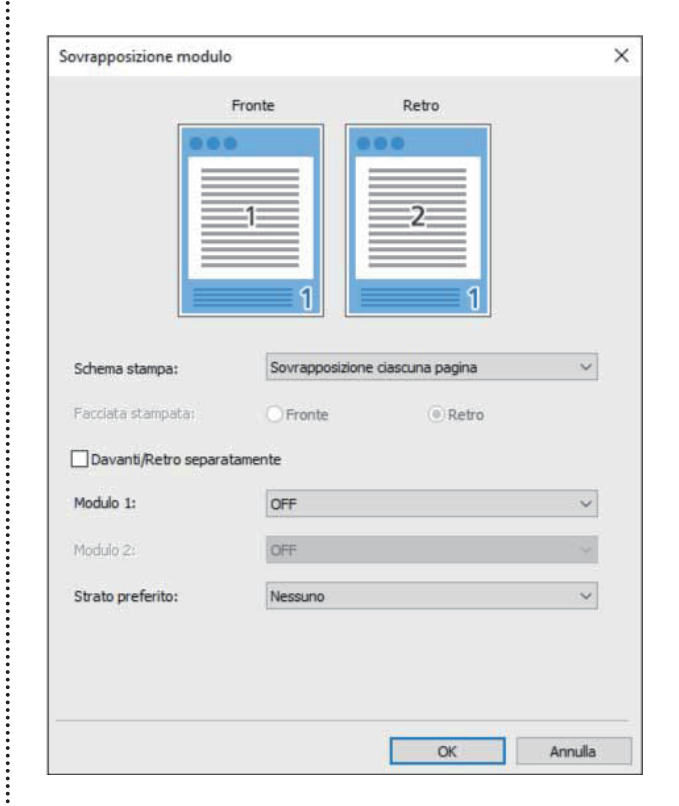

### **[Schema stampa]**

Specificare se stampare il modulo sullo stesso lato dei dati di uscita.

### **[Facciata stampata]**

Quando è selezionato [Sovr. alt. (l. lungo)]/[Sovr. alt. (l. corto)] o [Ciascuna pagina]/[Sovr. ogni pag. + alt. (l. corto)], specificare se stampare il modulo sul fronte o sul retro.

### **[Davanti/Retro separatamente]**

Quando si esegue la stampa duplex, è possibile specificare moduli separati per la parte anteriore e posteriore.

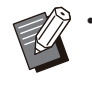

Questa impostazione è disponibile se • [Sovrapposizione ciascuna pagina] o [Ciascuna pagina]/[Sovr. ogni pag. + alt. (l. corto)] è selezionato in [Schema stampa].

### **[Modulo 1]**

Selezionare il modulo da stampare sulla parte anteriore o su entrambi i lati dei dati di uscita.

### **[Modulo 2]**

Selezionare il modulo da stampare sul retro dei dati di uscita.

### **[Strato preferito]**

Quando è selezionato [Sovrapposizione ciascuna pagina], [Ciascuna pagina] o [Sovr. ogni pag. + alt. (l. corto)], specificare se assegnare la priorità al modulo o ai dati di uscita.

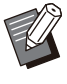

Prima di utilizzare queste impostazioni, è • necessario creare per prima cosa i dati del modulo su un computer e registrarli in [Uscita] nella scheda [Base]. ([p.213](#page-214-0) "[Uscita"](#page-214-0))

- I moduli vengono stampati in base alle impostazioni di orientamento dei dati di uscita, formato carta e qualità dell'immagine.
- Non è possibile salvare (registrare) i dati di uscita con moduli sovrapposti.
- Non è possibile utilizzare la funzione [Sovrapposiz. moduli] con [Originale formato misto], [Combinazione], [Ripetizione immagine], [Opuscolo] o [Rilegatura opuscolo].

### ■ Schema stampa

Selezionare un modulo salvato sulla macchina e selezionare su quale lato della carta stamparlo.

### **[Sovrapposizione ciascuna pagina]**

Stampa il modulo sullo stesso lato dei dati di uscita.

Quando si esegue la stampa fronte/retro, selezionare [Davanti/Retro separatamente]. Quando è selezionata la casella di controllo [Davanti/Retro separatamente], dall'elenco dei moduli è possibile selezionare i moduli per [Modulo 1] e [Modulo 2].

[Sovrapposizione ciascuna pagina] con [Davanti/ Retro separatamente] disattivato B  $\mathbf{C}$ Modulo 1 Dati di uscita R ρ ċ

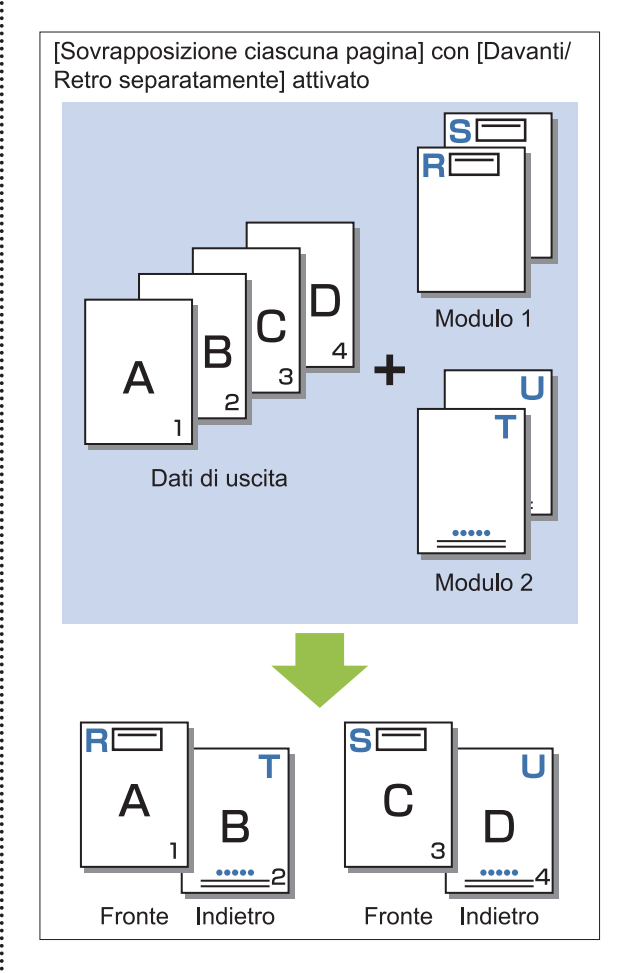

**[Sovr. alt. (l. lungo)]/[Sovr. alt. (l. corto)]** Stampa il modulo e i dati di uscita su lati diversi. I dati del modulo vengono stampati sul lato specificato in [Facciata stampata]. I dati di uscita vengono stampati come dati variabili sull'altro lato.

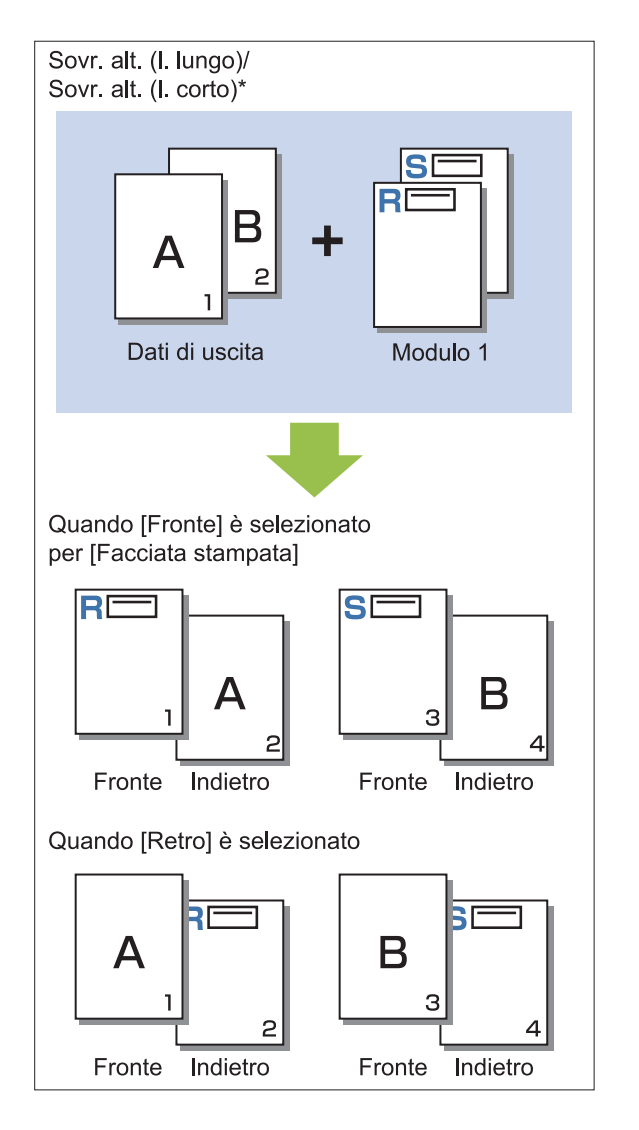

\* L'illustrazione è un esempio di rilegatura sul lato lungo.

### **[Ciascuna pagina]/[Sovr. ogni pag. + alt. (l. corto)]**

Il modulo viene sovrapposto ai dati di uscita su un lato e un modulo diverso viene stampato sull'altro lato.

È possibile specificare i moduli separati in [Modulo 1] e [Modulo 2].

![](_page_220_Figure_6.jpeg)

\* L'illustrazione è un esempio di rilegatura sul lato lungo.

• Questa funzione non è disponibile quando è configurato [Originale formato misto]. Questa funzione non è disponibile quando è configurato [Combinazione].

### **Facciata stampata**

•

 $\vdots$ 

Quando è selezionato [Sovr. alt. (l. lungo)]/[Sovr. alt. (l. corto)] o [Ciascuna pagina]/[Sovr. ogni pag. + alt. (l. corto)] in [Schema stampa], specificare se stampare il modulo sul fronte o sul retro della carta.

![](_page_221_Figure_1.jpeg)

Quando è selezionato [Ciascuna pagina]/[Sovr. ogni pag. + alt. (l. corto)], specificare su quale lato stampare il modulo. •

### ■ Strato preferito

Quando è selezionato [Sovrapposizione ciascuna pagina], [Ciascuna pagina] o [Sovr. ogni pag. + alt. (l. corto)] per [Schema stampa], specificare se assegnare la priorità ai dati del modulo o ai dati di uscita e sovrapporli sull'altro.

### **[Nessuno]**

I dati di uscita e i dati del modulo vengono sovrapposti.

### **[Documento]**

La priorità viene assegnata al livello dati di uscita (originale) e vengono sovrapposti sui dati del modulo.

### **[Modulo]**

La priorità viene assegnata al livello dati del modulo e vengono sovrapposti sui dati di uscita.

![](_page_221_Picture_11.jpeg)

Se le dimensioni dell'immagine del livello prioritario superano quelle del livello non prioritario, potrebbe non essere possibile stampare l'immagine del livello non prioritario. •

Se i dati di uscita e i dati del modulo si • sovrappongono su parti con lo stesso colore, potrebbe essere difficile distinguere l'immagine delle parti assimilate.

## **Ordine inverso**

Quando la casella di controllo è selezionata, le stampe vengono emesse in ordine inverso.

# **Scheda [Ambiente]**

Per ulteriori informazioni su ogni elemento di impostazione, vedere "[Scheda \[Ambiente\]](#page-130-0)" ([p.129\)](#page-130-0) in "Stampa".

# **Impostazioni della RISO Console**

È possibile utilizzare la schermata [Modulo dati] nel menu [Archiviazione].

![](_page_221_Picture_20.jpeg)

Visualizza i dati del modulo inviati selezionando [Modulo] nell'impostazione [Uscita] del driver della stampante RISO ComColor FT PS.

Il driver della stampante RISO ComColor FT PS è disponibile quando è installato il Kit PostScript.

### **[Elimina]**

Eliminar i dati del modulo selezionati dall'elenco.

### **[Dettagli]**

È possibile controllare le impostazioni dei dati del modulo scansionati. È anche possibile modificare le impostazioni.

# **File stampabili nell'unità flash USB**

Quando il kit PostScript è installato, non solo è possibile utilizzare il driver della stampante per salvare i dati sull'unità flash USB come file PRN per la stampa, ma è anche possibile salvare i file PDF così come sono su unità flash USB e stampare direttamente con la macchina. I file utilizzabili sulla macchina sono visualizzati sulla schermata elenco documenti.

### **Esempio di struttura di cartelle in un'unità flash USB**

![](_page_222_Figure_4.jpeg)

I file all'interno dei rettangoli blu nella figura in alto sono visualizzati sulla schermata elenco documenti.

![](_page_222_Picture_6.jpeg)

Salvare i file PDF direttamente sull'unità flash USB senza creare una cartella oppure salvarli in una cartella creata precedentemente. Se i file PDF sono salvati nella cartella "RISO\_IJ" generata dal driver della stampante, non è possibile utilizzarli con la macchina.

- Non è possibile utilizzare i seguenti tipi di file salvati su un'unità flash USB:
	- File PDF protetti da password -
	- File PDF i cui dati di lavoro sono corrotti -
	- File PDF salvati nella cartella [RISO\_IJ] -
	- File PRN salvati fuori dalla cartella [RISO\_IJ]
	- Un originale che contiene immagini ad alta risoluzione o un file con un formato superiore alla capacità massima della macchina

**8**

## <span id="page-223-0"></span>**Elenco di impostazioni in [USB] - [Carica]**

È possibile modificare le impostazioni di stampa dei file PDF.

Selezionare una cartella nella schermata [USB] - [Carica] e toccare [Aperto] per visualizzare un elenco di tutti i documenti nella cartella. Quando si seleziona un documento e di preme [Impostaz. di stampa] nel menu secondario, viene visualizzata la schermata delle impostazioni. Le impostazioni configurabili in questa schermata sono elencate di seguito.

![](_page_223_Picture_245.jpeg)

![](_page_224_Picture_93.jpeg)

\* La funzione [Piega Z form. misto] in [Piega] non è disponibile.

# **Elenco font**

I font utilizzabili sono elencati di seguito.

## **Font PS**

### **Font europei**

AlbertusMT AlbertusMT-Italic AlbertusMT-Light AntiqueOlive-Bold AntiqueOlive-Compact AntiqueOlive-Italic AntiqueOlive-Roman Apple-Chancery Arial-BoldItalicMT Arial-BoldMT Arial-ItalicMT ArialMT AvantGarde-Book AvantGarde-BookOblique AvantGarde-Demi AvantGarde-DemiOblique Bodoni Bodoni-Bold Bodoni-BoldItalic Bodoni-Italic Bodoni-Poster Bodoni-PosterCompressed Bookman-Demi Bookman-DemiItalic Bookman-Light Bookman-LightItalic Carta Chicago Clarendon Clarendon-Bold Clarendon-Light **CooperBlack** CooperBlack-Italic Copperplate-ThirtyThreeBC Copperplate-ThirtyTwoBC Coronet-Regular Courier Courier-Bold Courier-BoldOblique Courier-Oblique Eurostile Eurostile-Bold Eurostile-BoldExtendedTwo Eurostile-ExtendedTwo Geneva

GillSans GillSans-Bold GillSans-BoldCondensed GillSans-BoldItalic GillSans-Condensed GillSans-ExtraBold GillSans-Italic GillSans-Light GillSans-LightItalic Goudy Goudy-Bold Goudy-BoldItalic Goudy-ExtraBold Goudy-Italic **Helvetica** Helvetica-Bold Helvetica-BoldOblique Helvetica-Condensed Helvetica-Condensed-Bold Helvetica-Condensed-BoldObl Helvetica-Condensed-Oblique Helvetica-Narrow Helvetica-Narrow-Bold Helvetica-Narrow-BoldOblique Helvetica-Narrow-Oblique Helvetica-Oblique HoeflerText-Black HoeflerText-BlackItalic HoeflerText-Italic HoeflerText-Ornaments HoeflerText-Regular JoannaMT JoannaMT-Bold JoannaMT-BoldItalic JoannaMT-Italic **LetterGothic** LetterGothic-Bold LetterGothic-BoldSlanted LetterGothic-Slanted LubalinGraph-Book LubalinGraph-BookOblique LubalinGraph-Demi LubalinGraph-DemiOblique Marigold Monaco MonaLisa-Recut NewCenturySchlbk-Bold NewCenturySchlbk-BoldItalic NewCenturySchlbk-Italic NewCenturySchlbk-Roman NewYork Optima Optima-Bold Optima-BoldItalic Optima-Italic Oxford Palatino-Bold Palatino-BoldItalic

Palatino-Italic Palatino-Roman StempelGaramond-Bold StempelGaramond-BoldItalic StempelGaramond-Italic StempelGaramond-Roman Symbol **Tekton** Times-Bold Times-BoldItalic Times-Italic Times-Roman TimesNewRomanPS-BoldItalicMT TimesNewRomanPS-BoldMT TimesNewRomanPS-ItalicMT TimesNewRomanPSMT Univers Univers-Bold Univers-BoldExt Univers-BoldExtObl Univers-BoldOblique Univers-Condensed Univers-CondensedBold Univers-CondensedBoldOblique Univers-CondensedOblique Univers-Extended Univers-ExtendedObl Univers-Light Univers-LightOblique Univers-Oblique **Wingdings** ZapfChancery-MediumItalic **ZapfDingbats** 

### **Font giapponesi**

IPA Mincho IPA Gothic

### ■ Font PCL

Albertus Extra Bold Albertus Medium **Antique Olive** Antique Olive Bold Antique Olive Italic Arial Arial Bold Arial Bold Italic Arial Italic AvantGarde-Book AvantGarde-BookOblique AvantGarde-Demi AvantGarde-DemiOblique Bookman-Demi Bookman-DemiItalic Bookman-Light

Bookman-LightItalic Calibri Calibri Bold Calibri Bold Italic Calibri Italic Cambria Cambria Bold Cambria Bold Italic Cambria Italic CG Omega CG Omega Bold CG Omega Bold Italic CG Omega Italic CG Times CG Times Bold CG Times Bold Italic CG Times Italic Clarendon Condensed Bold Coronet Courier CourierPS Courier Bold Courier Bold Italic Courier Italic CourierPS-Bold CourierPS-BoldOblique CourierPS-Oblique Garamond Antiqua Garamond Halbfett Garamond Kursiv Garamond Kursiv Halbfett Helvetica Helvetica-Bold Helvetica-BoldOblique Helvetica-Narrow Helvetica-Narrow-Bold Helvetica-Narrow-BoldOblique Helvetica-Narrow-Oblique Helvetica-Oblique Letter Gothic Letter Gothic Bold Letter Gothic Italic Marigold NewCenturySchlbk-Bold NewCenturySchlbk-BoldItalic NewCenturySchlbk-Italic NewCenturySchlbk-Roman Palatino-Bold Palatino-BoldItalic Palatino-Italic Palatino-Roman Symbol Symbol IPS Times New Roman Times New Roman Bold Times New Roman Bold Italic Times New Roman Italic Times-Bold

Times-BoldItalic Times-Italic Times-Roman Univers Bold Univers Bold Italic Univers Condensed Bold Univers Condensed Bold Italic Univers Condensed Medium Univers Condensed Medium Italic Univers Medium Univers Medium Italic **Wingdings** ZapfChancery-MediumItalic **ZapfDingbats** 

# **Stampa da tablet o smartphone**

È possibile stampare direttamente i documenti PDF e di dati di foto/immagini salvati su un dispositivo mobile quale tablet o smartphone, utilizzando l'applicazione RISO PRINT-S. Inoltre, è anche possibile configurare ogni impostazione, come ad esempio stampa duplex, impostazione, perforazione e pinzatura.

- 
- È disponibile quando il kit PostScript è installato.
- Per prima cosa, verificare che la LAN wireless (Wi-Fi) sia stata collegata. Per ulteriori informazioni su come connettere o impostare la LAN wireless (Wi-Fi), consultare il manuale di istruzioni della LAN wireless.
- Le funzioni disponibili variano in base alla stampante o ai dispositivi opzionali collegati.
- Per ulteriori informazioni su come configurare le impostazioni di RISO PRINT-S, vedere la guida per RISO PRINT-S.

![](_page_227_Picture_211.jpeg)

\*1 La stampa da iBook non è supportata.

\*2 La crittografia PDF non è supportata.

\*3 Le funzioni ampliate non sono disponibili.

### **Installazione dell'applicazione**

Installare RISO PRINT-S da App Store o Google Play.

# **Appendice**

**In questo capitolo viene illustrato come sostituire le cartucce di inchiostro e sono incluse informazioni su specifiche della macchina, materiali di consumo e un indice.**

![](_page_228_Picture_69.jpeg)

In questa sezione viene illustrato come sostituire le cartucce di inchiostro.

### **Specifiche [p.230](#page-231-0)**

In questa sezione vengono illustrate le specifiche della serie ComColor FT e dell'apparecchiatura opzionale.

![](_page_228_Picture_70.jpeg)

In questa sezione vengono illustrate le specifiche delle cartucce di inchiostro e delle graffette di ricambio.

![](_page_228_Picture_71.jpeg)

![](_page_228_Picture_12.jpeg)

**Appendice** 

# <span id="page-229-0"></span>Informazioni sulle cartucce d'inchiostro

# **Sostituzione delle cartucce d'inchiostro**

Quando l'inchiostro esaurisce, viene visualizzato il messaggio per la sostituzione dell'inchiostro e la stampa si arresta. Non è possibile stampare se il messaggio indica che è necessario sostituire anche un solo colore. Sostituire la cartuccia del colore visualizzato.

![](_page_229_Picture_4.jpeg)

**Non rimuovere la cartuccia d'inchiostro** • **finché non viene visualizzato il messaggio per la sostituzione dell'inchiostro.**

Quando la quantità di inchiostro residuo è bassa, la spia dell'inchiostro residuo sullo schermo del pannello touch lampeggia. Preparare una nuova cartuccia d'inchiostro per il colore che lampeggia. •

![](_page_229_Figure_7.jpeg)

# **Rimuovere la cartuccia d'inchiostro indicata come vuota.**

Verificare il colore della cartuccia d'inchiostro.

![](_page_229_Figure_10.jpeg)

# **Rimuovere il coperchio della nuova** 3 **cartuccia d'inchiostro.**

Installare il coperchio rimosso sulla cartuccia d'inchiostro vecchia.

![](_page_229_Figure_13.jpeg)

# **Inserire la nuova cartuccia** 4 **d'inchiostro.**

Posizionare la cartuccia d'inchiostro in modo che il segno ▲ sia rivolto verso l'alto e inserirla finché non si blocca.

![](_page_229_Figure_16.jpeg)

![](_page_230_Picture_1.jpeg)

# **Chiudere lo sportello anteriore.** 5

![](_page_230_Picture_3.jpeg)

# <span id="page-231-0"></span>Specifiche

### **Specifiche di ComColor FT5430/FT5430R/FT5230/FT5230R/FT2430 e ComColor black FT1430/ FT1430R**

Funzioni di base e funzioni di stampa

![](_page_231_Picture_219.jpeg)

![](_page_232_Picture_254.jpeg)

![](_page_233_Picture_258.jpeg)

\*1 Entro 10 minuti dall'ultimo lavoro di stampa

\*2 Quando si utilizza carta comune e carta riciclata (85 g/m<sup>2</sup>) e impostazione di densità standard

Grafico utilizzato: Modello per la misurazione della stampa [Prova di misurazione a colori 2 (modello standard JEITA J6)] \*3 Nella stampa di immagini l'area garantita è quella compresa all'interno dei 5 mm dai bordi della carta.

- Il margine per la stampa delle buste è di 10 mm.
- \*4 Senza operazione di stampa e di regolazione temperatura
- \*5 Un gigabyte (GB) corrisponde a 1 miliardo di byte.
- \*6 La velocità di stampa continua varia a seconda del tipo di dispositivo di uscita opzionale collegato.
- Unità uscita sfalsata:
- Senza uscita sfalsata: 140 fogli/minuto (A4-LEF Simplex) (ComColor FT5430/FT5430R/FT2430)
- 140 fogli/minuto (A4-LEF Simplex) (ComColor black FT1430/FT1430R)
- 120 fogli/minuto (A4-LEF Simplex) (ComColor FT5230/FT5230R)
- Uscita sfalsata:
- 115 fogli/minuto (A4-LEF Simplex) (ComColor FT5430/FT5430R/FT2430)
- 115 fogli/minuto (A4-LEF Simplex) (ComColor black FT1430/FT1430R)
- 105 fogli/minuto (A4-LEF Simplex) (ComColor FT5230/FT5230R)
- \*7 Quando si imposta [Consumo energ (a riposo)] su [Basso].
- \*8 LEF vuol dire Long Edge Feed (Inserimento Lato Lungo).
- \*9 Quando si utilizza la stampa duplex: 340 mm × 460 mm
- \*10 La stampa duplex non è garantita con carta spessa la cui grammatura è superiore a 104 g/m<sup>2</sup>.
- \*11 Quando si utilizza carta comune  $(64 \text{ g/m}^2)$ 
	- RAL-UZ205 Emissioni di rumore durante la stampa

### **Specifiche di ComColor FT5231 / FT5231R**

Funzioni di base e funzioni di stampa

![](_page_233_Picture_259.jpeg)

![](_page_234_Picture_224.jpeg)

![](_page_235_Picture_251.jpeg)

\*1 Entro 10 minuti dall'ultimo lavoro di stampa

\*2 Quando si utilizza carta comune e carta riciclata (85 g/m<sup>2</sup>) e impostazione di densità standard

Grafico utilizzato: Modello per la misurazione della stampa [Prova di misurazione a colori 2 (modello standard JEITA J6)] \*3 Nella stampa di immagini l'area garantita è quella compresa all'interno dei 5 mm dai bordi della carta.

Il margine per la stampa delle buste è di 10 mm.

- \*4 Senza operazione di stampa e di regolazione temperatura
- \*5 Un gigabyte (GB) corrisponde a 1 miliardo di byte.
- \*6 La velocità di stampa continua varia a seconda del tipo di dispositivo di uscita opzionale collegato. Unità uscita sfalsata: Senza uscita sfalsata: 120 fogli/minuto (A4‑LEF Simplex) Uscita sfalsata: 105 fogli/minuto (A4‑LEF Simplex)
- \*7 Quando si imposta [Consumo energ (a riposo)] su [Basso].
- \*8 LEF vuol dire Long Edge Feed (Inserimento Lato Lungo).
- \*9 Quando si utilizza la stampa duplex: 340 mm × 460 mm
- \*10 La stampa duplex non è garantita con carta spessa la cui grammatura è superiore a 104 g/m<sup>2</sup>.
- \*11 Quando si utilizza carta comune  $(64 \text{ q/m}^2)$ 
	- RAL-UZ205 Emissioni di rumore durante la stampa

### **Specifiche ComColor FT5000/FT5000R**

Funzioni di base e funzioni di stampa

![](_page_235_Picture_252.jpeg)

![](_page_236_Picture_216.jpeg)

![](_page_237_Picture_230.jpeg)

\*1 Entro 10 minuti dall'ultimo lavoro di stampa

\*2 Quando si utilizza carta comune e carta riciclata (85 g/m<sup>2</sup>) e impostazione di densità standard

- Grafico utilizzato: Modello per la misurazione della stampa [Prova di misurazione a colori 2 (modello standard JEITA J6)] \*3 Nella stampa di immagini l'area garantita è quella compresa all'interno dei 5 mm dai bordi della carta.
- Il margine per la stampa delle buste è di 10 mm. \*4 Senza operazione di stampa e di regolazione temperatura
- \*5 Un gigabyte (GB) corrisponde a 1 miliardo di byte.
- \*6 La velocità di stampa continua varia a seconda del tipo di dispositivo di uscita opzionale collegato.
- Unità uscita sfalsata: Senza uscita sfalsata: 100 fogli/minuto (A4 Simplex)
- Uscita sfalsata: 82 fogli/minuto (A4 Simplex)
- \*7 Quando si imposta [Consumo energ (a riposo)] su [Basso].
- \*8 Quando si utilizza la stampa duplex: 340 mm × 460 mm
- \*9 La stampa duplex non è garantita con carta spessa la cui grammatura è superiore a 104 g/m<sup>2</sup>.
- \*10 Quando si utilizza carta comune (64  $q/m^2$ ) RAL-UZ205 Emissioni di rumore durante la stampa

### ■ Scanner HS7000 (Opzionale)

Funzioni di copia/scansione

![](_page_237_Picture_231.jpeg)

![](_page_238_Picture_246.jpeg)

\*1 Attraverso il controller host interno

# **Unità uscita sfalsata F10 (Opzionale)**

![](_page_238_Picture_247.jpeg)

![](_page_239_Picture_226.jpeg)

\*1 Quando si utilizza carta comune e carta riciclata (85 g/m<sup>2</sup>)

# **Finitrice multifunzionale FG20 (Opzionale)**

![](_page_239_Picture_227.jpeg)

![](_page_240_Picture_267.jpeg)

![](_page_241_Picture_288.jpeg)

\*1 Include l'unità di trasferimento.

\*2 Quando si utilizza carta comune e carta riciclata (85 g/m<sup>2</sup>)

\*3 65 fogli per un formato carta che supera A4/Letter o per una carta la cui larghezza e lunghezza superano i 216 mm

\*4 La graffatura angolare sul retro è disponibile solo per A4-LEF e A3.

\*5 Include una copertina aggiunta.

\*6 A4-LEF Simplex

\*7 A4-LEF Duplex, un documento di 10 pagine

\*8 A4-SEF, un documento di 60 pagine (15 fogli)

Quando la carta passa attraverso il percorso di trasferimento duplex della stampante, la lunghezza massima della carta è 460 \*9 mm.

\*10 Per usare la funzione di perforazione, è necessaria l'unità di perforazione opzionale.

\*11 Esclude l'unità di perforazione.

\*12 3,5-1,9 A quando collegato all'unità piegatrice (l'unità piegatrice: 0,7-0,4 A)

\*13 350 W quando collegato all'unità piegatrice (l'unità piegatrice: 70 W)

### **Unità piegatrice FG20 (unità opzionale per finitrice multifunzionale FG20)**

![](_page_241_Picture_289.jpeg)

\*1 Quando le stampe sono emesse nel vassoio impilatore, l'altezza massima delle pagine varia a seconda del formato carta. (Carta A3: 80 pagine, carta JIS-B4: 60 pagine)

\*2 Quando si utilizza carta comune e carta riciclata (85 g/m<sup>2</sup>)

### **Unità vassoio di alimentazione carta aggiuntiva FG20 (opzionale)**

![](_page_241_Picture_290.jpeg)

![](_page_242_Picture_177.jpeg)

\*1 Quando si utilizza carta IJ  $(85 \text{ g/m}^2)$ 

### **Kit di autenticazione della scheda IC II (Opzionale)**

![](_page_242_Picture_178.jpeg)

### **PS Kit FG10 (Opzionale)**

![](_page_242_Picture_179.jpeg)

\*1 Motore Adobe originale

RISO non fornisce driver della stampante PCL. Per la stampa PCL, le funzioni disponibili sono diverse rispetto alla stampa tramite \*2 driver della stampante PS. Se occorrono funzioni non disponibili per la stampa PCL, stampare tramite il driver della stampante PS.

\*3 Per la stampa TIFF, le funzioni disponibili sono diverse rispetto alla stampa tramite driver della stampante PS.

# <span id="page-243-0"></span>Materiali di consumo

Si consiglia di utilizzare i materiali di consumo elencati di seguito. Le specifiche e i tipi di materiali di consumo sono soggetti a modifiche senza preavviso. Per le informazioni sui prezzi, contattare il rivenditore o il servizio assistenza autorizzato.

# <span id="page-243-1"></span>**Cartucce d'inchiostro**

Le cartucce d'inchiostro supportate variano a seconda del modello in uso.

![](_page_243_Picture_87.jpeg)

Utilizzare la cartuccia d'inchiostro entro 24 mesi circa dalla data di produzione (se conservata a temperatura ambiente).

Per una condizione di stampa migliore, si consiglia di utilizzare la cartuccia d'inchiostro al più presto dopo l'acquisto.

È possibile trovare la data di produzione sulla cartuccia d'inchiostro.

# <span id="page-244-0"></span>**Numerics**

![](_page_244_Picture_513.jpeg)

# **A**

![](_page_244_Picture_514.jpeg)

# **B**

![](_page_244_Picture_515.jpeg)

# **C**

![](_page_244_Picture_516.jpeg)

![](_page_244_Picture_517.jpeg)

# **D**

![](_page_244_Picture_518.jpeg)

**9**

# **E**

![](_page_245_Picture_505.jpeg)

# **F**

![](_page_245_Picture_506.jpeg)

# **G**

![](_page_245_Picture_507.jpeg)

# **I**

![](_page_245_Picture_508.jpeg)

# **K**

![](_page_245_Picture_509.jpeg)

# **L**

![](_page_245_Picture_510.jpeg)

# **M**

![](_page_245_Picture_511.jpeg)

# **N**

![](_page_245_Picture_512.jpeg)

# **O**

![](_page_246_Picture_557.jpeg)

# **P**

![](_page_246_Picture_558.jpeg)

# **Q**

![](_page_246_Picture_559.jpeg)

# **R**

![](_page_246_Picture_560.jpeg)

![](_page_246_Picture_561.jpeg)

# **S**

 $\cdots$ 

![](_page_246_Picture_562.jpeg)

![](_page_247_Picture_464.jpeg)

# **T**

![](_page_247_Picture_465.jpeg)

![](_page_247_Picture_466.jpeg)

# **U**

![](_page_247_Picture_467.jpeg)

# **V**

![](_page_247_Picture_468.jpeg)

# **W**

• 1999年10月11日,10月11日,10月11日,10月11日,10月11日,10月11日,10月11日,10月11日,10月11日,10月11日,10月11日,10月11日,10月11日,10月11日,10月11日,10月11日,10月11日,10月11日,10月11日,10月11日,10月11日,10月11日,10月11日,10月11日,10月11日,10月<br>第100日,10日11日,10日11日,10日11日,10日11日,

![](_page_247_Picture_469.jpeg)

# **Z**

![](_page_247_Picture_470.jpeg)

## **Avviso per gli Stati membri dell'Unione Europea**

RISO, I'ambiente e la direttiva sui rifiuti di apparecchiature elettriche ed elettroniche (direttiva RAEE)

### **Che cosa é la direttiva RAEE?**

La direttiva RAFE mira alla riduzione dei rifiuti e ad assicurare il riciclo delle apparecchiature elettriche ed elettroniche al termine del loro ciclo di vita.

![](_page_248_Picture_4.jpeg)

### **Che cosa significa il simbolo del bidone dei rifiuti barrato?**

II simbolo dei bidone dei rifiuti barrato indica che il prodotto deve essere smaltito separatamente rispetto ai normali rifiuti.

Per informazioni sullo smaltimento contattare il servizio di assistenza tecnica RISO.

### **Che cosa significa la barretta nera?**

La barretta nera sotto al bidone dei rifiuti indica che il prodotto è stato immesso sul mercato dopo il 13 agosto 2005.

### **Come fare per ottenere ulteriori informazioni sulla direttiva RAEE?**

Per ottenere ulteriori informazioni contattare il servizio di assistenza tecnica RISO più vicino.

![](_page_249_Picture_0.jpeg)

© Copyright 2024 RISO KAGAKU CORPORATION

2024/1